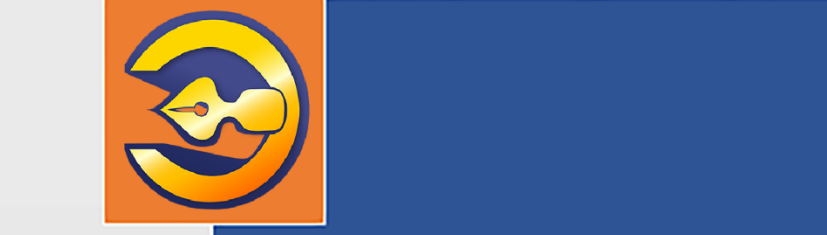

Автоматизированная информационная система организации, осуществляющей экспертизу проектной документации и результатов инженерных изысканий

АС «Госэкспертиза»

Подсистема удаленного взаимодействия с заявителями

АС «Госэкспертиза. Личный кабинет»

РУКОВОДСТВО ПОЛЬЗОВАТЕЛЯ

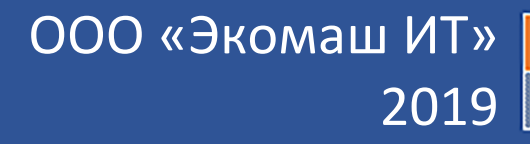

1

ООО «ЭКОМАШ ИТ»

Автоматизированная информационная система организации, осуществляющей экспертизу проектной документации и результатов инженерных изысканий

АС «Госэкспертиза»

# Подсистема удаленного взаимодействия с заявителями

# АС «Госэкспертиза. Личный кабинет»

# РУКОВОДСТВО ПОЛЬЗОВАТЕЛЯ

Листов 138

# **СОДЕРЖАНИЕ**

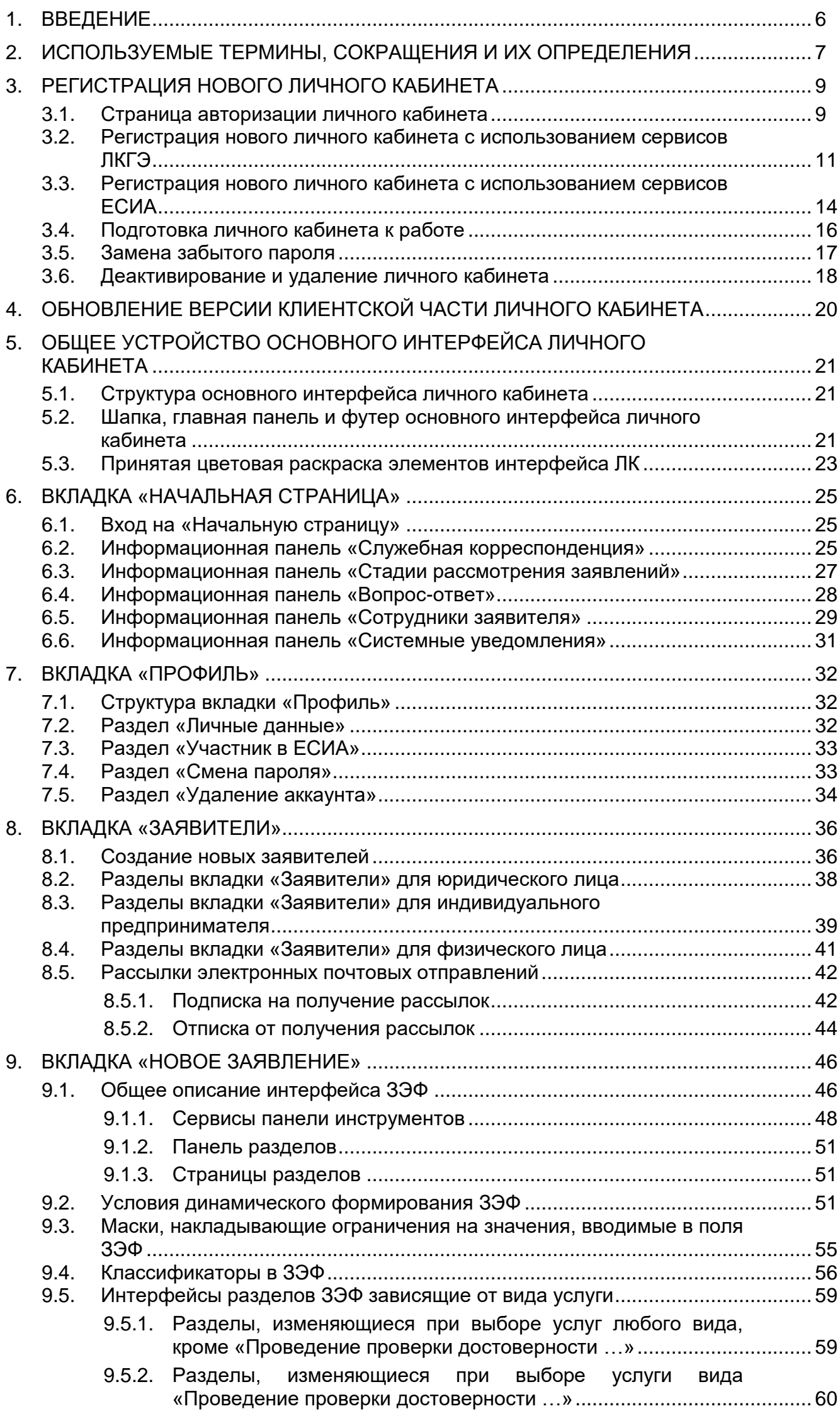

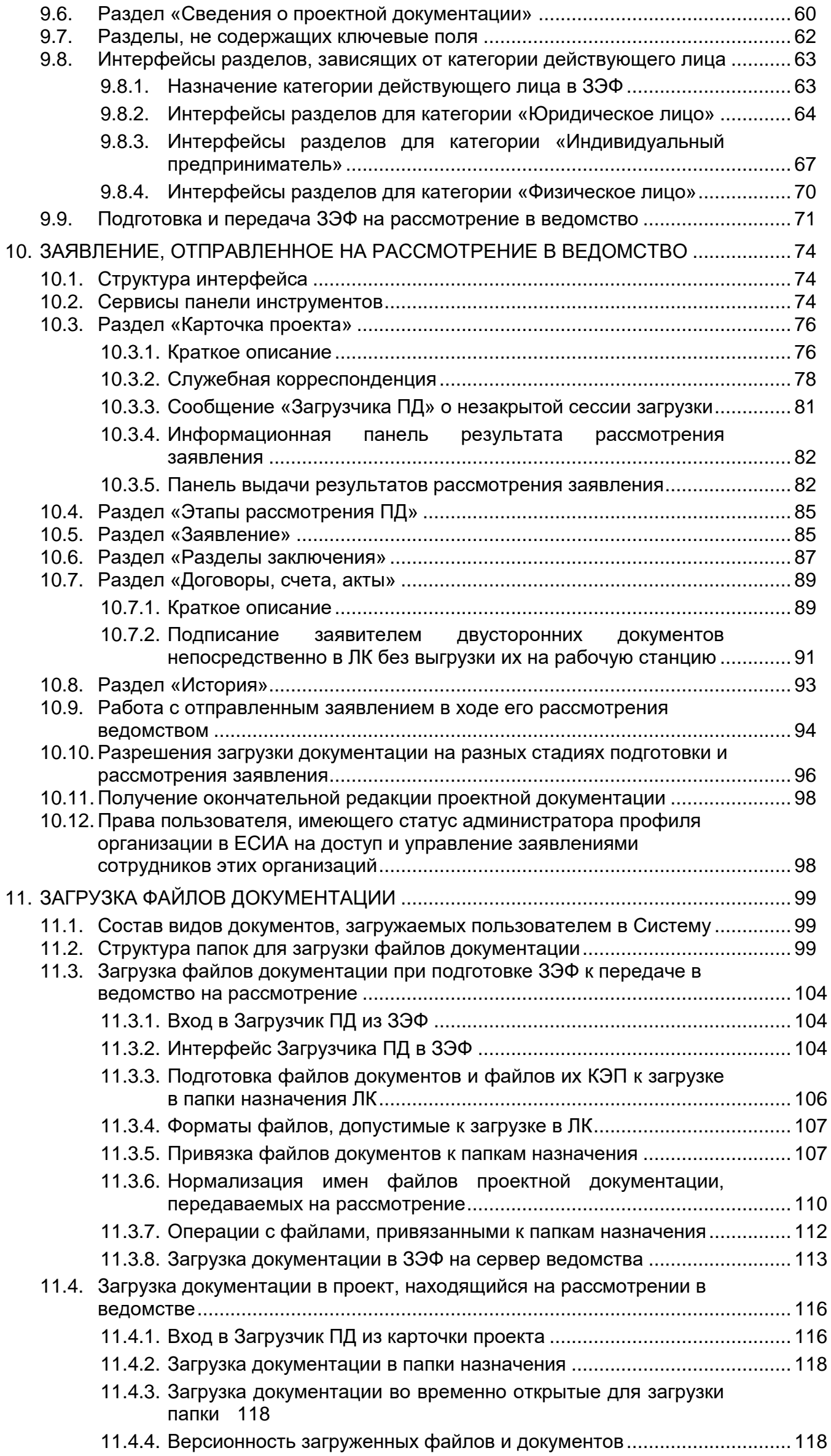

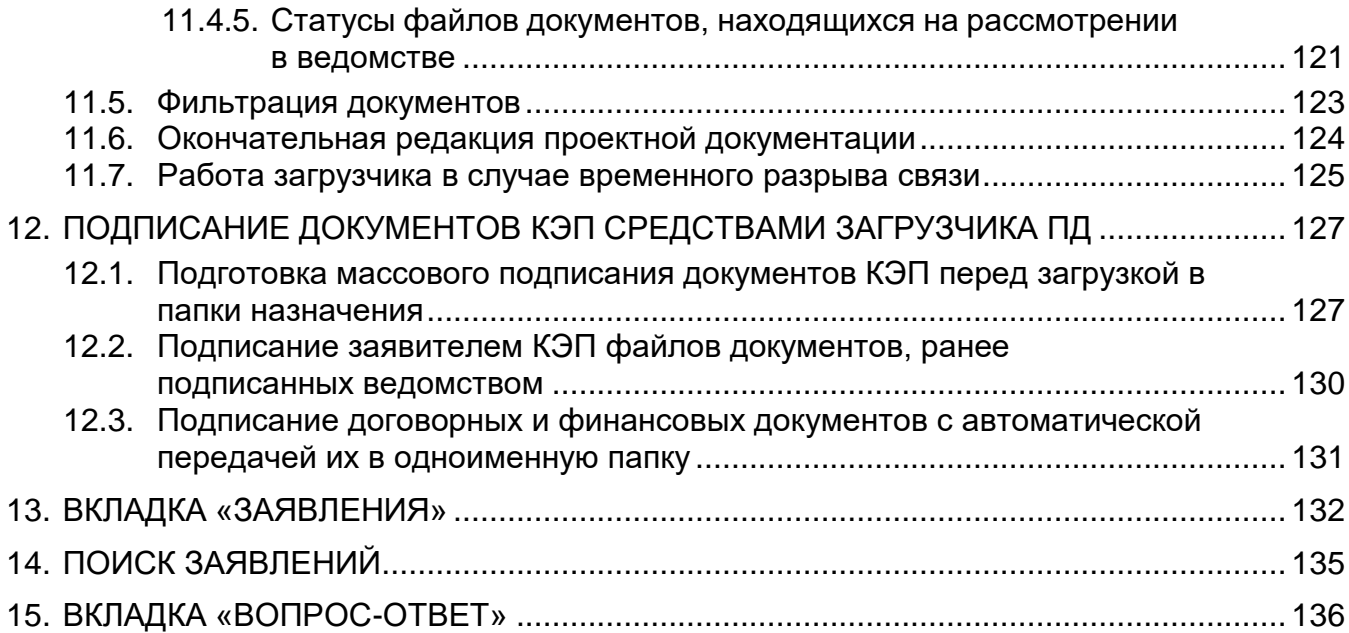

# <span id="page-5-0"></span>**1. ВВЕДЕНИЕ**

Подсистема АС «Госэкспертиза. Личный кабинет», входящая в состав информационной системы управления организацией, осуществляющей государственную экспертизу проектной документации и результатов инженерных изысканий АС «Госэкспертиза», предназначена для автоматизации удаленного взаимодействия организации с заявителями, представляющими на экспертизу документацию в электронной форме по сети Интернет.

При подготовке новых заявлений, заявителю следует учитывать, что в Системе реализован следующий принцип:

*одно заявление – один договор – один комплект ПД – одно заключение экспертизы*

Поэтому недопустимо объединение нескольких задач, требующих разных заключений экспертизы, в одно заявление.

АС «Госэкспертиза. Личный кабинет» обеспечивает возможность настройки модератором или администратором некоторых элементов интерфейсов страниц: «Регистрация», «Начальная страница», «Профиль», «Заявители», электронной формы заявления, а также проекта (заявления, отправленного на рассмотрение). В связи с этим в Вашем экземпляре АС «Госэкспертиза. Личный кабинет» элементы интерфейсов и логика работы могут несколько отличаться от описанных в настоящем руководстве.

АС «Госэкспертиза. Личный кабинет» поддерживает ввод, хранение и использование сведений о категориях действующих лиц, приведенные в [таблица 1.1.](#page-5-1)

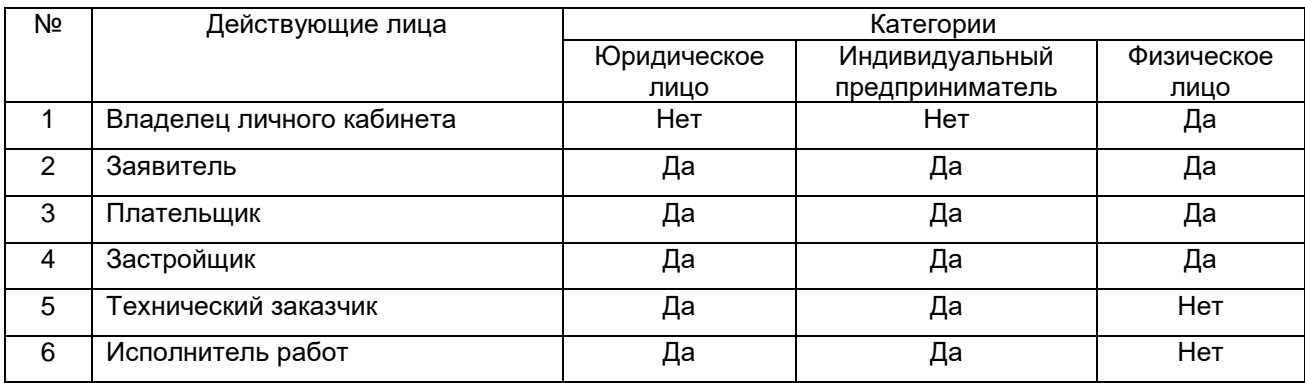

#### <span id="page-5-1"></span>**Таблица 1.1- Действующие лица АС «Госэкспертиза. Личный кабинет»**

В частном случае, некоторые группы действующих лиц могут быть одним и тем же лицом.

#### **Примечания**

- АС «Госэкспертиза. Личный кабинет» имеет клиент-серверную архитектуру, в которой собственно программный комплекс является серверной частью, а клиентской частью являются браузеры на рабочих станциях пользователей.
- Корпорация Microsoft с 12 января 2016 г. прекратила поддержку устаревших версий браузера MS Explorer, а с 14 января 2020 г. прекращает поддержку операционной системы Windows 7. В связи с этим, при работе с АС «Госэкспертиза. Личный кабинет» рекомендуем к использованию актуальные версии браузеров: Google Chrome, Mozilla Firefox, Opera, Яндексбраузер и MS Edge.
- Настоящий документ предназначен для использования в электронной форме владельцами личных кабинетов при работе с АС «Госэкспертиза. Личный кабинет». Для большего удобства работы с настоящим документом в электронной форме, для страниц приняты размеры Legal (215,9 x 355,6 мм).

Разработчик оставляет за собой право вносить изменения в подсистему АС «Госэкспертиза. Личный кабинет» без предупреждения пользователей.

Разработчик ООО «Экомаш ИТ» +7 495 841 2220 [www.ecomash-it.ru](http://www.ecomash-it.ru/) support@ecomash.info [kodeks@ecomash.info](mailto:kodeks@ecomash.info?subject=Библиотека%20Учебного%20центра%20ОАО%20Газпром)

# <span id="page-6-0"></span>**2. ИСПОЛЬЗУЕМЫЕ ТЕРМИНЫ, СОКРАЩЕНИЯ И ИХ ОПРЕДЕЛЕНИЯ**

Термины, используемые в настоящем документе и их определения приведены в [таблица 2.1.](#page-6-1)

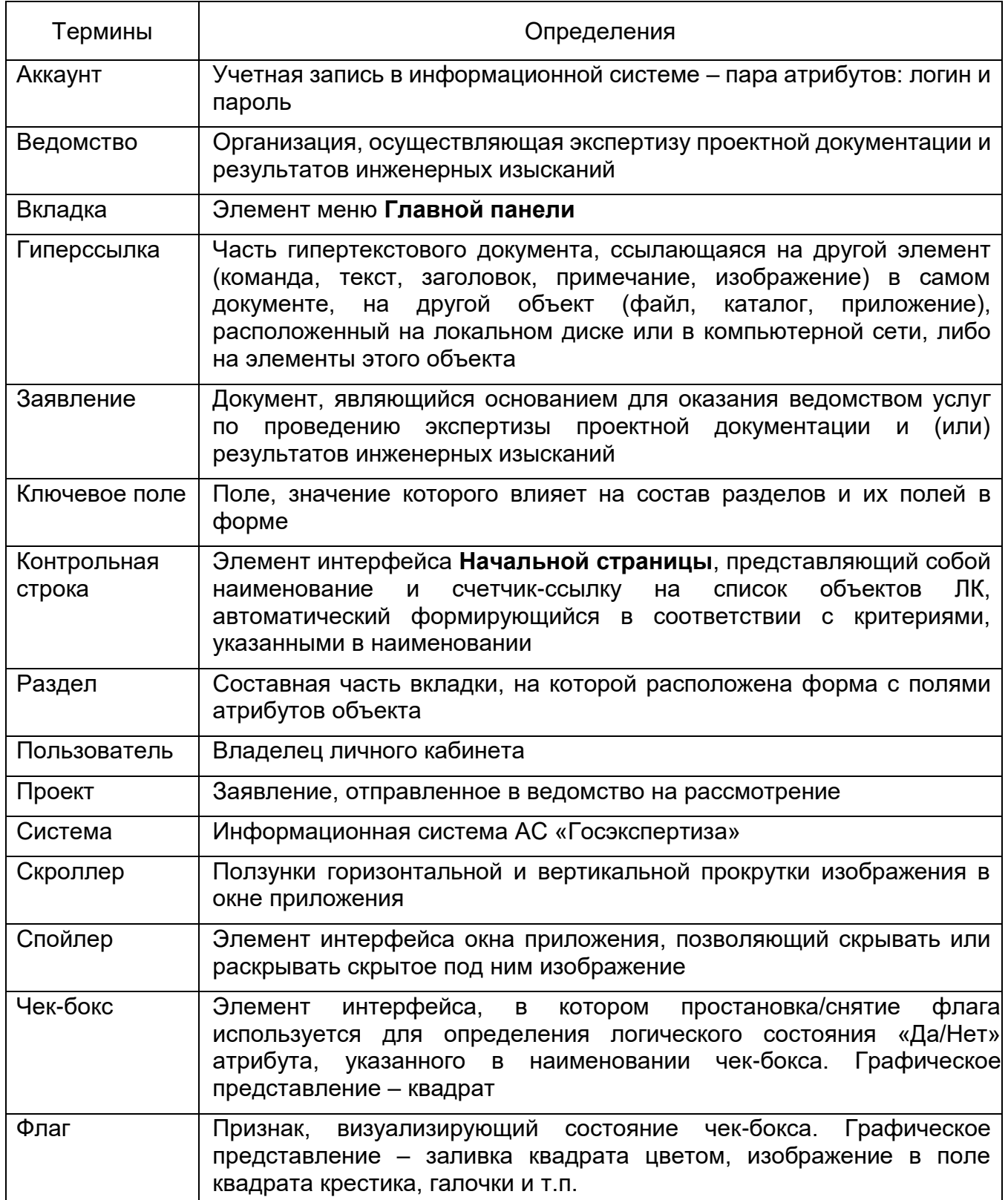

<span id="page-6-1"></span>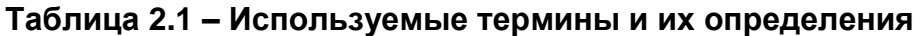

Сокращения, используемые в настоящем документе и их расшифровки приведены в [таблица 2.2.](#page-6-2)

<span id="page-6-2"></span>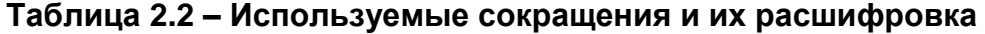

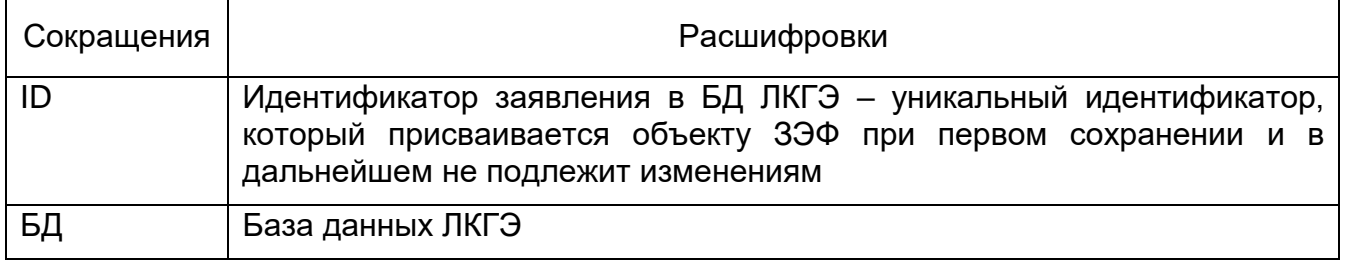

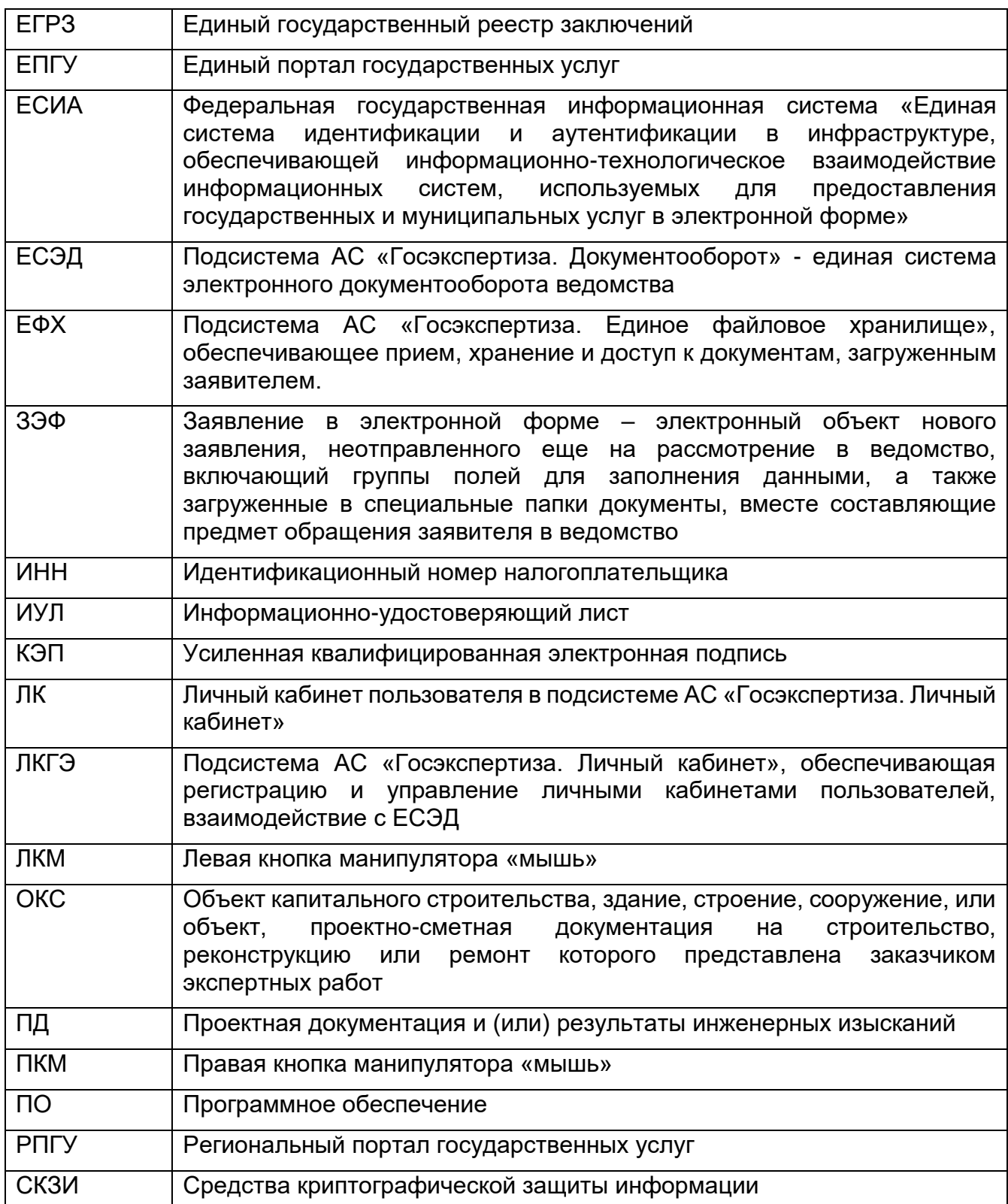

# <span id="page-8-1"></span><span id="page-8-0"></span>**3. РЕГИСТРАЦИЯ НОВОГО ЛИЧНОГО КАБИНЕТА**

# **3.1. Страница авторизации личного кабинета**

Переход на страницу авторизации ЛКГЭ, как правило, предоставляется со страниц описания услуг ведомства в ЕПГУ, РПГУ и (или) с главной страницы сайта ведомства нажатием кнопки «Личный кабинет».

На странице авторизации ЛК предоставляет пользователю следующие сервисы (см. [рисунок 3.1\)](#page-9-0):

- вход в ЛК с использованием аккаунта, указанного при регистрации;

- вход в ЛК с использованием идентификаторов ЕСИА;
- создание нового ЛК с использованием сервиса ЛКГЭ;
- смена пароля для входа в ранее созданный ЛК;
- ссылка для перехода в текст актуальной версии настоящего Руководства пользователя ЛК;
- объявление модератора.

# **Примечание**

Использование ЕСИА доступно, если на странице авторизации имеется ссылка **ГОСУСЛУГИ**.

В ЛКГЭ зарегистрировать и стать владельцем нового ЛК может только физическое лицо, независимо от того к какой категории относится заявитель (юридических лицо, индивидуальный предприниматель или физическое лицо).

При первом обращении к ЛКГЭ через ЕСИА, автоматически создается новый ЛК (см. п. [3.3\)](#page-13-0).

ЛК создает новые личные кабинеты, контролируя уникальность электронной почты владельца личного кабинета. Т.е. создать два личных кабинета с одинаковой почтой владельца невозможно. И наоборот, при изменении почты владельца, например, в ЕСИА, в ЛК будет создан новый личный кабинет.

АС «Госэкспертиза. Личный кабинет». Руководство пользователя

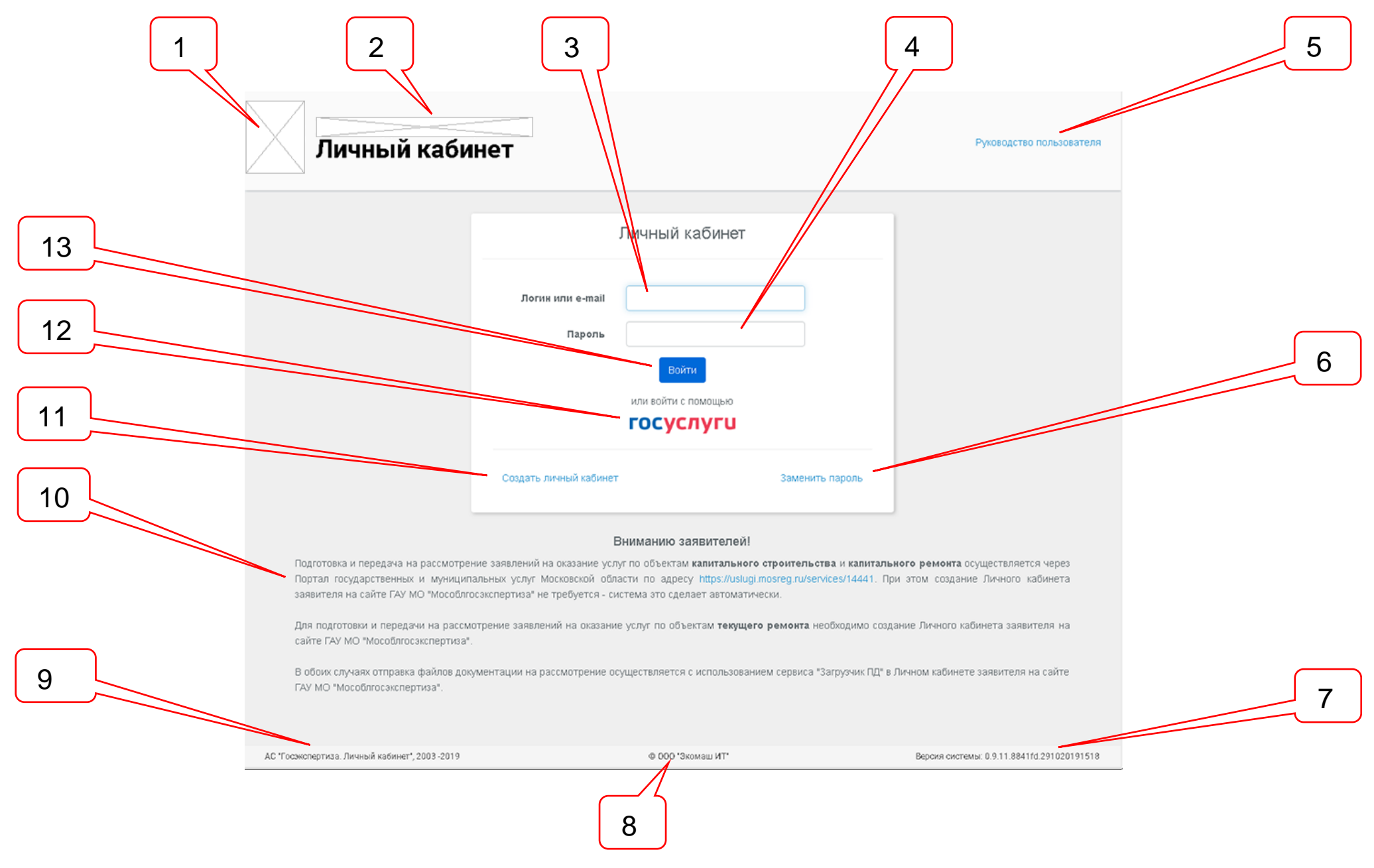

<span id="page-9-0"></span>Рисунок 3.1. Страница авторизации ЛК.

#### Позициями здесь обозначены:

- 1 место для логотипа ведомства;
- 2 место для краткого наименования ведомства;
- 3 поле для ввода логина или e-mail;
- 4 поле для ввода пароля;
- 5 ссылка на актуальную версию настоящего **Руководства пользователя ЛК**;
- 6 ссылка для перехода к сервису смены пароля;
- 7 версия ЛКГЭ;
- 8 наименование разработчика информационной системы;
- 9 наименование ЛКГЭ;
- 10 объявление модератора;
- 11 ссылка для перехода к сервису создания нового ЛК средствами ЛКГЭ;
- 12 ссылка для перехода к сервису авторизации через ЕСИА и создания нового ЛК, либо входа в него;
- <span id="page-10-0"></span>13 – кнопка **Войти**.

#### **3.2. Регистрация нового личного кабинета с использованием сервисов ЛКГЭ**

Для создания нового личного кабинета следует перейти по ссылке **Создать личный кабинет**, заполнить поля карточки профиля владельца нового личного кабинета (см. [рисунок 3.2\)](#page-10-1), после чего нажать кнопку **Зарегистрироваться**.

При создании нового ЛК значения всех полей карточки будут использованы для заполнения полей вкладки **Профиль** (см. раздел [7\)](#page-31-0).

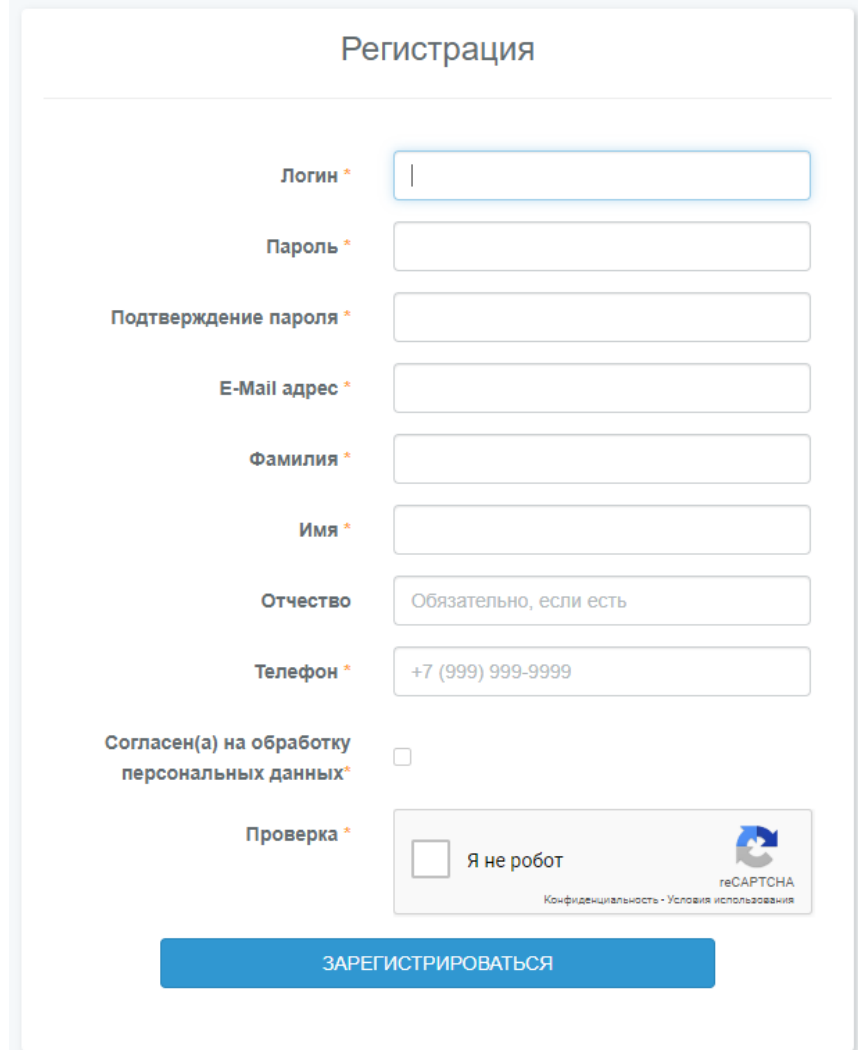

<span id="page-10-1"></span>Рисунок 3.2. Карточка регистрации нового ЛК.

Некоторые поля карточки регистрации нового ЛК содержат маски контроля введенных значений установленным требованиям. В случае нарушения требований на экран выводятся соответствующие сообщения (см. [рисунок 3.3\)](#page-11-0).

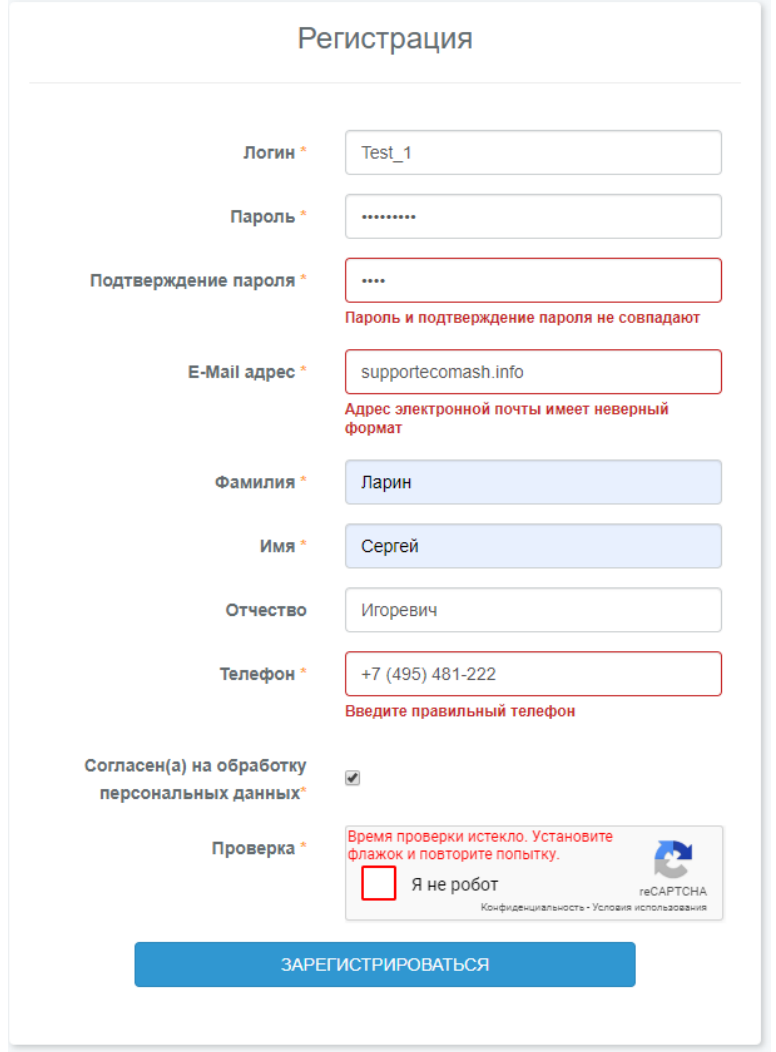

<span id="page-11-0"></span>Рисунок 3.3. Сообщения о несоответствии введенных значений в поля карточки регистрации нового ЛК.

В [таблица 3.1](#page-11-1) приведены поля атрибутов карточки регистрации нового ЛК, содержащие маски, ограничивающие вводимые в них значения.

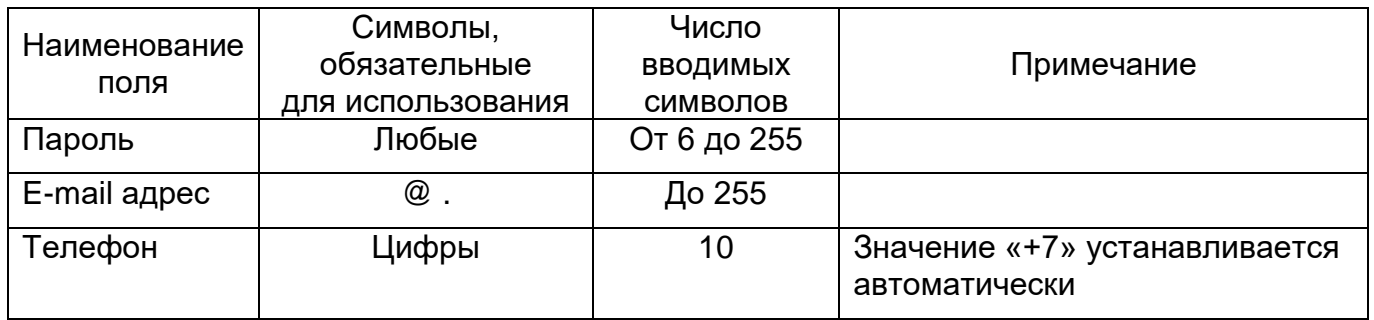

<span id="page-11-1"></span>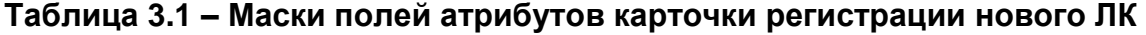

Остальные поля карточки не имеют ограничения по составу вводимых символов, общее число которых не может превышать 255.

В ЛКГЭ используется режим автоактивирования новых ЛК. При этом на электронную почту пользователя направляется уведомление о регистрации нового ЛК в информационной системе ведомства с запросом подтверждения указанной при регистрации электронной почты (см. рисунки 3.4 и 3.5).

#### Потвердите ваш e-mail адрес

Прежде чем продолжить, проверьте Вашу электронную почту на наличие письма потверждения. Если вы не получили письмо, нажмите здесь, чтобы отправить его снова.

Если Вы уже подтвердили свой e-mail, перейдите на страницу входа в личный кабинет.

# Рисунок 3.4. Сообщение об отправке запроса подтверждения электронной почты.

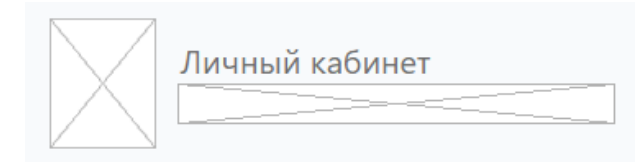

#### Здравствуйте!

Вы получили это письмо, так как зарегистрировали личный кабинет в информационной системе ведомства адресу http://asge.ecomash-it.ru:4901.

Идентификаторы для доступа в личный кабинет:

Логин: Test\_1 Пароль: 423547757

Для активации личного кабинета подтвердите адрес электронной почты, указанный Вами при регистрации.

#### Подтвердить

Если вы не совершали действий на сайте и письмо попало к вам случайно - просто проигнорируйте его.

С правилами работы в личном кабинете Вы можете ознакомиться, пройдя по одноименной ссылке, расположенной на странице регистрации.

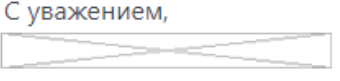

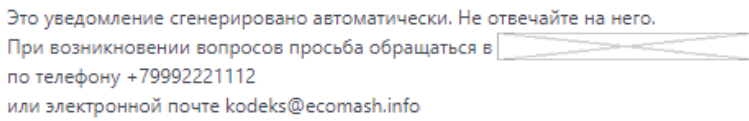

Рисунок 3.5. Уведомление о создании нового ЛК и запросом подтверждения электронной почты.

При нажатии кнопки **Подтвердить** в поступившем на почту в уведомлении на экран выводится страница авторизации ЛК (с[м](#page-13-1)

[рисунок 3.6\)](#page-13-1), а в информационной системе ведомства новый личный кабинет получает статус **Активирован**.

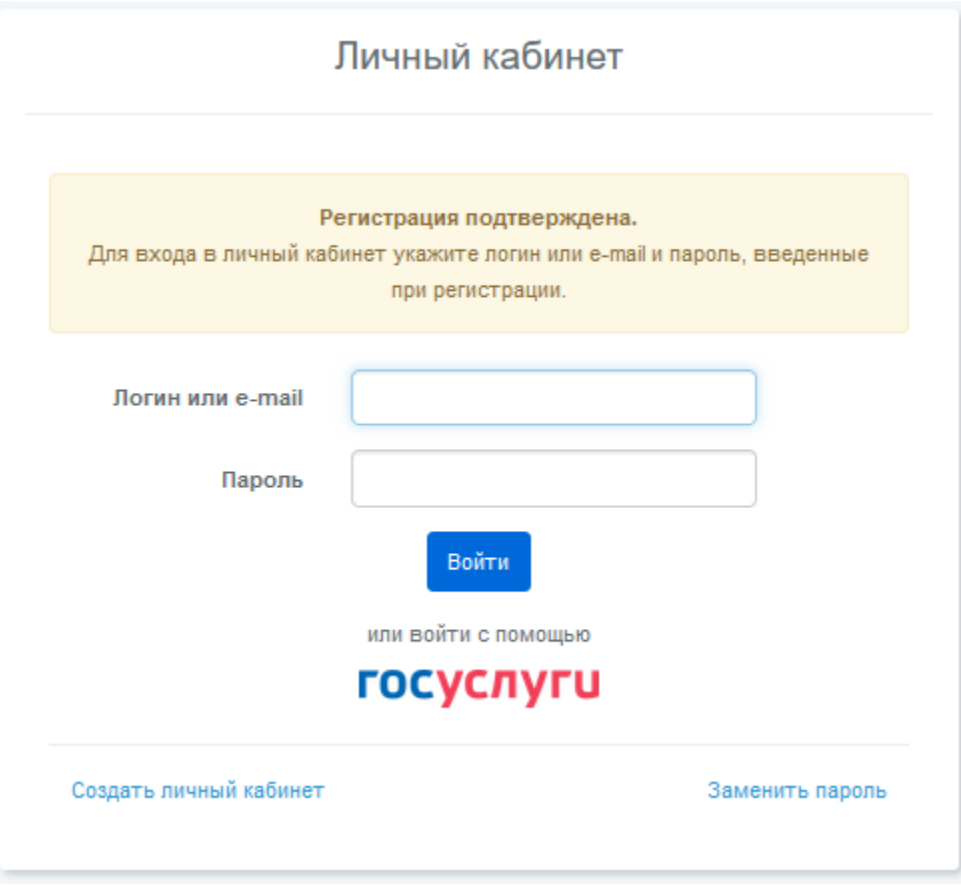

<span id="page-13-1"></span>Рисунок 3.6. Сообщение об успешном активировании нового ЛК.

#### <span id="page-13-0"></span>**3.3. Регистрация нового личного кабинета с использованием сервисов ЕСИА**

Для использования ЕСИА при регистрации нового ЛК (или входа в ранее созданный ЛК) необходимо пройти по ссылке **ГОСУСЛУГИ** (см. [рисунок 3.1\)](#page-9-0) и на странице авторизации в ЕСИА (см. [рисунок 3.7\)](#page-13-2) ввести логин и пароль своего аккаунта в ЕСИА.

Для успешного создания нового ЛК в ЛКГЭ, пользователь должен иметь подтвержденной электронную почту, указанную в его личном кабинете в ЕСИА на вкладке **Мои данные** (см. [рисунок 3.8\)](#page-14-0).

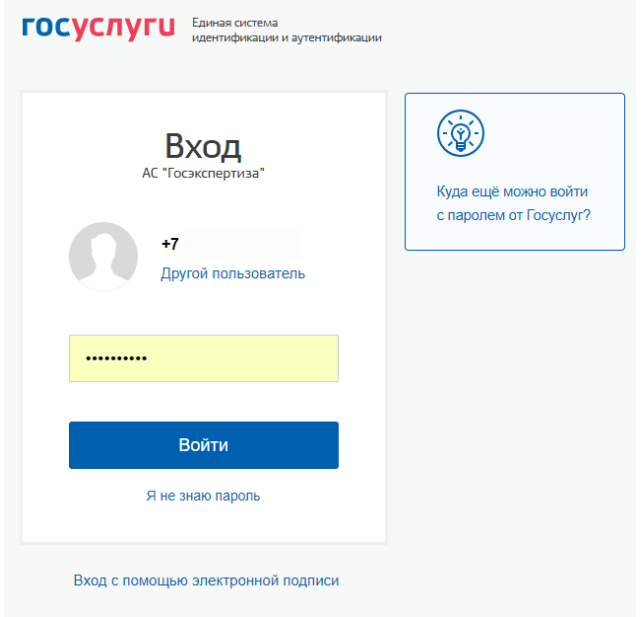

<span id="page-13-2"></span>Рисунок 3.7. Страница авторизации в ЕСИА.

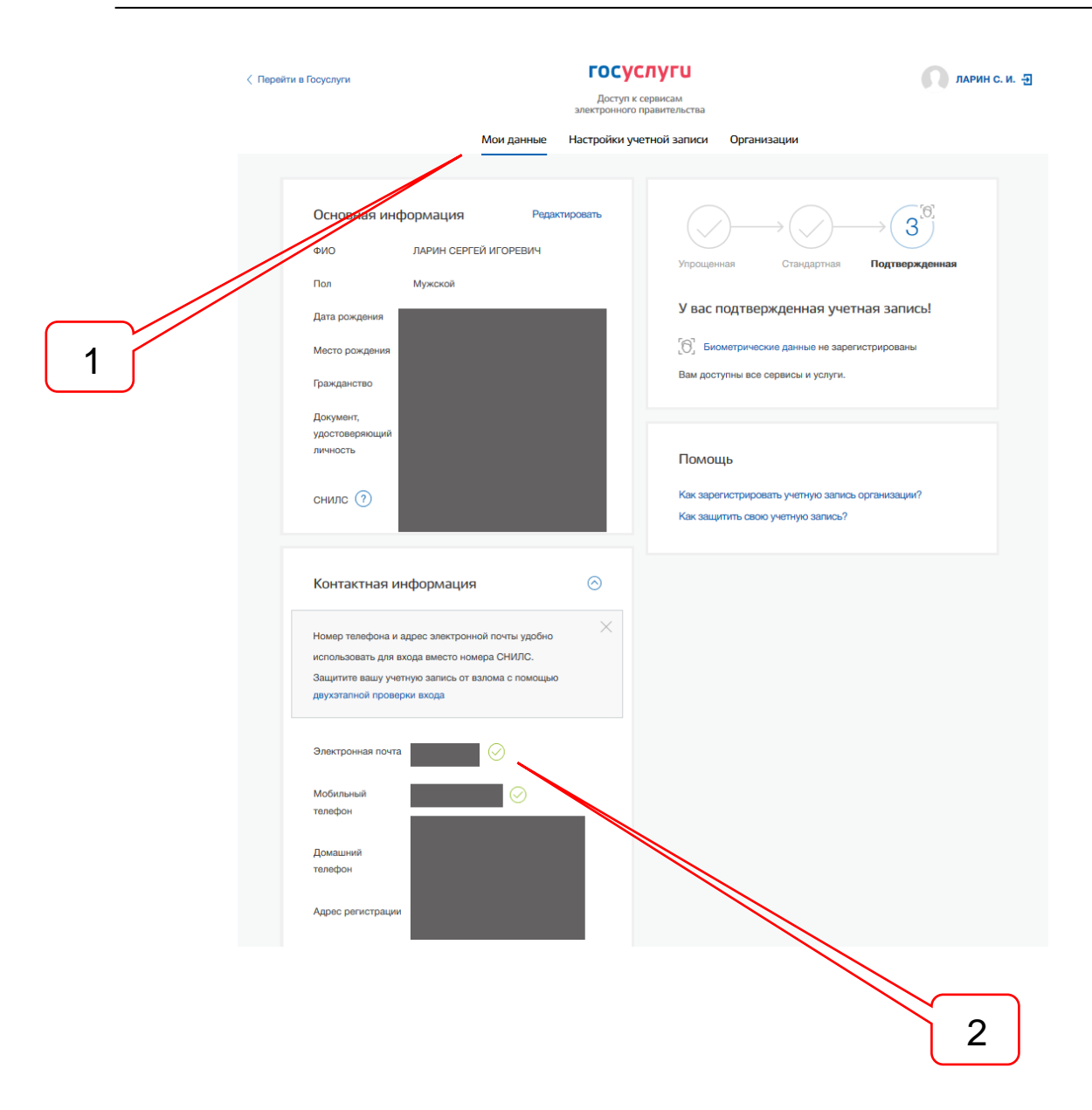

<span id="page-14-0"></span>Рисунок 3.8. Электронная почта владельца личного кабинета в ЕСИА подтверждена.

Позициями здесь обозначены:

- 1 вкладка **Мои данные** в профиле владельца личного кабинета в ЕСИА;
- 2 подтвержденный адрес электронной почты владельца личного кабинета в ЕСИА.

В том случае, если электронная почта владельца личного кабинета в ЕСИА не подтверждена, ЛКГЭ блокирует создание нового ЛК, а на экран выводит сообщение (см. [рисунок 3.9\)](#page-14-1).

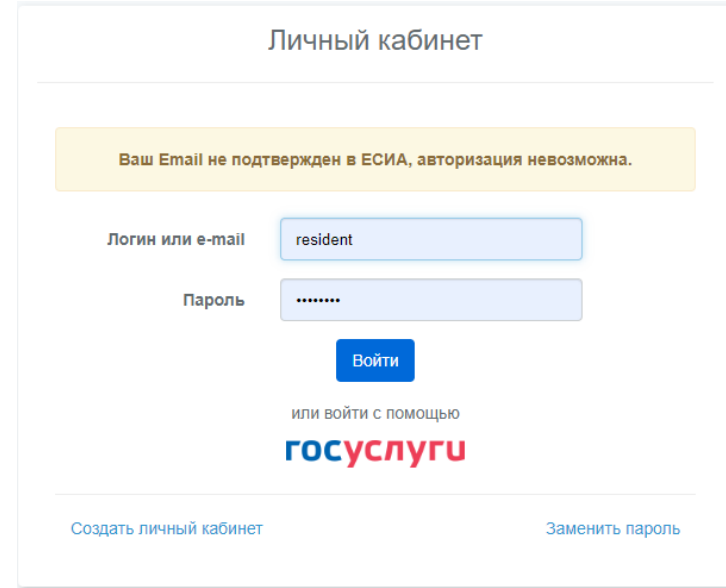

<span id="page-14-1"></span>Рисунок 3.9. Сообщение о неподтвержденности электронной почты владельца личного кабинета в ЕСИА и блокировке создания нового ЛК.

При первом обращении к ЛК через ЕСИА и успешной авторизации, ЕСИА предложит пользователю согласиться с тем, что ЛКГЭ будет запрашивать и обрабатывать ряд данных о пользователе и об организациях, в которых пользователь зарегистрирован в ЕСИА.

После успешного прохождения всех страниц согласия, в ЛКГЭ будет сформирован новый ЛК, после чего в него будет произведен вход.

В ходе создания нового ЛК, инициированного обращением через ЕСИА, ЛКГЭ получает из ЕСИА необходимые данные об обратившемся частном лице, которое, в случае успеха, станет владельцем нового ЛК, а также обо всех организациях, в которых данное лицо зарегистрировано в ЕСИА в качестве участника.

Из ЕСИА в ЛК загружаются только те сведения, которые в ЕСИА получили подтверждение.

При благополучном создании нового ЛК через ЕСИА, на почту пользователя будет направлено уведомление о регистрации нового ЛК в информационной системе ведомства с указанием автоматически сформированного аккаунта для него (см. [рисунок 3.10\)](#page-15-1).

В дальнейшем пользователь может в свой ЛК входить как через ЕСИА, так и с использованием полученного аккаунта.

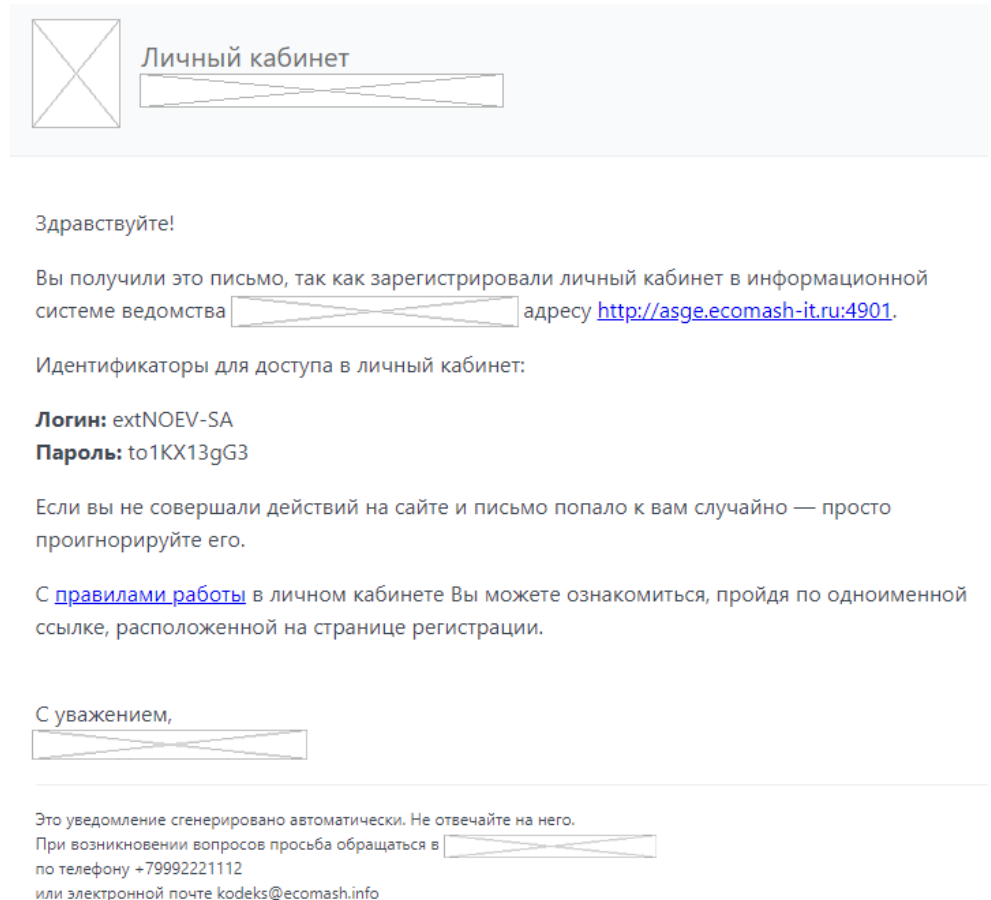

<span id="page-15-1"></span>Рисунок 3.10. Уведомление о создании нового ЛК с использованием сервисов авторизации ЕСИА.

#### <span id="page-15-0"></span>**3.4. Подготовка личного кабинета к работе**

Вход в ЛК пользователь может осуществлять со страницы авторизации (см. [рисунок](#page-9-0)  [3.1\)](#page-9-0) одним из двух способов:

- ввести значения аккаунта, указанного при регистрации нового ЛК, в поля формы авторизации и нажать кнопку **Войти**;

- перейти по ссылке **ГОСУСЛУГИ** в соответствии с описанием действий при создании нового ЛК с использованием ЕСИА.

При первом входе пользователя в ЛК с использованием аккаунта на экран выводится сообщение о необходимости заполнения всех обязательных полей на вкладке **Профиль** и создании не менее одного заявителя на вкладке **Заявители** (см. [рисунок](#page-16-1)  [3.11\)](#page-16-1).

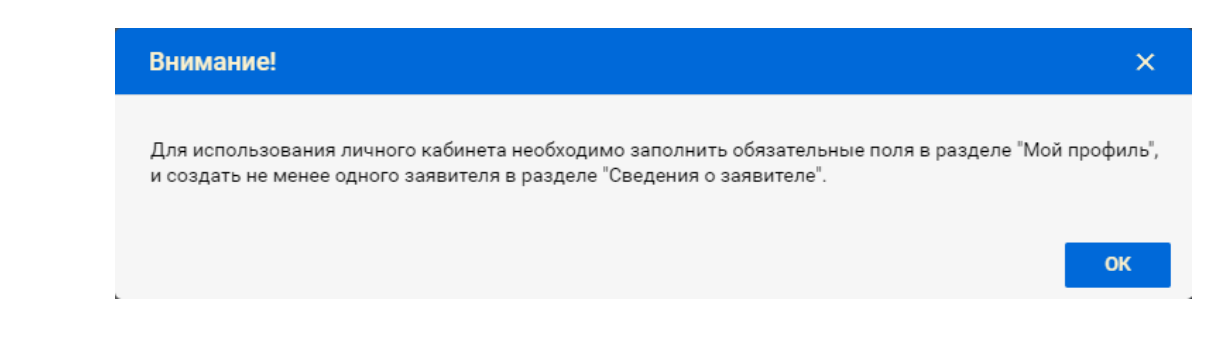

Рисунок 3.11. Сообщение о необходимости заполнить обязательные поля на вкладках **Профиль** и создать не менее одного заявителя.

<span id="page-16-1"></span>При входе в ЛК, ранее созданный с использованием сервисов ЕСИА, ЛКГЭ сверяет идентификатор пользователя (присвоенный при создании нового ЛК) и ИНН заявителя, указанный в профиле ЕСИА, со значениями, имеющимися в базе данных ЛК, находит нужный и разрешает пользователю вход в него.

При каждом входе в ЛК через ЕСИА происходит сверка данных, хранящихся в ЛК, о владельце ЛК и участниках в ЕСИА, в которых он зарегистрирован со значениями, хранящимися в ЕСИА в момент обращения. Это позволяет актуализировать в ЛК сведения о владельце и заявителях в том случае, если в ЕСИА у них произошли изменения.

ЛК обеспечивает возможность хранения идентификационных сведений о нескольких заявителях, от имени которых может действовать владелец ЛК (см. раздел [8\)](#page-35-0).

При входе в ЛК, вновь созданный через ЕСИА, на экран выводится сообщение о необходимости указать тех участников ЕСИА, в которых зарегистрирован владелец ЛК, чьи сведения в дальнейшем будут использоваться в ЗЭФ для идентификации Заявителя, а также о необходимости заполнения всех обязательных полей на вкладках **Профиль** и **Заявители** (см. [рисунок 3.12\)](#page-16-2).

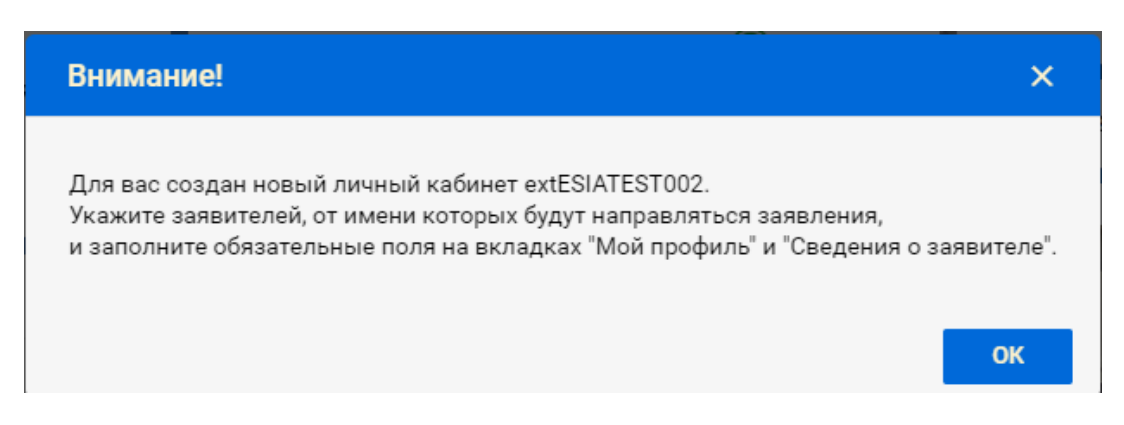

<span id="page-16-2"></span>Рисунок 3.12. Сообщение о необходимости указать действующих лиц-Заявителей и заполнить обязательные поля на вкладках **Профиль** и **Заявители**.

<span id="page-16-0"></span>После ознакомления с сообщением и нажатии кнопки **Ок**, на экран выводится страница **Участник в ЕСИА** вкладки **Профиль** владельца нового ЛК (далее - см. п. [7.3\)](#page-32-0).

# **3.5. Замена забытого пароля**

Для замены забытого пароля на странице авторизации (см. [рисунок 3.1\)](#page-9-0) следует нажать ссылку **Заменить пароль**. В открывшемся окне (см. [рисунок 3.13\)](#page-17-1) необходимо указать логин или электронную почту, указанную на вкладке **Профиль** владельца ЛК (см. п. [7.2\)](#page-31-2). При нажатии кнопки **Отправить** на экране появляется сообщение об отправке уведомления и предложение отправить его повторно (см. [рисунок 3.14\)](#page-17-2), а заявителю на указанную электронную почту отправляется уведомление с предложением замены пароля. При нажатии кнопки **Новый пароль** на экран выводится форма для сохранения в ЛКГЭ нового пароля для входа в ЛК (см. [рисунок 3.15\)](#page-17-3).

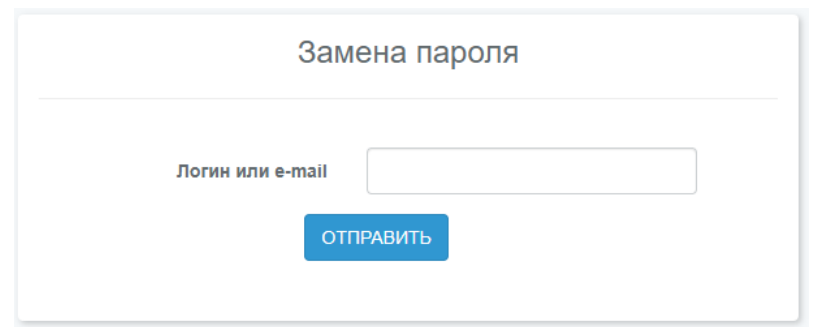

<span id="page-17-1"></span>Рисунок 3.13. Сервис отправки уведомления с предложением смены пароля на электронную почту владельца ЛК.

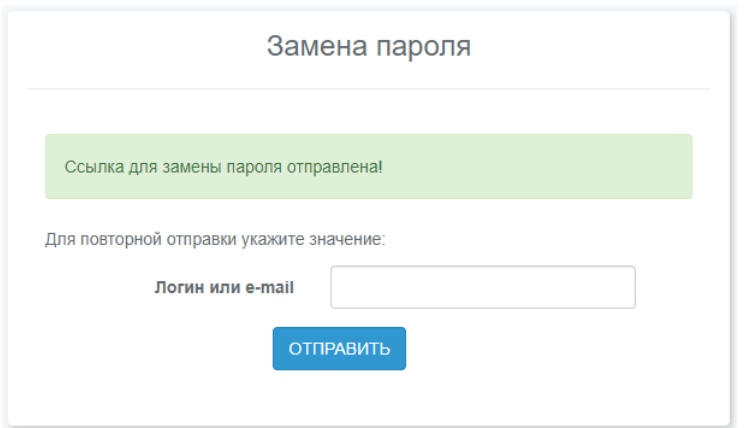

<span id="page-17-2"></span>Рисунок 3.14. Сообщение о благополучной отправке уведомления с предложением смены пароля и сервисом его повторной отправки.

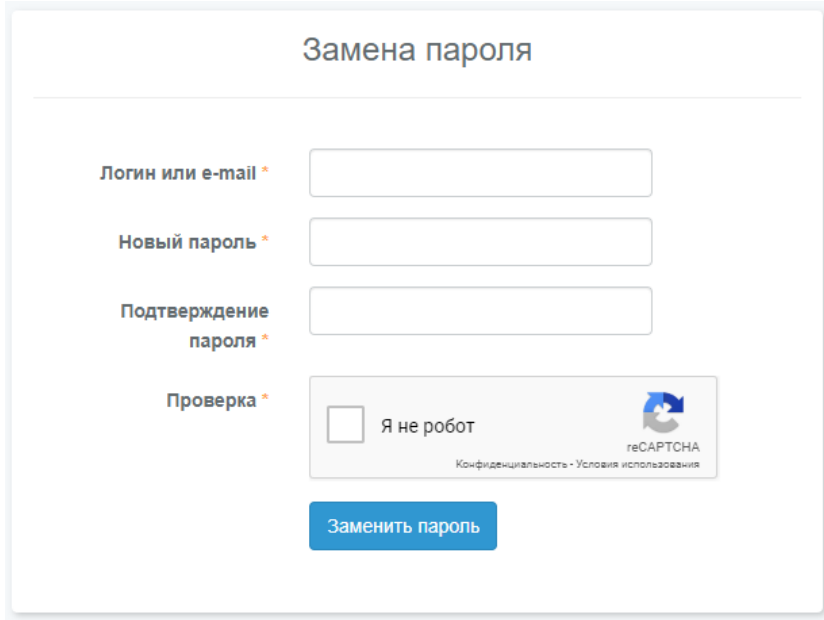

Рисунок 3.15. Форма замены пароля входа в ЛК.

<span id="page-17-3"></span><span id="page-17-0"></span>В целях повышения безопасности хранения данных, пароль может быть изменен пользователем непосредственно в ЛК (см. п. [7.4\)](#page-32-1).

# **3.6. Деактивирование и удаление личного кабинета**

Новый ЛК будет автоматически деактивирован, если в течение 30 календарных дней после создания в нем не будет отправлено на рассмотрение ни одного заявления. После создания нового ЛК, в верхней части шапки (см. раздел [5\)](#page-20-0) выводится индикатор оставшегося срока. При наведении курсора мыши на него, появляется всплывающая подсказка, поясняющая условия автоматического деактивирования нового ЛК.

О деактивации ЛК пользователь получит уведомление на указанную в профиле электронную почту.

Модератор ЛКГЭ может удалить деактивированный ЛК, либо активировать его по запросу владельца.

Владелец ЛК может самостоятельно удалить ненужный ему ЛК (см. п. [7.5\)](#page-33-0).

# <span id="page-19-0"></span>**4. ОБНОВЛЕНИЕ ВЕРСИИ КЛИЕНТСКОЙ ЧАСТИ ЛИЧНОГО КАБИНЕТА**

ЛКГЭ, как любая информационная система, развивается и на сервере ведомства появляются новые версии Системы, более полно соответствующие потребностям ведомства, пользователей и заявителей. О необходимости обновления пользователем своей клиентской части ЛКГЭ Система, при необходимости, сообщит пользователю (см. [рисунок 4.1\)](#page-19-1).

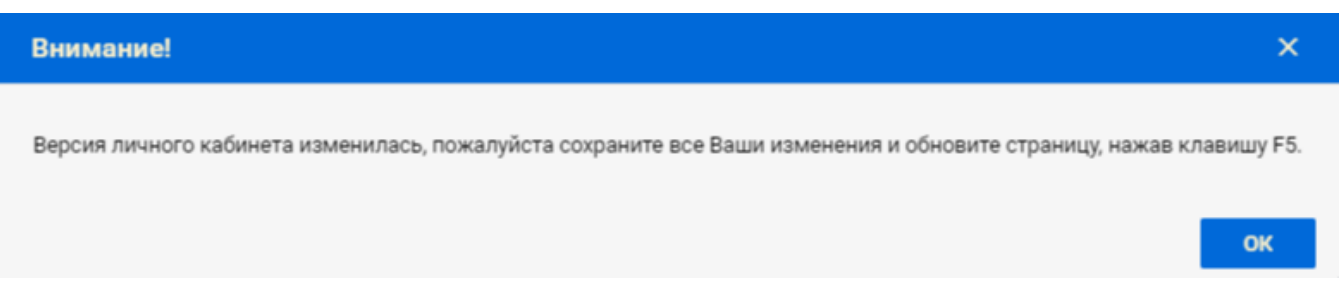

<span id="page-19-1"></span>Рисунок 4.1. Сообщение о необходимости обновления клиентской части ЛКГЭ.

Для обновления версии необходимо нажать клавишу F5. Контролировать номер версии можно в правом углу футера (см. [рисунок 5.2\)](#page-21-0).

# <span id="page-20-1"></span><span id="page-20-0"></span>**5. ОБЩЕЕ УСТРОЙСТВО ОСНОВНОГО ИНТЕРФЕЙСА ЛИЧНОГО КАБИНЕТА**

# **5.1. Структура основного интерфейса личного кабинета**

Экран ЛК по вертикали разделен на четыре горизонтальные части (см. [рисунок 5.1\)](#page-20-3):

- шапка
- главная панель;
- основная часть;
- футер.

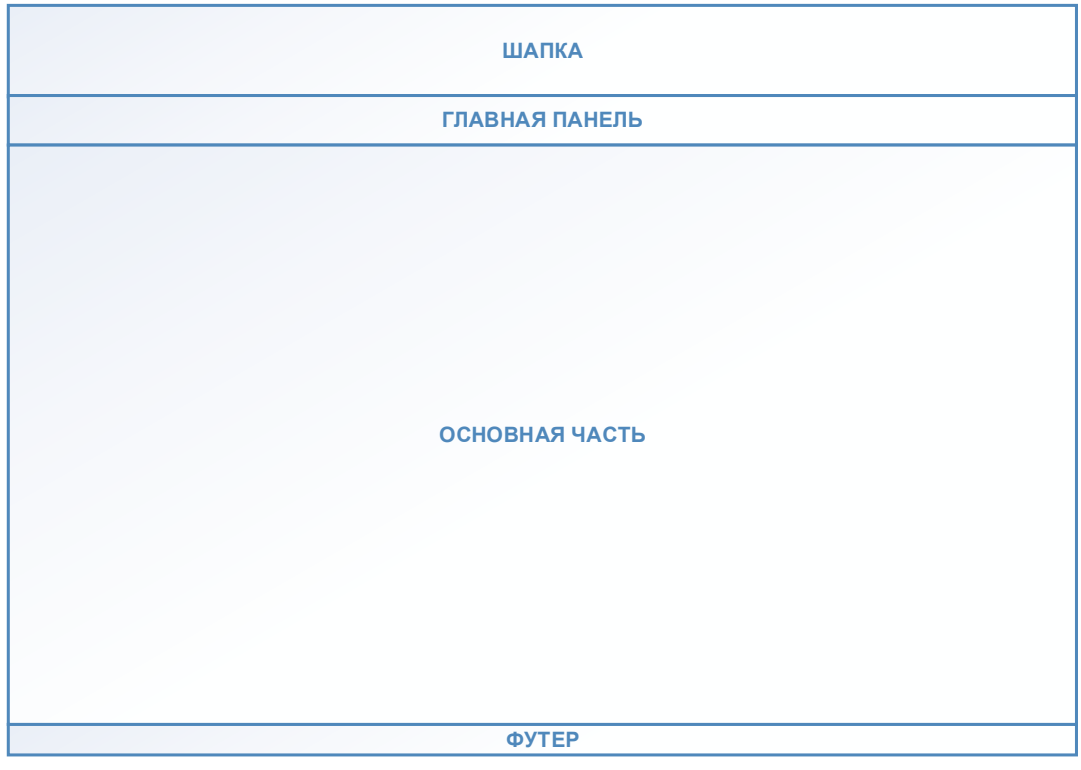

Рисунок 5.1. Структура основного интерфейса личного кабинета.

<span id="page-20-3"></span><span id="page-20-2"></span>Общий вид интерфейса ЛК с **Начальной страницей**, открытой в основной части, представлен на [рисунок 5.2.](#page-21-0)

# **5.2. Шапка, главная панель и футер основного интерфейса личного кабинета**

В левой части шапки ЛК расположены идентификационные сведения ведомства – логотип и наименование. В центре – поле ввода запроса для поиска заявлений (см. раздел [14\)](#page-134-0). В новом ЛК над полем поиска выводится индикатор срока, оставшегося до его автоматического деактивирования – новый ЛК автоматически деактивируется в том случае, если в течение 30 дней после создания, в ведомство на рассмотрение не будет отправлено ни одного заявления (см. п. [3.6\)](#page-17-0).

В правой части шапки ЛК расположены ФИО владельца личного кабинета, кнопка выхода из ЛК, телефон и электронная почта службы технической поддержки ведомства, ссылка на настоящее руководство пользователя.

Под шапкой расположена **Главная панель** с вкладками:

- Начальная страница;
- Профиль;
- Заявители;
- Новое заявление;
- Заявления;
- Вопрос-ответ.

АС «Госэкспертиза. Личный кабинет». Руководство пользователя

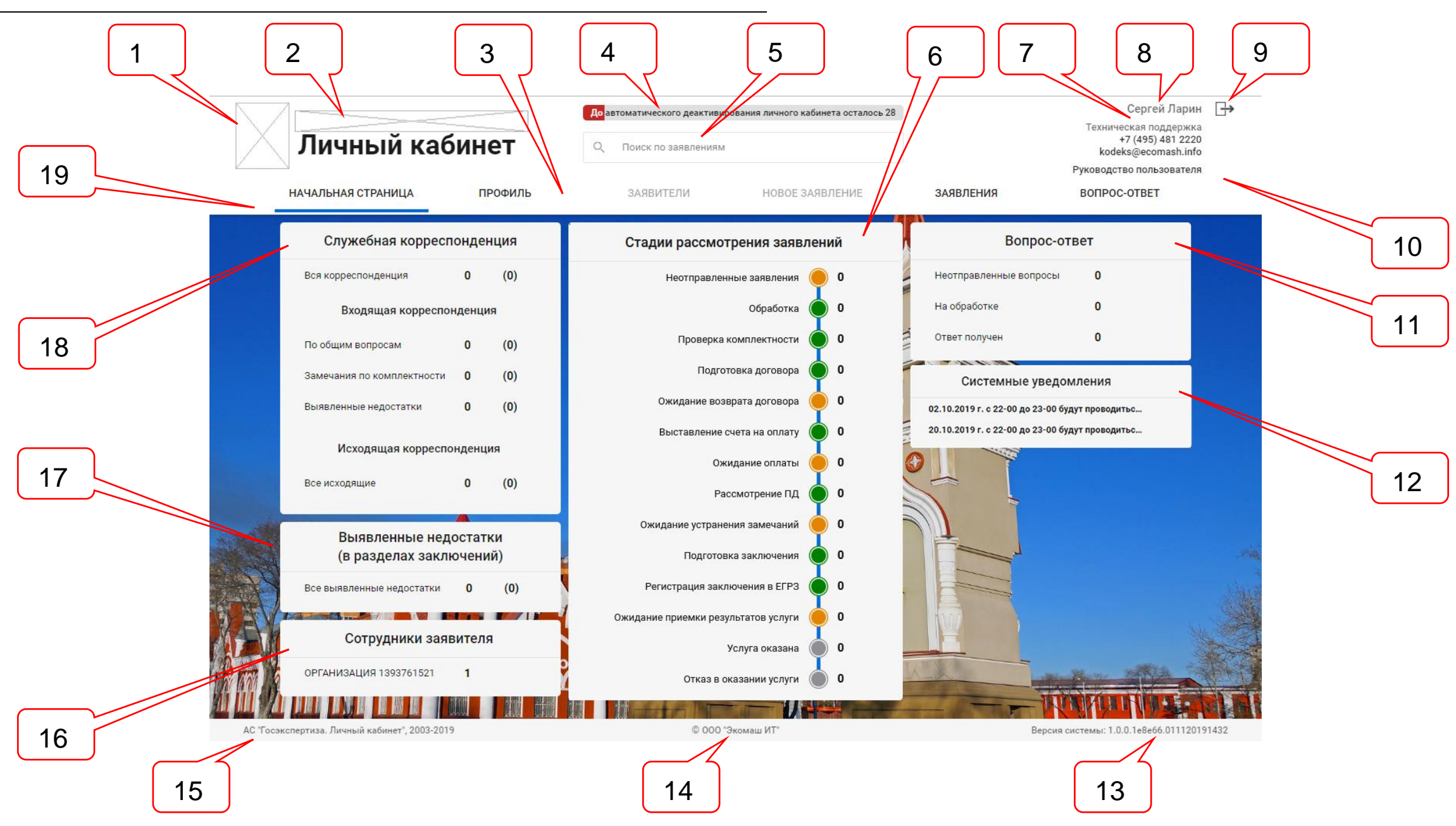

<span id="page-21-0"></span>Рисунок 5.2. Общий вид интерфейса ЛК с **Начальной страницей**, открытой в основной части экрана.

Позициями здесь обозначены:

- 1 место для логотипа ведомства;
- 2 место для краткого наименования ведомства;
- 3 **Главная панель**;
- 4 индикатор срока, оставшегося до автоматического деактивирования нового ЛК;
- 5 поле для ввода поискового запроса для поиска заявлений;
- 6 информационная панель сервиса **Стадии рассмотрения заявлений**;
- 7 атрибуты службы технической поддержки ведомства;
- 8 фамилия и имя владельца ЛК;
- 9 ссылка выхода из ЛК;
- 10 ссылка на актуальную версию настоящего **Руководства пользователя ЛК**;
- 11 информационная панель сервиса **Вопрос-ответ**;
- 12 информационная панель сервиса **Системные уведомления**;
- 13 версия ЛКГЭ;
- 14 наименование разработчика информационной системы;
- 15 наименование ЛКГЭ;
- 16 информационная панель сервиса **Сотрудники заявителя**;
- 17 информационная панель **Выявленные недостатки (в разделах заключений)**;
- 18 информационная панель сервиса **Служебная корреспонденция**;
- 19 отметка текущей вкладки **Главной панели**.

Владки **Главной панели** содержат **Разделы**, на страницах которых размещаются карточки атрибутов, а также спискок заявлений. Текущая вкладка **Главной панели** помечается темной полосой.

В футере приведены сведения о наименовании и версии ЛКГЭ, а также сведения о защите авторских прав разработчика Системы.

<span id="page-22-0"></span>Эти элементы интерфейса всегда доступны пользователю независимо от того, на какой странице ЛК он находится.

# **5.3. Принятая цветовая раскраска элементов интерфейса ЛК**

При создании в ЛК нового объекта, наименования разделов вкладок **Главной панели** и поля, в зависимости от их состояния, имеют различную раскраску (см. рисунки  $5.3 - 5.5$ ).

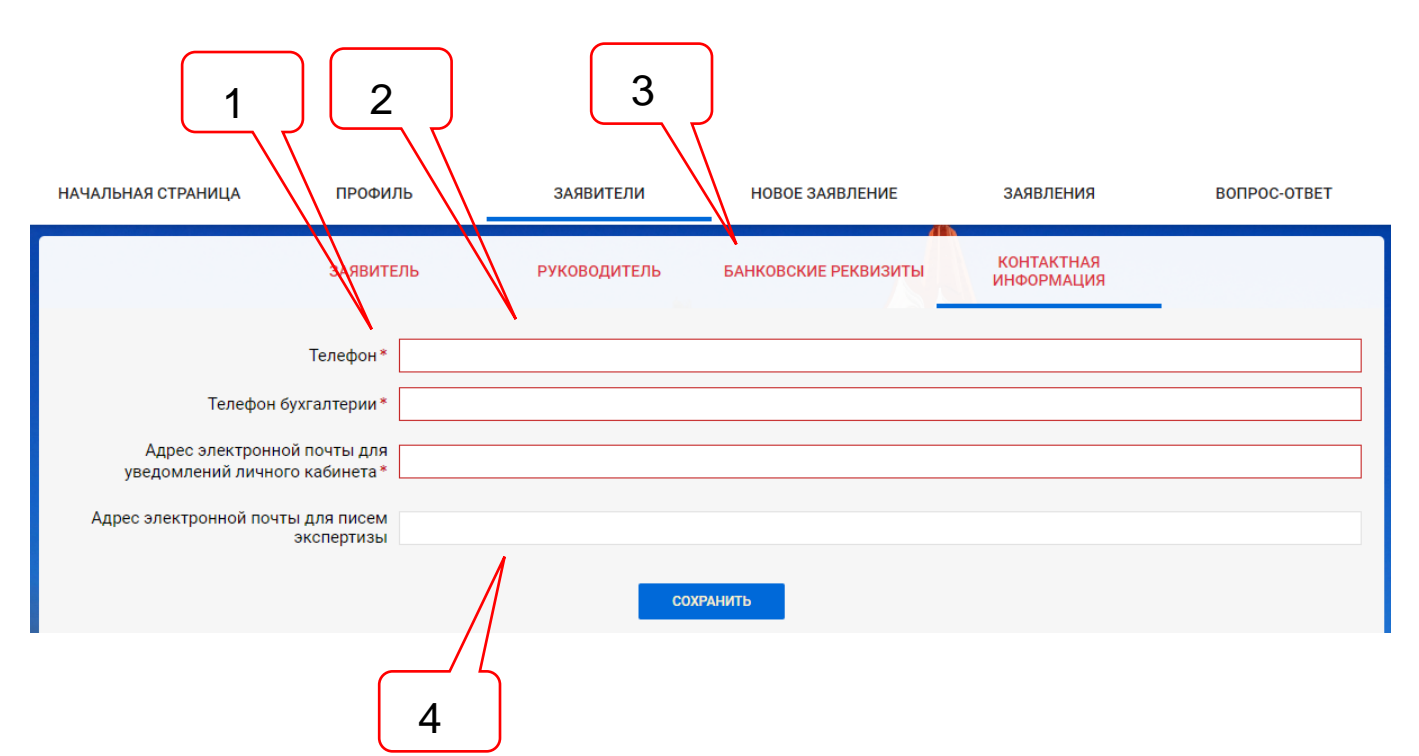

Рисунок 5.3. Раскраска элементов интерфейса форм разделов с не заполненными обязательными полями.

#### Позициями здесь обозначены:

- 1 признак (\*) обязательности поля для заполнения;
- 2 незаполненное обязательное поле обводится красным кантом;
- 3 наименование раздела, у которого не заполнены все обязательные поля, имеет красный цвет;
- 4 необязательное поле имеет светло-серую окантовку.

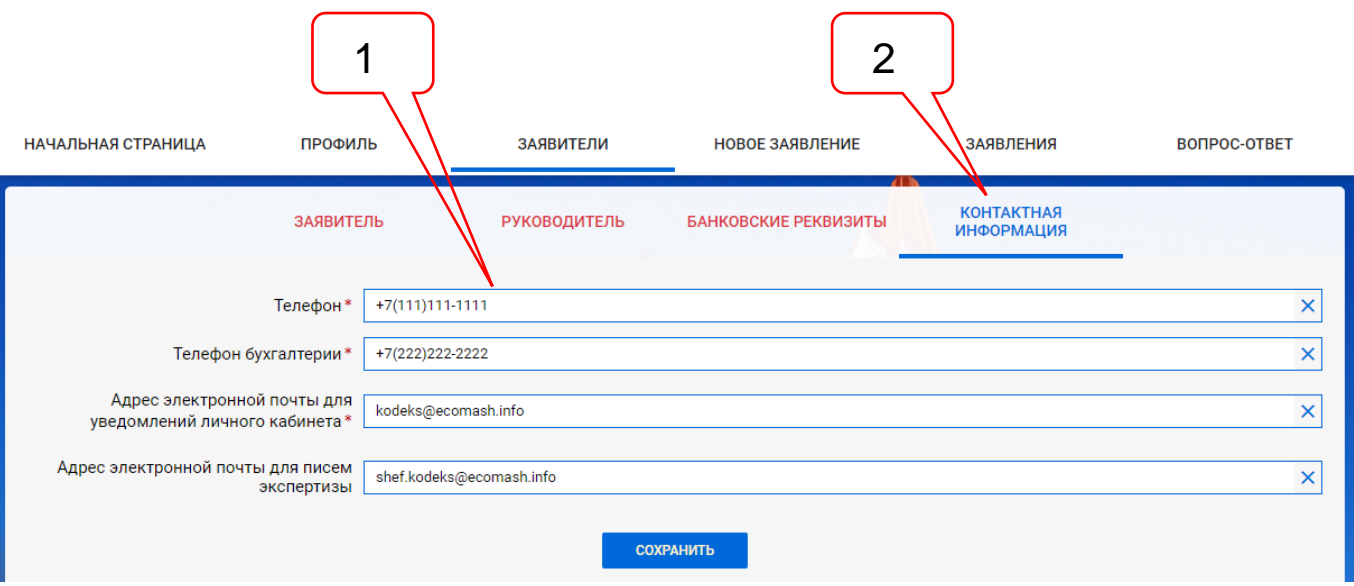

Рисунок 5.4. Раскраска элементов интерфейса форм разделов с заполненными, но не сохраненными значениями обязательных полей.

Позициями здесь обозначены:

- 1 заполненное обязательное поле обводится синим кантом;
- 2 наименование раздела, у которого заполнены, но еще не сохранены в БД значения всех обязательных полей, имеет синий цвет.

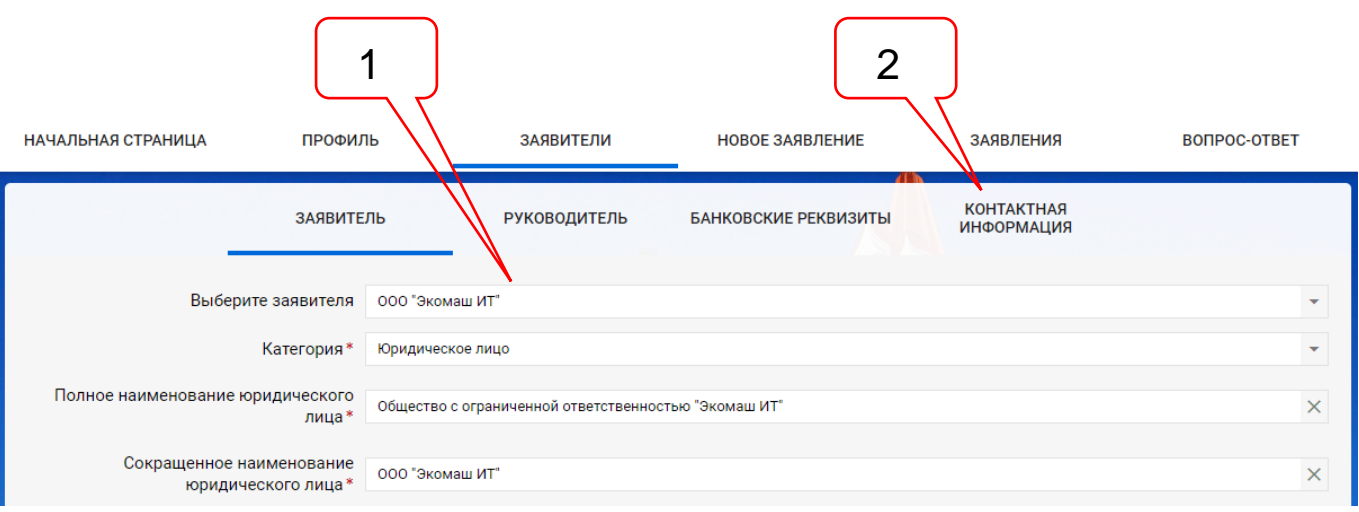

Рисунок 5.5. Раскраска элементов интерфейса форм разделов с заполненными и сохраненными значениями обязательных полей.

Позициями здесь обозначены:

- 1 сохраненные поля обводятся светло-серым кантом;
- 2 наименование раздела, у которого заполнены и сохранены в БД значения всех обязательных полей, имеет черный цвет.

# <span id="page-24-1"></span><span id="page-24-0"></span>**6. ВКЛАДКА «НАЧАЛЬНАЯ СТРАНИЦА»**

#### **6.1. Вход на «Начальную страницу»**

При входе пользователя в ЛК на экран по умолчанию выводится **Начальная страница** личного кабинета (см. [рисунок 5.2\)](#page-21-0).

Переход на **Начальную страницу** с любой страницы ЛК может осуществляться нажатием ЛКМ на одноименную вкладку на **Главной панели**, либо на логотип или на краткое наименование ведомства.

Под **Главной панелью** на **Начальной странице** расположены **Информационные панели**, которые содержат контрольные строки текущего состояния различных видов информации, со счетчиками, являющимися гипертекстовыми переходами к спискам соответствующих видов информации.

#### <span id="page-24-2"></span>**6.2. Информационная панель «Служебная корреспонденция»**

На данной панели расположены контрольные строки (см. [рисунок 6.1\)](#page-24-3):

- Вся корреспонденция;
- По общим вопросам;
- Замечания по комплектности;
- Выявленные недостатки;
- Все исходящие.

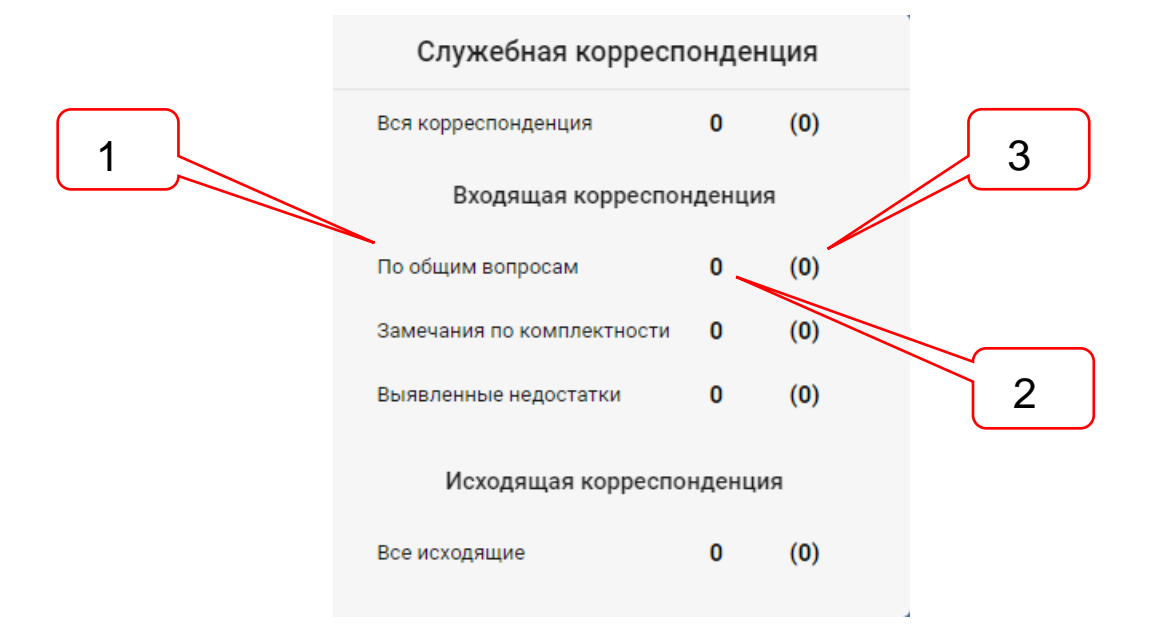

<span id="page-24-3"></span>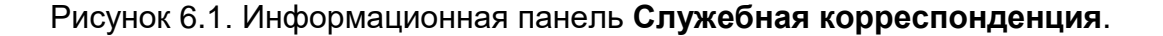

Позициями здесь обозначены:

- 1 наименование контрольной строки;
- 2 счетчик документов;
- 3 счетчик не просмотренных документов.

Счетчики писем выводят на информационную панель общее число просмотренных и непросмотренных документов из всех проектов ЛК. Непросмотренный документ после просмотра или сохранения на свою рабочую станцию исключается из числа непросмотренных. Счетчики являются гипертекстовыми переходами на страницу со списком документов соотвествующей контрольной строки.

Список документов **Служебной корреспонденции** подробнее рассмотрен в п. [10.3.2.](#page-77-0)

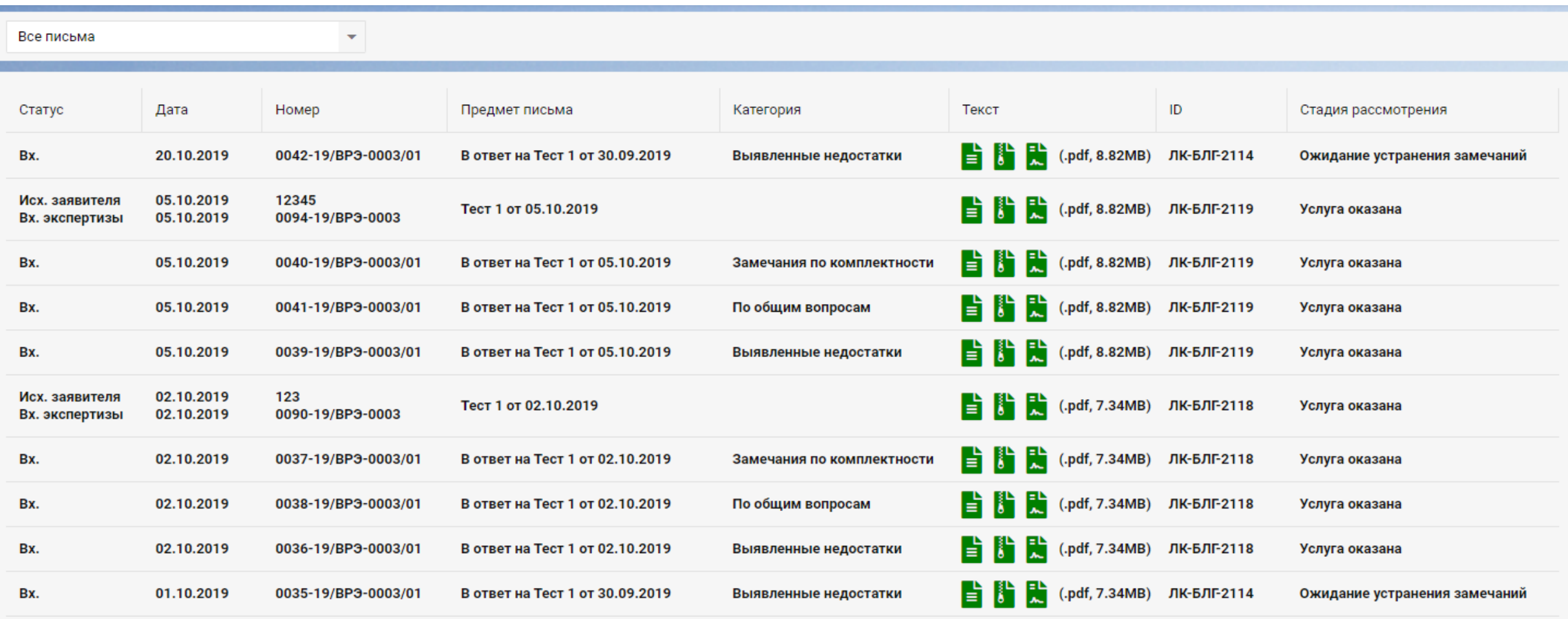

Рисунок 6.2. Список документов служебной корреспонденции.

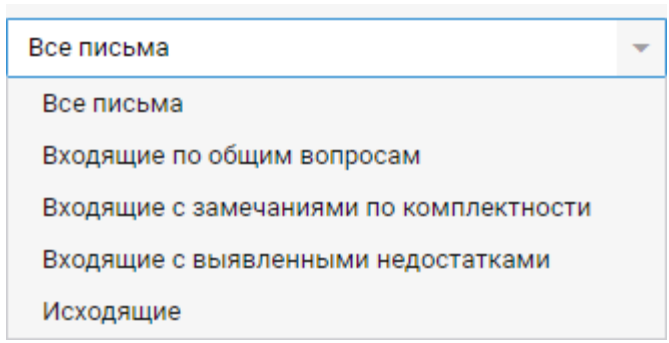

Рисунок 6.3. Категории фильтра служебной корреспонденции.

#### <span id="page-26-0"></span>**6.3. Информационная панель «Стадии рассмотрения заявлений»**

Поступившее в ведомство заявление проходит ряд стадий рассмотрения. В информационной панели **Стадии рассмотрения заявлений** маршрут движения заявления представлен в виде контрольных строк, образующих линейку стадий (см. [рисунок 6.4\)](#page-26-1). Наименования стадий отражают процедуру обработки заявления на маршруте рассмотрения.

Цветовые отметки линейки стадий рассмотрения сообщает пользователю следующее:

- на стадии, отмеченной зеленым цветом, ведомство осуществляет обработку заявления, соответствующее наименованию стадии;

- на стадии, отмеченной оранжевым цветом, ведомство ожидает от заявителя действий, соответствующих наименованию стадии;
- стадии, отмеченные серым цветом, являются терминальными на них собираются проекты, по которым рассмотрение заявлений завершено.

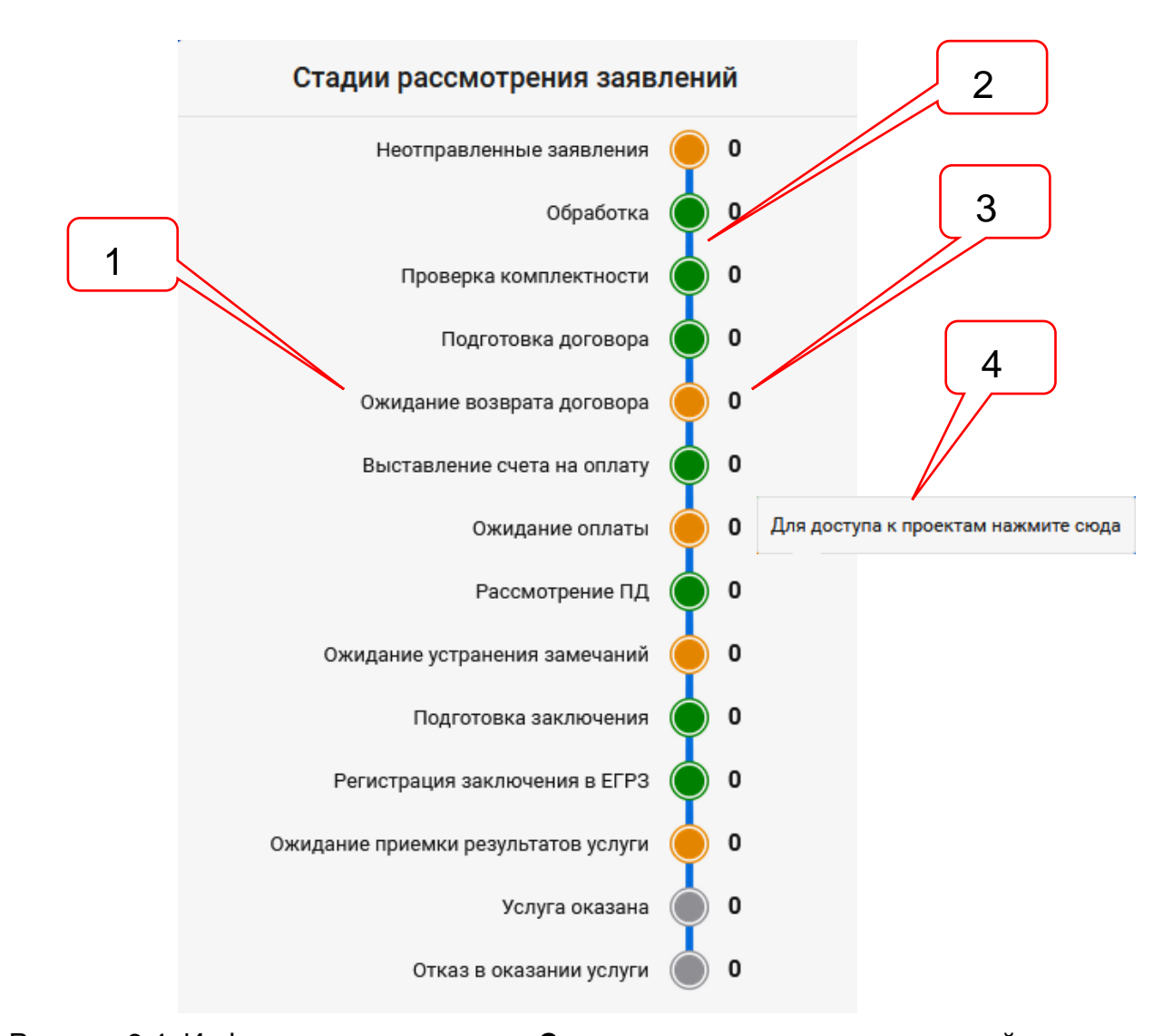

<span id="page-26-1"></span>Рисунок 6.4. Информационная панель **Стадии рассмотрения заявлений**.

Позициями здесь обозначены:

- 1 наименование стадий рассмотрения заявления;
- 2 линейка стадий рассмотрения заявлений с цветовыми отметками;
- 3 счетчик проектов, находящихся на стадии рассмотрения;
- 4 всплывающая подсказка.

Справа от линейки стадий расположены счетчики числа проектов заявителя, находящихся на данной стадии.

У пользователей, имеющих статус **Администратор профиля организации в ЕСИА**, в число проектов на всех стадиях включаются и проекты сотрудников их организаций, создающих и отправляющих на рассмотрение заявления из своих ЛК.

При наведении курсора мыши на счетчик, на экране появляется всплывающая подсказка.

При нажатии ЛКМ на один из счетчиков:

- если значение счетчика равно единице, то на экран выводится карточка проекта, находящегося на выбранной стадии рассмотрения;
- если значение счетчика больше единицы, то на экран выводится список проектов, находящихся на выбранной стадии рассмотрения.

Работа со списком заявлений описана в разделе [13.](#page-131-0)

Подготовка и передача заявлений на рассмотрение в ведомство, загрузка и подписание документов КЭП, а также получение результатов рассмотрения описаны в разделах [9,](#page-45-0) [10,](#page-73-0) [11,](#page-98-0) [12.](#page-126-0)

#### <span id="page-27-0"></span>**6.4. Информационная панель «Вопрос-ответ»**

В ходе взаимодействия с ведомством по вопросам рассмотрения заявлений, ЛК предоставляет возможность заявителю задавать вопросы специалистам.

На информационную панель **Вопрос-ответ** выводятся контрольные строки (см. [рисунок 6.5\)](#page-27-1):

- Неотправленные вопросы;
- На обработке;
- Ответ получен.

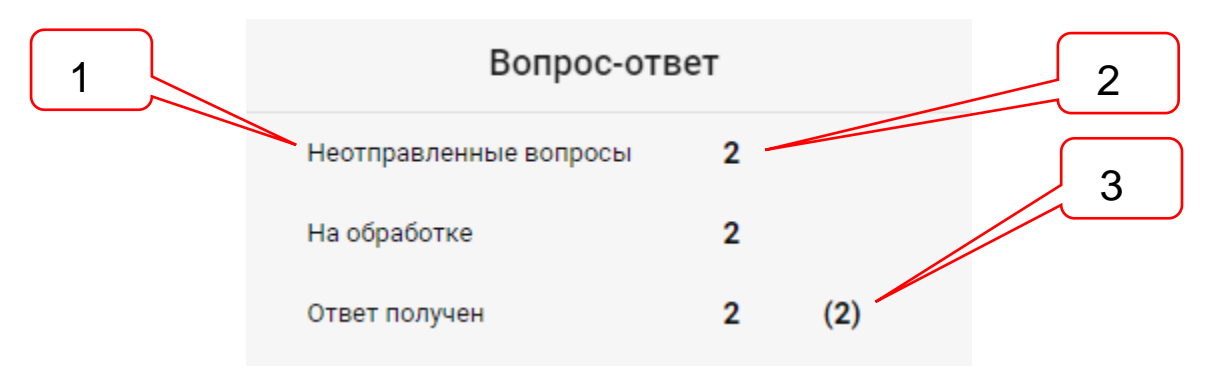

Рисунок 6.5. Информационная панель **Вопрос-ответ**.

<span id="page-27-1"></span>Позициями здесь обозначены:

- 1 наименование контрольной строки;
- 2 счетчик вопросов заявителя;
- 3 счетчик не просмотренных ответов ведомства.

Счетчик документов выводит на панель число вопросов, соотвествующих условиям контрольной строки. Счетчик (поз. 3) показывает число непросмотренных ответов ведомства.

Непросмотренный ответ после просмотра исключается из числа непросмотренных.

Сервис **Вопрос-ответ** описан разделе [15.](#page-135-0)

#### <span id="page-28-0"></span>**6.5. Информационная панель «Сотрудники заявителя»**

Информационная панель **Сотрудники заявителя** появляется только у пользователей, которые в ЕСИА имеют статус **Администратор профиля организации**. (см. [рисунок 6.6\)](#page-28-1). В качестве наименования контрольных строк используются наименования организаций, в которых пользователь в ЕСИА зарегистрирован в качестве **Администратор профиля организации**.

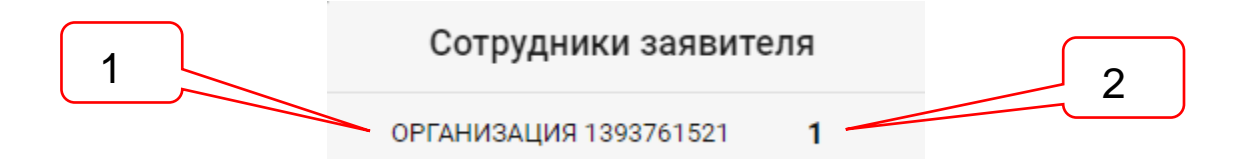

Рисунок 6.6. Информационная панель Сотрудники заявителя.

<span id="page-28-1"></span>Позициями здесь обозначены:

- 1 наименование контрольной строки;
- 2 счетчик сотрудников организации пользователя, зарегистрированных в ЛКГЭ с использованием сервисов ЕСИА.

Счетчик выводит число сотрудников, зарегистрированных в ЕСИА в одной организации и создавших в ЛКГЭ свои ЛК. Сотрудники организации, создавшие свои ЛК, но не отнесенные к своей организации в ЕСИА, в список **Сотрудники заявителя** не включаются.

Контрольные строки являются гипертекстовыми переходами к спискам сотрудников заявителя.

Интерфейс списка **Сотрудники заявителя** содержит панель инструментов и список сотрудников заявителя, зарегистрированных в ЛКГЭ через ЕСИА (см. [рисунок 6.7\)](#page-29-0).

На панели инструментов имеется поле для ввода поискового запроса. Список сотрудников заявителя появляется на экране и фильтруется сразу по мере ввода поискового запроса.

Список **Сотрудники заявителя** представлен на экране в табличной форме.

В колонке **Дата создания** выводится дата создания ЛК сотрудника.

В колонке **Логин** выводится логин ЛК сотрудника.

В колонке **E-mail адрес** выводится адрес электронной почты сотрудника.

В колонке **Проектов** указывается число заявлений, отправленных сотрудником на рассмотрение в ведомство.

В колонке **Черновиков** указывается число заявлений, находящихся в стадии подготовки ЗЭФ.

В колонке **Дата активирования** выводится дата активирования ЛК сотрудника.

В колонке **Последнее посещение** выводится дата и время последнего посещения сотрудником своего ЛК.

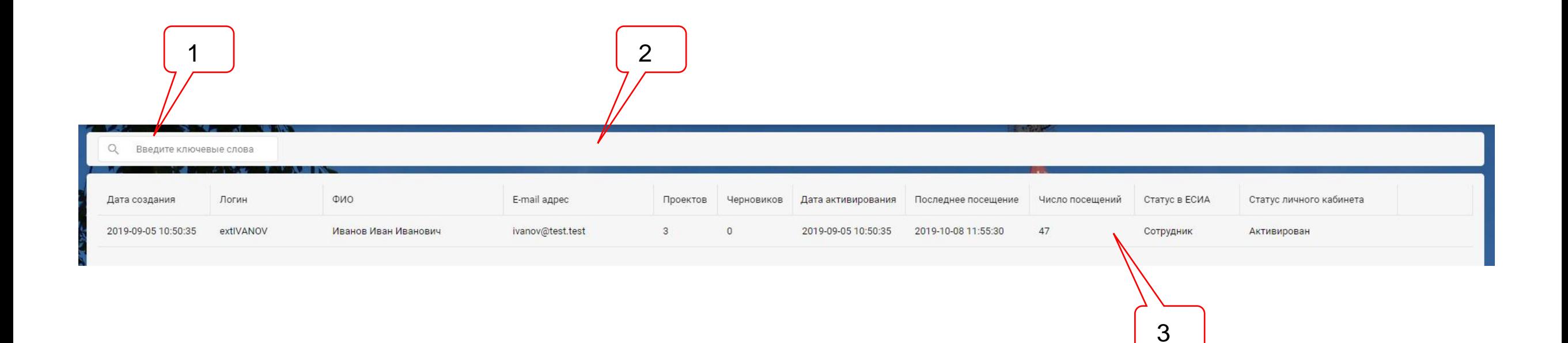

Рисунок 6.7. Интерфейс списка **Сотрудники заявителя**.

Позициями здесь обозначены:

- 1 поле для ввода поискового запроса;
- 2 панель инструментов;
- <span id="page-29-0"></span>3 – список сотрудников.

# <span id="page-30-0"></span>**6.6. Информационная панель «Системные уведомления»**

Модератор ЛКГЭ имеет возможность во все ЛК одновременно передавать свои сообщения, например, о появлении новых или об изменениях в каких-то сервисах, о проведении технологических работ и т.п.

На панель **Системные уведомления** (см. [рисунок 6.8\)](#page-30-1) выводится список не просмотренных пользователем уведомлений, которые, после просмотра, из списка удаляются.

Длинные заголовки системных уведомлений на панель выводятся в сокращенном виде. При наведении курсора на заголовок, на экран будет выведена всплывающая подсказка с полным наименованием заголовка.

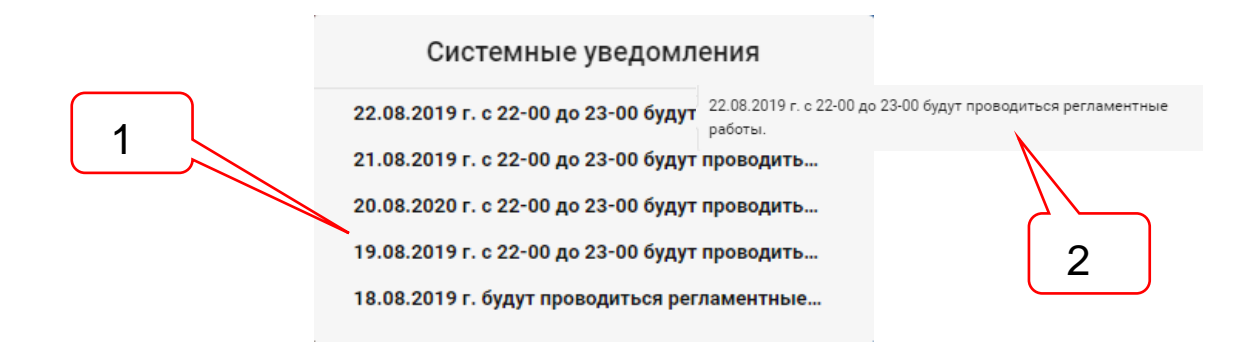

Рисунок 6.8. Информационная панель Системные уведомления.

<span id="page-30-1"></span>Позициями здесь обозначены:

- 1 заголовок системного уведомления;
- 2 всплывающая подсказка.

При нажатии ЛКМ на заголовок уведомления, на экран будет выведено окно (см. [рисунок 6.9\)](#page-30-2) с полным текстом системного уведомления.

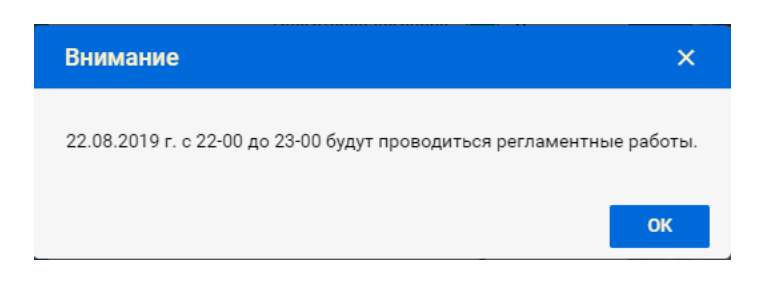

Рисунок 6.9. Окно с текстом системного уведомления.

<span id="page-30-2"></span>Информационная панель **Системные уведомления** скрывается после прочтения пользователем последнего уведомления.

# <span id="page-31-1"></span><span id="page-31-0"></span>**7. ВКЛАДКА «ПРОФИЛЬ»**

#### **7.1. Структура вкладки «Профиль»**

Вкладка **Профиль** имеет иерархическую структуру, в которой содержатся следующие разделы атрибутов:

- Личные данные;
- Участник в ЕСИА;
- Смена пароля;
- Удаление аккаунта.

Раздел **Участник ЕСИА** доступен только в том случае, если пользователь создал ЛК с использованием сервисов ЕСИА. В тех случаях, когда ЛК создан вручную с использованием сервисов ЛКГЭ, раздел **Участник в ЕСИА** скрыт.

# <span id="page-31-2"></span>**7.2. Раздел «Личные данные»**

При переходе на вкладку **Профиль** на экран выводится раздел **Личные данные** (см. [рисунок 7.1\)](#page-31-3).

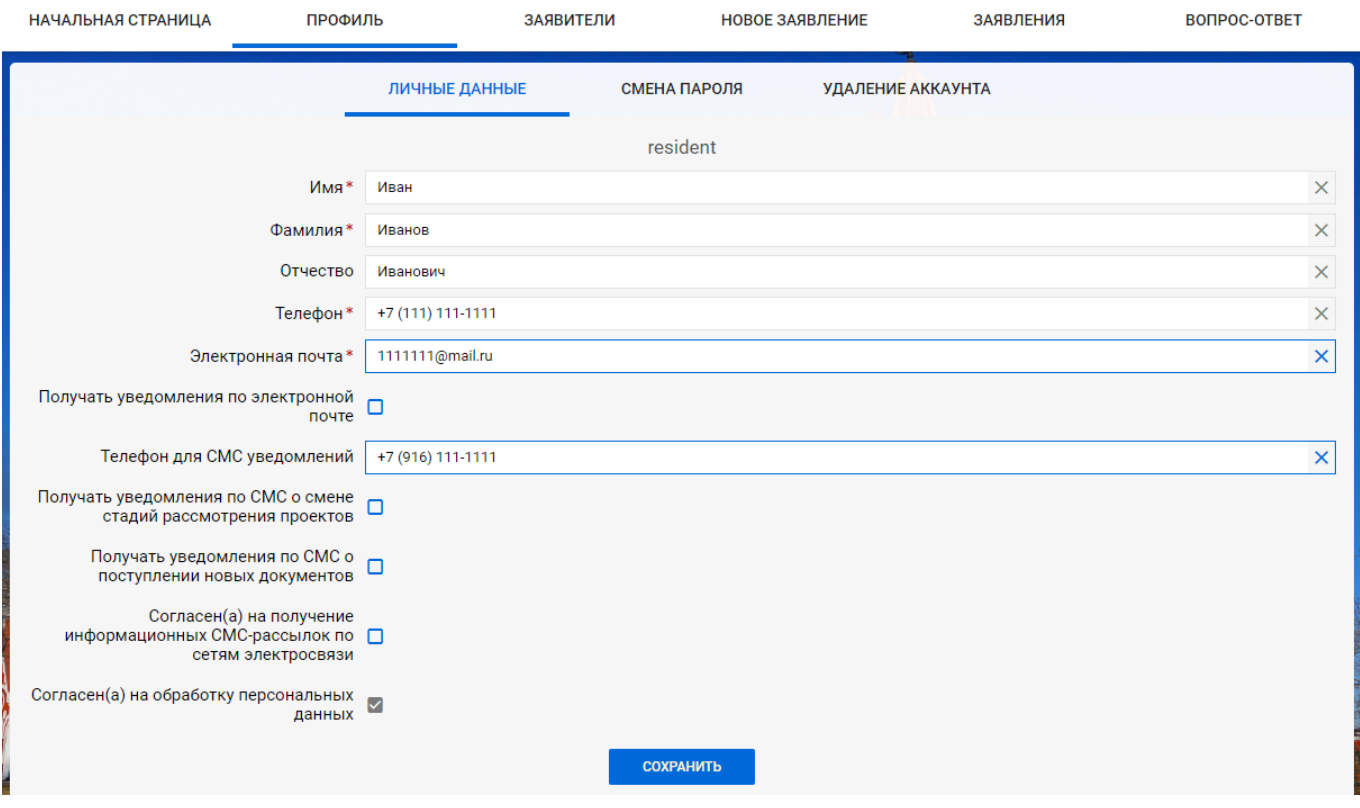

Рисунок 7.1. Раздел **Личные данные** вкладки **Профиль**.

<span id="page-31-3"></span>В разделе **Личные данные** представлены поля атрибутов владельца ЛК.

Часть атрибутов заполнена сведениями, введенными пользователем при создании ЛК ручным заполнением карточки регистрации (см. п. [3.2\)](#page-10-0) или при создании с использованием сервисов ЕСИА (см. п. [3.3\)](#page-13-0).

О ряде событий, происходящих в ЛК, ЛКГЭ направляет уведомления в адрес владельца ЛК. Владелец ЛК имеет возможность включить или отключить отправку уведомлений в свой адрес, установив или сняв флаг в чек-боксе **Получать уведомления по электронной почте**. Кроме того, отключить получение рассылки владелец ЛК может и пройдя по соответствующей ссылке непосредственно в любом уведомлении, пришедшем к нему на электронную почту.

В ЛКГЭ имеется сервис уведомления пользователя по СМС об:

- изменении стадии рассмотрения заявлений;
- о поступлении в ЛК новых документов.

У модератора ЛКГЭ имеется возможность включения и отключения этого сервиса. В случае отключения сервиса, группа полей настройки отправления уведомлений по СМС скрыта.

При первом входе в ЛК пользователь должен просмотреть и уточнить значения личных данных, настроить получение уведомлений и, если вход производился через ЕСИА, то внести данные в незаполненные обязательные поля.

В зависимости от настроек ЛКГЭ, установленных ведомством, те поля, которые получены из ЕСИА, могут быть доступны или недоступны для редактирования. При каждом входе пользователя через ЕСИА, значения этих полей обновляются, если в ЕСИА в них произошли изменения.

# <span id="page-32-0"></span>**7.3. Раздел «Участник в ЕСИА»**

В случае создания ЛК с использованием сервисов ЕСИА, на вкладке **Профиль** появляется раздел **Участник в ЕСИА**, в который выводятся сведения о всех действующих лицах, в которых владелец ЛК зарегистрирован в ЕСИА (см. [рисунок 7.2\)](#page-32-2).

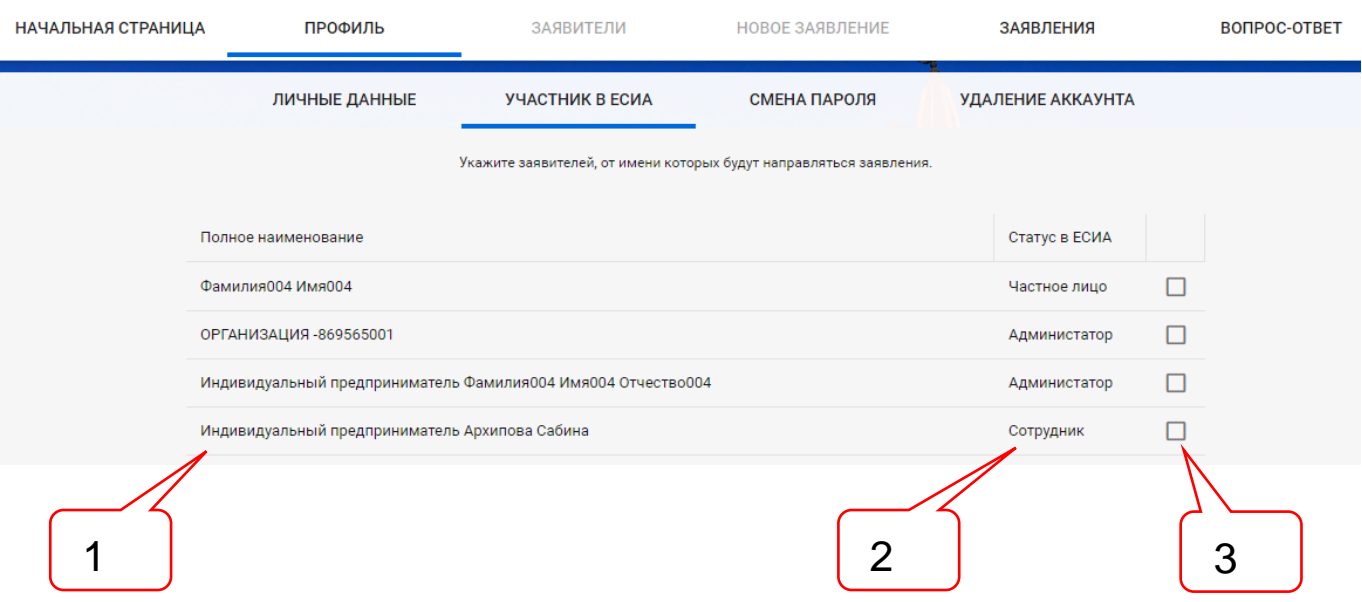

Рисунок 7.2. Пример раздела **Участник в ЕСИА**.

<span id="page-32-2"></span>Позициями здесь обозначены:

- 1 наименование действующего лица, в котором владелец ЛК имеет регистрацию в ЕСИА;
- 2 статус владельца ЛК в ЕСИА в составе действующего лица;
- 3 чек-бокс для простановки отметки о том, что данное действующее лицо может быть применено пользователем ы ЗЭФ в качестве заявителя.

Здесь необходимо установить флаг в чек-боксах тех действующих лиц, от имени которых владелец ЛК намерен направлять заявления в ведомство. Сведения об отмеченных действующих лицах, полученные из ЕСИА, будут представлены на вкладке **Заявители** для дозаполнения и дальнейшего использования в ЗЭФ (см. раздел [8\)](#page-35-0).

#### <span id="page-32-1"></span>**7.4. Раздел «Смена пароля»**

Для смены пароля в аккаунте входа в ЛК, пользователь, находящийся в своем ЛК, должен перейти в раздел **Смена пароля**, указать свой текущий пароль, дважды ввести новый пароль и нажать кнопку **Сохранить**. (см. [рисунок 7.3\)](#page-33-1).

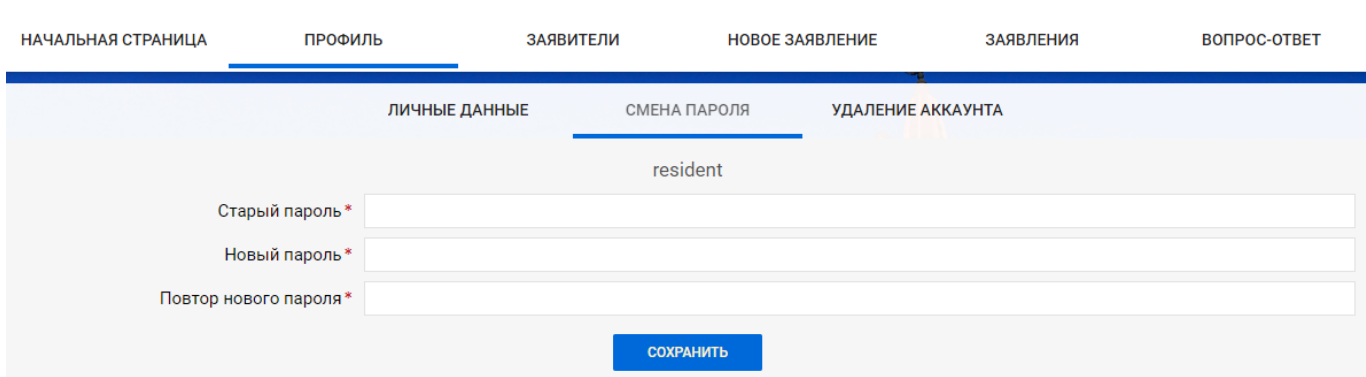

Рисунок 7.3. Раздел **Смена пароля** вкладки **Профиль**.

<span id="page-33-1"></span>В случае успешной смены пароля на экран будет выведено соответствующее сообщение (см. [рисунок 7.4\)](#page-33-2).

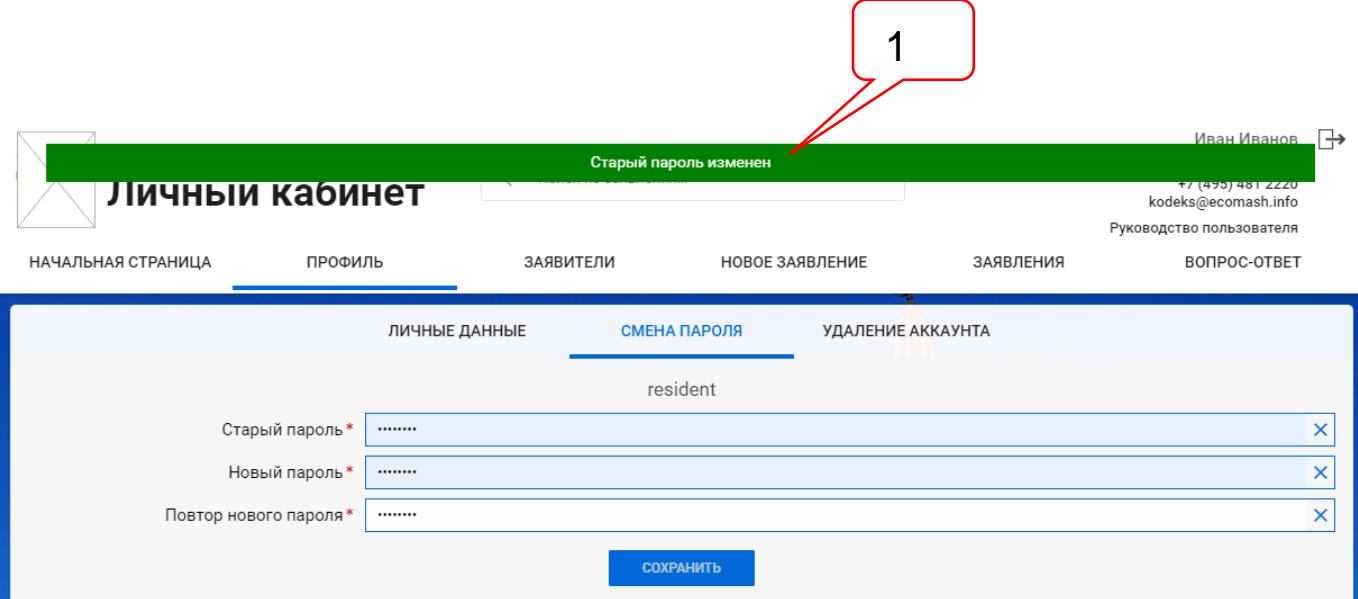

<span id="page-33-2"></span>Рисунок 7.4. Сообщение об успешной смене пароля в аккаунте входа в ЛК.

Позициями здесь обозначены:

1 – Сообщение об успешной смене пароля.

#### <span id="page-33-0"></span>**7.5. Раздел «Удаление аккаунта»**

У пользователя имеется возможность самостоятельно удалить не нужный ему аккаунт ЛК в том случае, если в нем нет ни одного проекта, отправленного на рассмотрение в ведомство. Для этого следует перейти в раздел **Удаление аккаунта** и ввести значение своего пароля (см. [рисунок 7.5\)](#page-33-3).

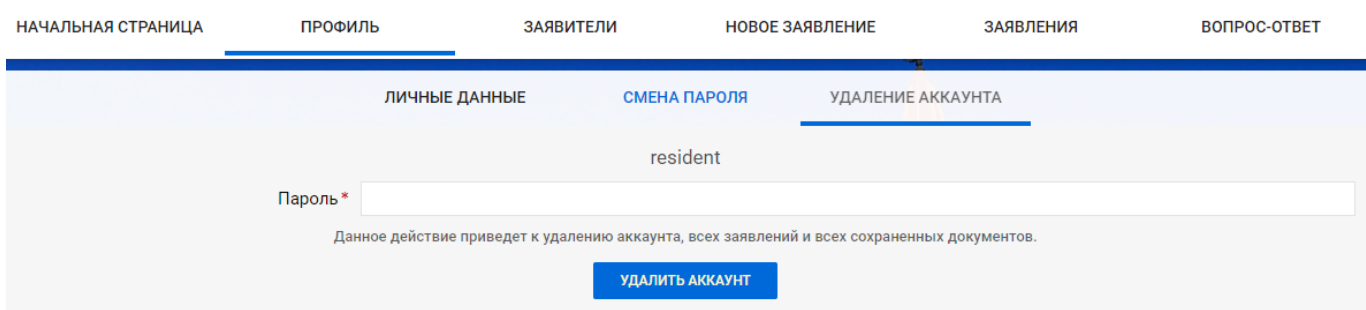

<span id="page-33-3"></span>Рисунок 7.5. Раздел **Удаление аккаунта** вкладки **Профиль**.

При нажатии кнопки **Удалить аккаунт**, на экране появляется предупреждение (см. [рисунок 7.6\)](#page-34-0).

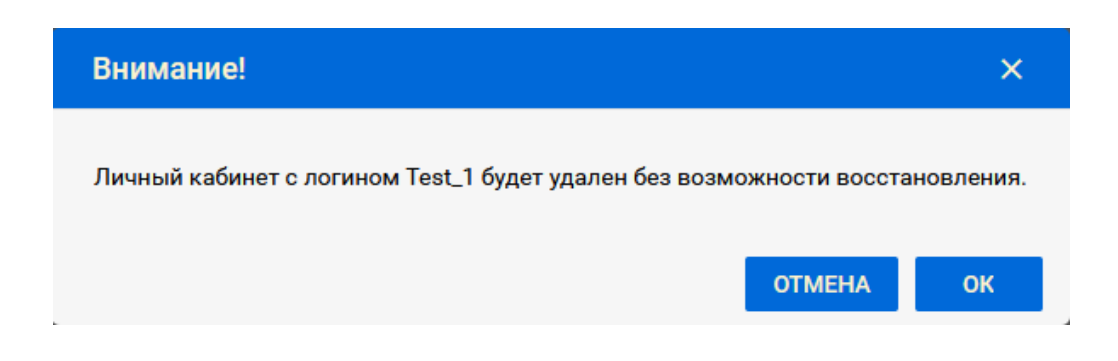

<span id="page-34-0"></span>Рисунок 7.6. Предупреждение ЛКГЭ о невозможности восстановления ЛК после удаления.

При нажатии кнопки **Ок** ЛК будет удален.

В случае наличия в ЛК не удаленных заявлений, на экране появится сообщение о невозможности удаления аккаунта (см. [рисунок 7.7\)](#page-34-1).

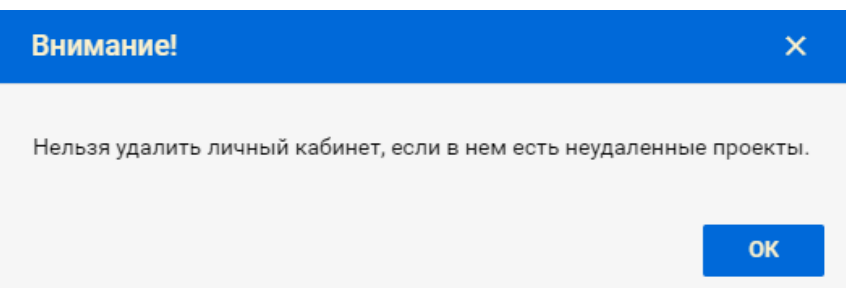

<span id="page-34-1"></span>Рисунок 7.7. Сообщение о невозможности удаления аккаунта.

# <span id="page-35-1"></span><span id="page-35-0"></span>**8. ВКЛАДКА «ЗАЯВИТЕЛИ»**

#### **8.1. Создание новых заявителей**

ЛК обеспечивает возможность сохранения сведений о множестве заявителей различных категорий.

Вкладка **Заявители** имеет иерархическую структуру, состав разделов и атрибутов которой зависит от категории текущего заявителя.

При первом входе на вкладку **Заявители**, пользователю вначале предлагается раздел - **Заявитель**, на котором имеются два поля (см. рис. [рисунок 8.1\)](#page-35-2):

- **Выберите заявителя**, в котором следует выбрать значение **Новый заявитель**;

- **Категория**, в котором следует выбрать одну из категорий нового заявителя:
	- юридическое лицо;
	- индивидуальный предприниматель;
	- физическое лицо.

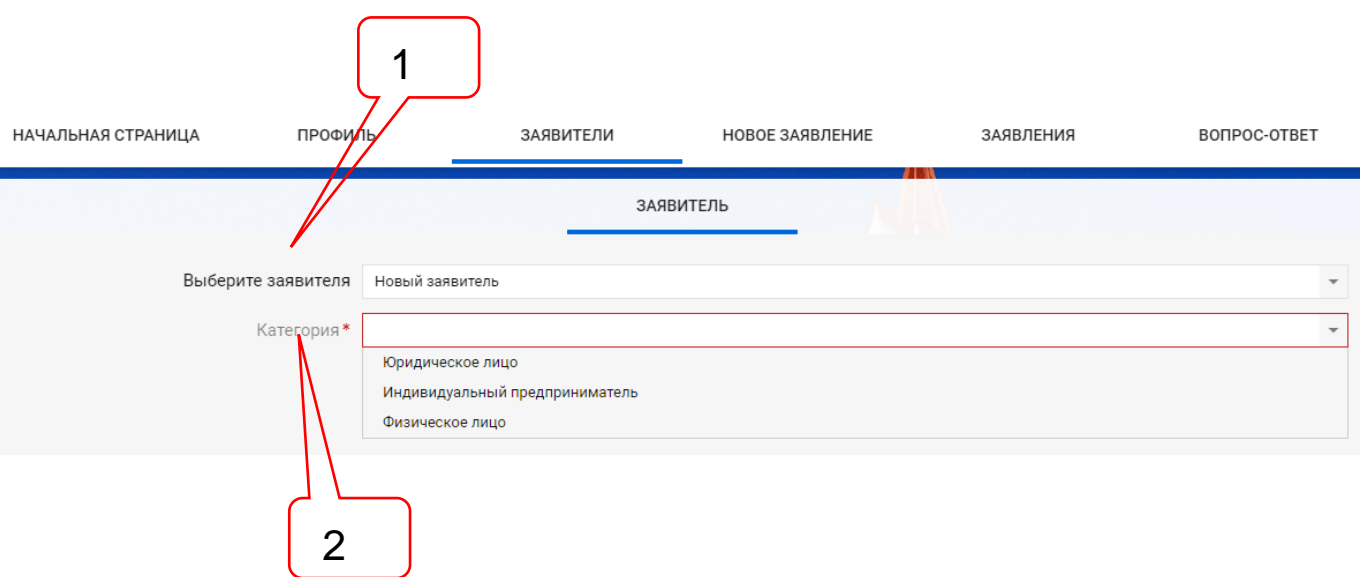

Рисунок 8.1. Раздел Заявитель при создании нового заявителя.

<span id="page-35-2"></span>Позициями здесь обозначены:

- 1 поле **Выберите заявителя**;
- 2 поле **Категория**.

Если в ЛК уже создано несколько заявителей, то в поле **Выберите заявителя** выпадает список их сокращенных наименований, в конце которого расположена опция **Новый заявитель** (см. [рисунок 8.2\)](#page-35-3).

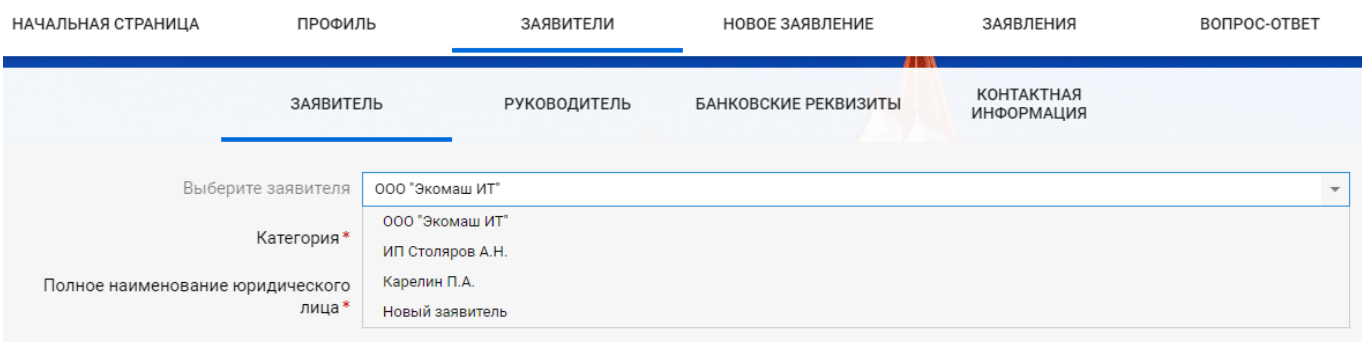

<span id="page-35-3"></span>Рисунок 8.2. Поле **Выберите заявителя** предлагает выбрать заявителя из состава ранее созданных или создать нового.
Сокращенные наименования вновь созданных заявителей автоматически вносятся в список при заполнении атрибутов раздела **Заявитель**.

В зависимости от выбранной категории нового заявителя на экран выводятся соответствующий ему состав разделов с полями атрибутов.

Обязательные поля атрибутов заявителя должны быть полностью заполнены сразу при его создании. При попытке сохранить не полностью заполненные поля на экран будет выведено сообщение о необходимости заполнения всех обязательных полей нового заявителя (см. [рисунок 8.3\)](#page-36-0).

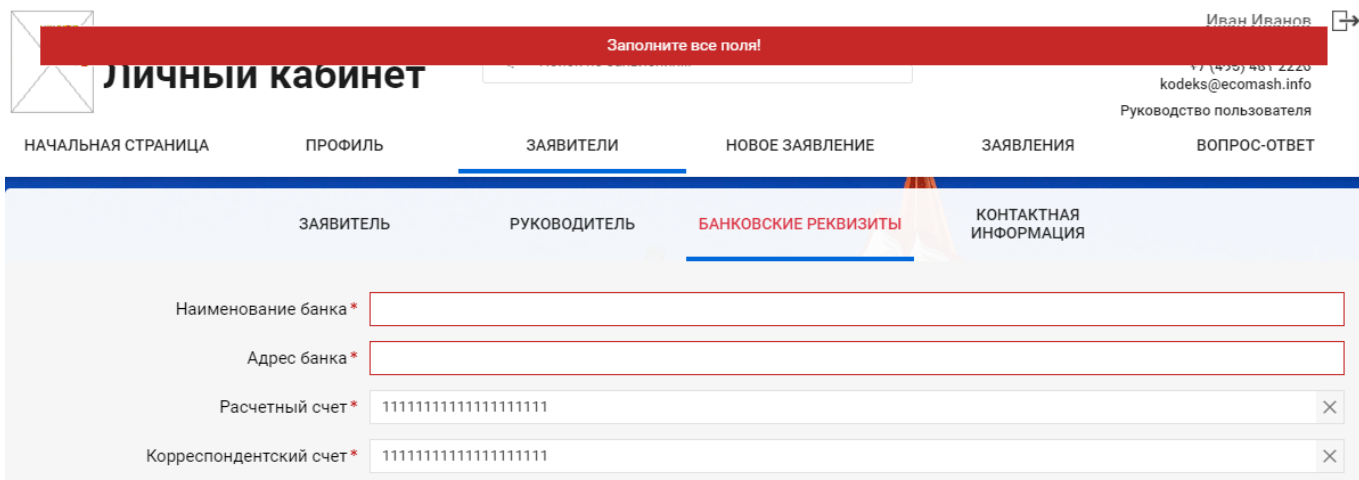

<span id="page-36-0"></span>Рисунок 8.3. Сообщение о необходимости заполнения всех обязательных полей атрибутов нового заявителя.

После заполнения всех обязательных полей заявителя ЛК позволяет сохранить данные в БД, создав новый объект **Заявитель**. После сохранения появляется возможность, при необходимости, удалить объект **Заявитель** (см. [рисунок 8.4\)](#page-36-1).

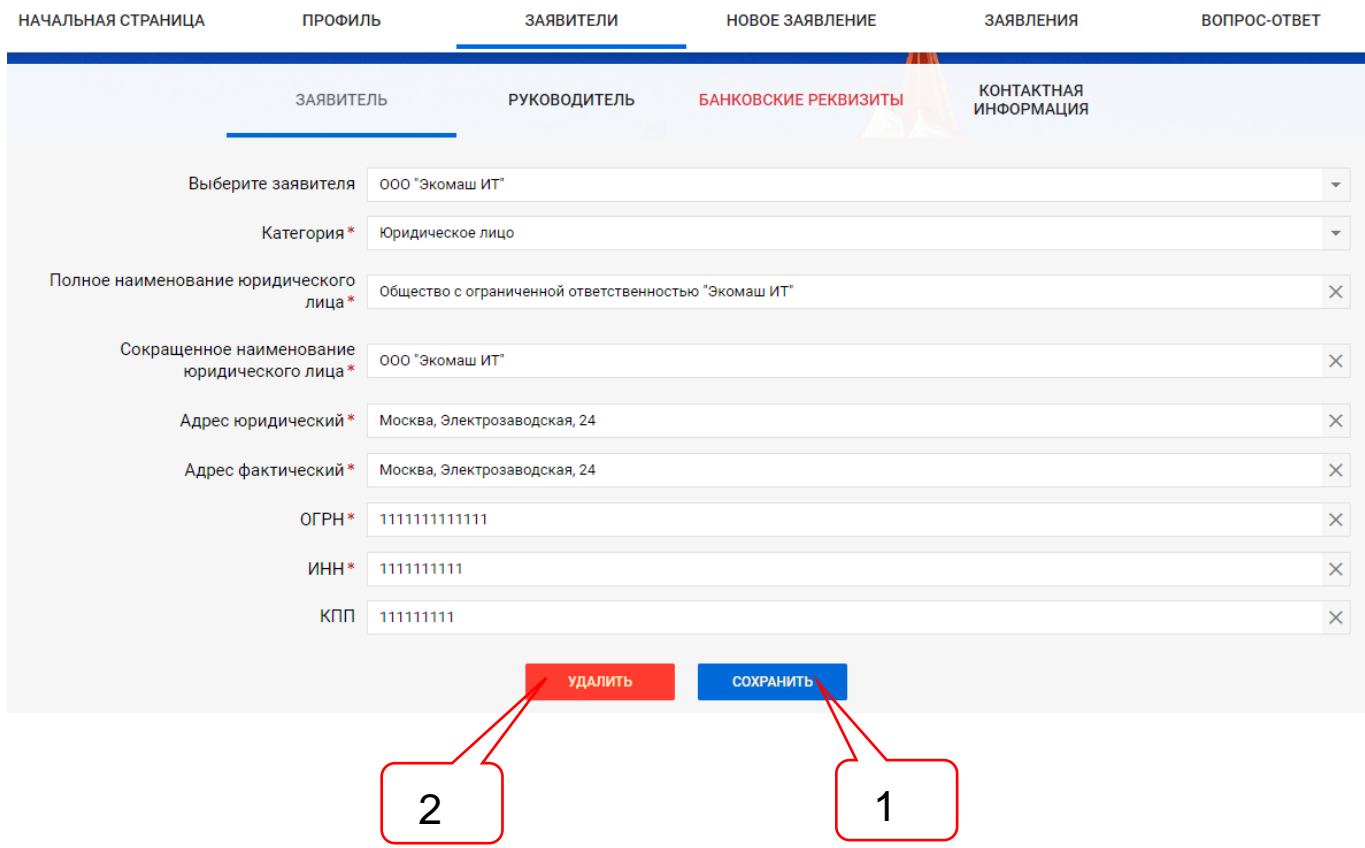

<span id="page-36-1"></span>Рисунок 8.4. Сохраненные в ЛК сведения о новом заявителе могут быть отредактированы, либо полностью удалены.

- 1 кнопка **Сохранить**;
- 2 кнопка **Удалить**.

При создании нового ЛК через ЕСИА (см. п. [3.4\)](#page-15-0):

- поля вкладки **Заявители** частично заполняются из ЕСИА подтвержденными данными;
- неподтвержденные в ЕСИА данные в ЛК не зачитываются;
- в зависимости от режима, установленного администратором в ЛКГЭ:
	- только поле ИНН, значение которого получено из ЕСИА, блокируется от изменений;
	- все поля, значения которых получены из ЕСИА, блокируются от изменений;
- необходимые изменения следует вносить в ЕСИА. Затем при входе в ЛК новые значения будут зачитаны в соответствующие поля;
- в незаполненные поля, доступные для редактирования, пользователь должен самостоятельно внести необходимые сведения.

До тех пор, пока в ЛК нет ни одного сохраненного объекта **Заявитель**, доступ к вкладке **Новое заявление** заблокирован. После успешного заполнения всех обязательных полей и сохранения объекта **Заявитель**, на **Главной панели,** вкладка **Новое заявление** становится доступной (см. раздел [9\)](#page-45-0).

# **8.2. Разделы вкладки «Заявители» для юридического лица**

Для заявителя – юридического лица в ЛК имеются следующие разделы атрибутов (см. рисунки 8.5 – 8.7):

- Заявитель;
- Руководитель;
- Банковские реквизиты;
- Контактная информация.

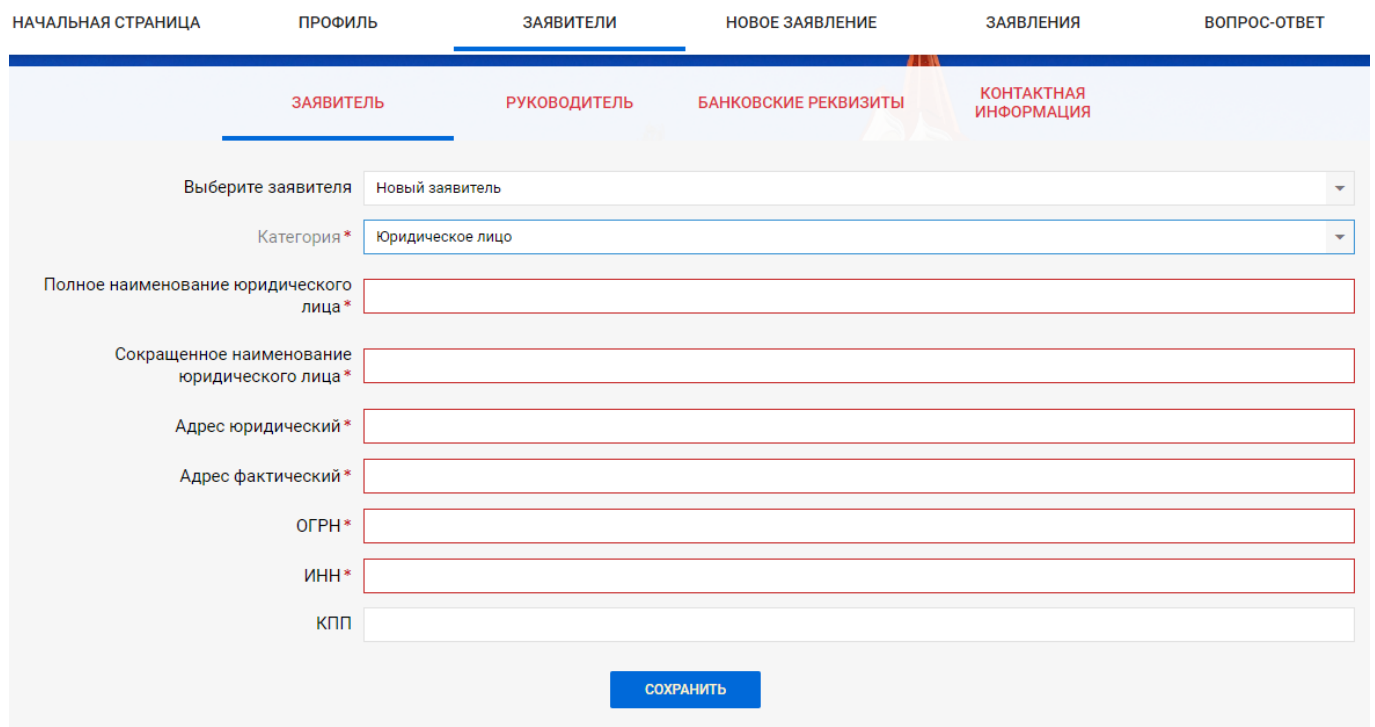

Рисунок 8.5. Раздел атрибутов **Заявитель**.

АС «Госэкспертиза. Личный кабинет». Руководство пользователя

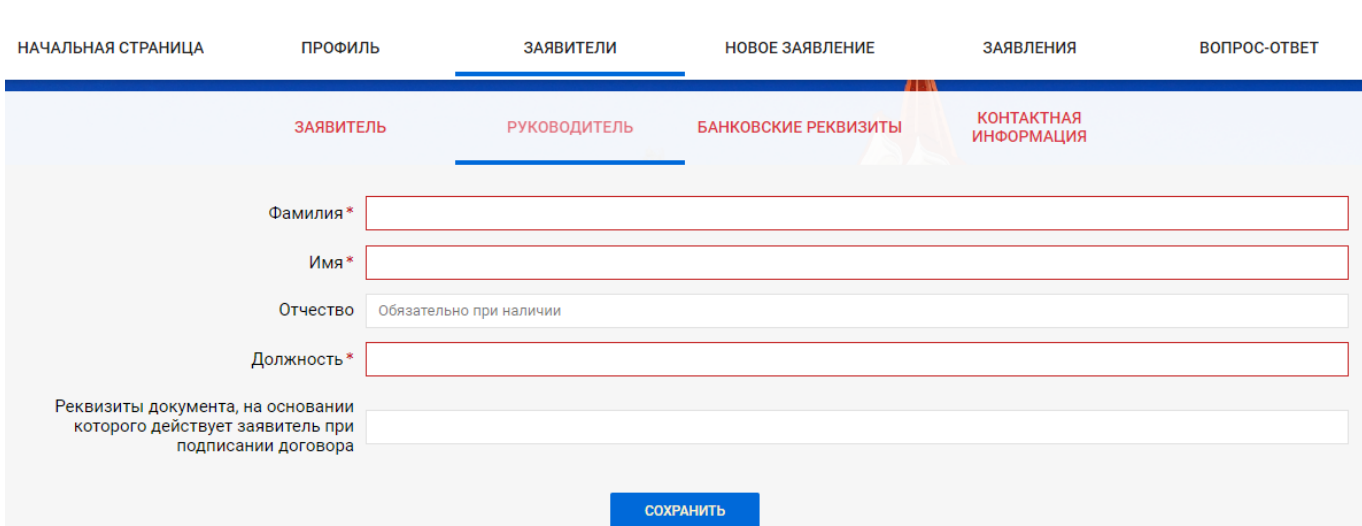

# Рисунок 8.6. Раздел атрибутов **Руководитель**.

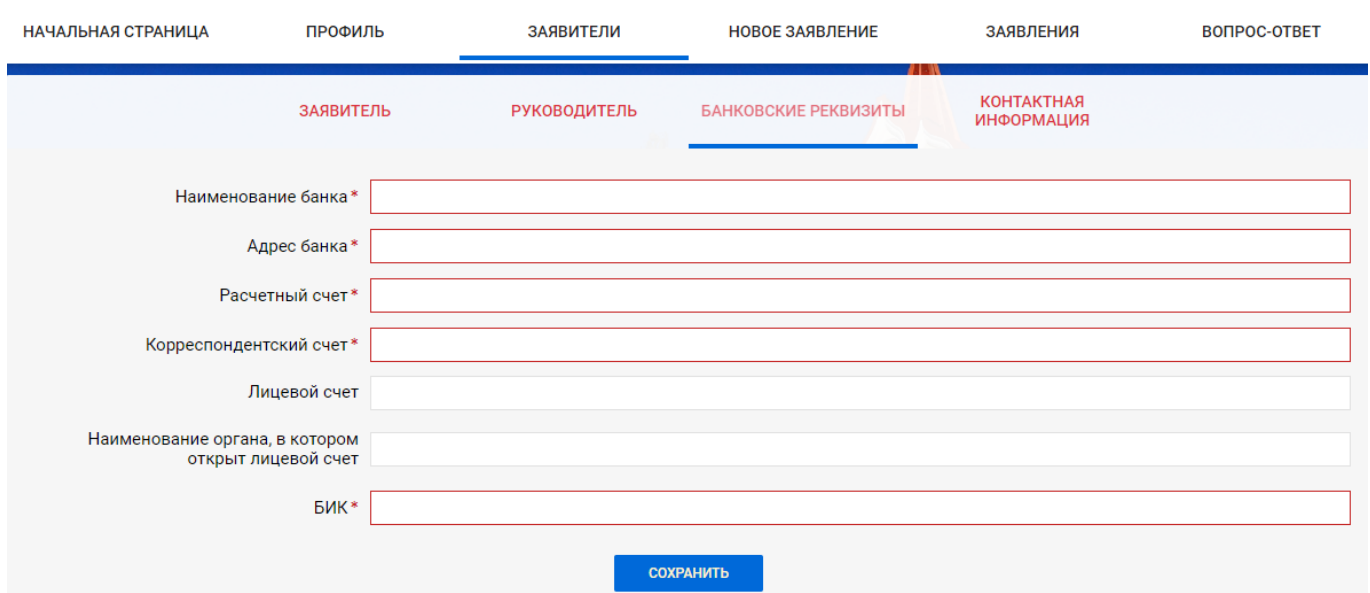

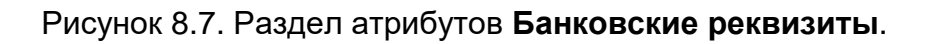

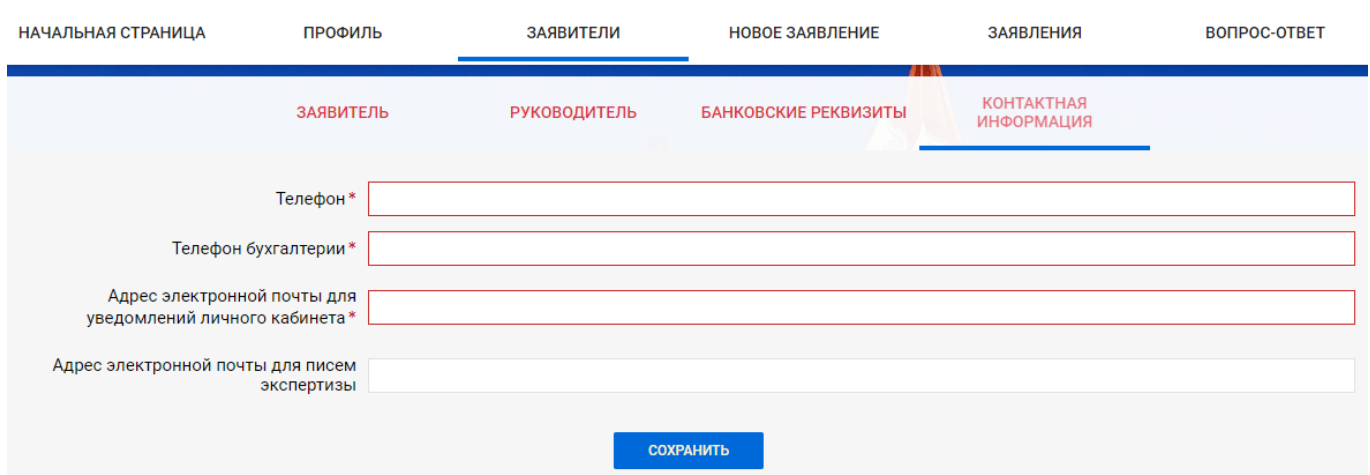

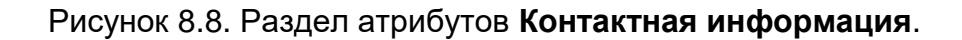

# **8.3. Разделы вкладки «Заявители» для индивидуального предпринимателя**

Для заявителя – индивидуального предпринимателя в ЛК имеются следующие разделы атрибутов (см. рисунки 8.9 – 8.12):

- Заявитель;
- Документ, удостоверяющий личность;
- Банковские реквизиты;

# - Контактная информация.

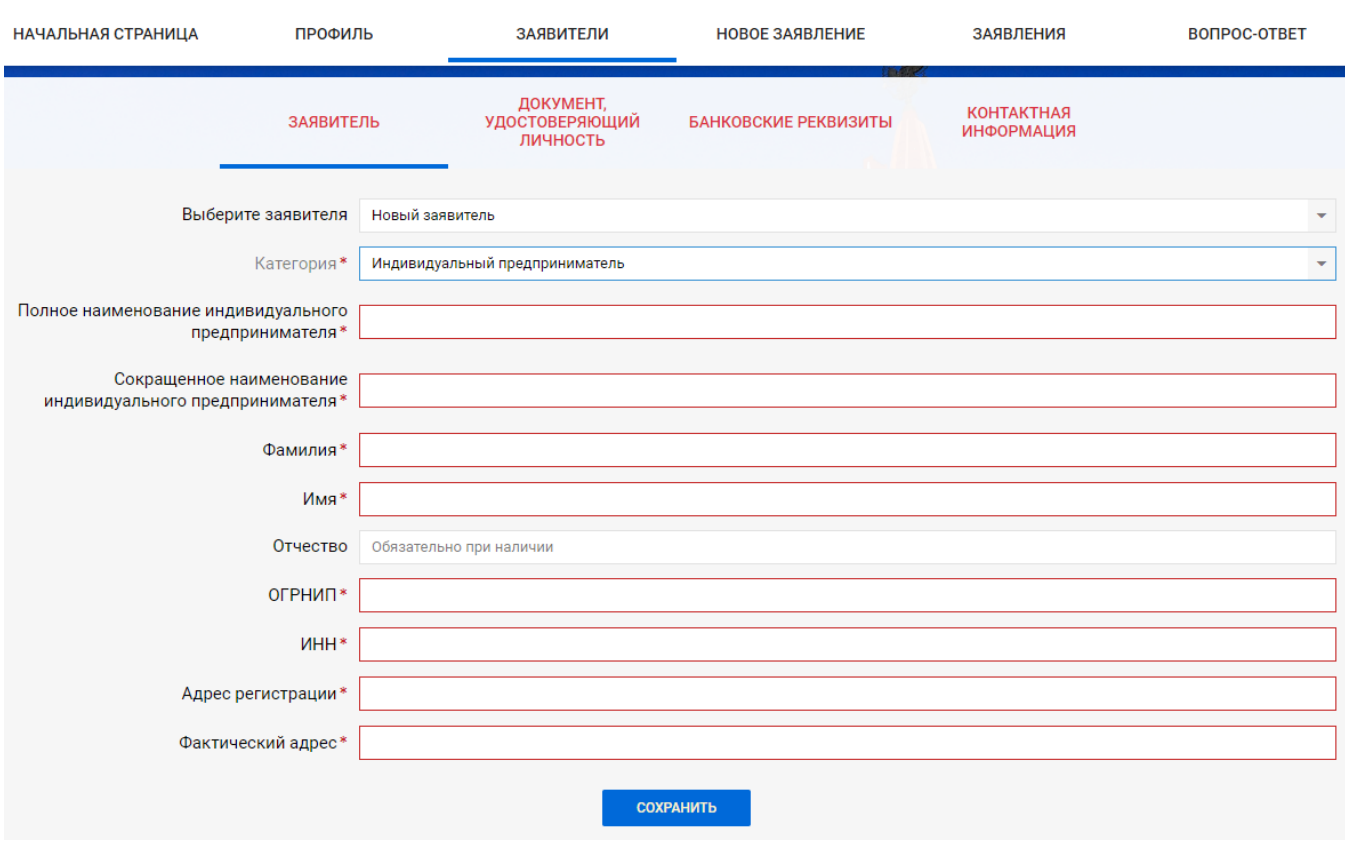

# Рисунок 8.9. Раздел атрибутов **Заявитель**.

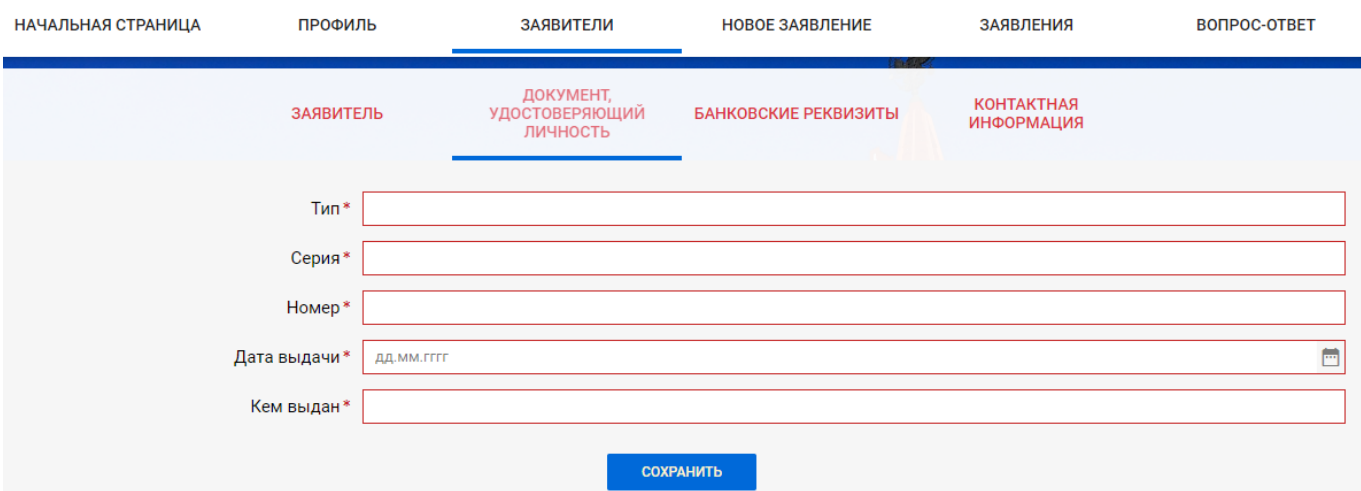

# Рисунок 8.10. Раздел атрибутов **Документ, удостоверяющий личность**.

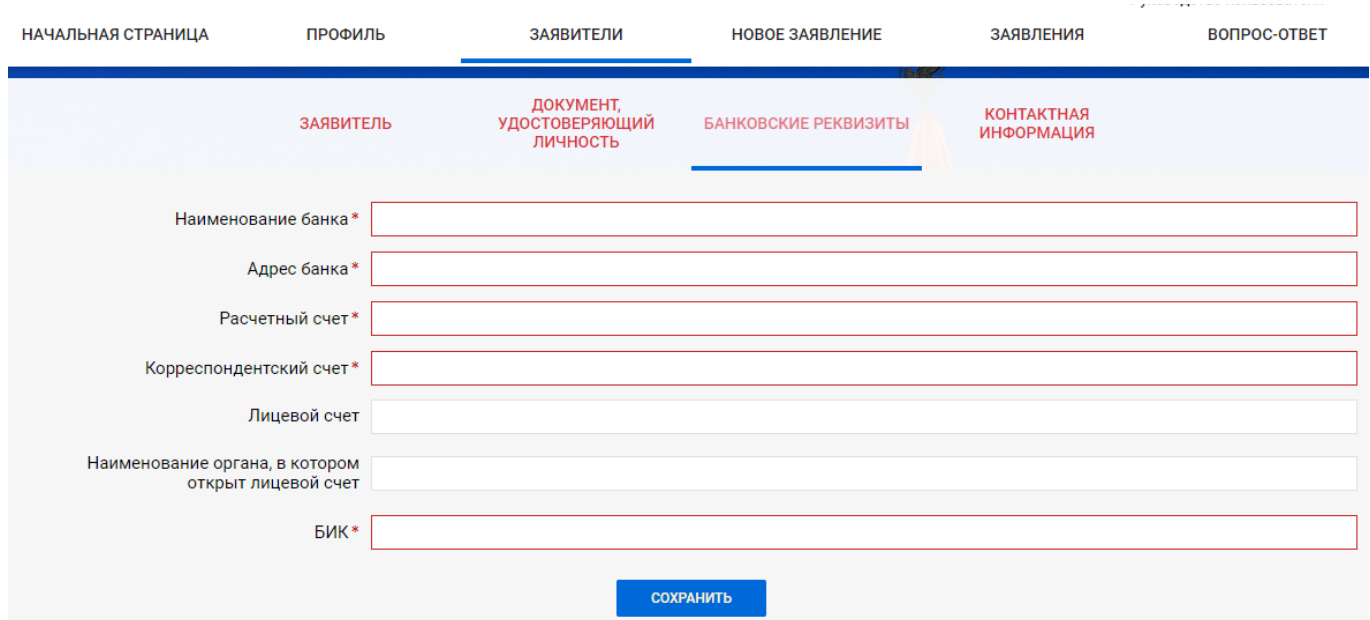

Рисунок 8.11. Раздел атрибутов **Банковские реквизиты**.

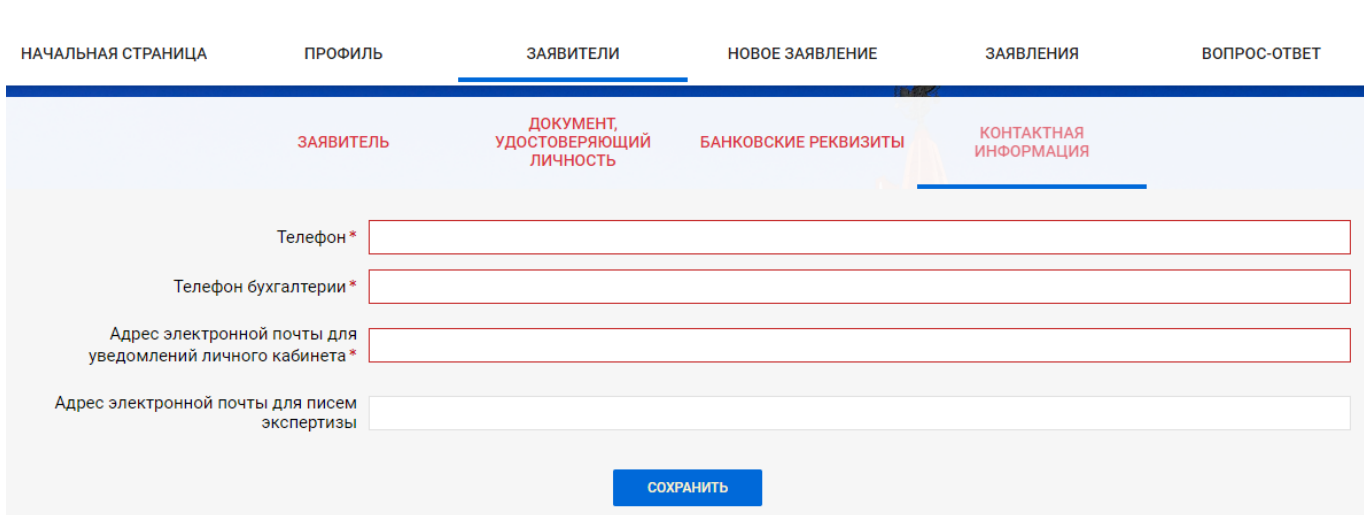

Рисунок 8.12. Раздел атрибутов **Контактная информация**.

# **8.4. Разделы вкладки «Заявители» для физического лица**

Для заявителя – физического лица в ЛК имеются следующие разделы атрибутов (см. рисунки 8.13 – 8.15):

- Заявитель;
- Документ, удостоверяющий личность;
- Контактная информация.

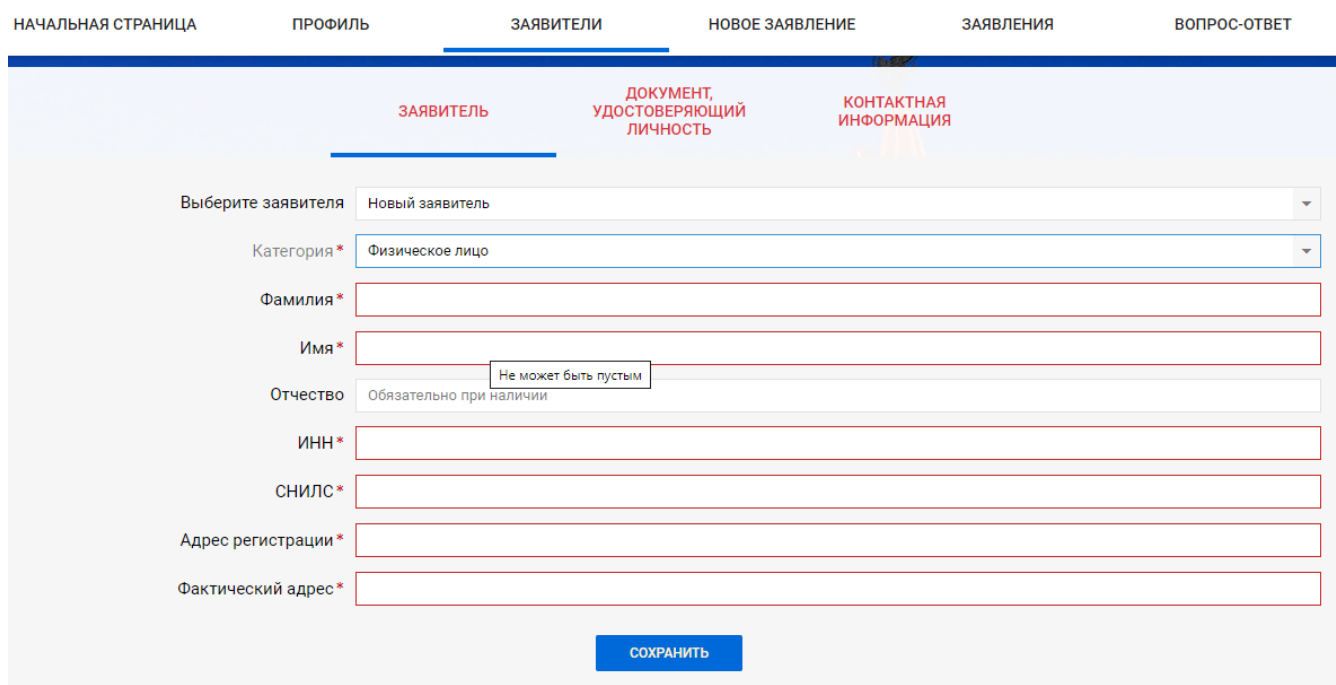

# Рисунок 8.13. Раздел атрибутов **Заявитель**.

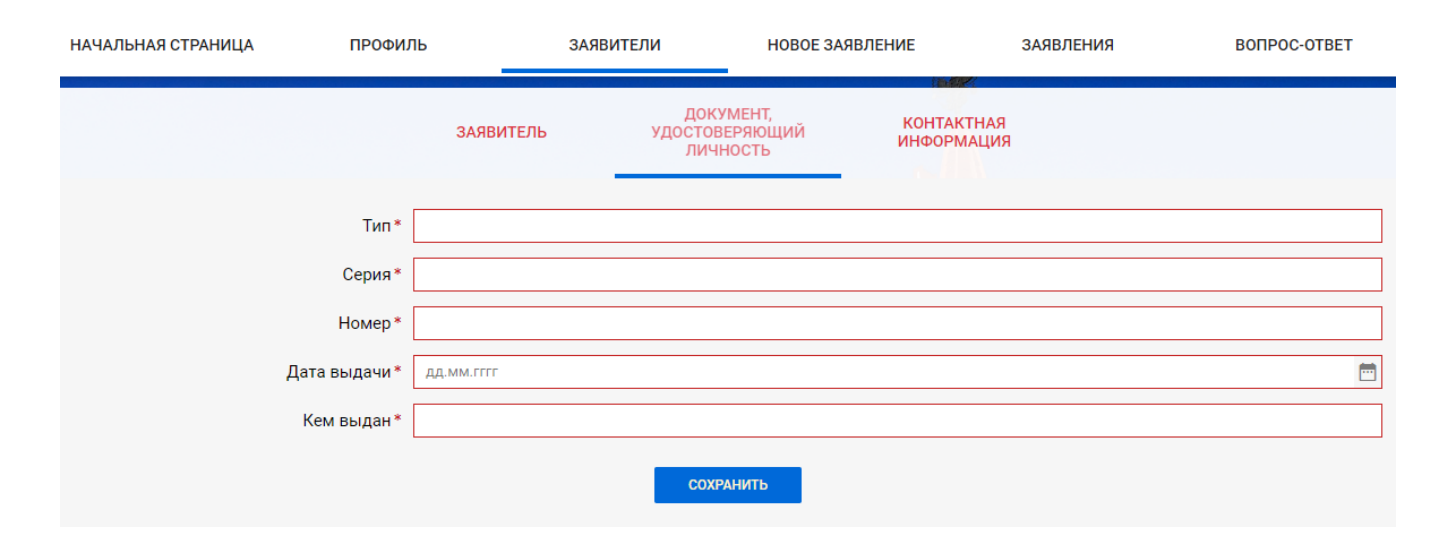

Рисунок 8.14. Раздел атрибутов **Документ, удостоверяющий личность**.

АС «Госэкспертиза. Личный кабинет». Руководство пользователя

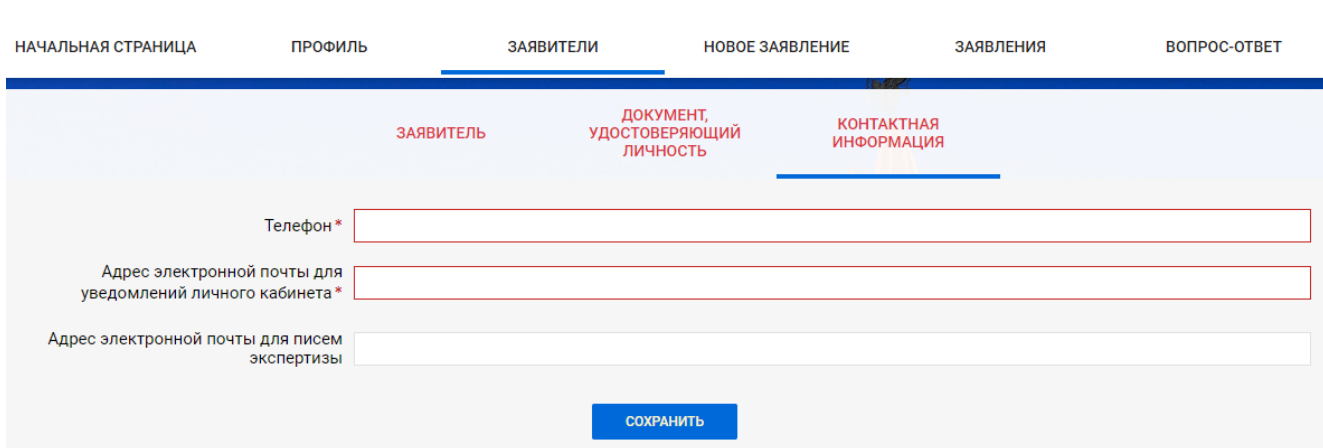

Рисунок 8.15. Раздел атрибутов **Контактная информация**.

# **8.5. Рассылки электронных почтовых отправлений**

В разделах **Контактная информация** всех категорий заявителей имеются два поля для отправки почтовых отправлений:

- a) Адрес электронной почты для уведомлений личного кабинета обязательное поле;
- b) Адрес электронной почты для писем экспертизы не обязательное поле.

В адрес официальной электронной почты заявителя, указанный в поле a), будут направляться все уведомления о ходе рассмотрения заявлений:

- о поступлении в ведомство нового заявления на рассмотрение;
- о смене стадии рассмотрения заявления;
- о поступлении в ЛК новых документов ведомства по рассматриваемому заявлению.

В адрес электронной почты заявителя, указанный в поле b), будет дублироваться вся корреспонденция, направляемая ведомством в ЛК. Это поле не обязательное, и в случае отсутствия в нем значения, отправка поступившей в ЛК корреспонденции производиться не будет.

### **8.5.1. Подписка на получение рассылок**

В соответствии с правилами электронных рассылок, каждый получатель должен подтвердить свое согласие на получение электронных почтовых отправлений. В связи с этим, после заполнения всех обязательных полей нового объекта **Заявитель** и успешного сохранения его в ЛК, в разделе **Контактная информация** под полями адресов электронной почты появляются кнопки управления рассылками (см. [рисунок 8.16\)](#page-41-0), а в указанные адреса ЛК направляет запросы на подтверждение заявителем согласия на получение рассылок.

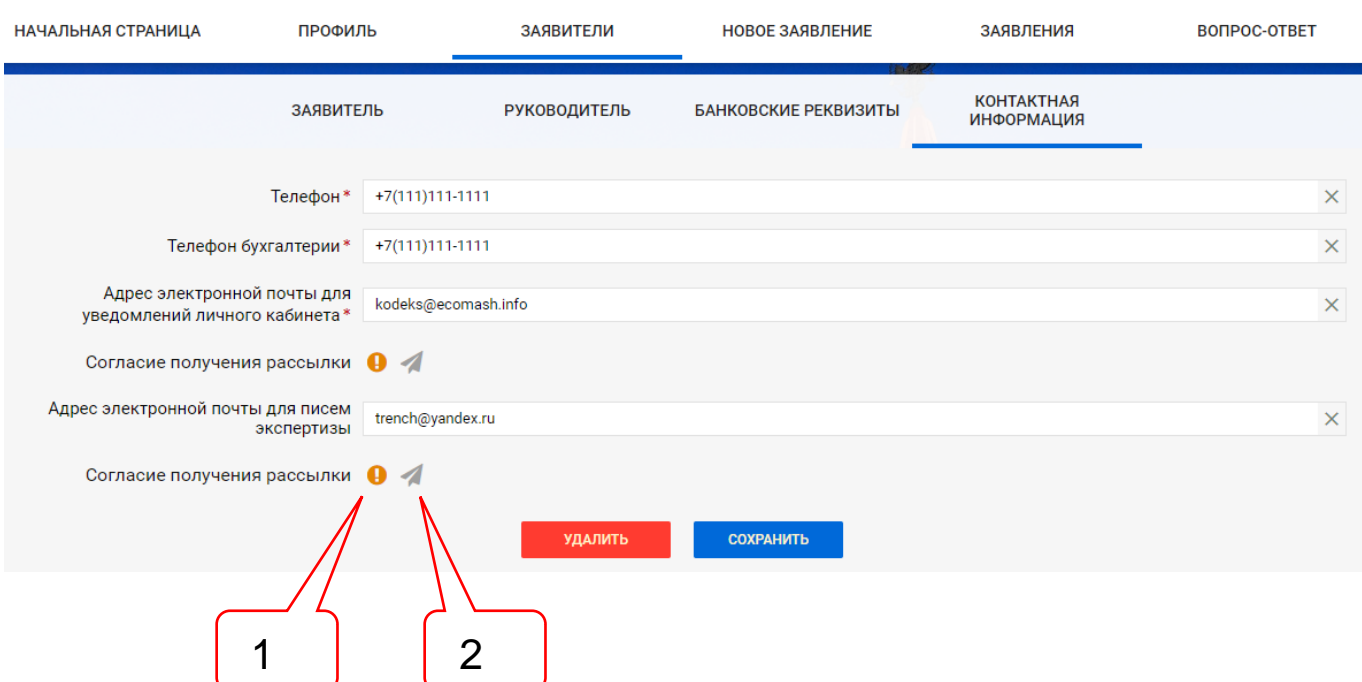

<span id="page-41-0"></span>Рисунок 8.16. Раздел **Контактная информация** с кнопками управления рассылками с неподтвержденным согласием на получение рассылок.

Позициями здесь обозначены:

- 1 кнопка-индикатор в статусе **Подтверждение не получено**;
- 2 кнопка **Отправить запрос на подтверждение** активна.

До тех пор, пока получатель не подтвердит разрешение на получение рассылки, кнопка-индикатор имеет статус **Подтверждение не получено.** Во всплывающей подсказке к кнопке-индикатору указываются статус кнопки, дата и время смены статуса.

Кнопка **Отправить запрос на подтверждение** активна и при ее нажатии получателю будет направлен повторный запрос.

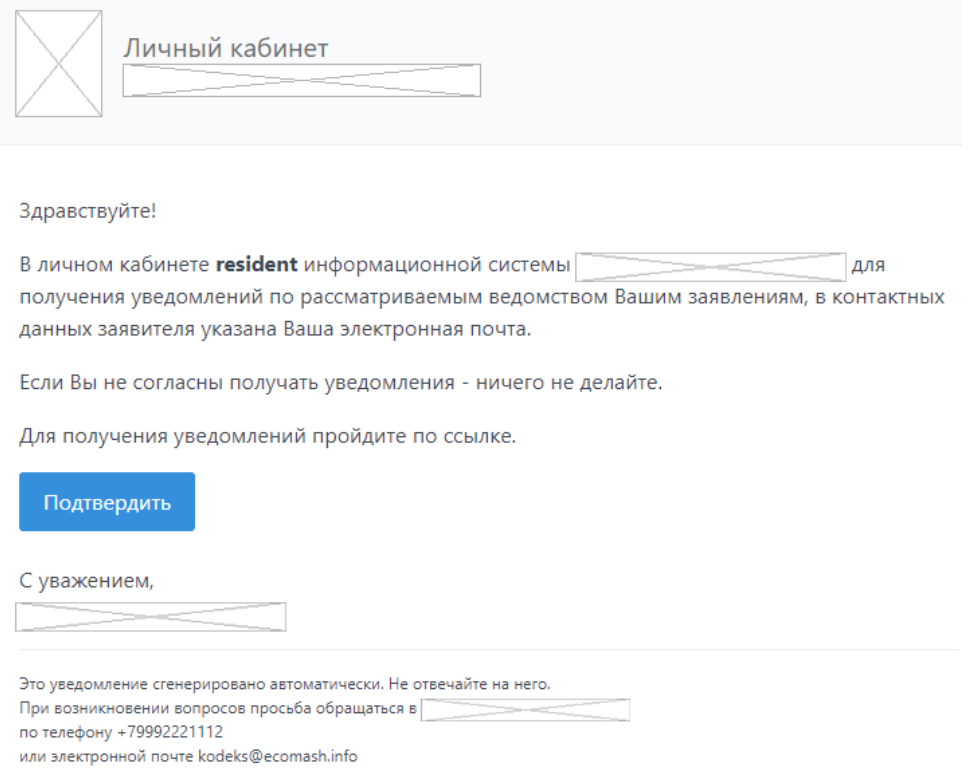

Рисунок 8.17. Запрос согласия на получение рассылки уведомлений ЛК.

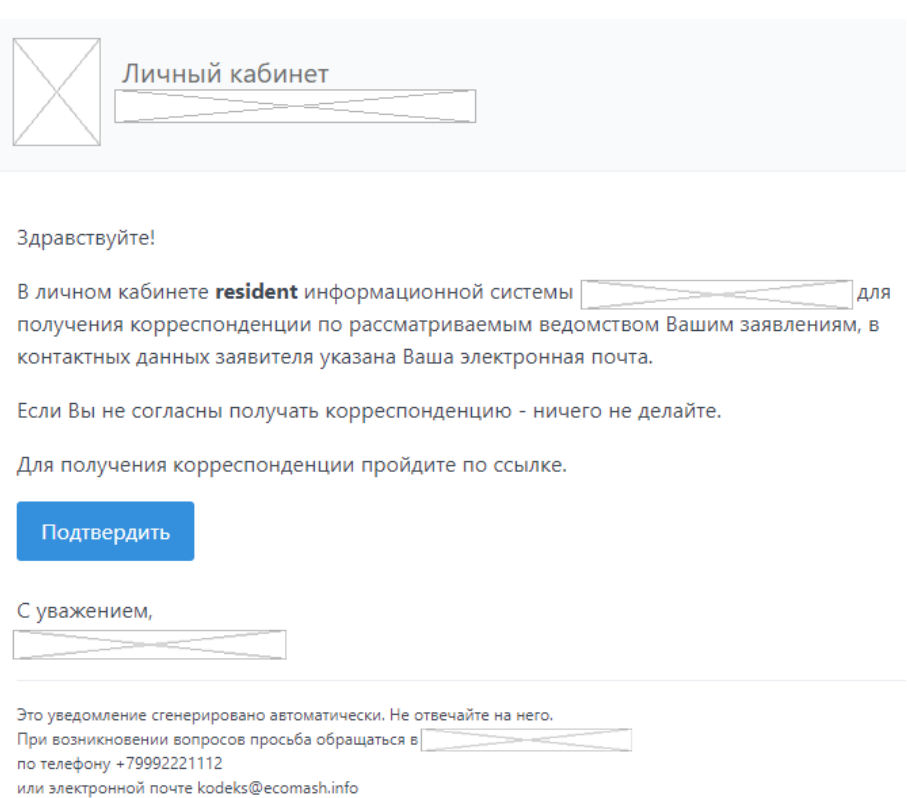

Согласившись на получение рассылок уведомлений и писем экспертизы, заявитель получает на экране соответствующие подтверждения (см. [рисунок 8.19\)](#page-43-0), а кнопки управления рассылками в ЛК изменяют свое состояние (см. [рисунок 8.20\)](#page-43-1). Теперь кнопкаиндикатор имеет статус **Получение уведомлений получено**, а кнопка **Отправить запрос на подтверждение** становится не активной.

С этого момента ЛК будет направлять заявителю рассылки, на которые он подписан.

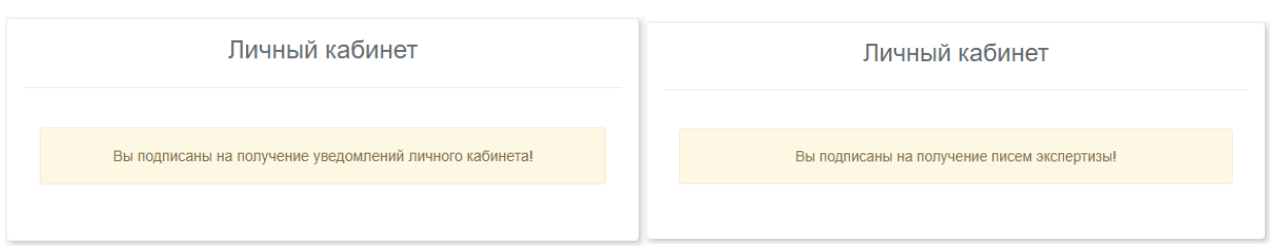

Рисунок 8.19. Сообщения о подписании на получение рассылок ЛК.

<span id="page-43-0"></span>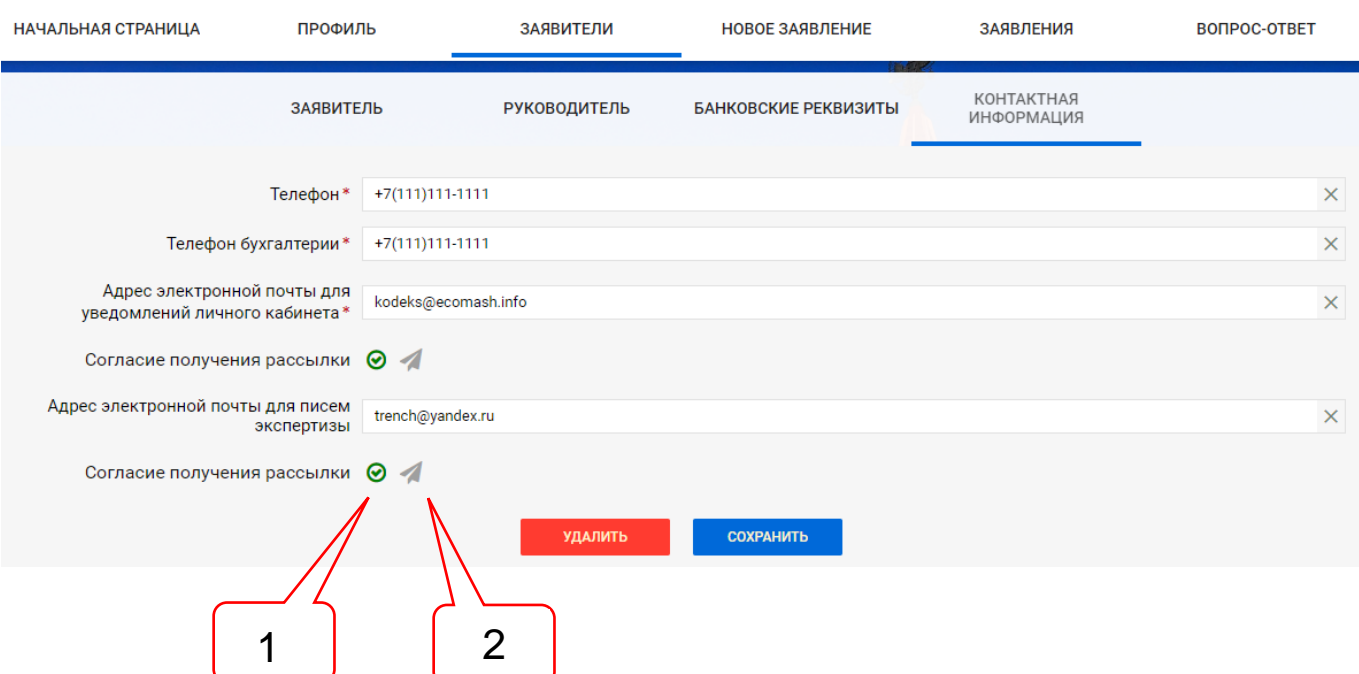

<span id="page-43-1"></span>Рисунок 8.20. Раздел **Контактная информация** с кнопками управления рассылками с подтвержденным согласием получения рассылок.

Позициями здесь обозначены:

- 1 кнопка-индикатор в статусе **Получение уведомлений подтверждено**;
- 2 кнопка **Отправить запрос на подтверждение** не активна

# **8.5.2. Отписка от получения рассылок**

Заявитель самостоятельно может отписаться от получения рассылки, пройдя по ссылке, имеющейся в каждом уведомлении (см. [рисунок 8.21\)](#page-44-0).

Владелец личного кабинета также может отписать заявителя от получения рассылки, нажав на кнопку-индикатор (см. [рисунок 8.20\)](#page-43-1).

В результате отмены рассылки, кнопка-индикатор изменяет свой статус на **Отправка уведомлений заблокирована**, а кнопка **Отправить запрос на подтверждение** снова становится активной (см. [рисунок 8.22\)](#page-44-1)

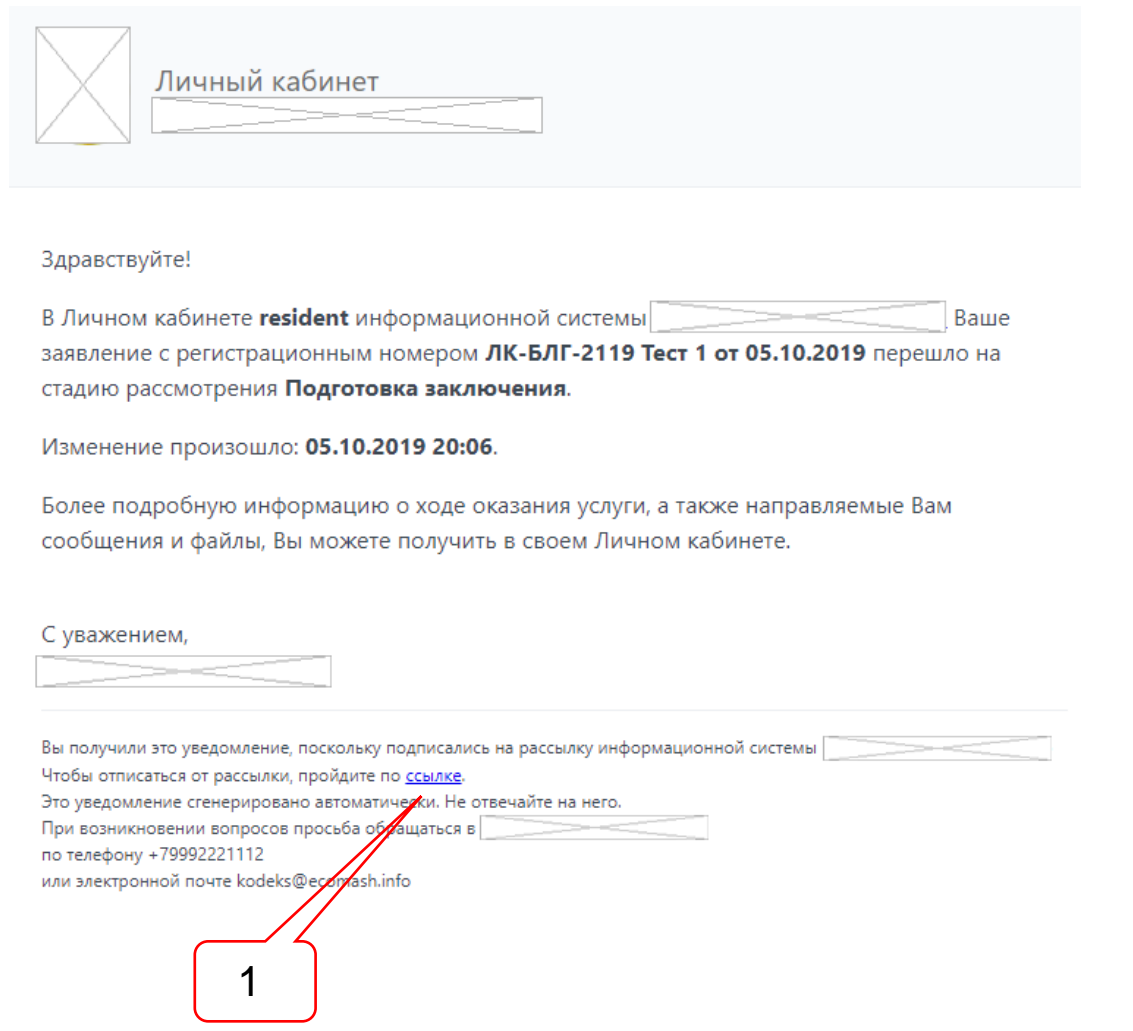

Рисунок 8.21. Ссылка в уведомлении для отказа от получения рассылки.

<span id="page-44-0"></span>Позициями здесь обозначены:

1 – ссылка для отказа от получения рассылки.

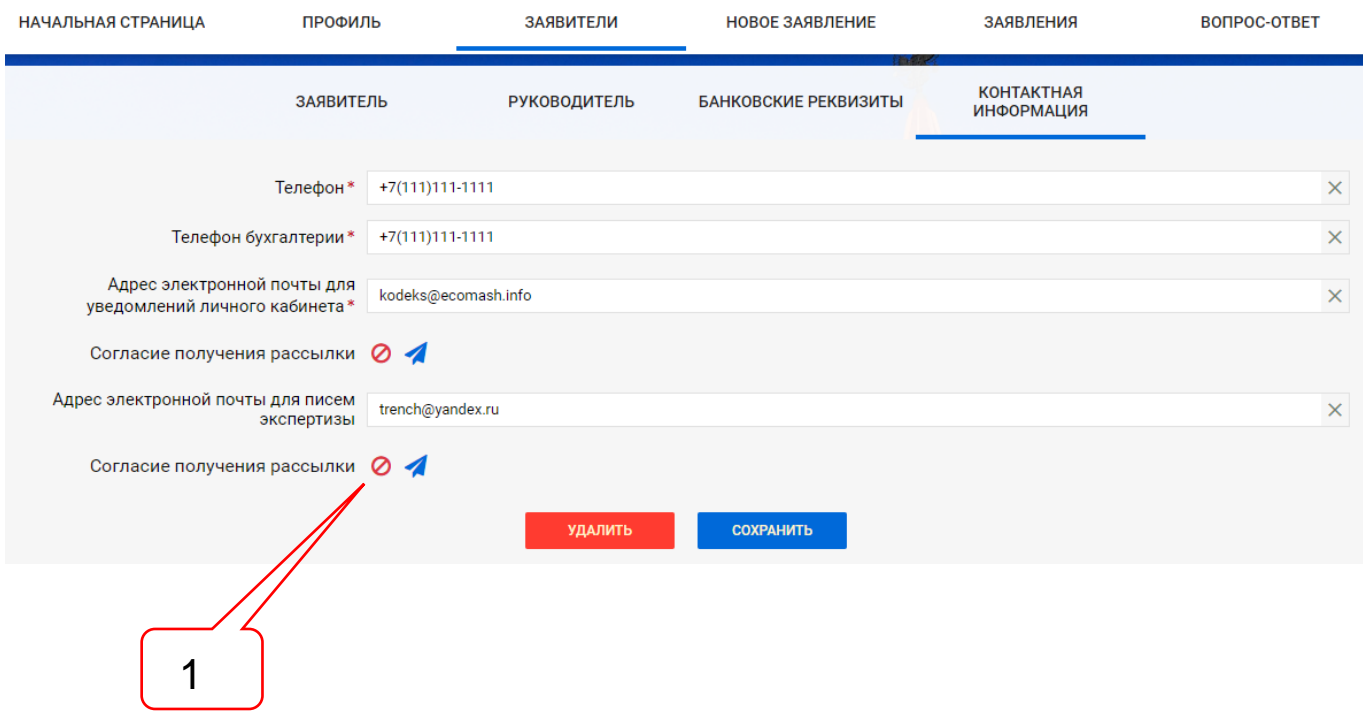

Рисунок 8.22. Получение уведомлений заблокировано.

<span id="page-44-1"></span>Позициями здесь обозначены:

1 – кнопка-индикатор в статусе **Отправка уведомлений заблокирована**.

# <span id="page-45-0"></span>**9. ВКЛАДКА «НОВОЕ ЗАЯВЛЕНИЕ»**

# **9.1. Общее описание интерфейса ЗЭФ**

Интерфейс ЗЭФ включает (см. [рисунок 9.1\)](#page-46-0):

- панель инструментов;
- панель разделов;
- страницы разделов.

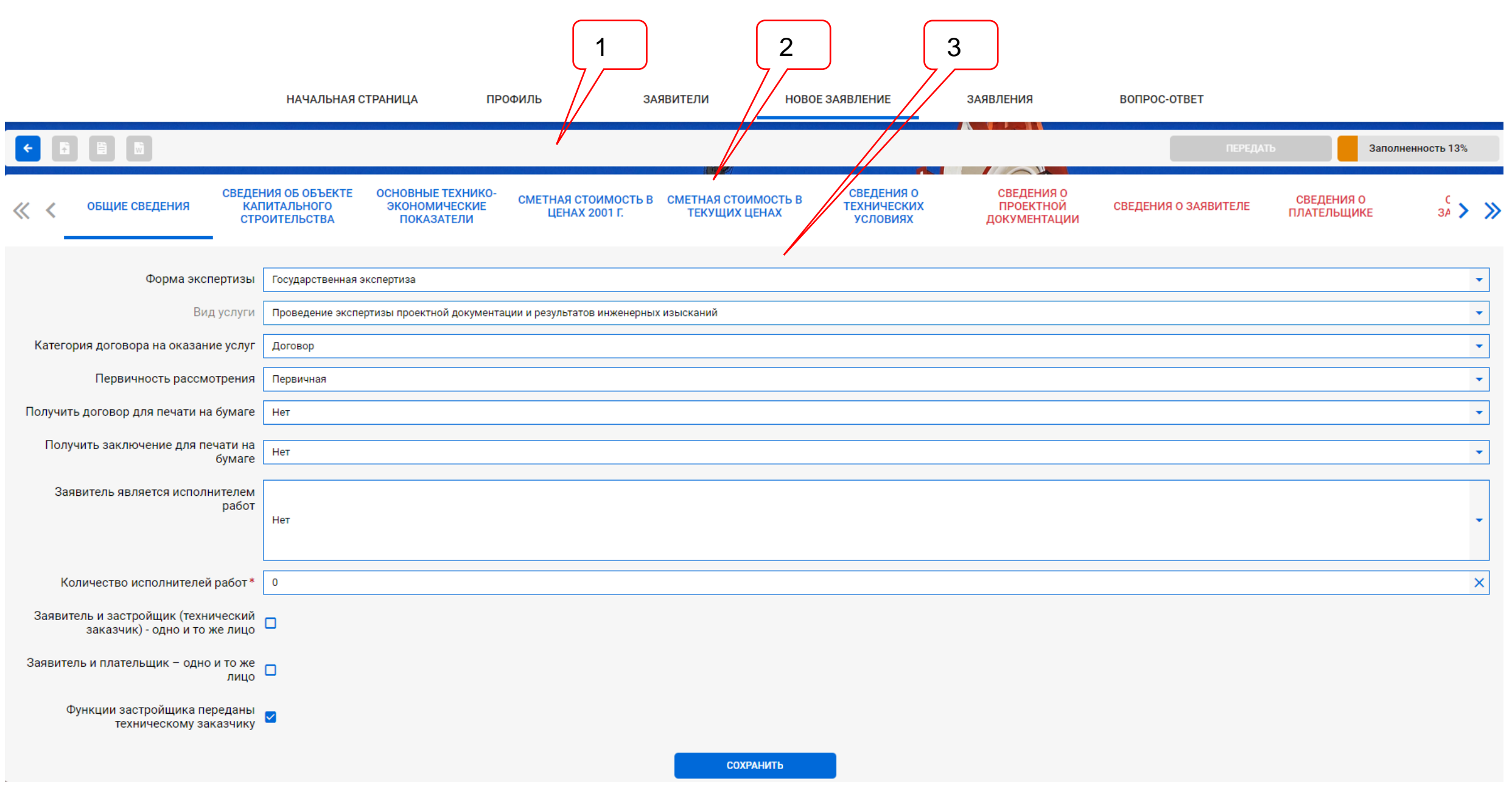

<span id="page-46-0"></span>Рисунок 9.1. Основной интерфейс ЗЭФ.

# Позициями здесь обозначены:

- 1 панель инструментов;
- 2 панель разделов;
- 3 страница текущего раздела.

# **9.1.1. Сервисы панели инструментов**

На панели инструментов ЗЭФ расположены (см. [рисунок 9.2\)](#page-47-0):

- функциональные кнопки
- уникальный идентификатор заявления;
- индикатор степени заполненности ЗЭФ данными.

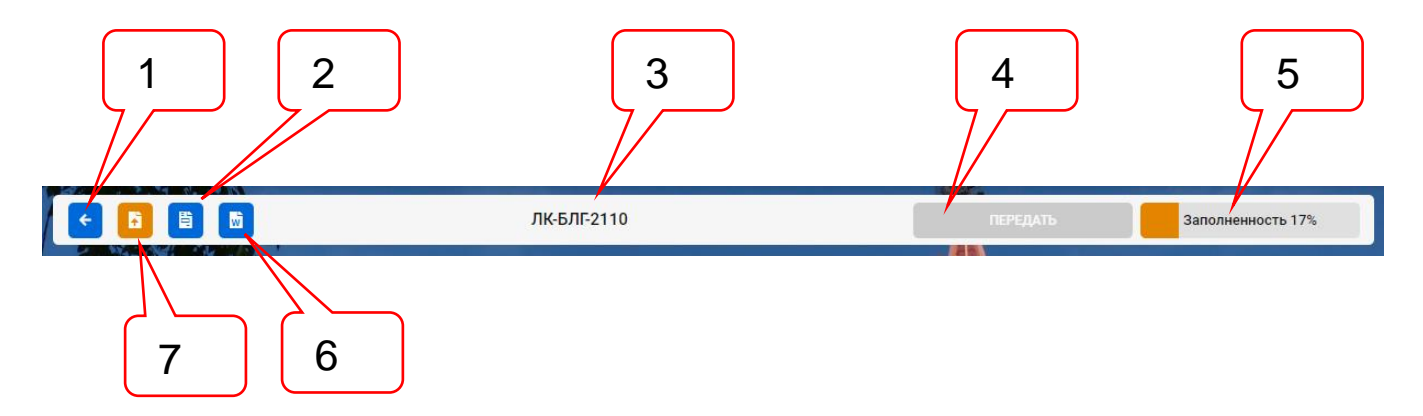

Рисунок 9.2. Панель инструментов ЗЭФ.

<span id="page-47-0"></span>Позициями здесь обозначены:

- 1 кнопка **Возврат в список**;
- 2 кнопка **Сохранить в DOC-ЗЭФ**;
- 3 ID уникальный идентификатор заявления;
- 4 кнопка **Передать**;
- 5 индикатор степени заполненности ЗЭФ данными;
- 6 кнопка **Сохранить в DOC-заявление**;
- 7 кнопка **Загрузчик ПД**.

При создании нового ЗЭФ кнопки поз. 2, 4, 6 и 7 не активны и имеют заливку светлосерого цвета.

После первого сохранения ЗЭФ в ЛК кнопки поз. 2 и 6 становятся активными и получают цветовую раскраску. При этом ЗЭФ присваивается ID, значение которого выводится в центральную часть панели инструментов.

Кнопка **Вернуться назад** обеспечивает возможность возврата пользователя:

- на **Начальную страницу**, если вход в ЗЭФ был через контрольную строку **Неотправленные заявления**, а в списке у нее был всего один элемент;
- в список **Заявления**, если вход в ЗЭФ был через контрольную строку **Неотправленные заявления**, а в списке у нее было два и более элементов;

Кнопка **Сохранить в DOC-ЗЭФ** активируется после сохранения ЗЭФ в ЛК и обеспечивает возможность сохранения в файл формата DOCX значения всех заполненных полей ЗЭФ. В преамбуле выводятся дата и время последних изменений в ЗЭФ и сведения из профиля владельца ЛК (см. [рисунок 9.3\)](#page-48-0).

#### СВЕДЕНИЯ

#### электронной формы заявления

Последние изменения: 2019-10-14 12:35:49

#### СВЕДЕНИЯ ИЗ ПРОФИЛЯ ЛК

ФИО: Иванов Иван Иванович

Логин: resident

Телефон: +7 (111) 111-1111

Aдрес электронной почты: trench@mail.ru

#### ОБЩИЕ СВЕДЕНИЯ

Форма экспертизы: Государственная экспертиза

Вид услуги: Проведение экспертизы проектной документации и результатов инженерных изысканий

Категория договора на оказание услуг: Договор

Первичность рассмотрения: Первичная

### Рисунок 9.3. Преамбула в тексте **DOC-ЗЭФ**.

<span id="page-48-0"></span>В таком формате текст ЗЭФ поступает в ЕСЭД при передаче заявления на рассмотрение в ведомство.

Кнопка **Сохранить в DOC-заявление** активируется после сохранения ЗЭФ в ЛК и обеспечивает возможность сохранения в файл формата DOCX значения заполненных полей ЗЭФ, которые необходимы и достаточны для формирования заявления об оказании услуги ведомством. В преамбуле заявления автоматически формируется обращение в адрес руководителя ведомства (см. [рисунок 9.4\)](#page-48-1), а перед подписью заявителя выводится согласие на обработку персональных данных и обязательства о полноте и достоверности представленных документов и сведений (см. [рисунок 9.5\)](#page-49-0).

> Начальнику ГАУ Степанову Дмитрию Александровичу

#### ЗАЯВЛЕНИЕ

Общество с ограниченной ответственностью "Экомаш ИТ", в лице генерального директора Ларина Сергея Игоревича, направляет документацию "Тест 1 от 05.10.2019" для проведения экспертизы проектной документации и результатов инженерных изысканий.

#### ОБЩИЕ СВЕДЕНИЯ

<span id="page-48-1"></span>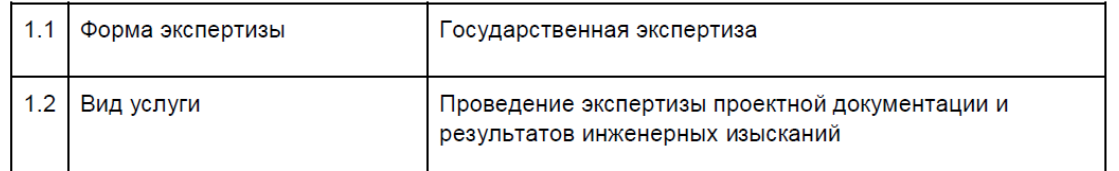

Рисунок 9.4. Преамбула в тексте **DOC-заявление**.

Выражаю свое согласие на необходимое использование и обработку моих персональных данных, в том числе в информационных системах. Подтверждаю, что: 1. Проектирование осуществлено в пределах границ предоставленного земельного участка. 2. Объект не является: • особо опасным, технически сложным, уникальным, указанным в статье 48.1 Градостроительного кодекса Российской Федерации; • объектом, строительство или реконструкцию которого предполагается осуществлять на территориях двух и более субъектов РФ; • объектом посольств, консульств и представительств Российской Федерации за рубежом; объектом, расположенным в исключительной экономической зоне Российской отной и состранных и состранных и соста Федерации, на континентальном шельфе Российской Федерации, во внутренних морских водах, в территориальном море Российской Федерации; • объектом обороны и безопасности, иным объектом, сведения о котором составляют государственную тайну; • объектом культурного наследия (памятником истории и культуры) федерального значения: объектом, используемым для размещения и/или захоронения отходов 1-5 класса опасности. Полноту и достоверность представленных сведений и документов подтверждаю.

Генеральный директор

С.И. Ларин

<span id="page-49-0"></span>Рисунок 9.5. Манифест и подпись заявителя в конце текста **DOC-заявление**.

Кнопка **Загрузчик ПД** (см. п. [9.2\)](#page-50-0) становится доступной после выбора типа объекта капитального строительства и сохранения выбранного значения в ЛК.

По мере заполнения ЗЭФ данными индикатор степени заполненности имеет оранжевый цвет и в процентах показывает степень заполнения ЗЭФ данными. При наведении курсора мыши на индикатор, на экране появится всплывающая подсказка, содержащая состав обязательных полей ЗЭФ, оставшихся незаполненными, а также информацию об отсутствии в загрузке не менее одного файла документации (например, см. [рисунок 9.6\)](#page-49-1).

После полного заполнения всех обязательных полей ЗЭФ и загрузки не менее одного файла документации, индикатор степени заполненности получит зеленый цвет и кнопка **Передать** станет активной – с этого момента ЗЭФ готово к передаче в ведомство на рассмотрение.

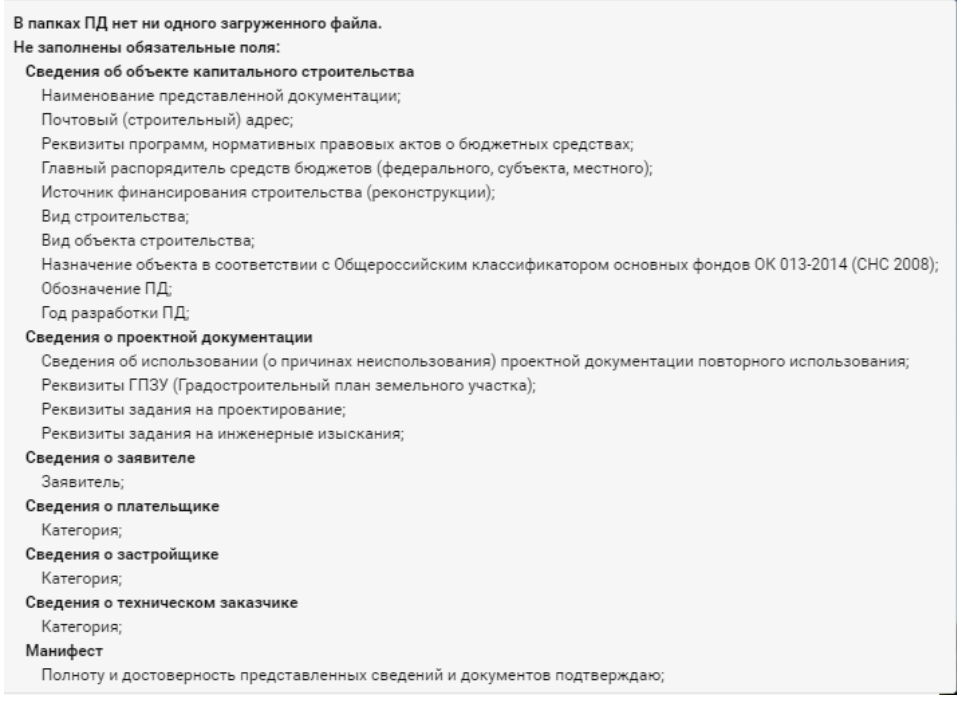

<span id="page-49-1"></span>Рисунок 9.6. Всплывающая подсказка индикатора степени заполненности ЗЭФ данными.

### **9.1.2. Панель разделов**

Наименования разделов ЗЭФ выведены на **Панель разделов** (см. [рисунок 9.7\)](#page-50-1). Панель может перемещаться вправо и влево независимо от того, какой раздел является текущим. Перемещение панели в начало и в конец обеспечивается нажатием кнопок поз. 1 и 4. Перемещение панели влево-вправо на один раздел обеспечиваются нажатием кнопок поз. 3 и 7. Плавное перемещение линейки обеспечивается скроллером поз. 5, который появляется на экране при наведении курсора мыши на место его расположения. Текущим раздел становится при нажатии ЛКМ по его наименованию.

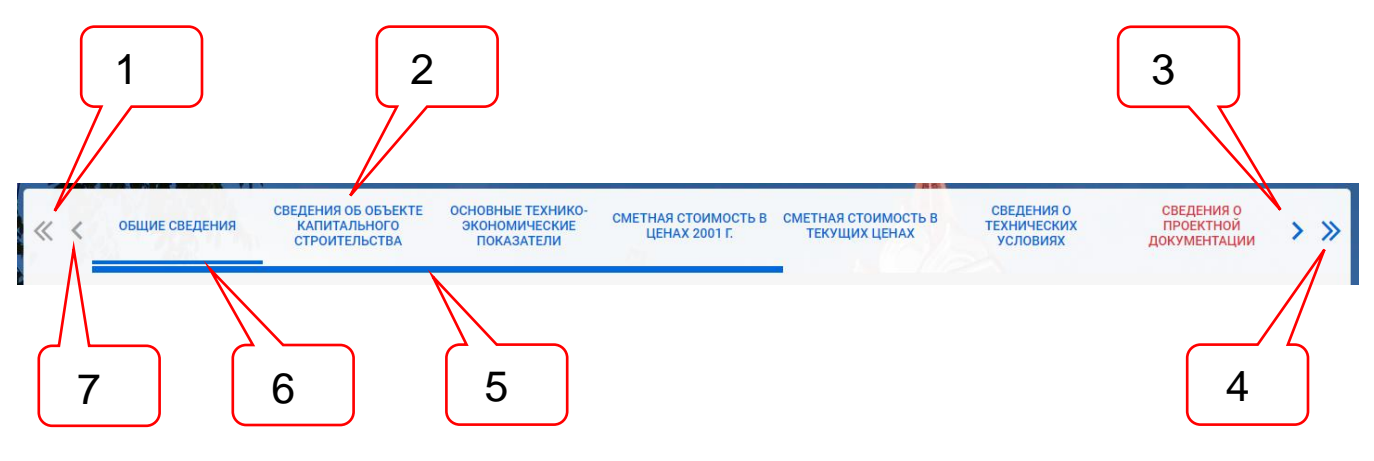

Рисунок 9.7. Панель разделов ЗЭФ.

<span id="page-50-1"></span>Позициями здесь обозначены:

- 1 кнопка прокрутки панели разделов в начало;
- 2 наименования разделов;
- 3 кнопка сдвига панели разделов на один шаг влево;
- 4 кнопка прокрутки панели разделов в конец;
- 5 скроллер, обеспечивающий плавный сдвиг панели;
- 6 черта, выделяющая текущий раздел на панели разделов;
- 7 кнопка сдвига панели разделов на один шаг вправо.

# **9.1.3. Страницы разделов**

На странице каждого раздела ЗЭФ размещены поля атрибутов заявления, состав которых соответствует наименованию раздела.

Поля атрибутов могут иметь следующие типы данных:

- строка;
- дата;
- целое число;
- ссылка на классификатор;
- чек-бокс.

Состав отдельных полей и разделов в ЗЭФ частично может изменяться и устанавливаться ведомством.

Поля в ЗЭФ могут быть обязательными или необязательными для заполнения. Поля могут быть доступны для ввода любых символов, либо содержать маску для ограничения вводимых значений (см. п. [9.3\)](#page-54-0).

#### <span id="page-50-0"></span>**9.2. Условия динамического формирования ЗЭФ**

Вкладка **Новое заявление** имеет иерархическую структуру, в которой состав разделов и их полей зависит от выбранных заявителем значений ключевых полей. Состав разделов ЗЭФ, ключевых полей и их действие приведены в [таблица 9.1.](#page-51-0)

Загрузка хотя бы одного файла документации в выбранную пользователем структуру папок сопровождается блокировкой изменения в полях **Вид услуги** и **Тип объекта строительства**. При необходимости внесения изменений в значения этих полей необходимо предварительно удалить все ранее загруженные файлы документов.

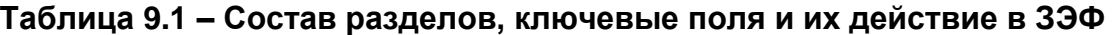

<span id="page-51-0"></span>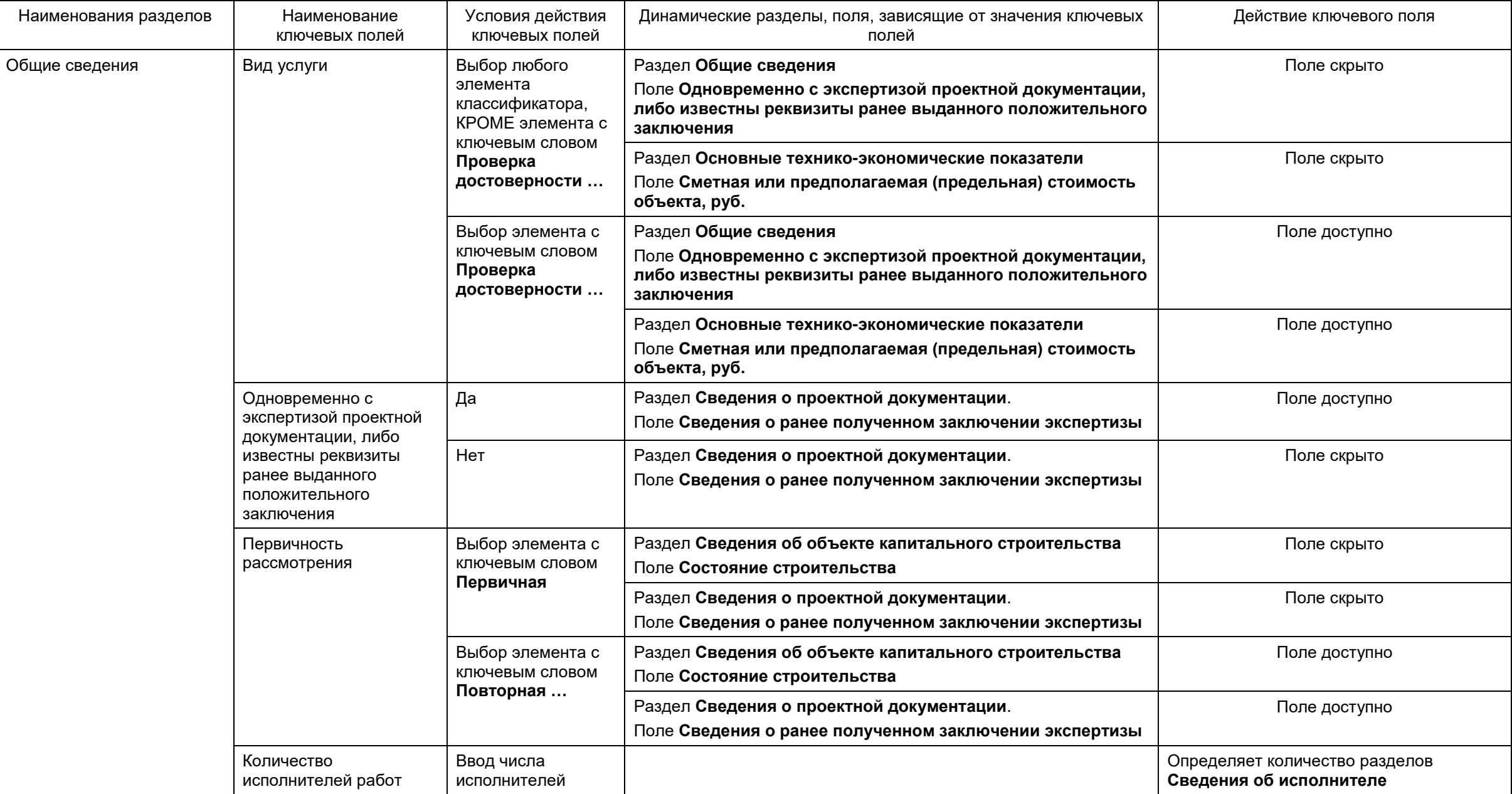

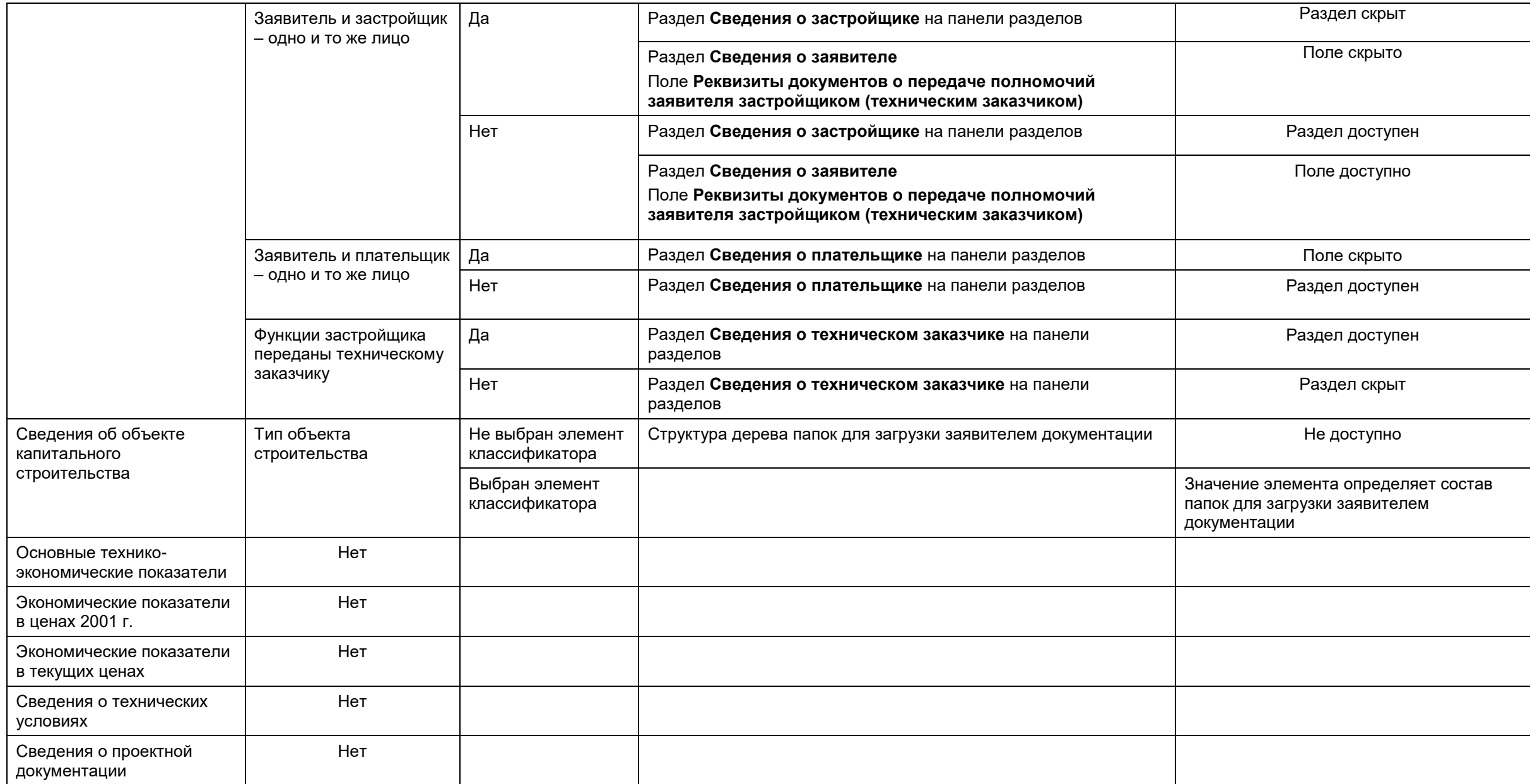

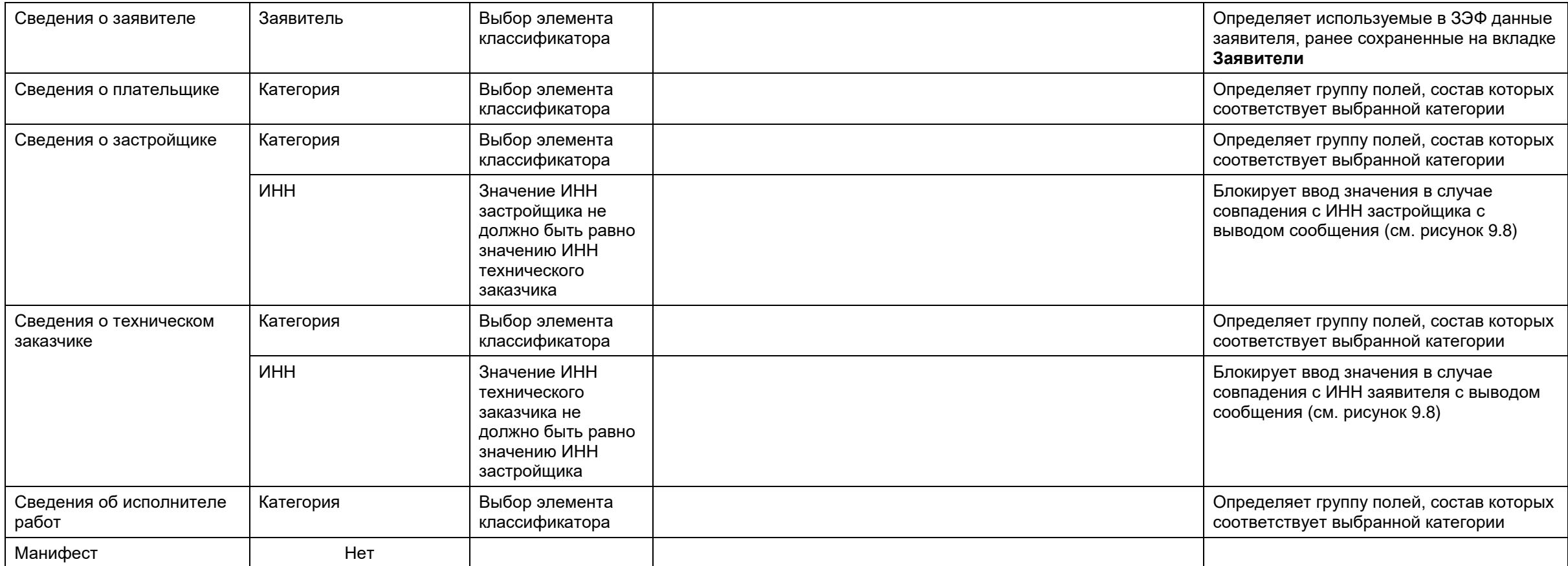

<span id="page-53-0"></span>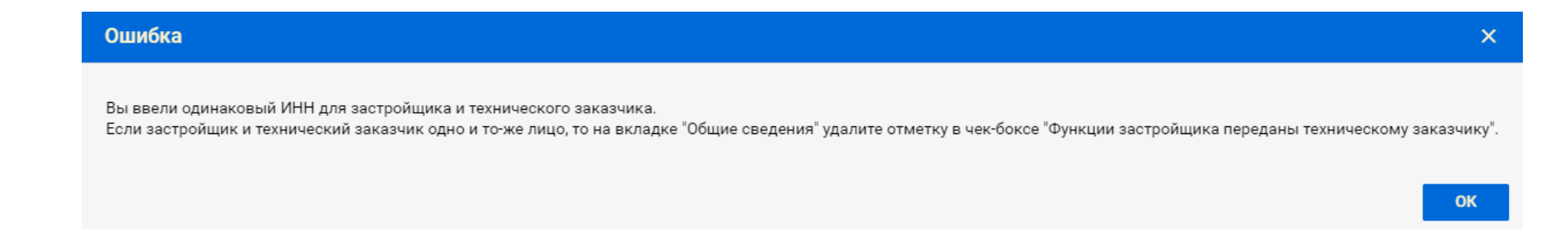

Рисунок 9.8. Сообщение о запрете ввода одинаковых ИНН в поля застройщика и технического заказчика.

## <span id="page-54-0"></span>**9.3. Маски, накладывающие ограничения на значения, вводимые в поля ЗЭФ**

В [таблица 9.2](#page-54-1) приведены поля заявления, содержащие маски, ограничивающие вводимые в них значения.

<span id="page-54-1"></span>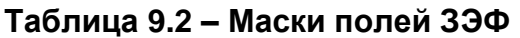

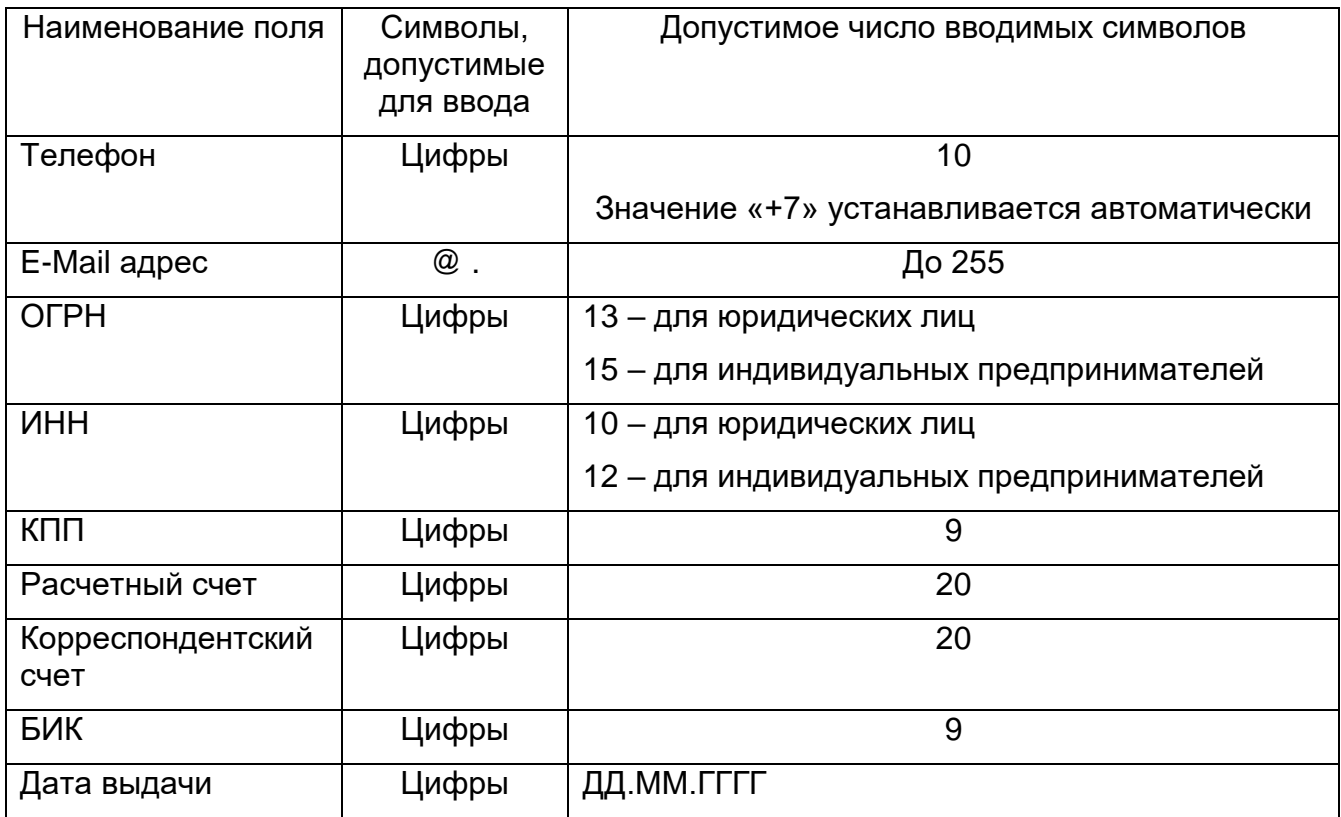

Остальные поля ЗЭФ не имеют ограничения по составу вводимых символов, число которых не может превышать 255.

# **9.4. Классификаторы в ЗЭФ**

Состав элементов классификаторов ЗЭФ приведен в [таблица 9.3.](#page-55-0)

# <span id="page-55-0"></span>**Таблица 9.3 – Классификаторы ЗЭФ**

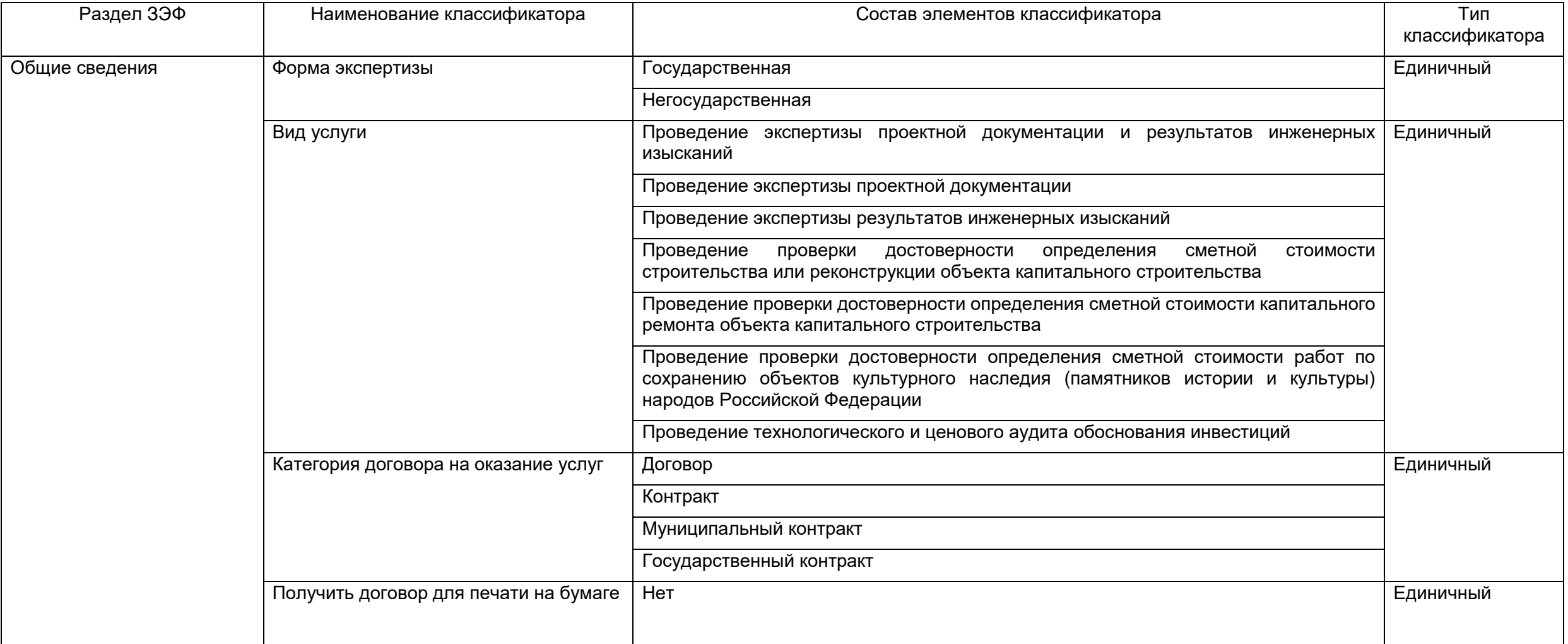

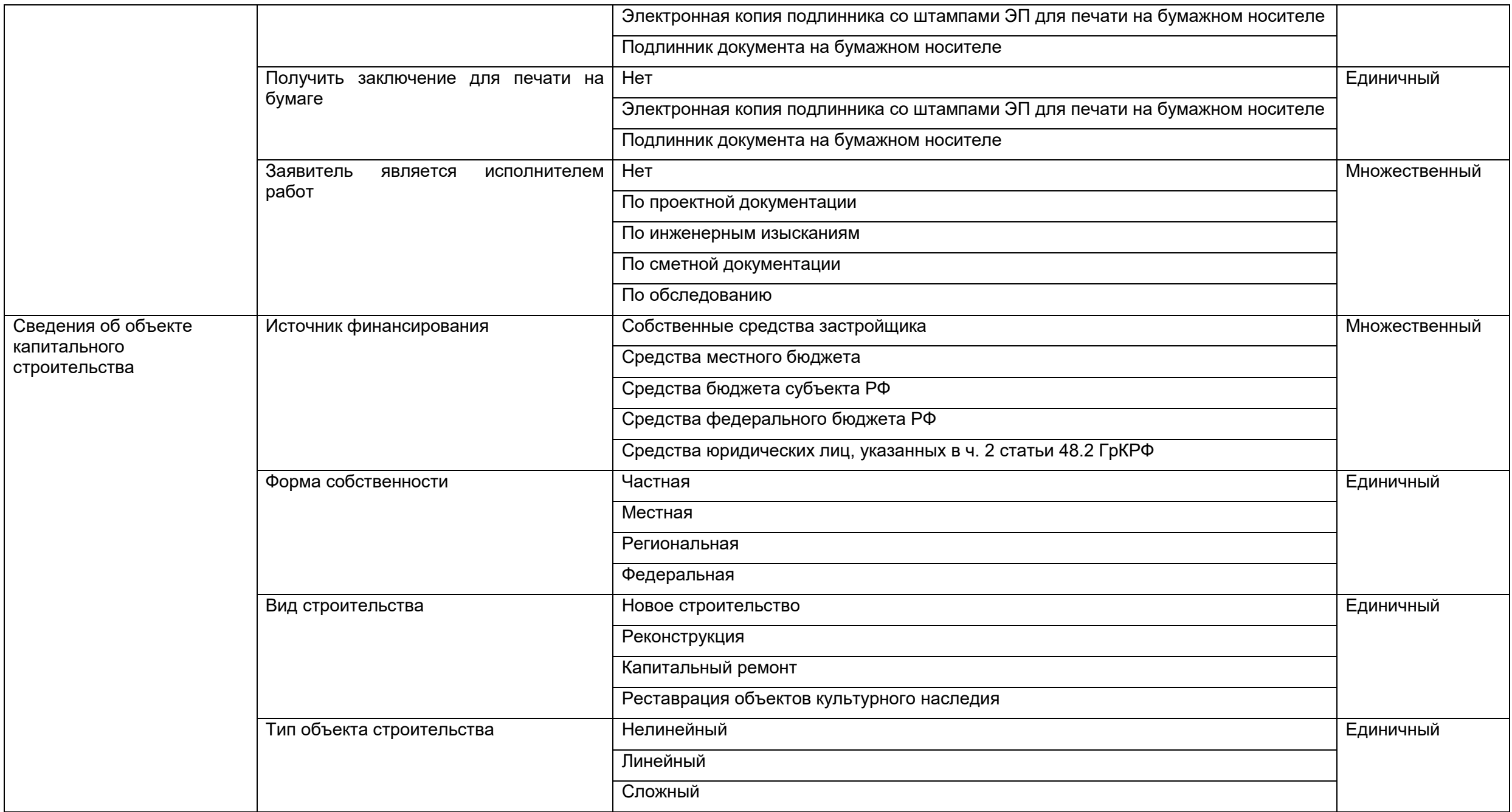

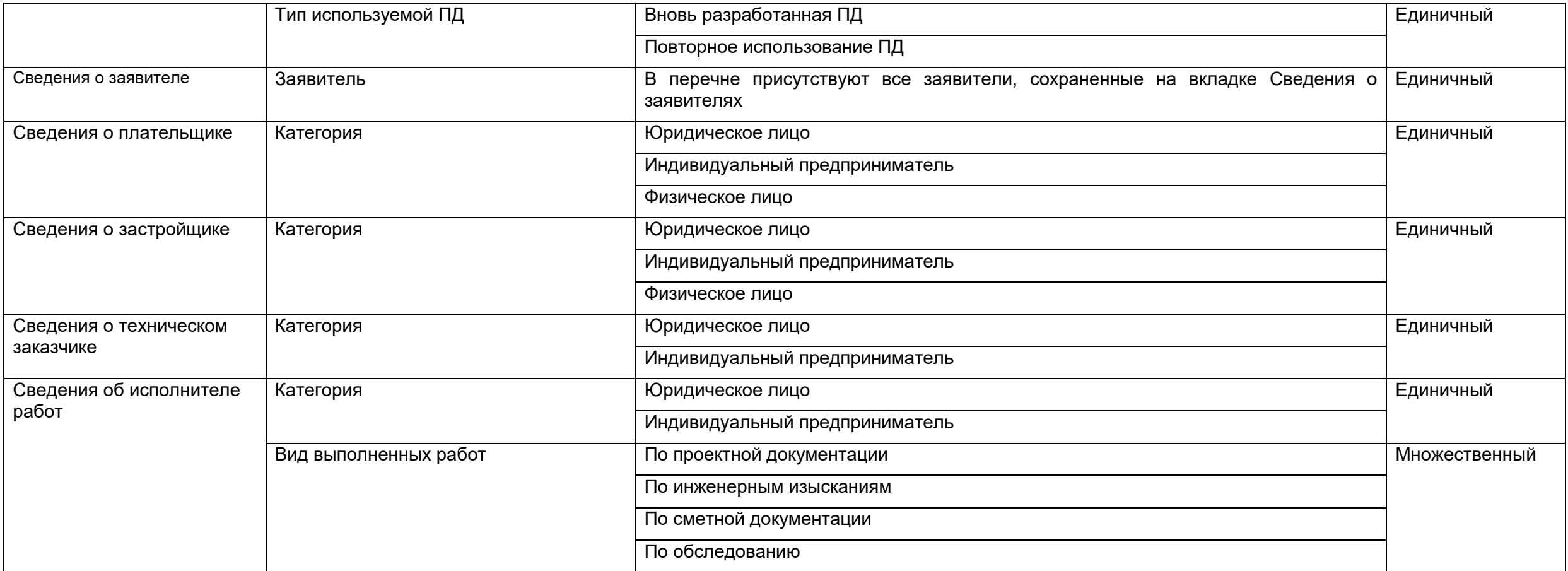

# **Примечание**

Состав и значения элементов классификаторов, за исключением ключевых, ведомством, при необходимости, может изменяться.

# **9.5. Интерфейсы разделов ЗЭФ зависящие от вида услуги**

# **9.5.1. Разделы, изменяющиеся при выборе услуг любого вида, кроме «Проведение проверки достоверности …»**

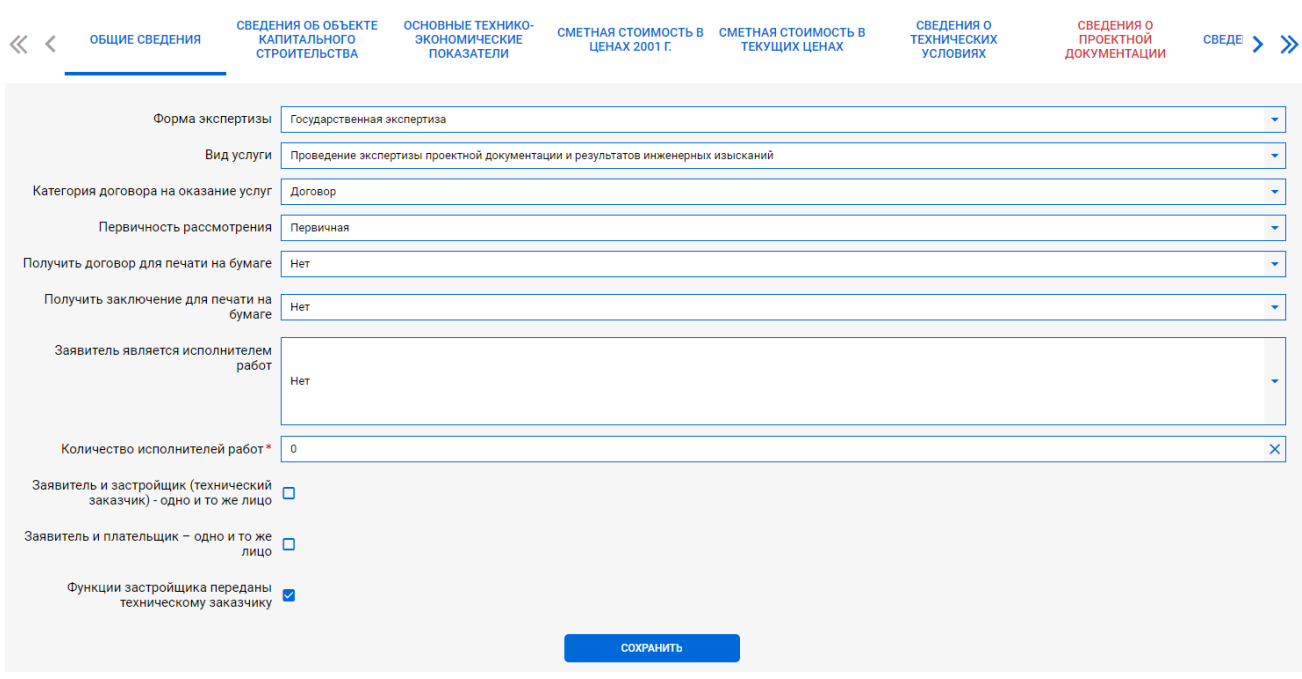

# Рисунок 9.9. Интерфейс раздела **Общие сведения**.

| $\ll$<br>≺ | <b>ОБЩИЕ СВЕДЕНИЯ</b>                                                        | СВЕДЕНИЯ ОБ ОБЪЕКТЕ<br><b>КАПИТАЛЬНОГО</b><br><b>СТРОИТЕЛЬСТВА</b> | ОСНОВНЫЕ ТЕХНИКО-<br>ЭКОНОМИЧЕСКИЕ<br><b>ПОКАЗАТЕЛИ</b> | СМЕТНАЯ СТОИМОСТЬ В<br>ЦЕНАХ 2001 Г. | СМЕТНАЯ СТОИМОСТЬ В<br><b>ТЕКУЩИХ ЦЕНАХ</b> | <b>СВЕДЕНИЯ О</b><br><b>ТЕХНИЧЕСКИХ</b><br><b>УСЛОВИЯХ</b> | СВЕДЕНИЯ О<br>ПРОЕКТНОЙ<br><b>ДОКУМЕНТАЦИИ</b> | СВЕДЕ | $\gg$<br>$\mathbf{v}$ |
|------------|------------------------------------------------------------------------------|--------------------------------------------------------------------|---------------------------------------------------------|--------------------------------------|---------------------------------------------|------------------------------------------------------------|------------------------------------------------|-------|-----------------------|
|            | Класс функциональной пожарной                                                | опасности                                                          |                                                         |                                      |                                             |                                                            |                                                |       |                       |
|            | Категория здания по взрывопожарной                                           | безопасности                                                       |                                                         |                                      |                                             |                                                            |                                                |       |                       |
|            | Класс энергоэффективности                                                    |                                                                    |                                                         |                                      |                                             |                                                            |                                                |       |                       |
|            | Производственная мощность                                                    |                                                                    |                                                         |                                      |                                             |                                                            |                                                |       |                       |
|            | Площадь застройки, кв. м                                                     |                                                                    |                                                         |                                      |                                             |                                                            |                                                |       |                       |
|            | Площадь общая, кв. м                                                         |                                                                    |                                                         |                                      |                                             |                                                            |                                                |       |                       |
|            | Площадь полезная, кв. м                                                      |                                                                    |                                                         |                                      |                                             |                                                            |                                                |       |                       |
|            | Площадь жилая, кв. м                                                         |                                                                    |                                                         |                                      |                                             |                                                            |                                                |       |                       |
|            | Общая площадь реконструируемых<br>(ремонтируемых) помещений, кв. м           |                                                                    |                                                         |                                      |                                             |                                                            |                                                |       |                       |
|            | Объем строительный, куб. м                                                   |                                                                    |                                                         |                                      |                                             |                                                            |                                                |       |                       |
|            | Количество квартир                                                           |                                                                    |                                                         |                                      |                                             |                                                            |                                                |       |                       |
|            |                                                                              | Этажность                                                          |                                                         |                                      |                                             |                                                            |                                                |       |                       |
|            | Количество этажей (в т.ч. подвальный,<br>цокольный, технический, мансардный) |                                                                    |                                                         |                                      |                                             |                                                            |                                                |       |                       |
|            | Протяженность, м (пог. м)                                                    |                                                                    |                                                         |                                      |                                             |                                                            |                                                |       |                       |
|            |                                                                              |                                                                    |                                                         | <b>СОХРАНИТЬ</b>                     |                                             |                                                            |                                                |       |                       |

Рисунок 9.10. Интерфейс раздела **Основные технико-экономические показатели**.

### **9.5.2. Разделы, изменяющиеся при выборе услуги вида «Проведение проверки достоверности …»**

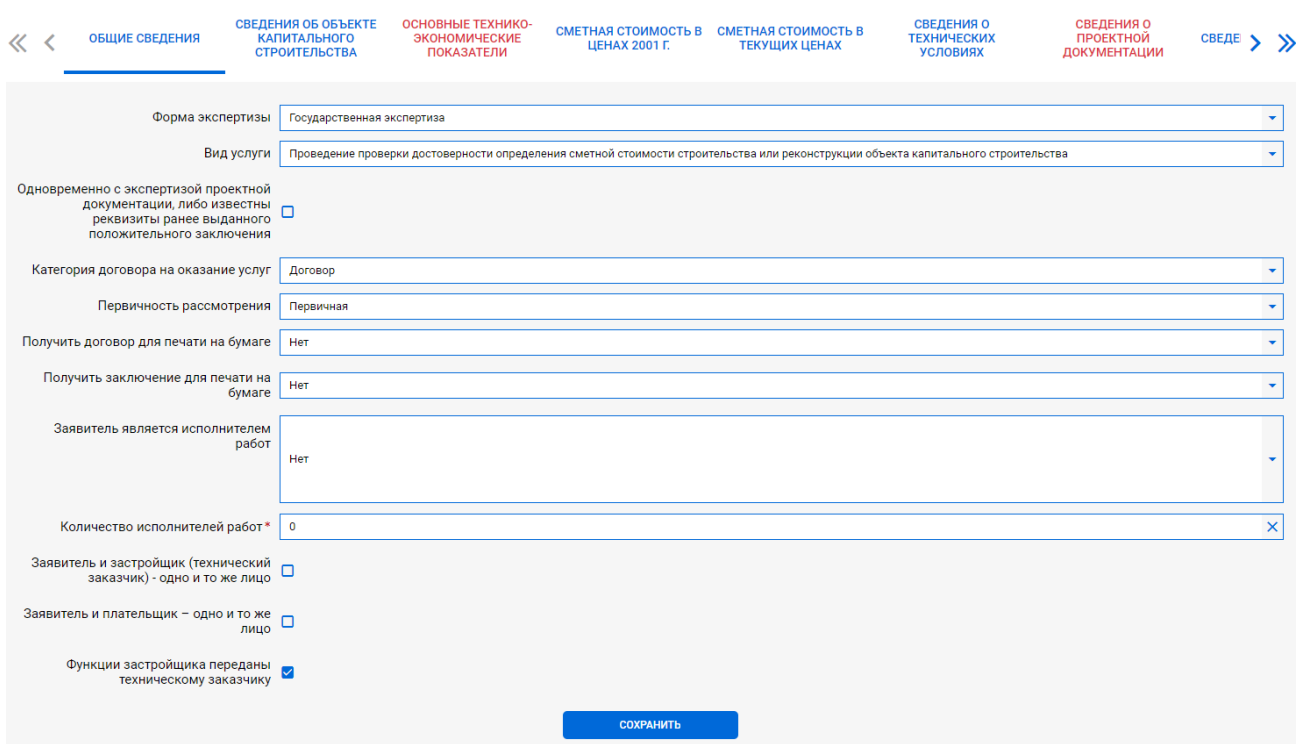

### Рисунок 9.11. Интерфейс раздела **Общие сведения**.

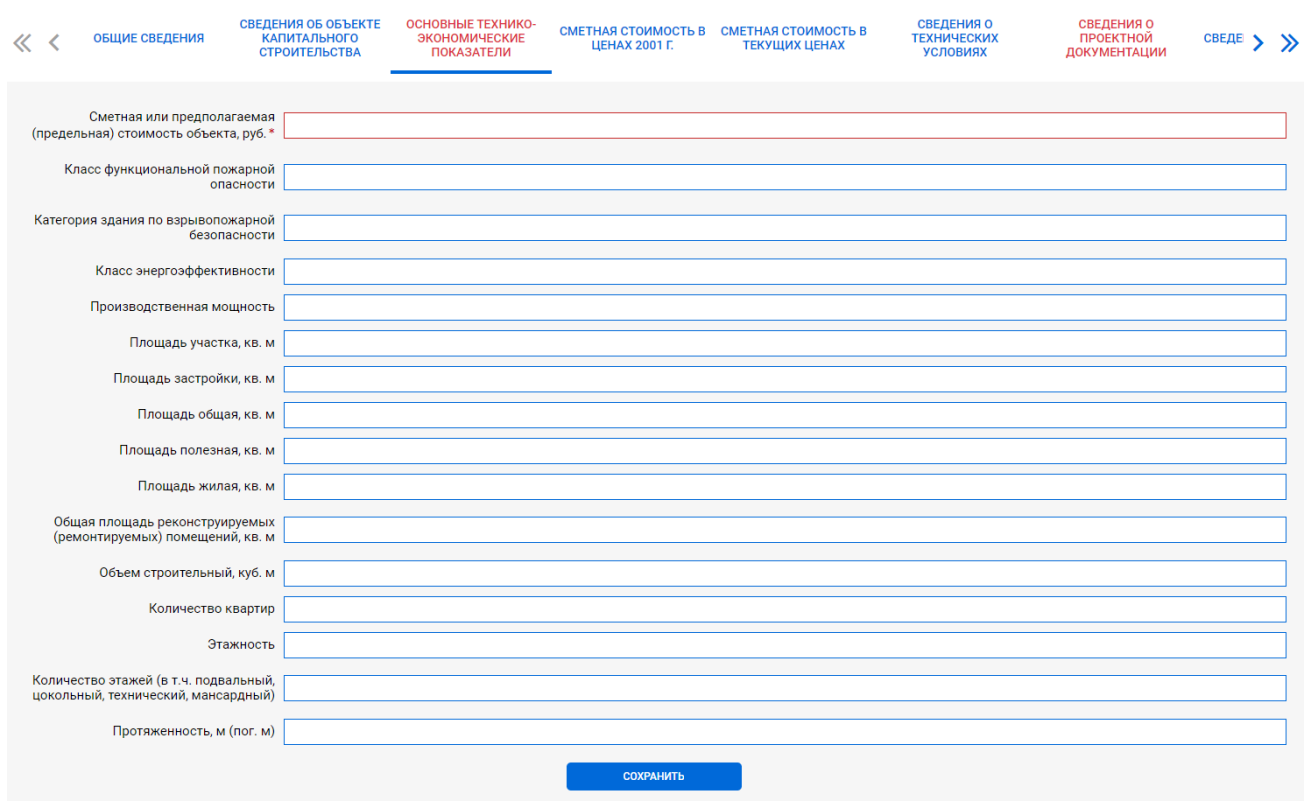

Рисунок 9.12. Интерфейс раздела **Основные технико-экономические показатели**.

### **9.6. Раздел «Сведения о проектной документации»**

В разделе **Сведения о проектной документации** в соответствии с [таблица 9.1](#page-51-0) в зависимости от значения полей **Первичность рассмотрения** или **Одновременно с экспертизой проектной документации**, поле **Сведения о ранее полученном заключении экспертизы** может быть скрыто (см. [рисунок 9.13\)](#page-60-0) или доступно (см. [рисунок](#page-60-1)  [9.14\)](#page-60-1).

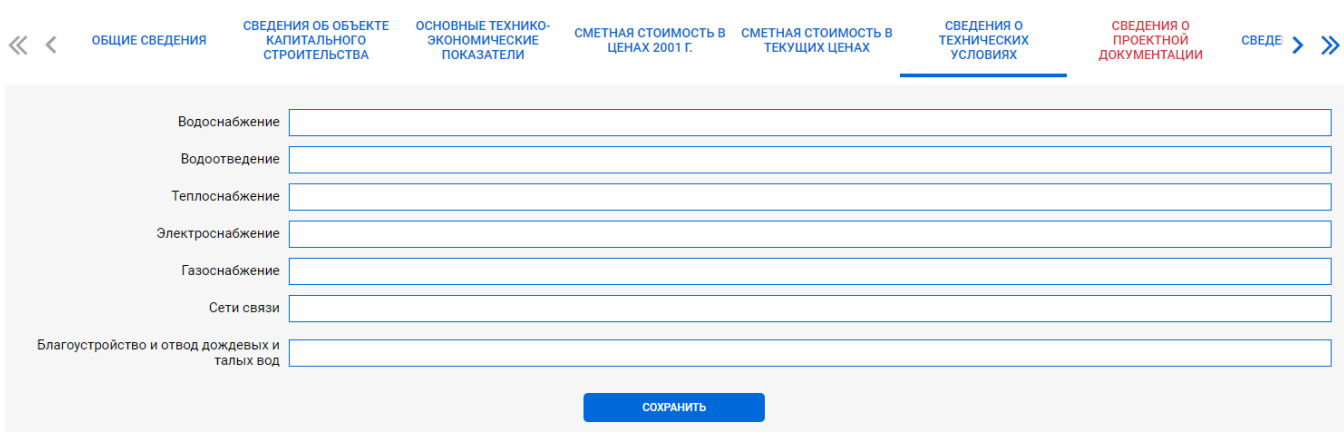

<span id="page-60-0"></span>Рисунок 9.13. Поле Сведения о ранее полученном заключении экспертизы скрыто.

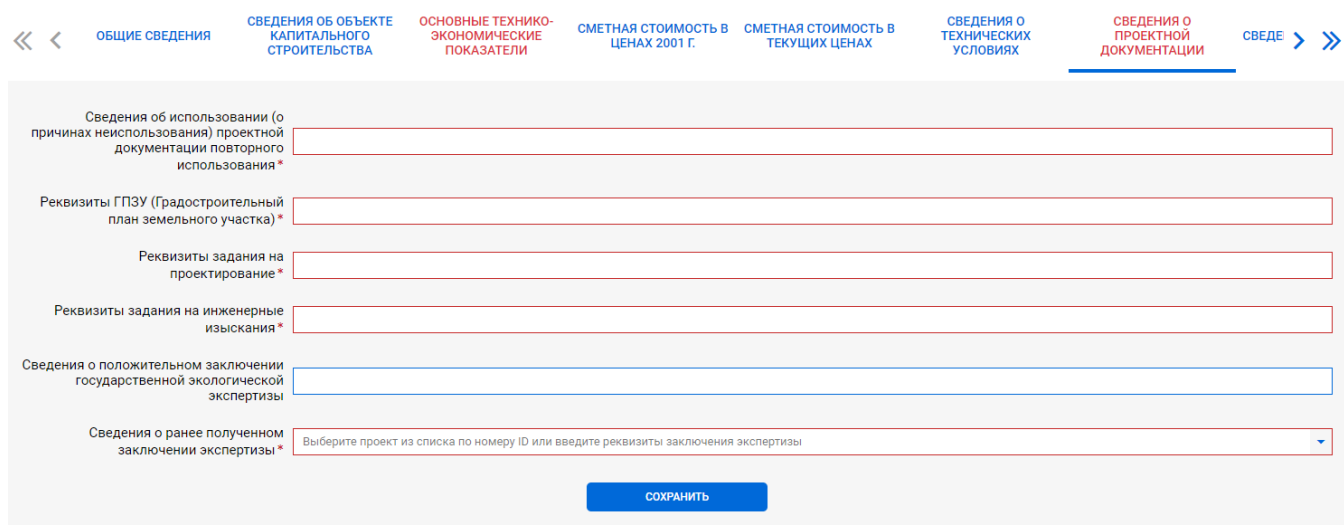

<span id="page-60-1"></span>Рисунок 9.14. Поле Сведения о ранее полученном заключении экспертизы доступно.

Свойства поля **Сведения о ранее полученном заключении экспертизы** позволяют ввести в него произвольное строковое значение реквизитов ранее полученного заключения экспертизы (на проектную документацию, на результаты инженерных изысканий, на проверку достоверности сметной стоимости – положительного или отрицательного), либо двойным щелчком ЛКМ по полю или нажатием стрелки поз. 2 (см. [рисунок 9.15\)](#page-60-2) развернуть список всех имеющихся в ЛК рассмотренных, рассматриваемых, а также не отправленных еще на рассмотрение проектов, и выбрать в нем нужный.

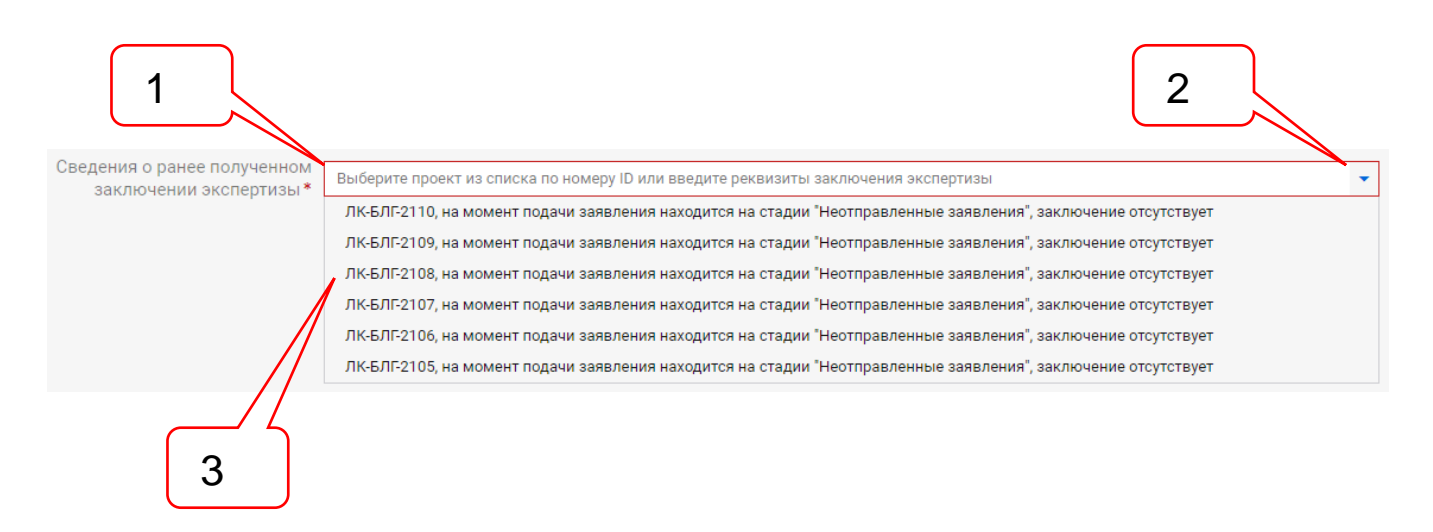

### <span id="page-60-2"></span>Рисунок 9.15. Выбор из списка проектов ЛК в поле **Сведения о ранее полученном заключении экспертизы**.

Позициями здесь обозначены:

1 – поле для ввода реквизитов ранее выданного заключения;

СВЕДЕНИЯ О<br>ПРОЕКТНОЙ<br>ДОКУМЕНТАЦИИ

 $CBEAE$  > >

- 2 стрелка для разворачивания списка проектов, созданных в ЛК;
- 3 список проектов, созданных в ЛК.

# **9.7. Разделы, не содержащих ключевые поля** СВЕДЕНИЯ ОБ ОБЪЕКТЕ ОСНОВНЫЕ ТЕХНИКО- СМЕТНАЯ СТОИМОСТЬ В СМЕТНАЯ СТОИМОСТЬ В<br>КАПИТАЛЬНОГО ЭКОНОМИЧЕСКИЕ ЦЕНАХ 2001 Г. ТЕКУЩИХ ЦЕНАХ<br>СТРОИТЕЛЬСТВА ПОКАЗАТЕЛИ ЦЕНАХ 2001 Г. ТЕКУЩИХ ЦЕНАХ СВЕДЕНИЯ О<br>ТЕХНИЧЕСКИХ<br>УСЛОВИЯХ

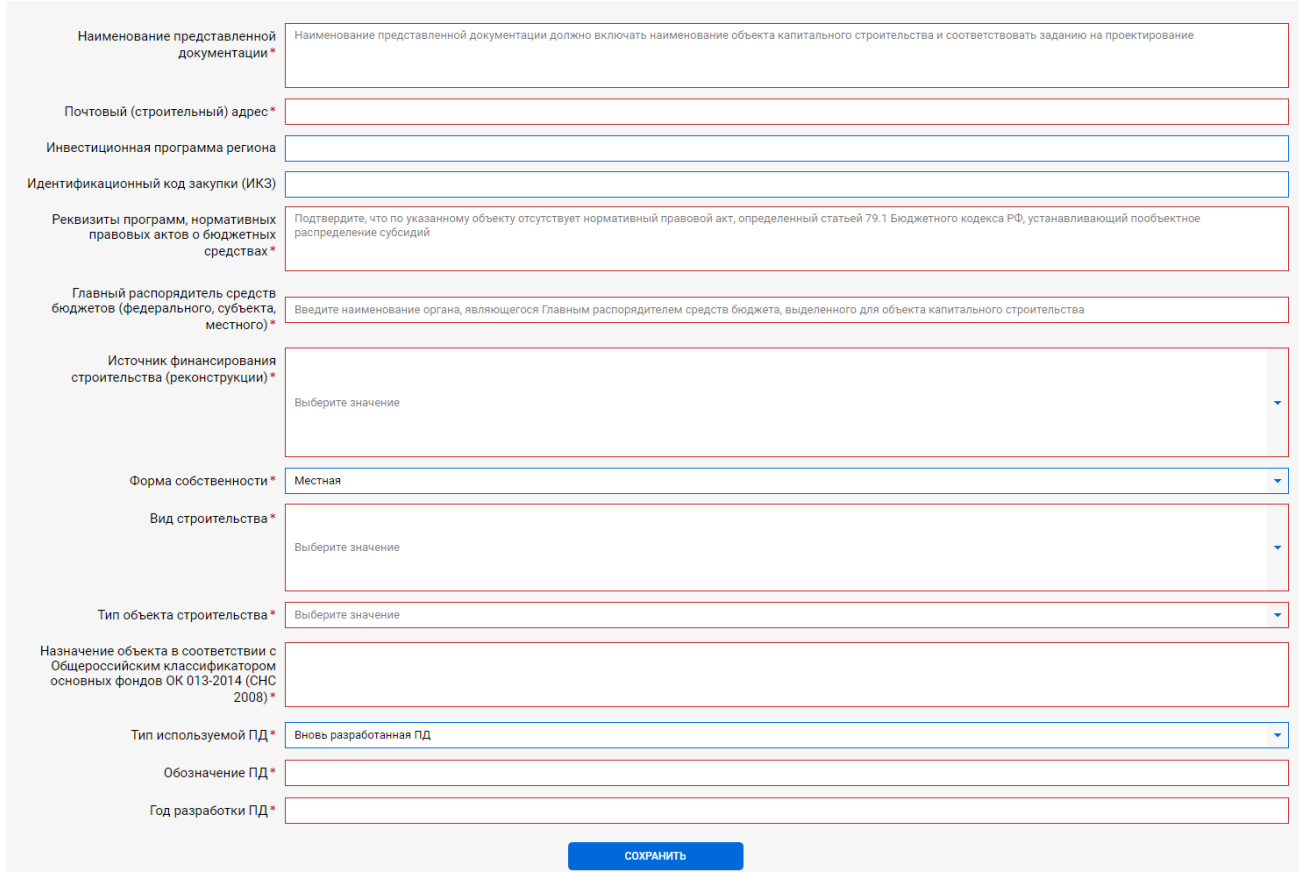

# Рисунок 9.16. Интерфейс раздела **Сведения об объекте капитального строительства**.

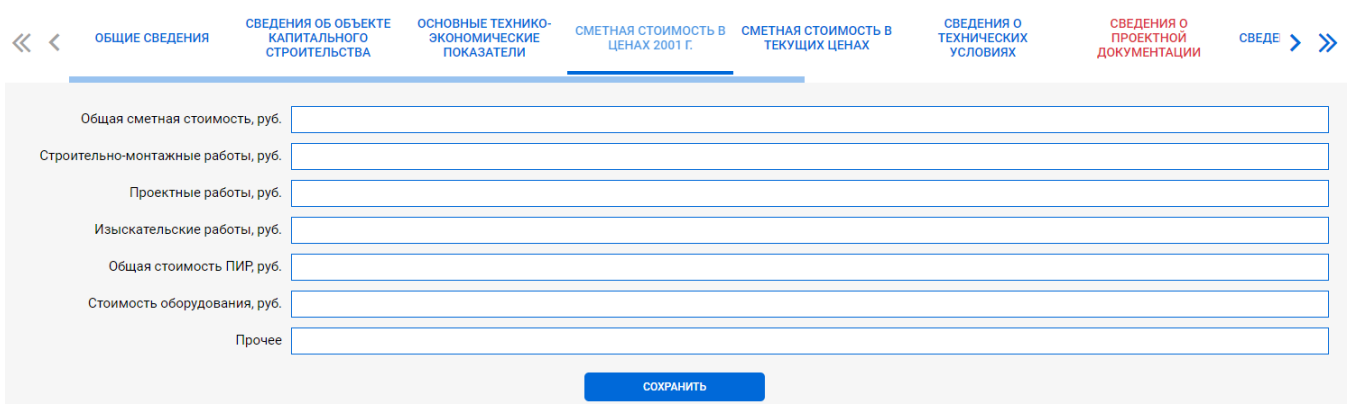

# Рисунок 9.17. Интерфейс раздела **Экономические показатели в ценах 2001 г.**

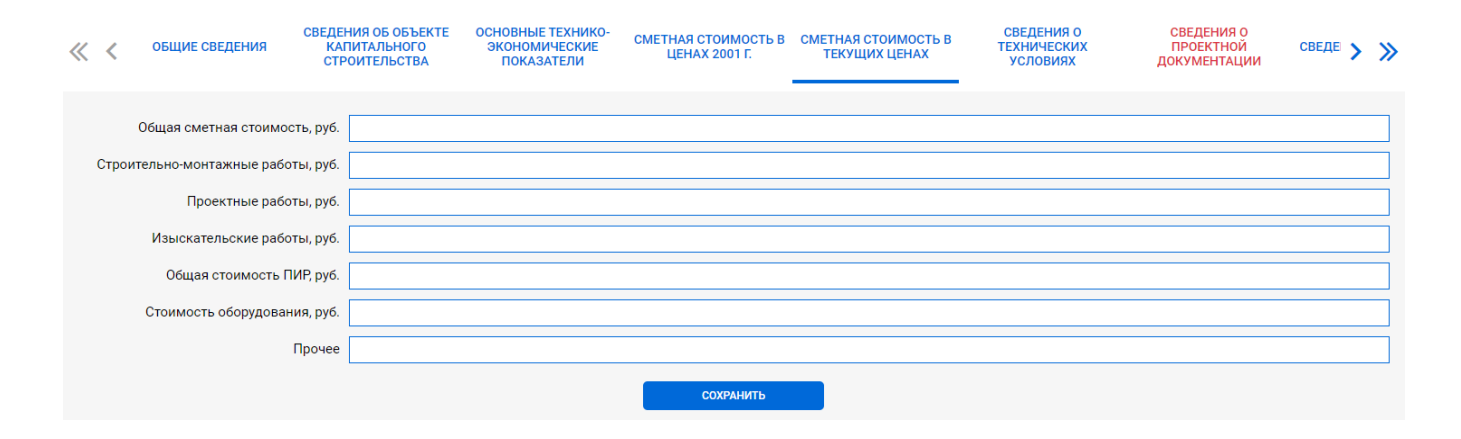

Рисунок 9.18. Интерфейс раздела **Экономические показатели в текущих ценах**.

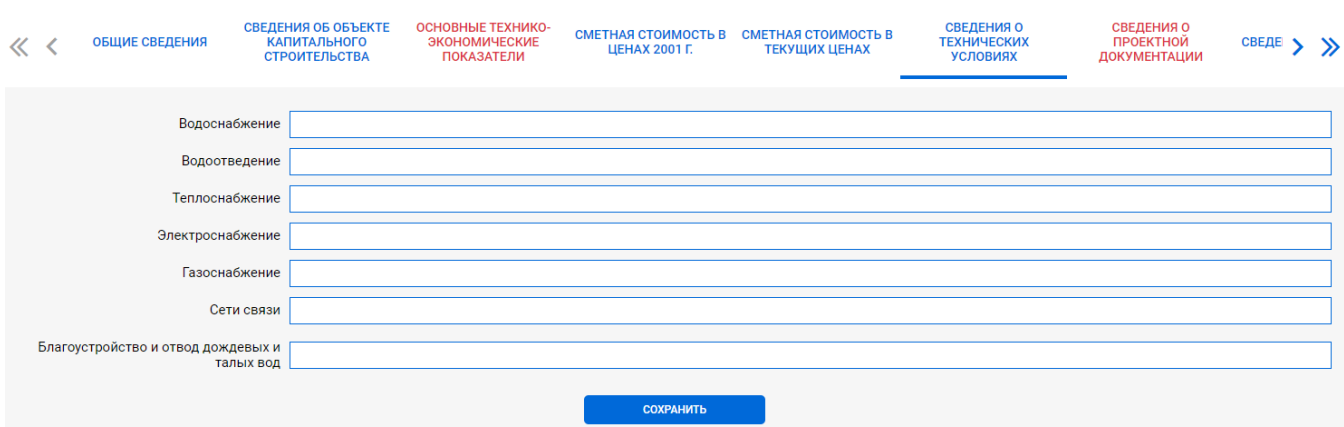

Рисунок 9.19. Интерфейс раздела **Сведения о технических условиях**.

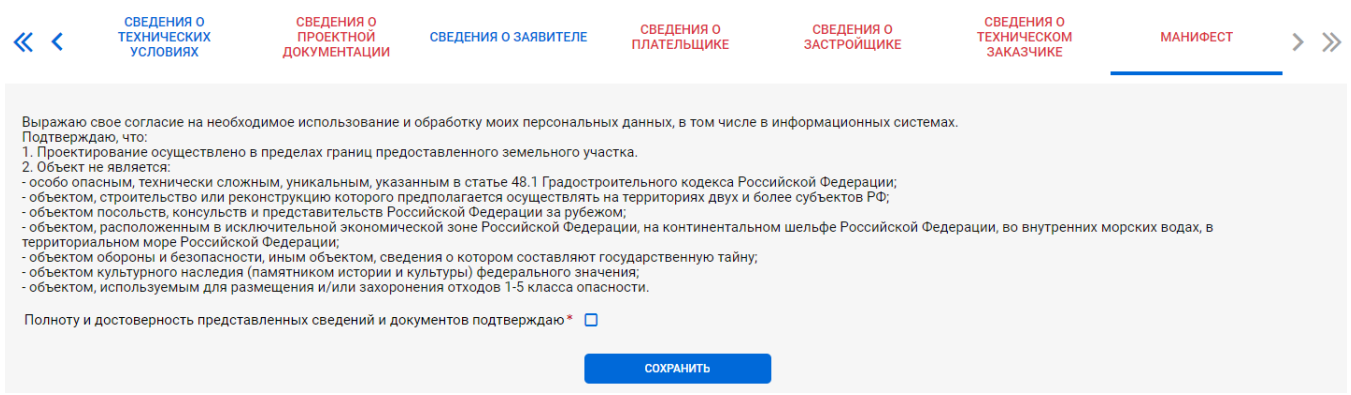

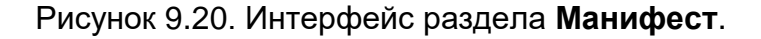

# **9.8. Интерфейсы разделов, зависящих от категории действующего лица**

# **9.8.1. Назначение категории действующего лица в ЗЭФ**

При первом обращении к разделу **Сведения о заявителе**, на страницу раздела выводится одноименное поле, в котором следует выбрать одного из заявителей (см. [рисунок 9.21\)](#page-62-0), сведения о котором сохранены на вкладке **Заявители**.

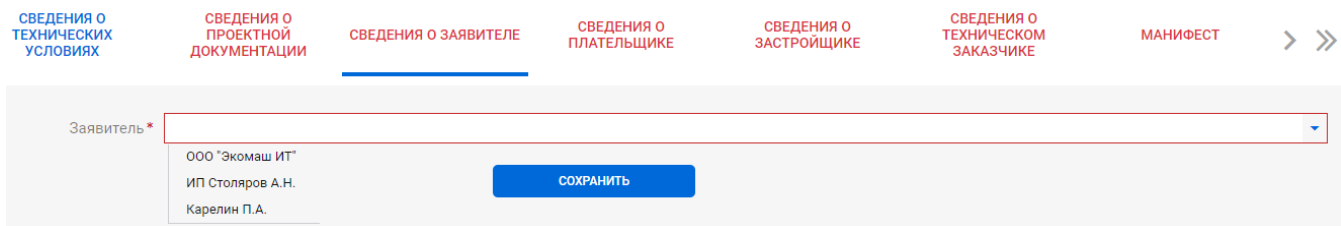

Рисунок 9.21. Пример выбора заявителя.

<span id="page-62-0"></span>При первом обращении к разделам других действующих лиц, на страницу раздела выводится поле **Категория**, к котором следует действующему лицу назначить одну из категорий (см. [рисунок 9.22\)](#page-62-1).

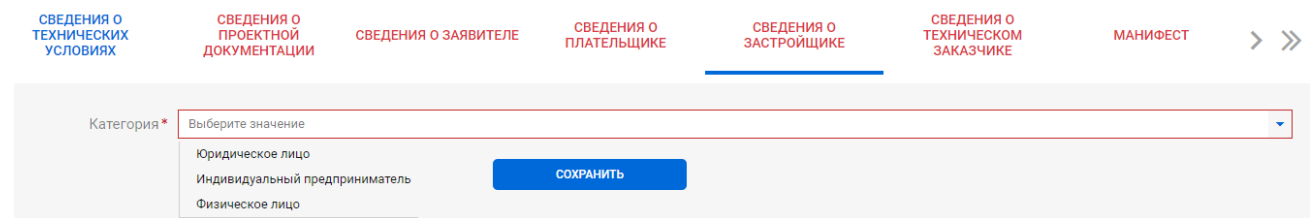

<span id="page-62-1"></span>Рисунок 9.22. Пример выбора категории для застройщика.

Выбор требуемых значений для указанных полей позволит ЗЭФ сформировать необходимые группы полей для каждого действующего лица.

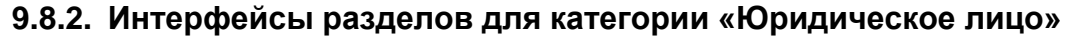

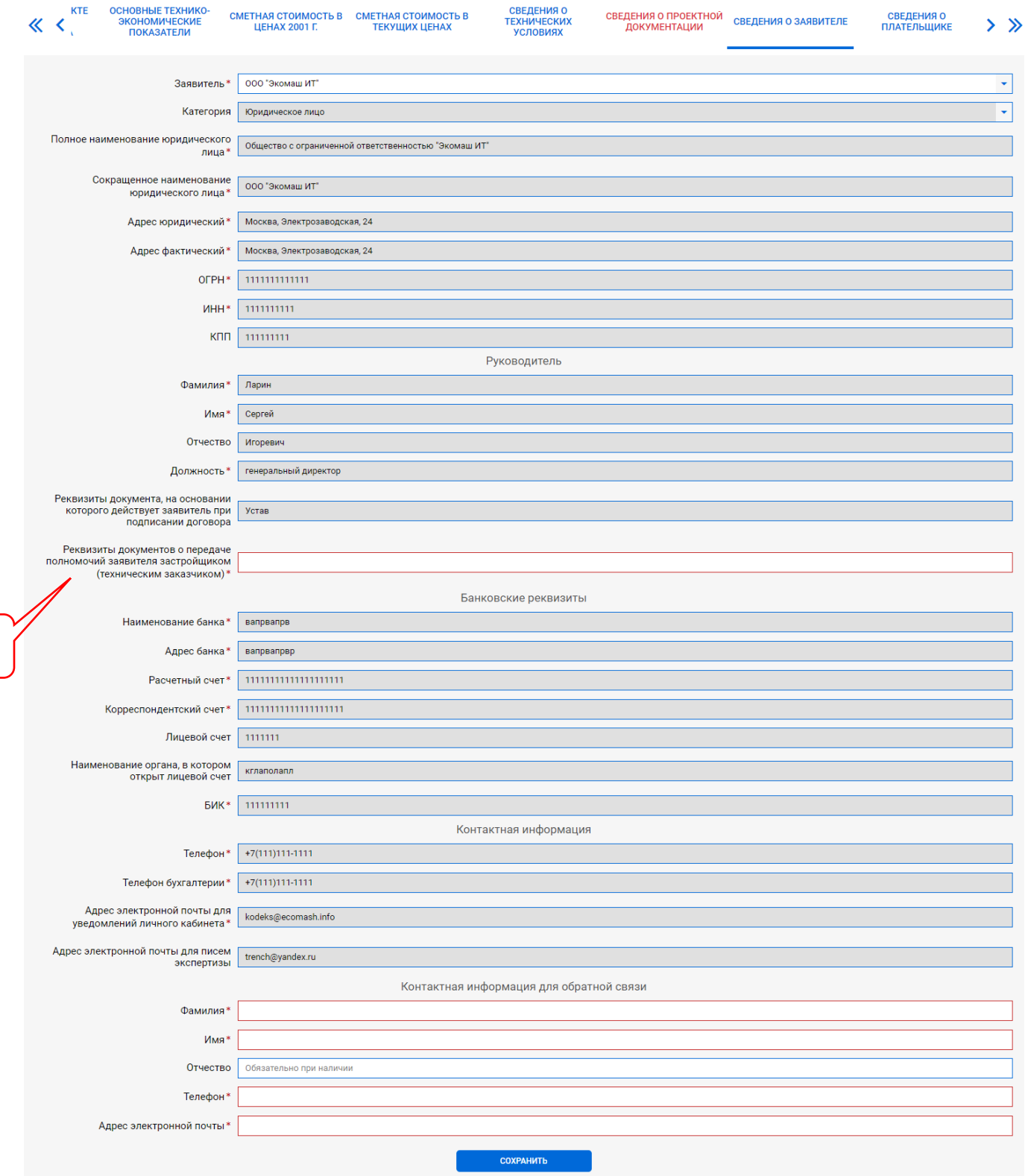

Рисунок 9.23. Интерфейс раздела **Сведения о заявителе**.

Позициями здесь обозначены:

1

1 – поле для ввода реквизитов документа о передаче полномочий заявителя застройщиком (техническим заказчиком).

Серым цветом залиты поля недоступные для редактирования в ЗЭФ – из значения зачитываются из вкладки **Заявители** и редактируются там.

Поле поз. 1 может быть доступным или скрытым в зависимости от статуса заявителя (см. [таблица 9.1\)](#page-51-0).

64

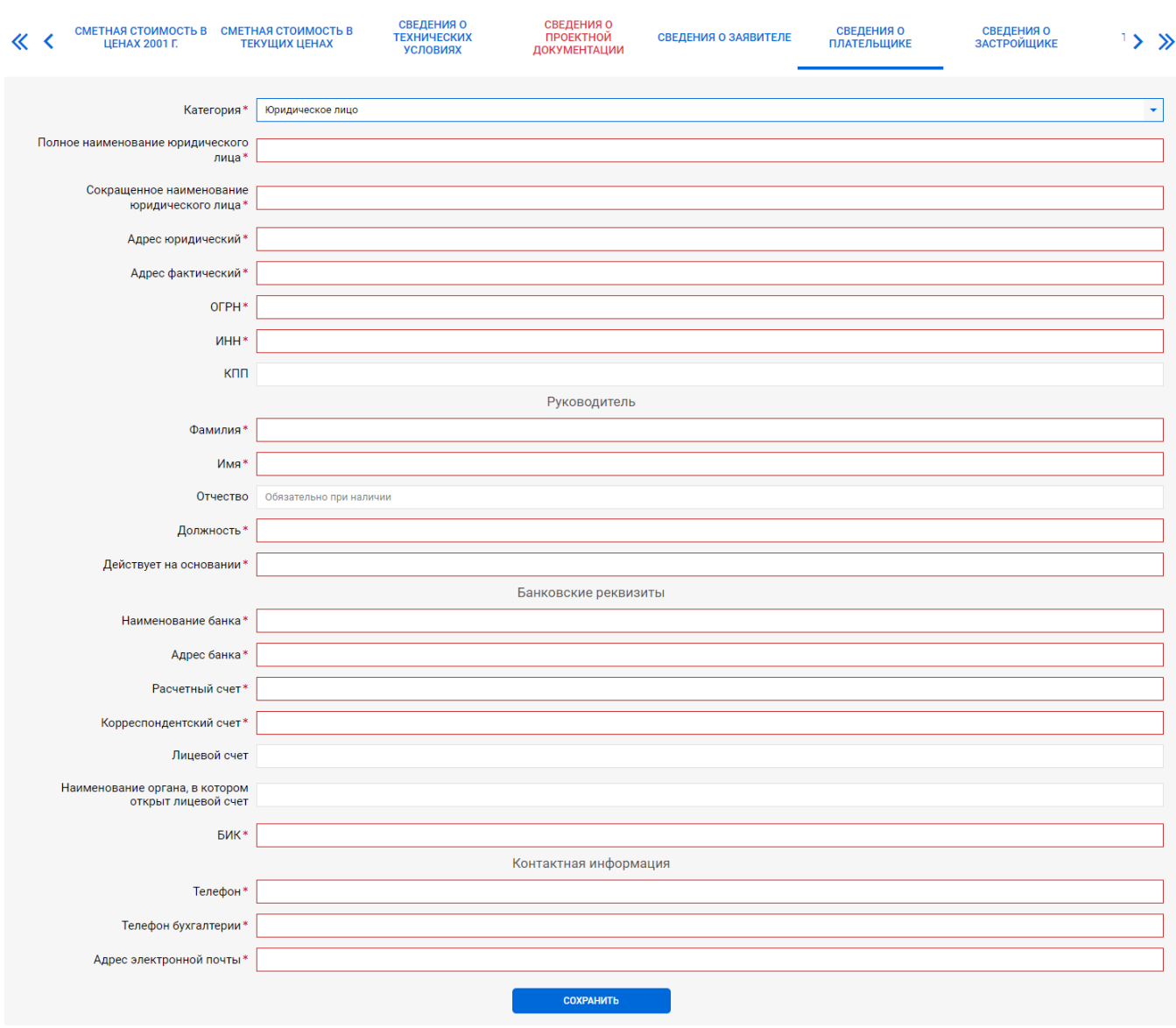

Рисунок 9.24. Интерфейс раздела **Сведения о плательщике**.

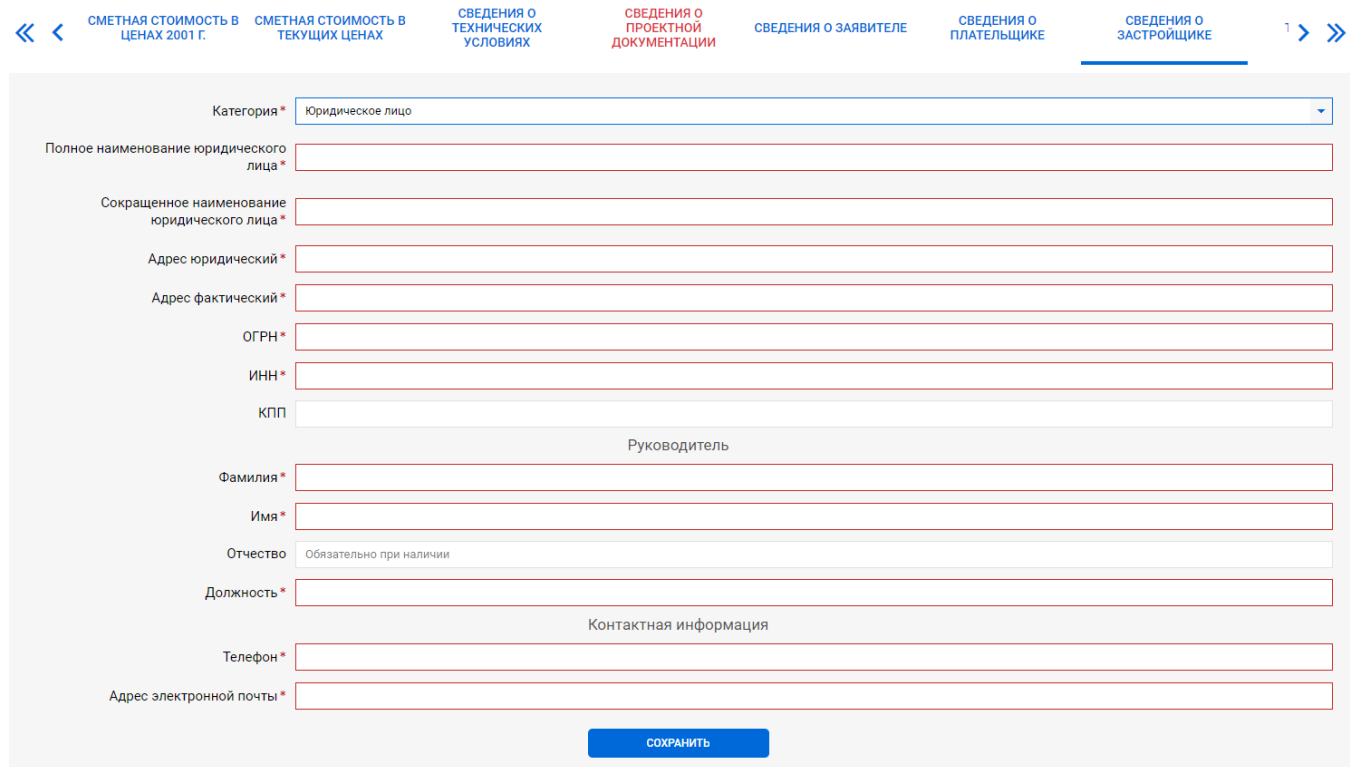

Рисунок 9.25. Интерфейс раздела **Сведения о застройщике**.

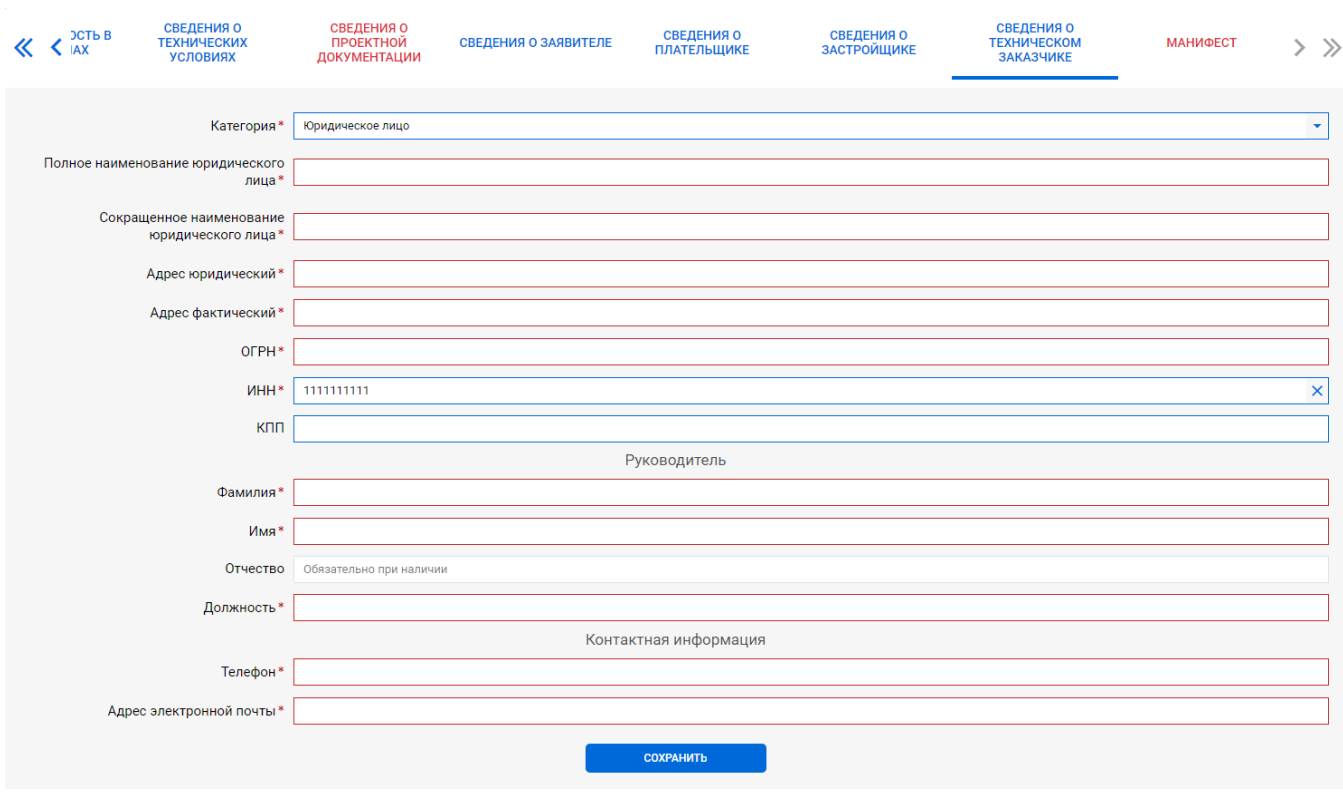

Рисунок 9.26. Интерфейс раздела **Сведения о техническом заказчике**.

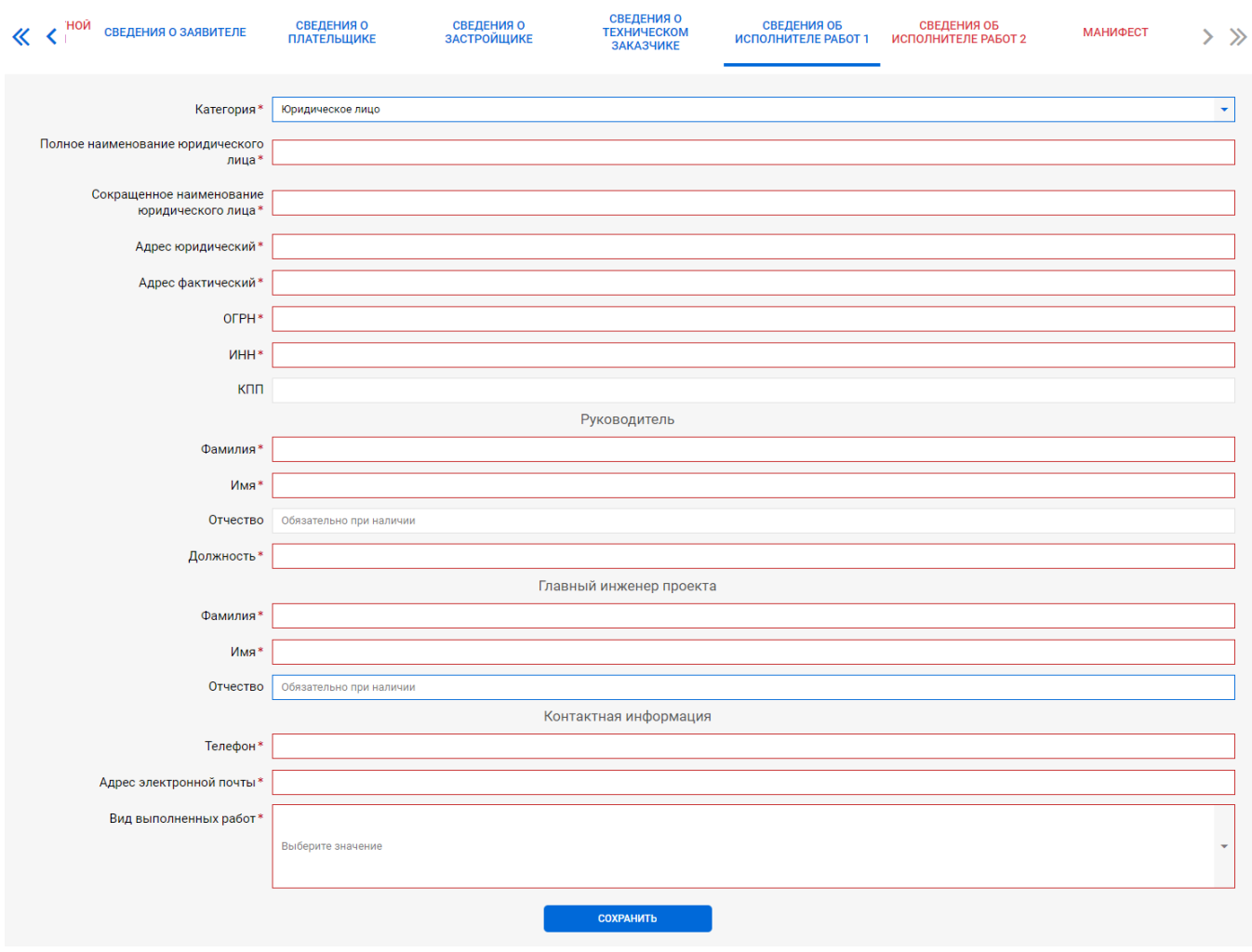

Рисунок 9.27. Интерфейс раздела **Сведения об исполнителе работ**.

### **9.8.3. Интерфейсы разделов для категории «Индивидуальный предприниматель»**

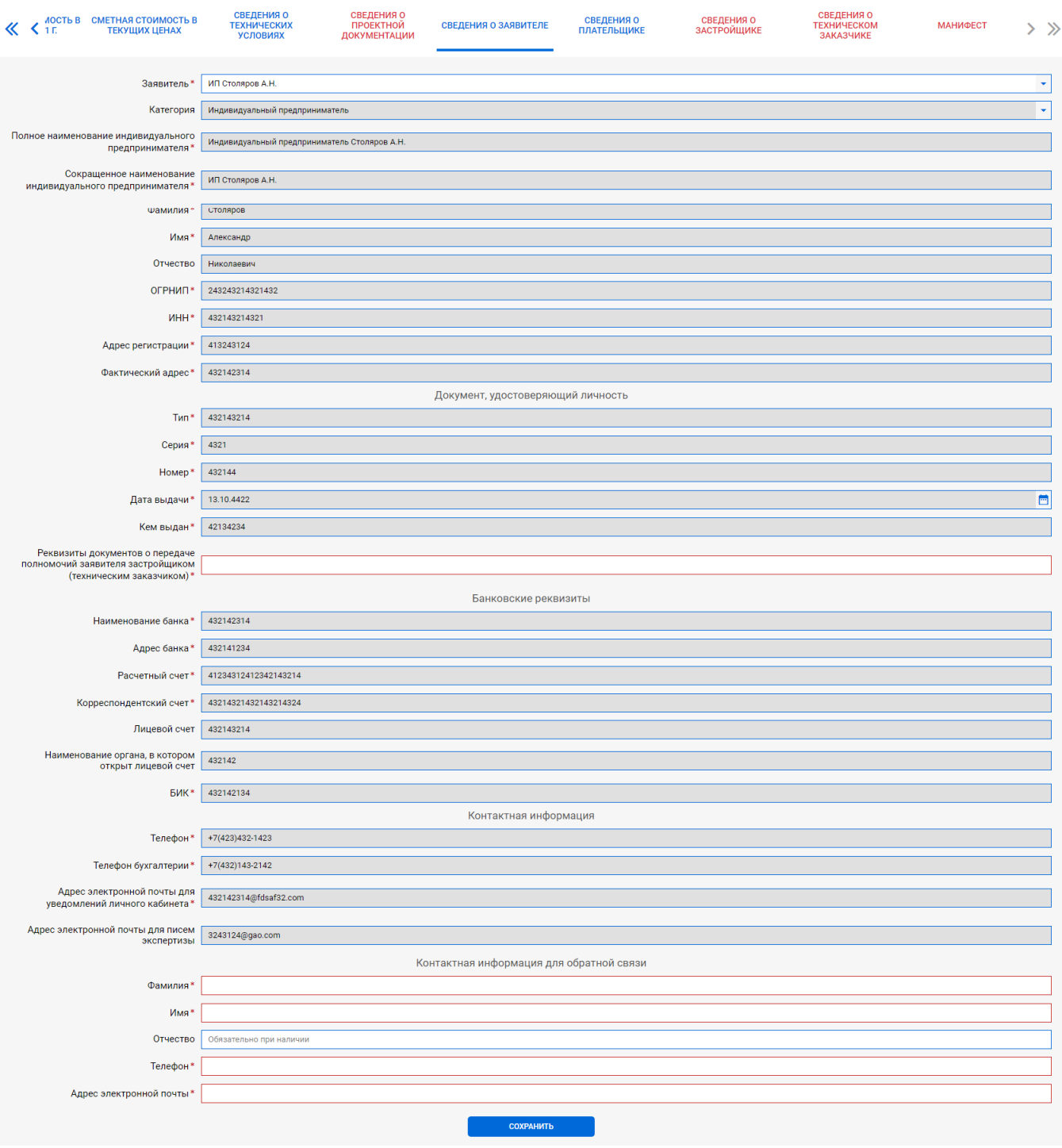

Рисунок 9.28. Интерфейс раздела **Сведения о заявителе**.

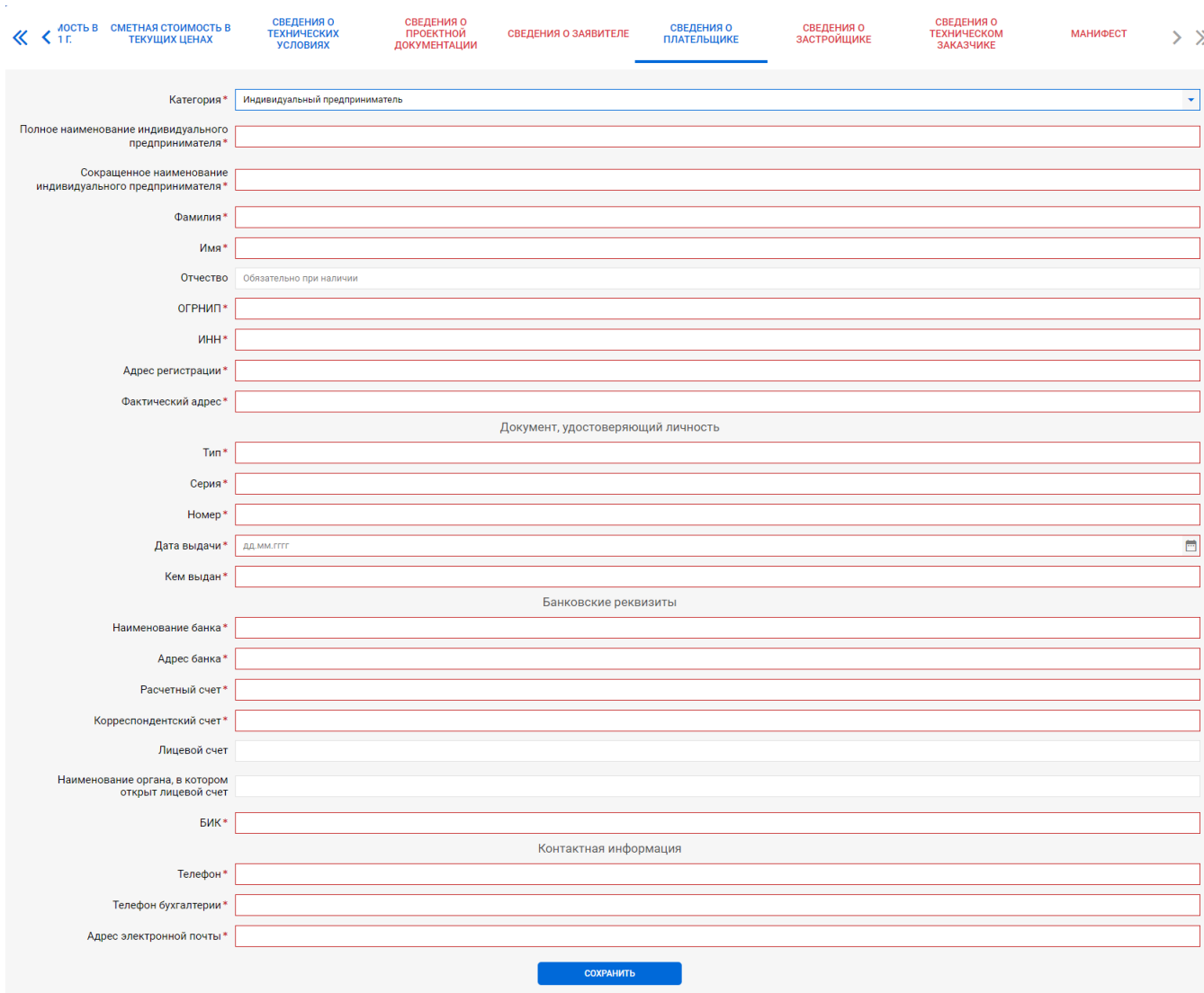

Рисунок 9.29. Интерфейс раздела **Сведения о плательщике**.

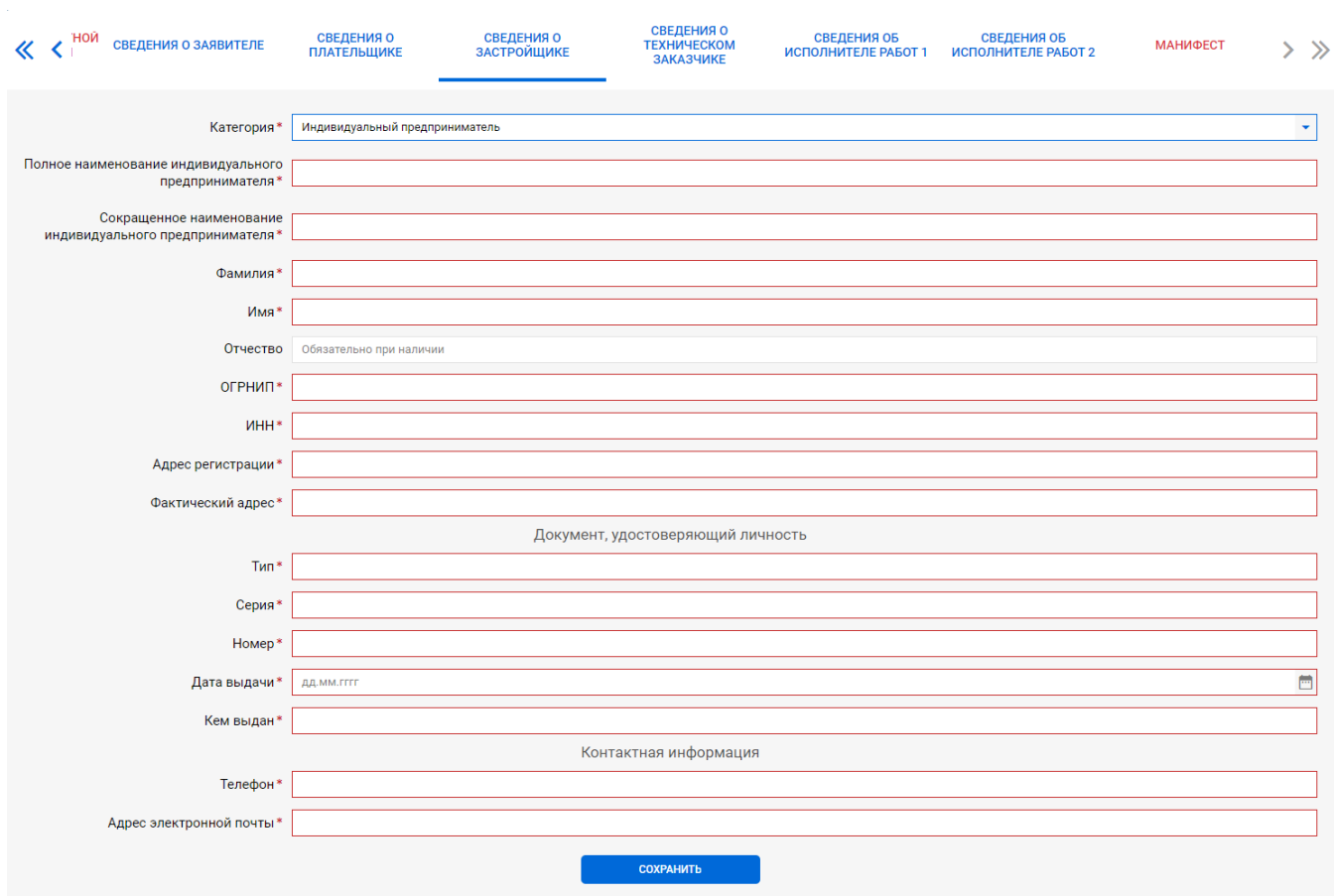

Рисунок 9.30. Интерфейс раздела **Сведения о застройщике**.

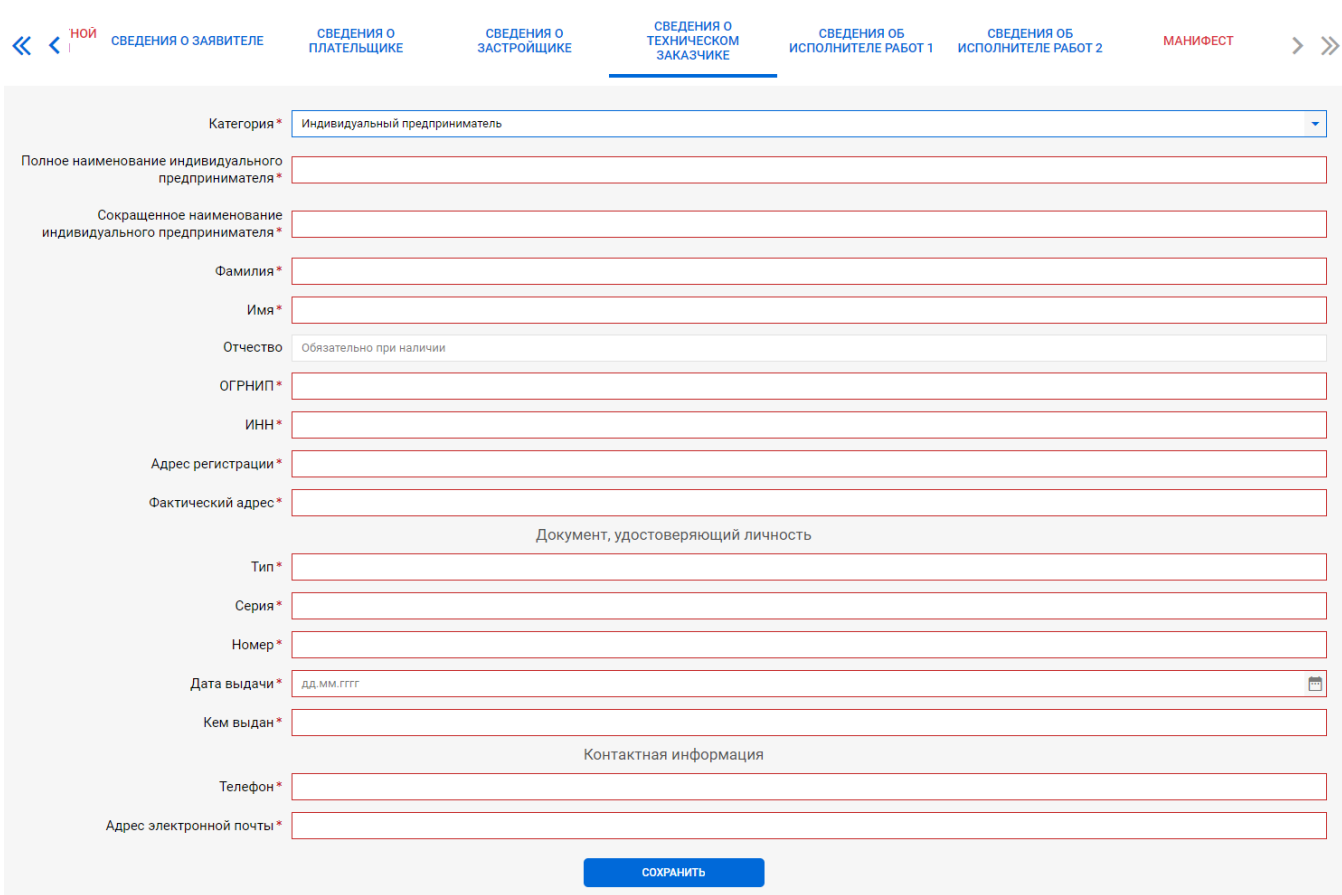

Рисунок 9.31. Интерфейс раздела **Сведения о техническом заказчике**.

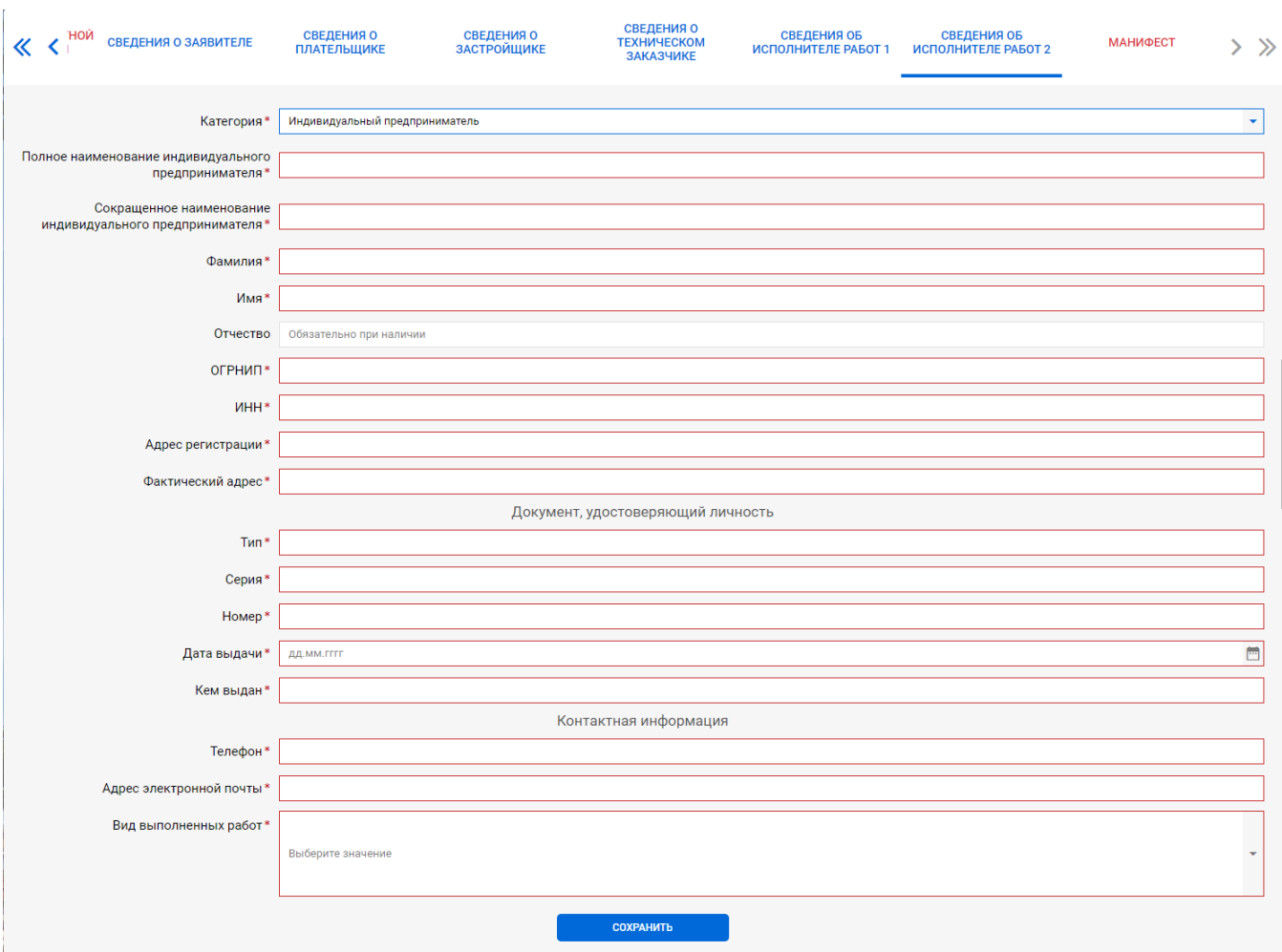

Рисунок 9.32. Интерфейс раздела **Сведения об исполнителе работ**.

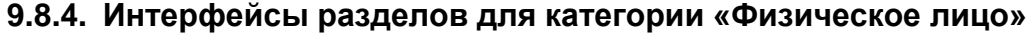

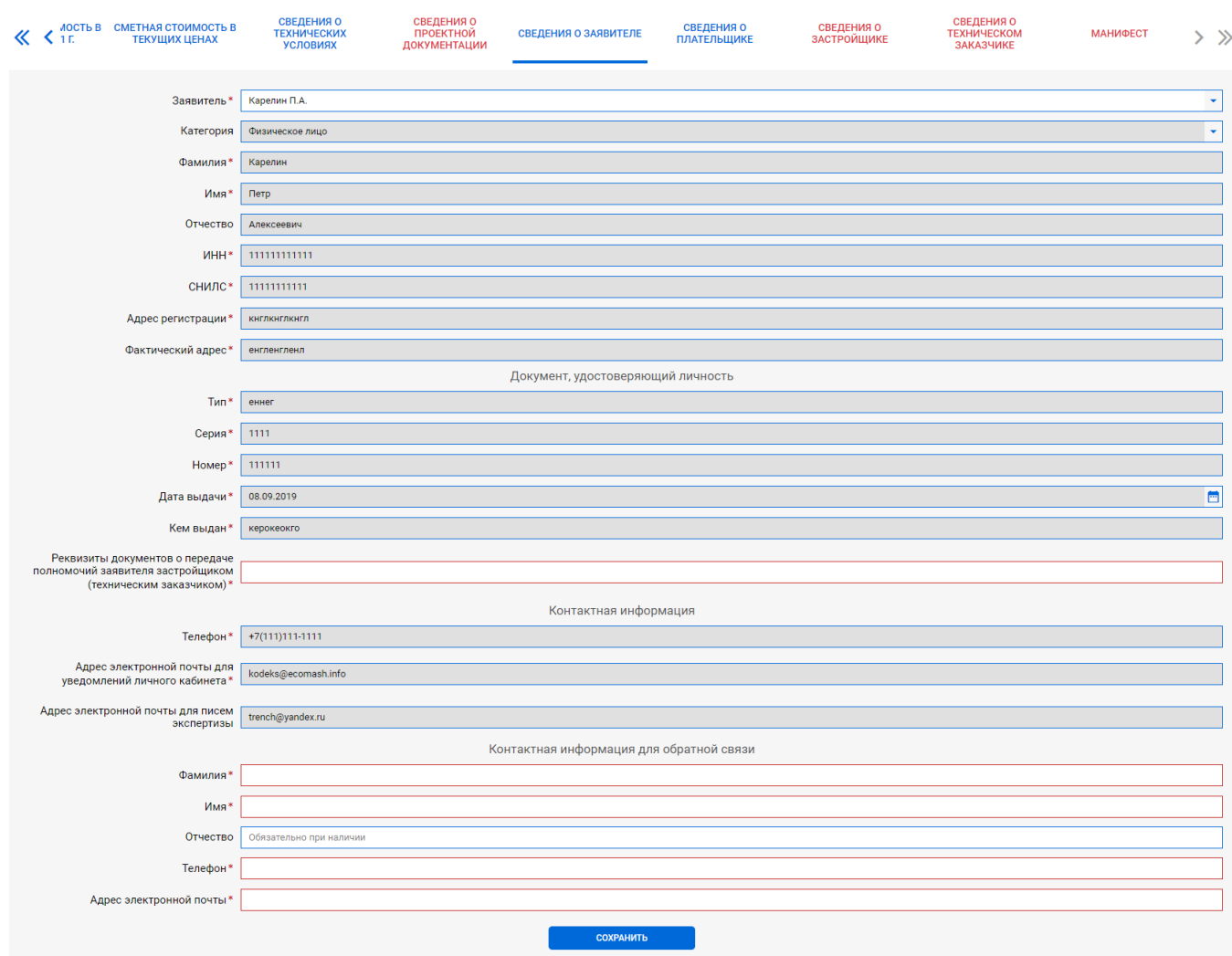

Рисунок 9.33. Интерфейс раздела **Сведения о заявителе.**

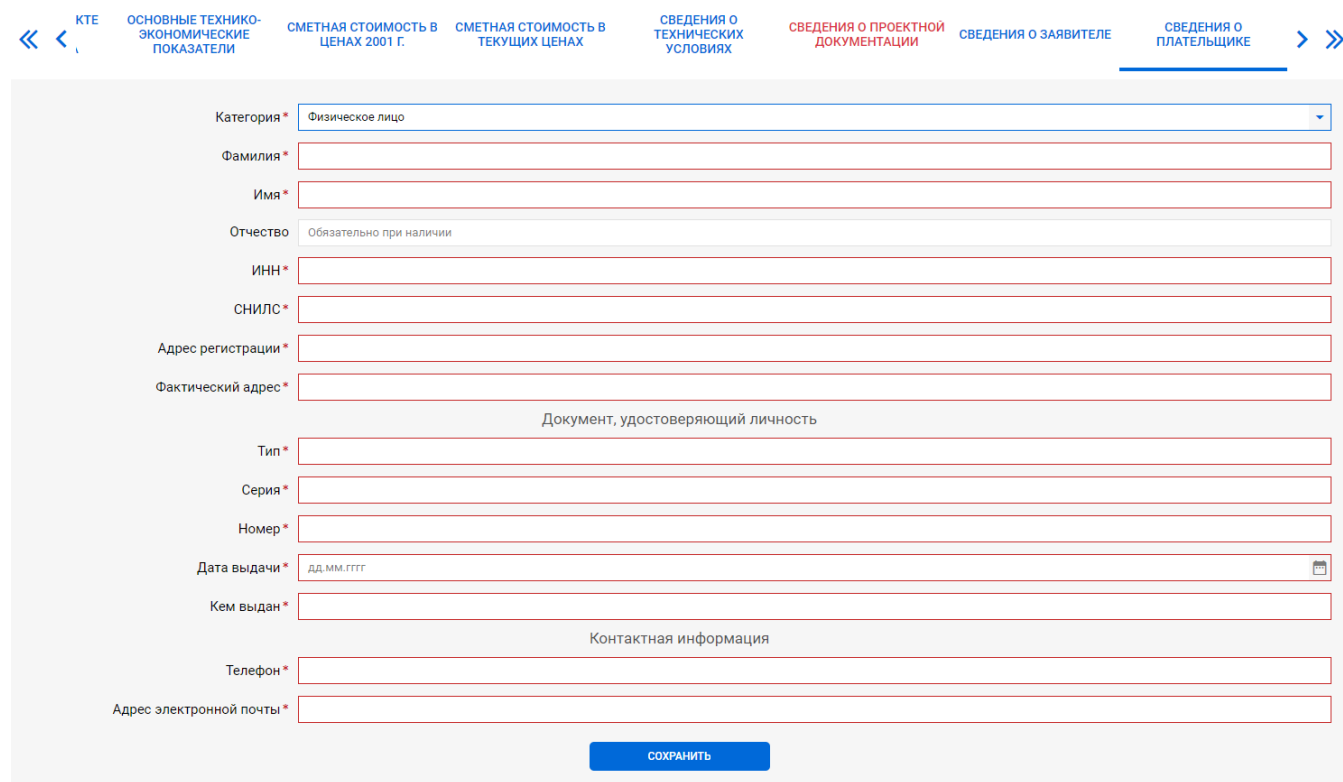

Рисунок 9.34. Интерфейс раздела **Сведения о плательщике**.

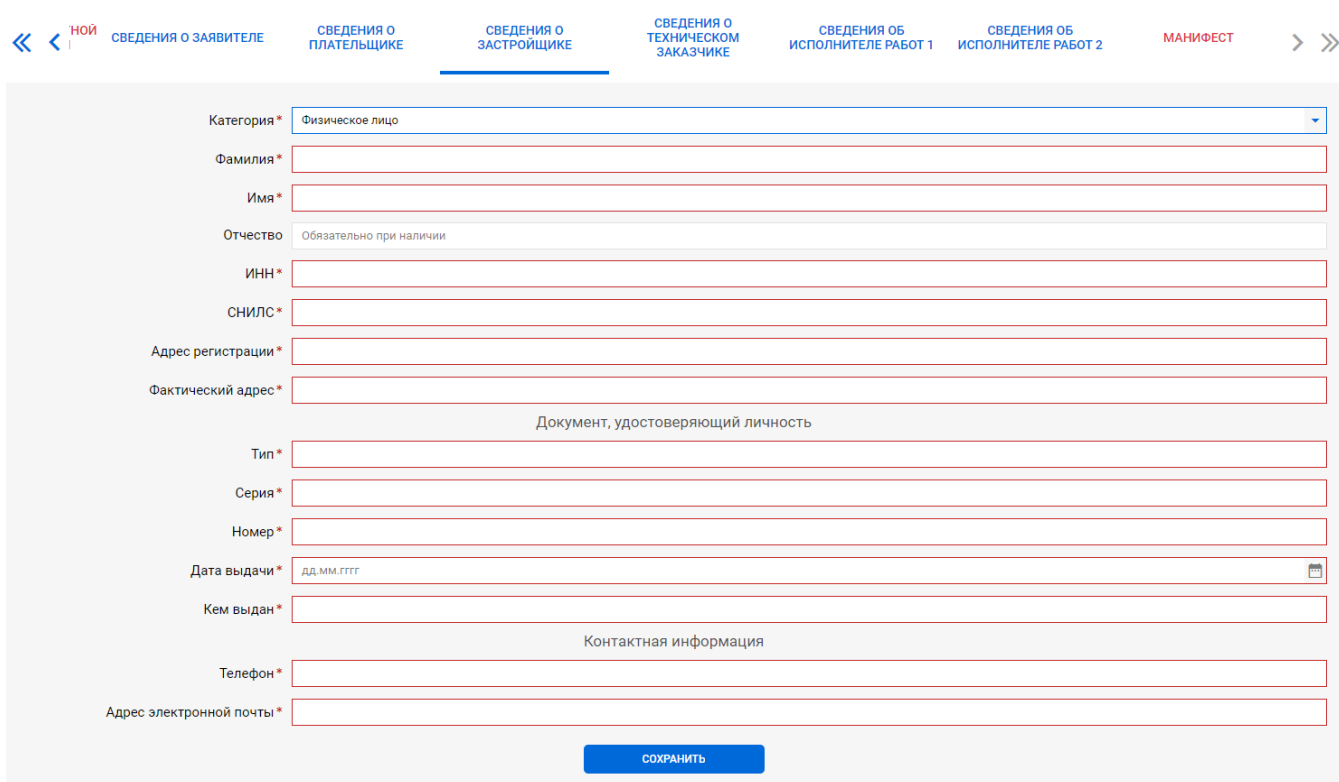

Рисунок 9.35. Интерфейс раздела **Сведения о застройщике**.

#### **9.9. Подготовка и передача ЗЭФ на рассмотрение в ведомство**

В связи с тем, что ЗЭФ содержит динамические поля и группы полей, вывод которых на экран зависит от значений, установленных в ключевых полях, подготовка требуемого пользователю окончательного вида ЗЭФ происходит за несколько шагов.

#### **Внимание!**

По мере заполнения полей ЗЭФ, рекомендуем периодически сохранять в базу данных ЛКГЭ введенные значения, чтобы исключить их потерю в случае разрыва связи или сбоя в компютере. Сохранение может выполняться нажатием кнопки **Сохранить**, либо **горячих** клавиш **Ctrl+S**.

# **Шаг 1.**

### *Раздел Общие сведения*

- выбрать одно из значений в полях классификаторов:
	- **Форма экспертизы**;
	- **Вид услуги;**

# **Примечание**

- Если выбрана услуга **Проверка достоверности сметной стоимости …** – установить/не устанавливать флаг в поле **Одновременно с экспертизой проектной документации, либо известны реквизиты ранее выданного положительного заключения;**

- **Первичность рассмотрения**;
- **Получить договор для печати на бумаге;**
- **Получить заключение для печати на бумаге;**
- **Заявитель является исполнителем работ**;
- указать количество исполнителей работ;

## - проставить/снять флаги в полях:

- **Заявитель и застройщик - одно и то же лицо**;
- **Заявитель и плательщик – одно и то же лицо**;
- **Функции застройщика переданы техническому заказчику**.

### *Раздел Сведения об объекте капитального строительства*

- заполнить все обязательные поля;
- ввести данные в необязательные поля при необходимости;
- в классификаторе **Тип объекта строительства** выбрать требуемое значение.

# **Шаг 2.**

- ввести данные в обязательные, а при необходимости и в не обязательные, поля всех разделов ЗЭФ;
- выбрать требуемые значения классификаторов.

# **Шаг 3.**

- загрузить документацию. Работа с сервисом **Загрузчик ПД** описана в разделе [11.](#page-98-0)

# **Шаг 4.**

- перед переходом в раздел Манифест рекомендуем вернуться начало и внимательно пройтись по всем полям ЗЭФ - убедится в верности их значений, проверить комплектность и версии загруженных файлов документации;
- в разделе Манифест согласиться с утверждениями и проставить флаг в поле **Полноту и достоверность представленных сведений и документов подтверждаю**.

# **Шаг 5.**

На этом шаге становится доступной кнопка **Передать** заявление на рассмотрение в ведомство (см. [рисунок 9.36\)](#page-71-0).

При необходимости сохранить копию значений полей ЗЭФ, можно воспользоваться сервисом сохранения **DOC-ЗЭФ**.

При необходимости сохранить значения полей в **Заявление**, которое затем подписать КЭП и загрузить в соответствующую папку, - можно воспользоваться сервисом **DOC-заявление**.

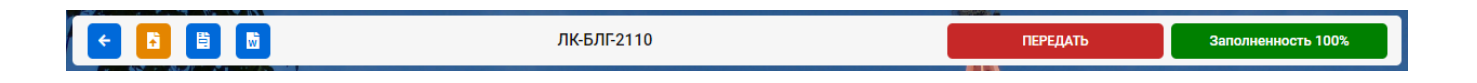

<span id="page-71-0"></span>Рисунок 9.36. Панель инструментов после завершения подготовки ЗЭФ к передаче в ведомство на рассмотрение.

При нажатии кнопки **Передать** а экран выводится предупреждение (см. [рисунок](#page-72-0)  [9.37\)](#page-72-0), позволяющее заявителю вернуться в режим редактирования ЗЭФ, либо отправить его на рассмотрение в ведомство.
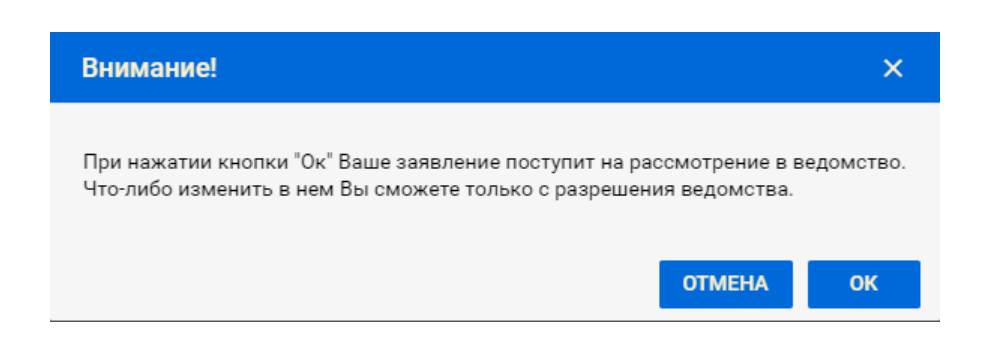

Рисунок 9.37. Предупреждение ЛКГЭ перед передачей заявления на рассмотрение в ведомство.

# **10.ЗАЯВЛЕНИЕ, ОТПРАВЛЕННОЕ НА РАССМОТРЕНИЕ В ВЕДОМСТВО**

#### **10.1.Структура интерфейса**

При передаче на рассмотрение в ведомство ЗЭФ преобразуется в объект **Проект**, с которым происходит вся дальнейшая работа пользователя. При этом структура интерфейса объекта **Проект** сохраняется прежней и включает:

- панель инструментов;
- панель разделов;
- страницы разделов.

#### **10.2.Сервисы панели инструментов**

На панели инструментов расположены функциональные кнопки и уникальный идентификатор заявления (см. [рисунок 10.1\)](#page-73-0).

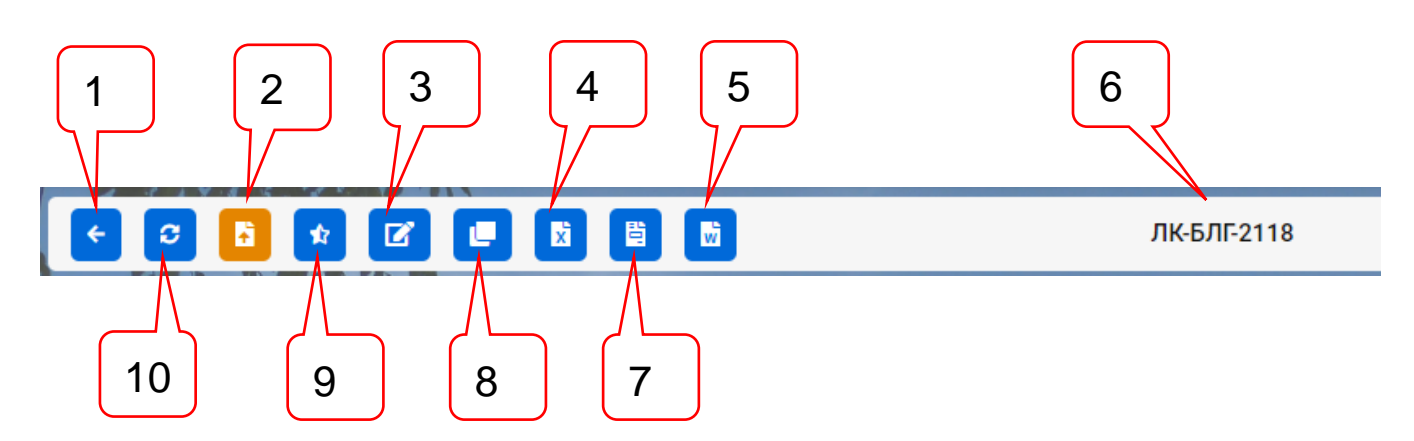

<span id="page-73-0"></span>Рисунок 10.1. Панель инструментов заявления, переданного на рассмотрение.

Позициями здесь обозначены:

- 1 кнопка **Возврат в список**;
- 2 кнопка **Загрузчик ПД;**
- 3 кнопка **Редактировать заявление**;
- 4 кнопка **Таблица комплектности**;
- 5 кнопка **Сохранить в DOC-заявление**;
- 6 ID уникальный идентификатор заявления;
- 7 кнопка **Сохранить в DOC-ЗЭФ**;
- 8 кнопка **Создать на основе**;
- 9 кнопка **Оценка качества услуги**;
- 10 кнопка **Обновить информацию**.

Кнопка **Вернуться назад** обеспечивает возможность возврата пользователя:

- на **Начальную страницу**, если вход в ЗЭФ или проект был через контрольную строку одной из стадий рассмотрения, а в списке у нее был всего один элемент;
- в список **Заявления**, если вход в ЗЭФ или проект был через контрольную строку одной из стадий рассмотрения, а в списке у нее был два и более элементов;

Автоматическое обновление данных в ЛК из ЕСЭД происходит с периодичностью от одного до трех часов. Если пользователь зашел в свой ЛК, то по нажатии кнопки **Обновить информацию** запустится процесс обновления текущего проекта, который будет длиться несколько минут. При этом обновятся все сведения по проекту, включая получение файлов документов, направленных ведомством заявителю в ЛК.

Кнопка **Загрузчик ПД** выводит на экран окно сервиса загрузки файлов документации в папки, открытые для загрузки на соответствующих стадиях рассмотрения, и подписания их КЭП в ходе загрузки (см. разделы [11,](#page-98-0) [12\)](#page-126-0).

Кнопка **Оценка качества услуги** активируется при переходе проекта на стадию **Услуга оказана** или **Отказ в оказании услуги** и предоставляет заявителю возможность оценки качества оказанных ведомством услуг по следующим категориям:

- Информирование о порядке получения услуги;

- Подача заявления;
- Получение информации о ходе предоставления услуги;
- Получение результата предоставления услуги.

При первом входе пользователя в проект, перешедший на одну из указанных стадий рассмотрения, на экран выводится диалоговое окно (см. [рисунок 10.2\)](#page-74-0), в котором пользователь по 5-ти бальной шкале должен проставить свои оценки в каждой из указанных категорий, и, при необходимости, может оставить текстовый комментарий.

Передать в ведомство данные оценки качества услуги можно только один раз – после передачи внесение изменений в оценку не допускается (см. [рисунок 10.3\)](#page-75-0).

Кнопка **Редактировать заявление** активируется по решению ведомства и обеспечивает возможность перевода объекта **Проект** в режим ЗЭФ. При этом заявитель может внести в заявление необходимые правки и снова отправить заявление с внесенными изменениями. При этом дата передачи заявления на рассмотрение остается прежней.

Кнопка **Создать на основе** обеспечивает возможность создания нового ЗЭФ с полностью заполненными полями значениями из текущего проекта. Заявитель может в ЗЭФ внести необходимые коррективы, загрузить документацию и оперативно передать новое заявление на рассмотрение.

Кнопка **Таблица комплектности** активируется в том случае, если в ходе проверки комплектности ведомство выявило отклонения, и в ЛК был направлен файл **Таблица комплектности** с замечаниями. Нажатие ЛКМ данной кнопки инициирует сохранение файла **Таблица комплектности** на рабочую станцию заявителя.

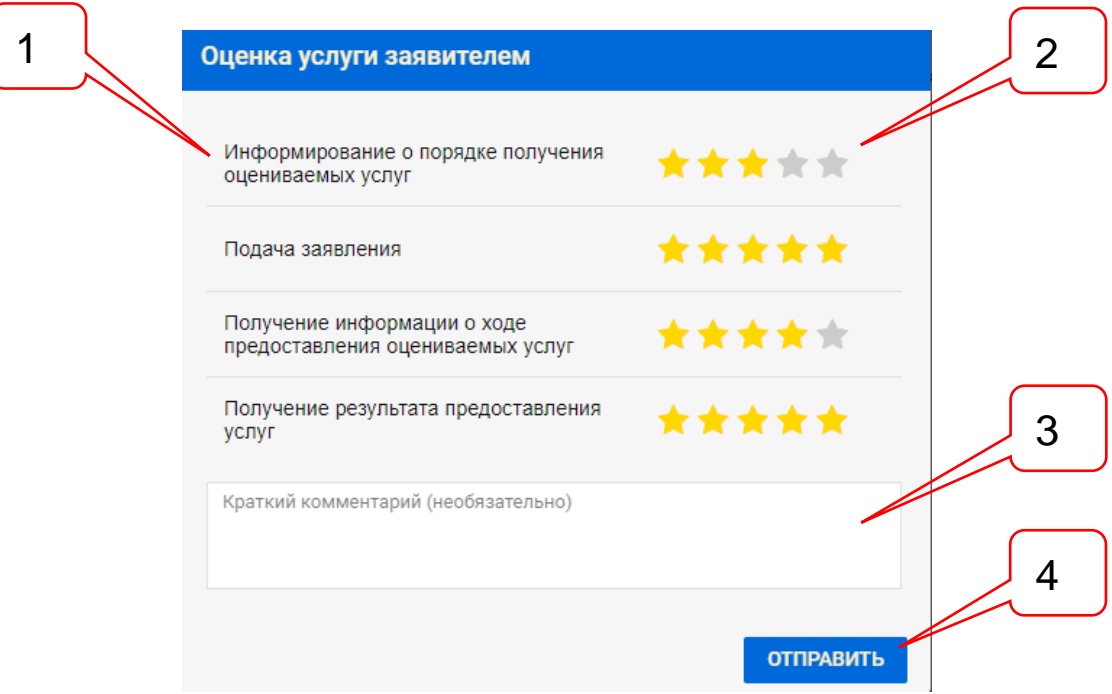

Рисунок 10.2. Диалоговое окно оценки заявителем качества услуги.

<span id="page-74-0"></span>Позициями здесь обозначены:

- 1 наименование критериев оценки качества услуги, оказанной ведомством;
- 2 5-ти бальная шкала оценки качества услуги по критериям;
- 3 поле для комментария к оценке оказанной услуги.
- 4 кнопка **Отправить**.

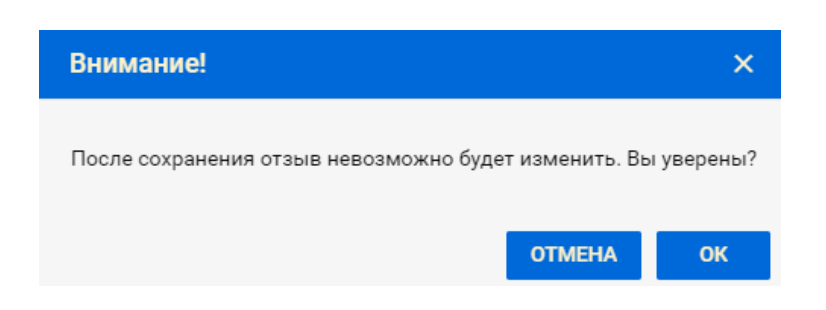

Рисунок 10.3. Предупреждение о невозможности отмены отзыва.

<span id="page-75-0"></span>Кнопка **Сохранить в DOC-ЗЭФ** сохраняет в файл формата DOCX значения всех заполненных полей ЗЭФ, переданного на рассмотрение. В преамбуле выводятся дата и время последних изменений, сделанных в ЗЭФ до передачи на рассмотрение и сведения из профиля владельца ЛК (подробнее – см. п. [9.1.1\)](#page-47-0).

Кнопка **Сохранить в DOC-заявление** сохраняет в файл формата DOCX значения заполненных полей ЗЭФ в формате заявления об оказании услуги (подробнее – см. п. [9.1.1\)](#page-47-0).

#### **10.3.Раздел «Карточка проекта»**

#### **10.3.1. Краткое описание**

Состав элементов интерфейса раздела **Карточка проекта** представлен на [рисунок](#page-76-0)  [10.4.](#page-76-0)

Значения основных атрибутов **Проекта** указаны заявителем в заявлении, переданном на рассмотрение в ведомство.

Атрибут **Стадия рассмотрения проекта** отражает текущую стадию рассмотрения **Проекта** ведомством.

В составе ключевых дат:

- **Дата последних изменений** указывает на дату последней смены стадии рассмотрения или последнего поступления документов в ЛК из ведомства;
- **Дата последней загрузки ПД** указывает на дату, когда заявителем были загружены в проект последние файлы документации;
- **Дата получения ЭЗ** дата просмотра заявителем текста заключения или сохранения им файла заключения на свою рабочую станцию.

#### АС «Госэкспертиза. Личный кабинет». Руководство пользователя

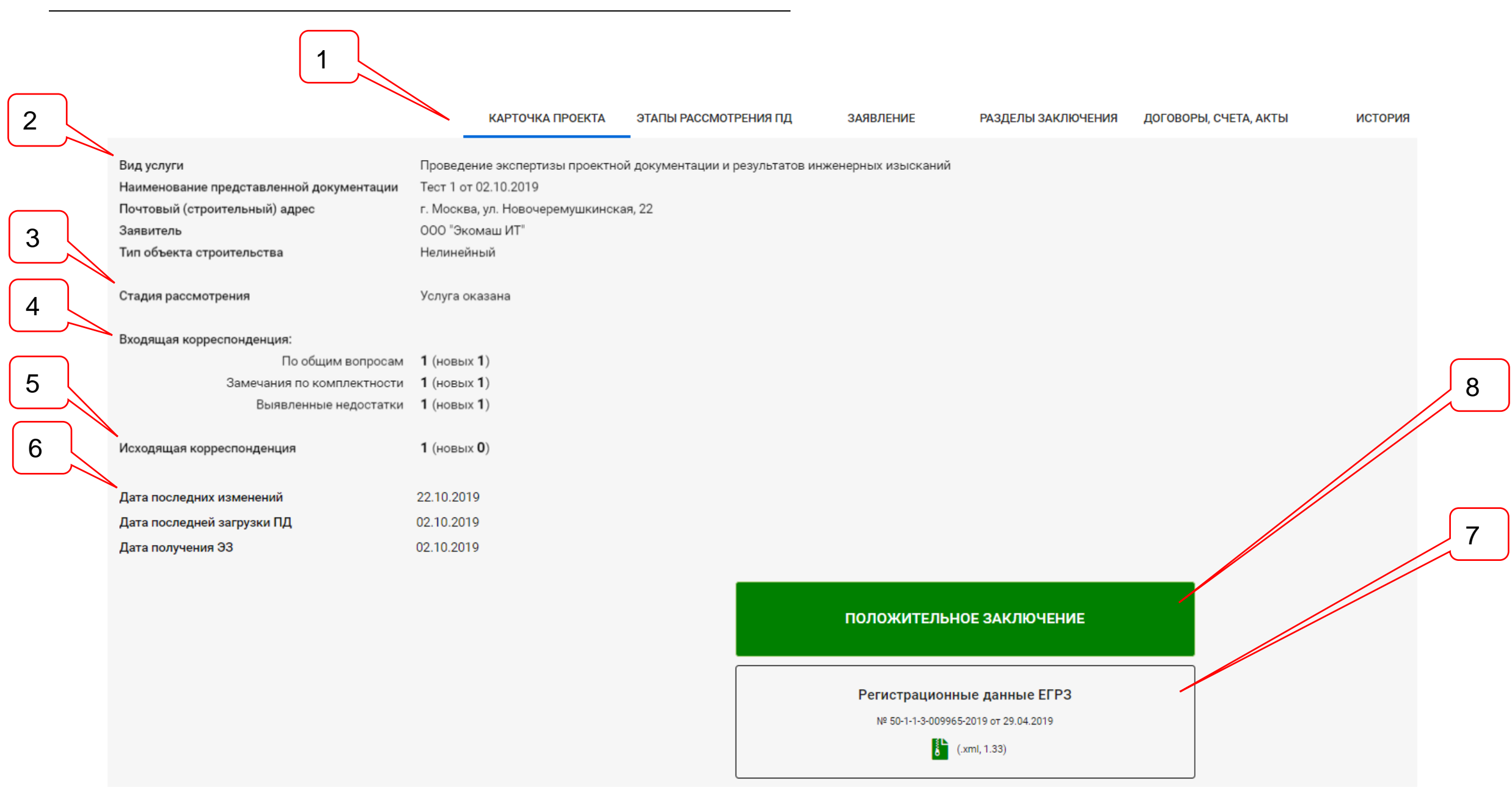

<span id="page-76-0"></span>Рисунок 10.4. Страница раздела **Карточка проекта**.

#### Позициями здесь обозначены:

- 1 панель разделов проекта;
- 2 основные атрибуты проекта;
- 3 стадия рассмотрения проекта;
- 4 счетчики входящей корреспонденции по проекту;
- 5 счетчики исходящей корреспонденции по проекту;
- 6 ключевые даты текущего состояния проекта;
- 7 панель выдачи результатов рассмотрения заявления;
- 8 информационная панель результата рассмотрения заявления.

# **10.3.2. Служебная корреспонденция**

<span id="page-77-1"></span>Служебная корреспонденция включает письма входящие из ЕСЭД в ЛК и исходящие из ЛК в ЕСЭД (см. [рисунок 10.5\)](#page-77-0).

Входящая корреспонденция может быть трех видов, соответствующих наименованиям контрольных строк:

- По общим вопросам;
- Замечания по комплектности;
- Выявленные недостатки.

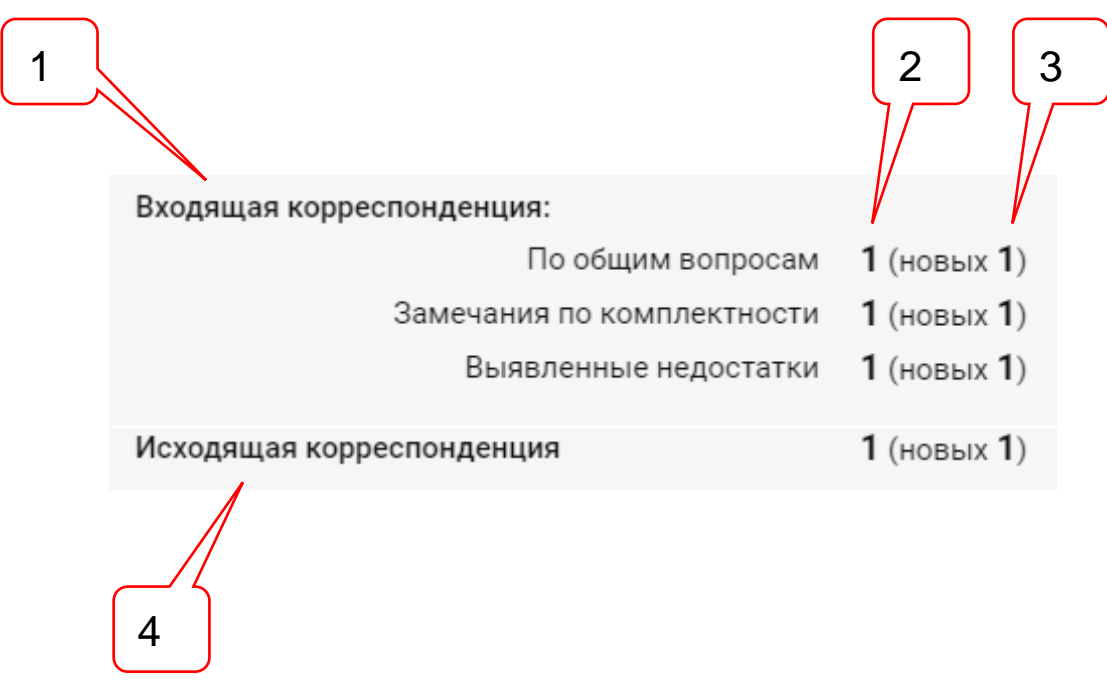

<span id="page-77-0"></span>Рисунок 10.5. Группа контрольных строк служебной корреспонденции со счетчиками числа писем.

Позициями здесь обозначены:

- 1 группа контрольных строк входящей корреспонденции
- 2 счетчик числа входящих писем;
- 3 счетчик числа непросмотренных писем;
- 4 контрольная строка исходящей корреспонденции.

Счетчики писем выводит на карточку число просмотренных и непросмотренных писем проекта. Непросмотренный документ после просмотра исключается из числа непросмотренных.

Счетчики являются гипертекстовыми переходами на страницу со списком документов соотвествующей контрольной строки. Список документов служебной корреспонденции проекта представлен в табличном виде (см. [рисунок 10.23\)](#page-85-0).

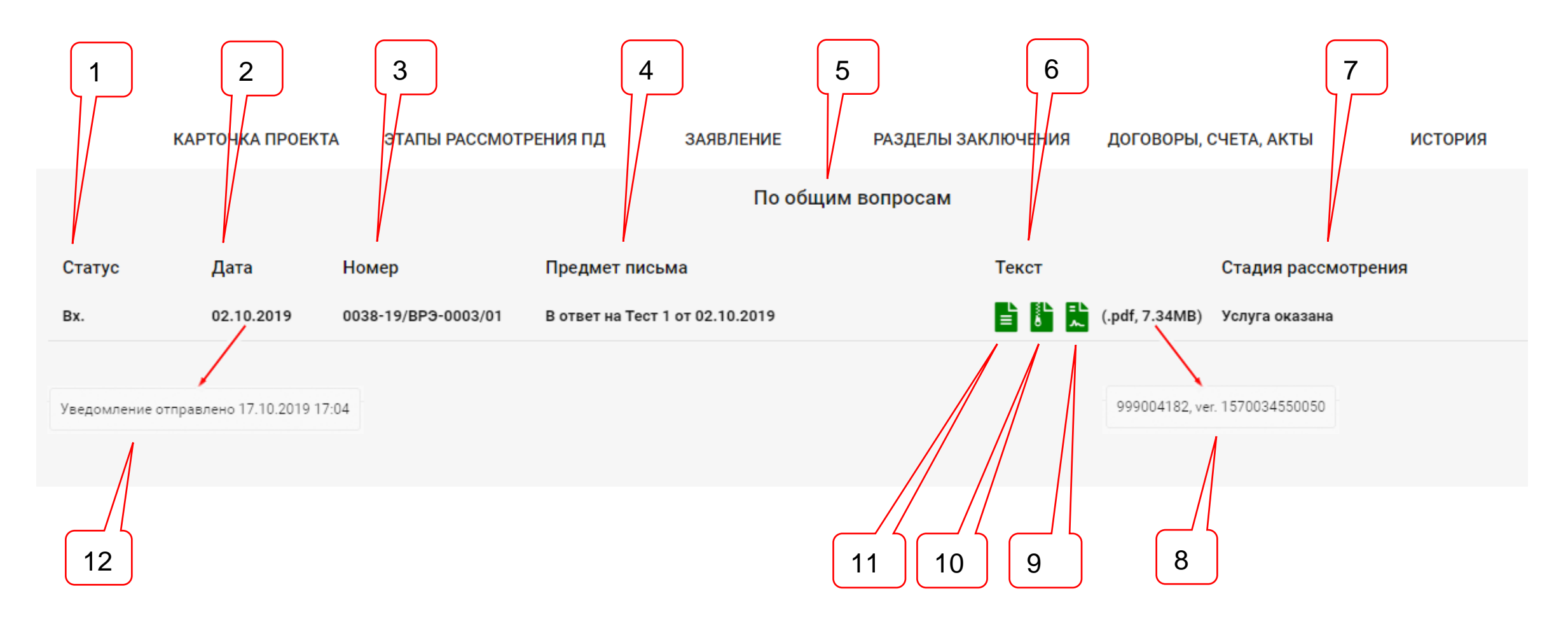

Рисунок 10.6. Пример списка входящих писем по общим вопросам.

Позициями здесь обозначены:

- 1 колонка **Статус**;
- 2 колонка **Дата регистрации**;
- 3 колонка **Номер регистрации**;
- 4 колонка **Предмет письма**;
- 5 наименование контрольной строки, по критериям которой построен список;
- 6 колонка **Текст**;
- 7 колонка **Стадия рассмотрения**;
- 8 всплывающая подсказка с номером документа;
- 9 кнопка **Подписи**;
- 10 кнопка **Сохранить файл**;
- 11 кнопка **Посмотреть файл**;
- 12 всплывающая подсказка со сведениями об отправке уведомления о поступлении документа в ЛК.

В колонке **Статус** указан признак документа – **Вх.** – входящее письмо.

В колонке **Дата** и **Номер** – приведены исходящие регистрационные данные ведомства.

Исходящая корреспонденция, файлы которой загружаются пользователем в папку **Служебная корреспонденция**, регистрируются ведомством в качестве входящих. Для исходящих писем, направляемых заявителем в ведомство, в указанных колонках выводятся значения статуса и регистрационных сведений отправителя и получателя корреспонденции (см. [рисунок 10.7\)](#page-79-0).

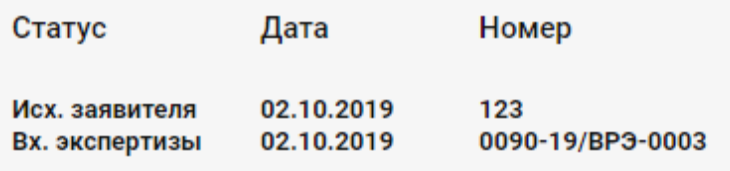

<span id="page-79-0"></span>Рисунок 10.7. Исходящие и входящие реквизиты письма, направленного заявителем в ведомство.

В колонке **Предмет письма** выводится краткое изложение содержания письма.

В колонке **Текст** размещаются кнопки: просмотра и сохранения документа, просмотра сведений КЭП. Здесь же выводится наименование формата и размер файла документа.

При наведении курсора мыши на дату регистрации, на экране появляется всплывающая подсказка о дате и времени отправки уведомления владельцу ЛК и заявителю (если они подписаны на рассылку уведомлений).

При наведении курсора мыши на строку со сведениями о формате и длине файла документа, на экране появляется всплывающая подсказка о внутреннем номере и версии документа.

При нажатии на кнопку **Посмотреть файл**, текст документа отрывается в просмотрщике PDF документов, встроенном в ЛК (см. [рисунок 10.8\)](#page-79-1).

<span id="page-79-1"></span>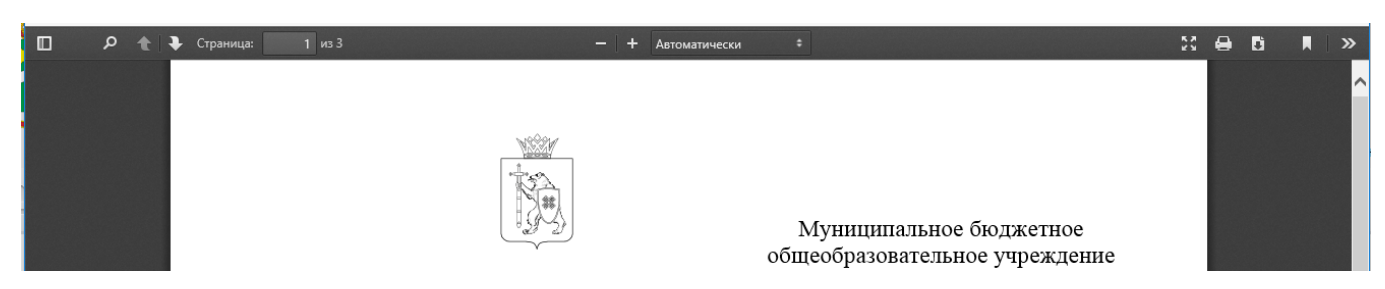

Рисунок 10.8. Страница просмотра текста документа.

При нажатии на кнопку **Сохранить файл,** браузер рабочей станции пользователя, в зависимости от настроек, может сохранить файл в папку по умолчанию, запросить разрешение на сохранение или открытие файла (см. [рисунок 10.9\)](#page-80-0).

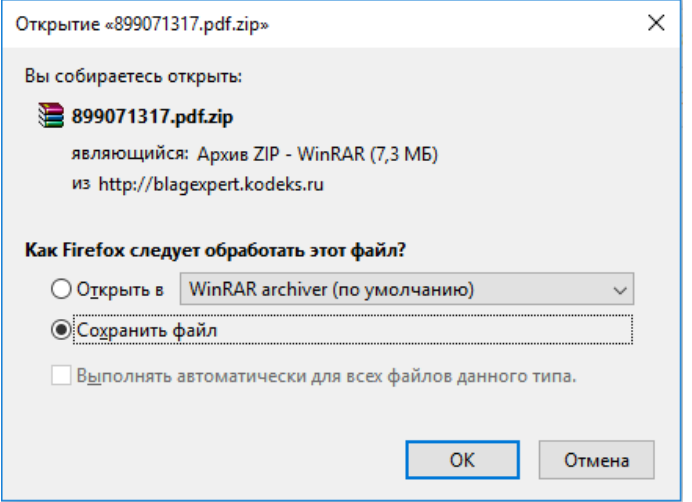

<span id="page-80-0"></span>Рисунок 10.9. Диалог сохранения файла документа на рабочую станцию пользователя.

При нажатии на кнопку **Подписи** на экране появляется информационное окно со сведениями из сертификатов КЭП документа (см. [рисунок 10.10\)](#page-80-1).

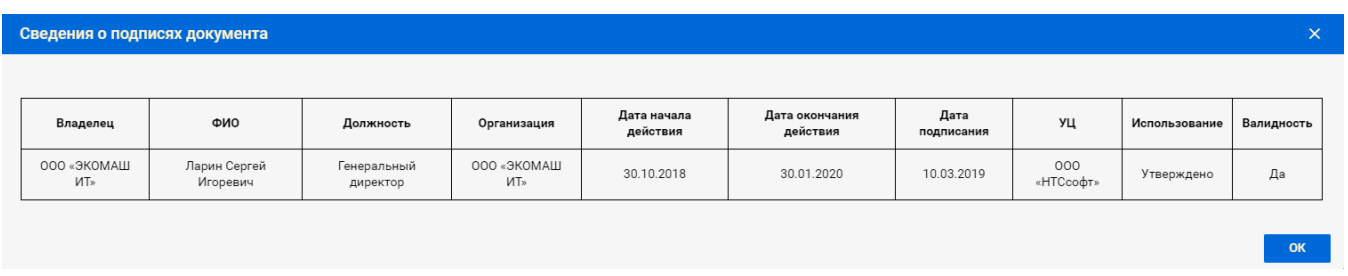

<span id="page-80-1"></span>Рисунок 10.10. Страница атрибутов электронных подписей документа.

# **10.3.3. Сообщение «Загрузчика ПД» о незакрытой сессии загрузки**

В ходе взаимодействия с ведомством при рассмотрении заявления, у заявителя появляется необходимость произвести загрузку договорных и финансовых документов, откорректированной документации. Каждый раз в момент загрузки в приложении **Загрузчик ПД** открывается новая сессия загрузки, которая закрывается после завершения передачи последнего файла, включенного в загрузку.

В том случае, если по каким-либо причинам в момент загрузки файлов произошел какой-либо сбой, который привел к прекращению передачи (например, разрыв связи), сессия остается незакрытой, о чем на карточке проекта появляется сообщение (см. [рисунок 10.11\)](#page-80-2).

| Входящая корреспонденция: |                                                                                          |                  |
|---------------------------|------------------------------------------------------------------------------------------|------------------|
|                           | По общим вопросам                                                                        | $0$ (новых $0$ ) |
|                           | Замечания по комплектности                                                               | $0$ (новых $0$ ) |
|                           | Выявленные недостатки                                                                    | $0$ (новых $0$ ) |
|                           | Исходящая корреспонденция                                                                | $0$ (новых $0$ ) |
|                           | Дата последних изменений                                                                 | 21.10.2019       |
|                           | Дата последней загрузки ПД                                                               | 27.09.2019       |
|                           | Дата получения ЭЗ                                                                        |                  |
|                           | Сессия загрузки документов не закрыта. Войдите в Загрузчик и нажмите кнопку "Загрузить". |                  |

<span id="page-80-2"></span>Рисунок 10.11. Сообщение о не закрытой сессии загрузки файлов документов.

Для того, чтобы закрыть сессию и продолжить загрузку документов, необходимо зайти в **Загрузчик ПД**, при необходимости – добавить в сессию новые документы, и нажать кнопку **Загрузить**. Произойдет загрузка незагруженных файлов сессии и появится возможность продолжить загрузку других файлов документации в рамках новой сессии.

Подробнее работу **Загрузчика ПД** см. в разделе [11.](#page-98-0)

# **10.3.4. Информационная панель результата рассмотрения заявления**

Результатом рассмотрения заявления является экспертное заключение. Экспертное заключение может быть положительным или отрицательным. В тех случаях, когда ведомство провело работу, но выявило невозможность выдачи ни положительного ни отрицательного заключения, Система позволяет выдать заявителю **Результат рассмотрения** - документ, не являющимся заключением экспертизы. Как правило такой документ содержит описание выполненной ведомством работы, анализ недостатков представленной документации и рекомендации по их устранению.

На информационную панель карточки проекта может выводиться один из следующих результатов рассмотрения заявления:

- Положительный;
- Отрицательный;
- Результат рассмотрения;

- Отказ в оказании услуги.

В зависимости от результата рассмотрения заявления цвет фона панели может быть различным: при положительном заключении панель имеет зеленым цвет, в остальных случаях – красный. Сообщение о результате рассмотрения заявления может включать краткое описание оснований, повлиявших на результат. В случае отказа в оказании услуги в информационную панель выводится причина отказа (см. рисунки 10.12  $-10.15$ ).

# ПОЛОЖИТЕЛЬНОЕ ЗАКЛЮЧЕНИЕ

Рисунок 10.12. Информационная панель при положительном заключении.

ОТРИЦАТЕЛЬНОЕ ЗАКЛЮЧЕНИЕ несоответствие технической части проектной документации и сметы нормативным требованиям

Рисунок 10.13. Пример информационной панели при отрицательном заключении.

РЕЗУЛЬТАТ РАССМОТРЕНИЯ

Рисунок 10.14. Информационная панель при выдаче результата рассмотрения.

ДОГОВОР РАСТОРГНУТ

Рисунок 10.15. Пример информационной панели при отказе в оказании услуги с указанием причины отказа.

# **10.3.5. Панель выдачи результатов рассмотрения заявления**

Панель выдачи результатов рассмотрения заявления заполняется данными в два этапа.

**На первом этапе** (стадия рассмотрения **Ожидание приемки результатов услуги**) ведомство передает в ЛК регистрационные данные и файл предпросмотра заключения – копия подлинника без титульного листа и КЭП (юридически не значимый документ), - для предварительного ознакомления с текстом заключения и приемки заявителем результатов услуги.

Если результат не подлежит регистрации в реестре выданных заключений и/или в ЕГРЗ, то в ЛК передаются регистрационные данные, под которыми результат рассмотрения зарегистрирован в ведомстве (см. [рисунок 10.16\)](#page-82-0).

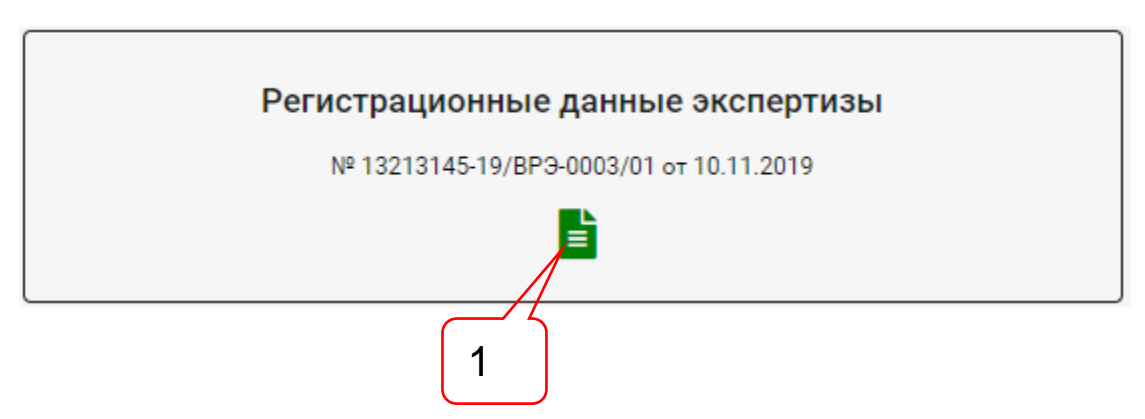

<span id="page-82-0"></span>Рисунок 10.16. Пример регистрационных данных экспертизы с файлом предпросмотра заключения.

Позициями здесь обозначены:

1 - кнопка **Предпросмотр текста заключения.**

В том случае, если результат экспертизы подлежит регистрации в реестре выданных заключений, но не должен регистрироваться в ЕГРЗ, на панель выдачи результатов рассмотрения выводятся соответствующие реквизиты (см. [рисунок 10.17\)](#page-82-1).

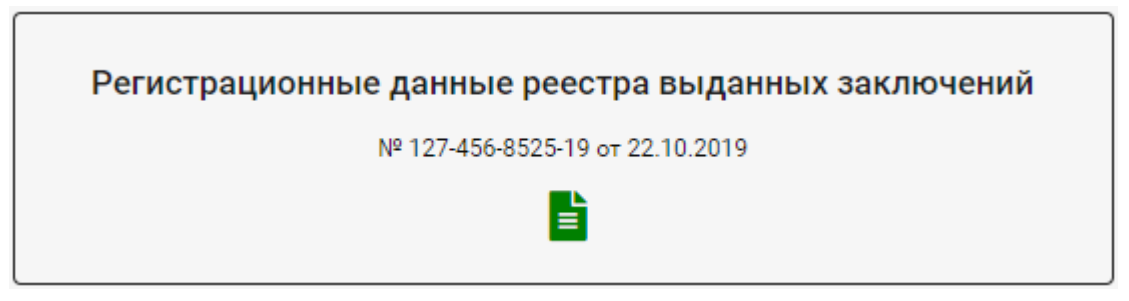

Рисунок 10.17. Пример регистрационных данных реестра выданных заключений предпросмотра заключения.

<span id="page-82-1"></span>Если же экспертное заключение прошло регистрацию в ЕГРЗ, то на панель выдачи результатов выводятся регистрационные данные ЕГРЗ (см. [рисунок 10.18\)](#page-82-2).

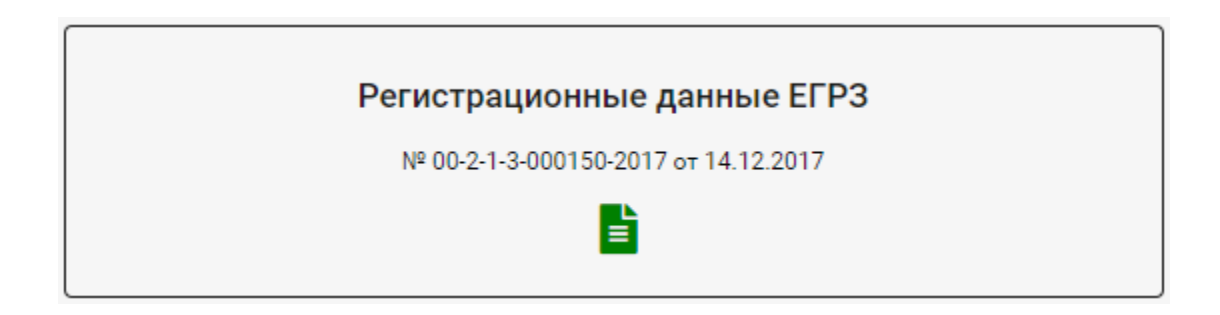

<span id="page-82-2"></span>Рисунок 10.18. Пример регистрационных данных ЕГРЗ с файлом предпросмотра заключения.

Для ознакомления с текстом заключения следует нажать кнопку **Предпросмотр текста заключения**, который загрузится в просмотрщик PDF-документов. Из просмотрщика документ может быть сохранен на рабочую станцию пользователя.

**На втором этапе** (стадия рассмотрения **Услуга оказана**), после завершения взаиморасчетов с заявителем, ведомство передает в ЛК юридически значимый результат оказанной услуги - подлинник заключения с титульным листом и КЭП.

В том случае, если экспертное заключение не подлежит регистрации в ЕГРЗ, в ЛК передается файл заключения в формате PDF, упакованный вместе с файлом КЭП в архив формата ZIP. При этом заявитель может посмотреть текст заключения, сохранить его на диск и посмотреть сведения КЭП (см. [рисунок 10.19\)](#page-83-0).

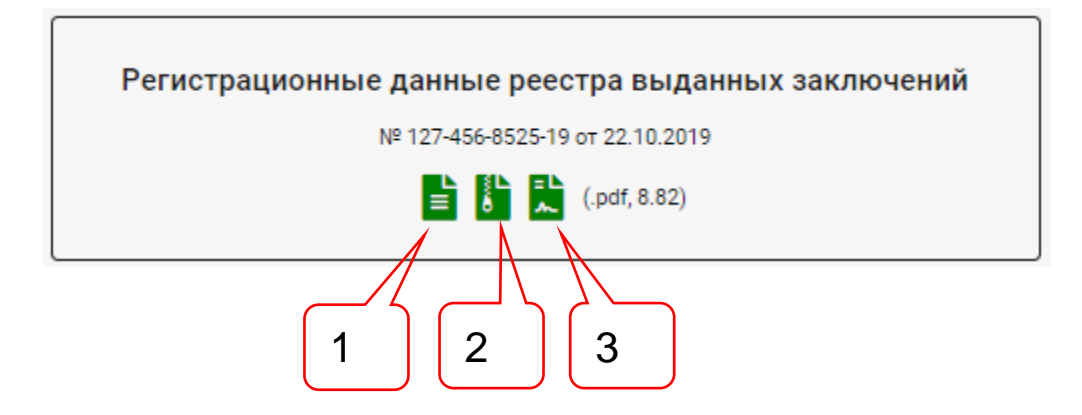

<span id="page-83-0"></span>Рисунок 10.19. Пример выдачи файла заключения, не требующего регистрации в ЕГРЗ.

Позициями здесь обозначены:

- кнопка **Посмотреть файл**;
- кнопка **Сохранить файл**;
- кнопка **Подписи**.

Работа кнопок аналогична описанному в п. [10.3.2.](#page-77-1)

В том случае, если экспертное заключение прошло регистрацию в ЕГРЗ, в ЛК передается файл заключения в формате XML, в котором хранятся и файл экспертного заключения в формате PDF, файл КЭП в формате SIG, и регистрационные данные заключения в ЕГРЗ (см. [рисунок 10.20\)](#page-83-1).

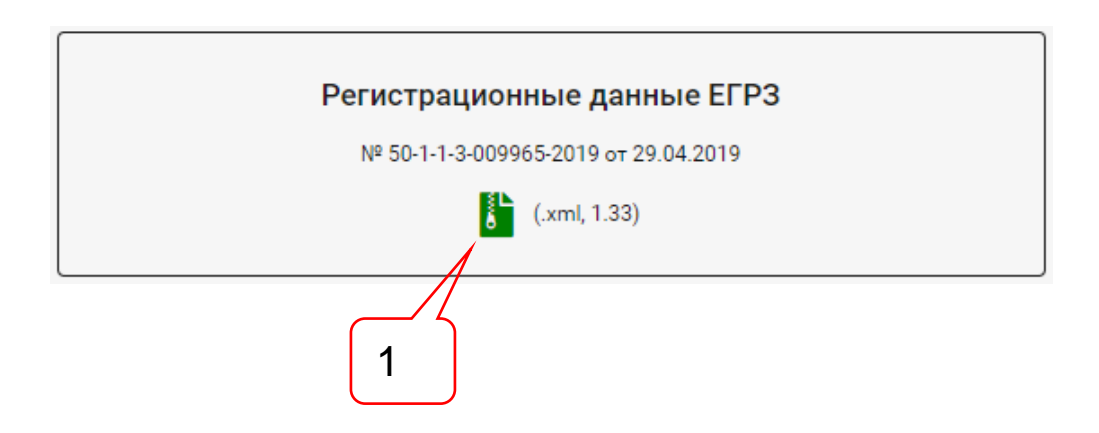

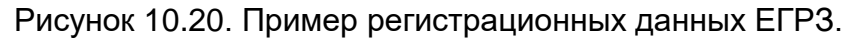

<span id="page-83-1"></span>Позициями здесь обозначены:

# - кнопка **Сохранить файл**.

Для доступа к данным XML-файла может быть использован любой современный браузер (см. [рисунок 10.21\)](#page-84-0).

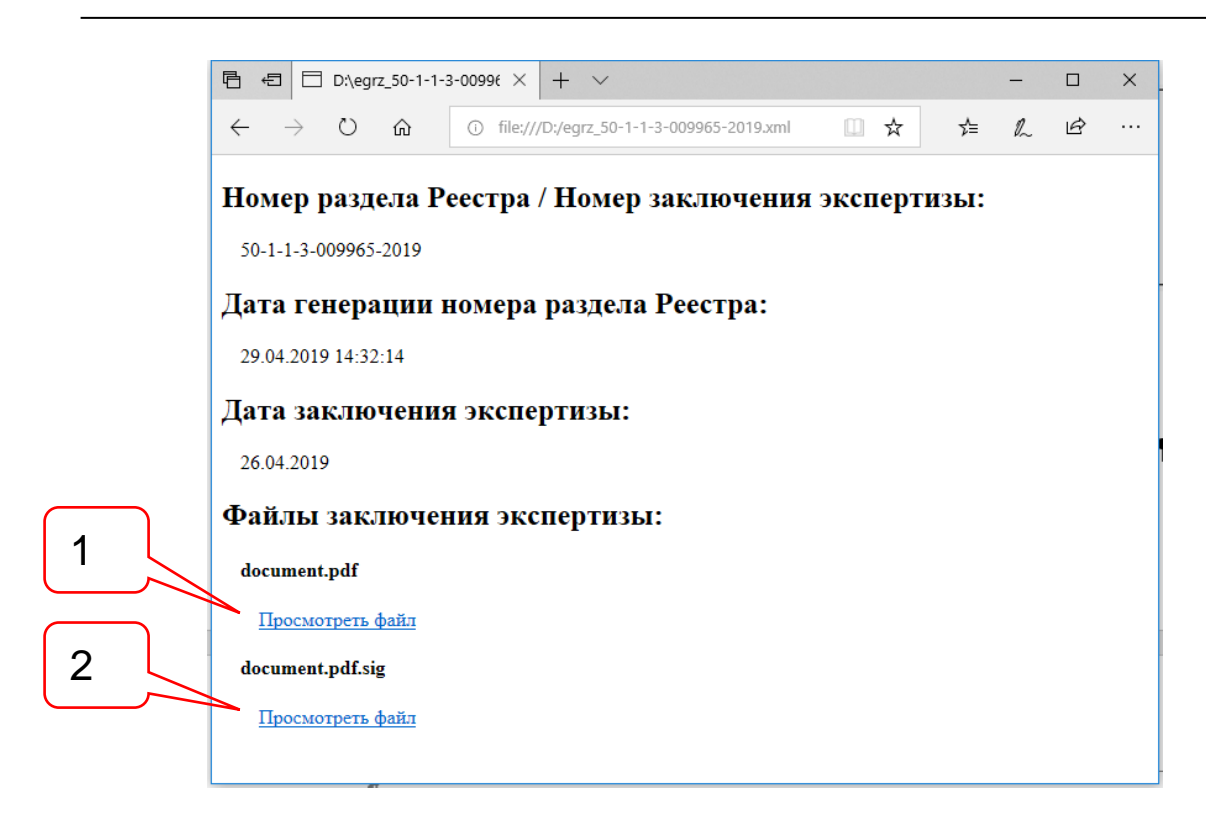

Рисунок 10.21. Пример просмотра XML-файла в браузере MS Edge.

<span id="page-84-0"></span>Позициями здесь обозначены:

- 1 ссылка для сохранения файла экспертного заключения;
- 2 ссылка для сохранения файла КЭП экспертного заключения.

#### **10.4.Раздел «Этапы рассмотрения ПД»**

В данном разделе сгруппированы даты этапов продвижения проекта от момента его первого сохранения в Систему до момента выдачи экспертного заключения ведомством (см. [рисунок 10.22\)](#page-84-1). Некоторые этапы имеют плановые сроки завершения, в рамках которых заявитель или ведомство должны выполнить определенные действия.

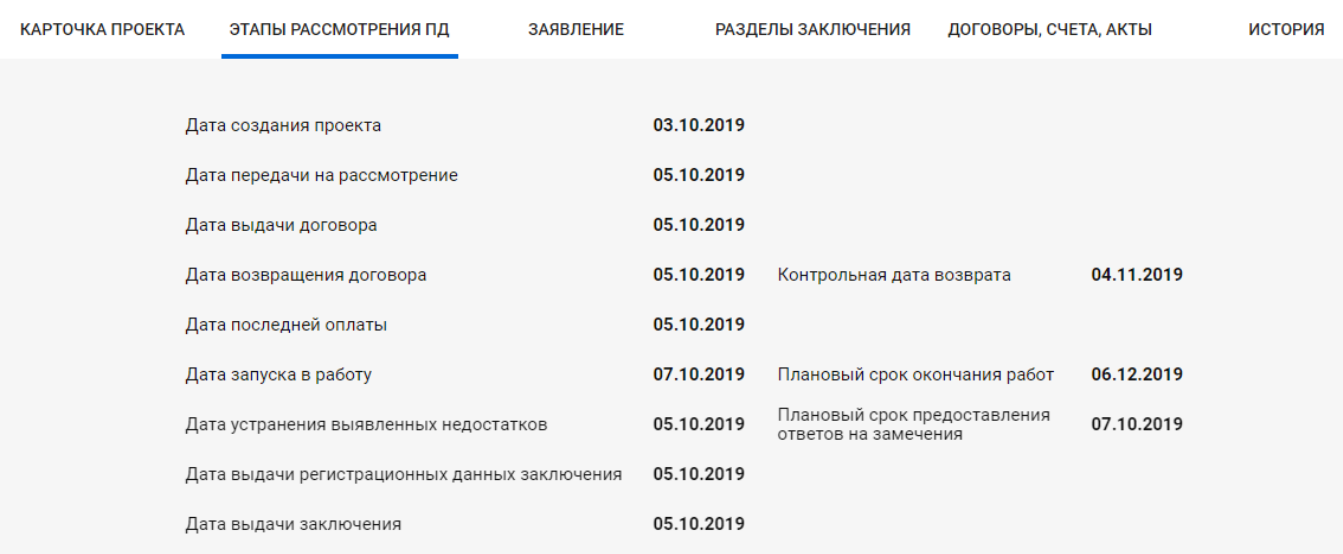

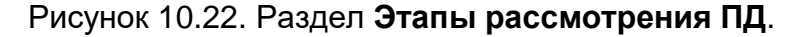

#### <span id="page-84-1"></span>**10.5. Раздел «Заявление»**

Структура и значения атрибутов раздела **Заявление** полностью повторяют структуру и значения полей ЗЭФ в момент передачи его на рассмотрение, с тем лишь отличием, что значения атрибутов не доступны для редактирования (см. [рисунок 10.23\)](#page-85-0).

# АС «Госэкспертиза. Личный кабинет». Руководство пользователя

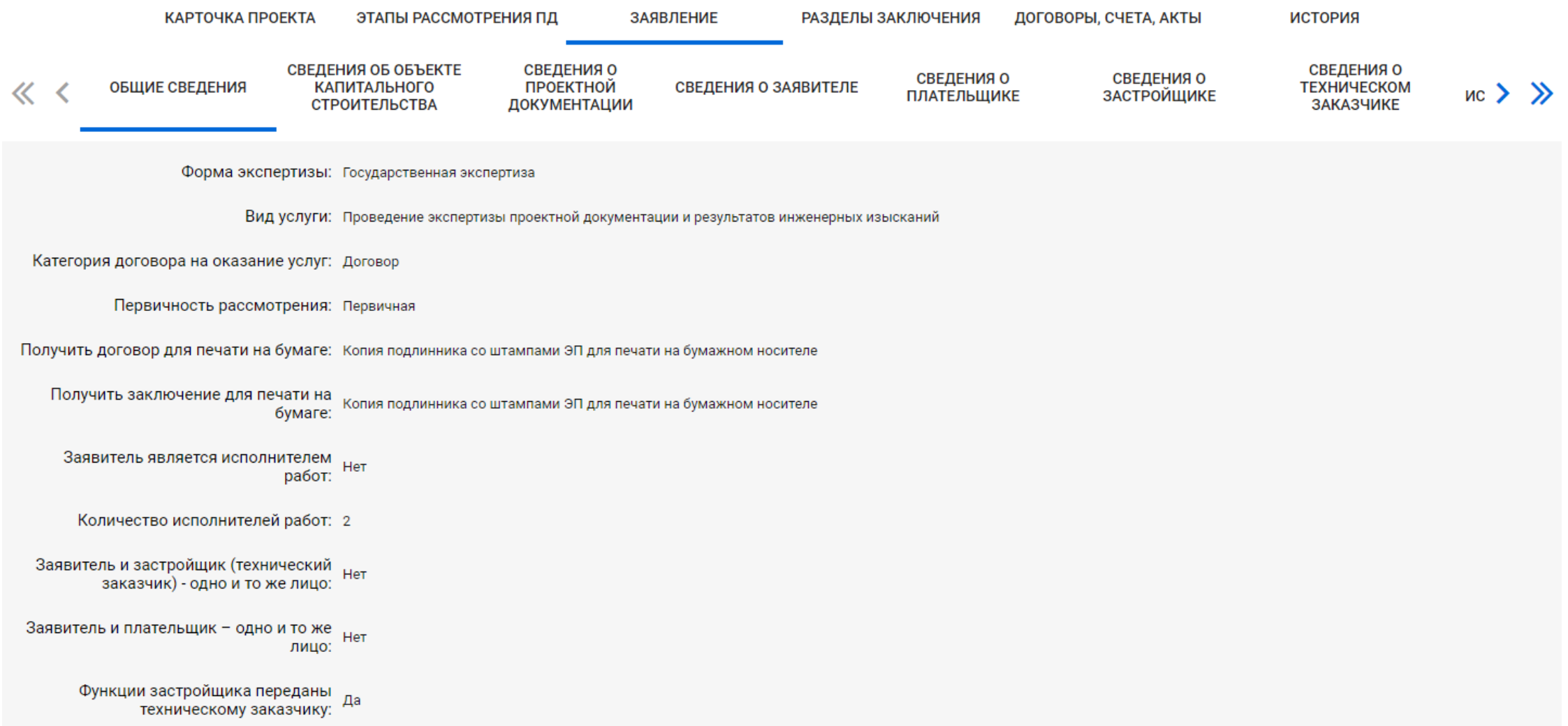

<span id="page-85-0"></span>Рисунок 10.23. Раздел **Заявление**.

#### **10.6.Раздел «Разделы заключения»**

Рассмотрение материалов заявления в ведомстве осуществляет рабочая группа экспертов, участники которой рассматривают назначенные им разделы представленной документации и формируют замечания по выявленным недостаткам. Эти материалы могут быть направлены в ЛК заявителю:

- в виде исходящего письма с указанием категории по **Замечания по выявленным недостаткам** (см. п. [10.3.2\)](#page-77-1);
- в виде отдельных замечаний по разделам заключения, которые выводятся на страницу раздела проекта **Разделы заключения**.

Данные выводятся в табличном виде (см. [рисунок 10.24\)](#page-87-0).

На страницу раздела проекта **Разделы заключения** ведомством могут быть выведены:

- Замечания по разделам (локальные замечания);

- Заключения по разделам (локальные заключения);

- Иное – текст, касающийся раздела заключения, но не относящийся к первым двум категориям.

Каждый документ может быть снабжен комментарием эксперта.

Эти данные группируются в колонке **Разделы** под краткими наименованиями разделов заключения и у ведущего эксперта.

В колонку **Эксперты** выводятся ФИО ведущего эксперта и экспертов, осуществляющих экспертизу разделов заключения.

В колонку **Телефоны** могут быть выведены городские телефоны участников рабочей группы.

В колонке **Статусы разделов** с помощью цветных пиктограмм отражается текущее состояние рассмотрения разделов:

- замечания по разделу не выдавались;

- замечания по разделу выданы и еще не сняты;

- поступил ответ на замечания по разделу;

- замечания по разделу сняты. Результат положительный;

- замечания по разделу не сняты. Результат отрицательный.

В колонке **Текст** размещаются кнопки: просмотра и сохранения документа, просмотра сведений КЭП. Здесь же выводится наименование формата и размер файла документа.

Работа кнопок аналогична описанному в п. [10.3.2.](#page-77-1)

При наведении курсора мыши на пиктограмму статуса на экране появляется соответствующая всплывающая подсказка.

При наведении курсора мыши на наименование документа, поступившего по разделу, появляется всплывающая подсказка с информацией о дате и времени отправки в адреса электронных почт пользователя и заявителя уведомления о его поступлении в ЛК.

Если курсор мыши навести на значение параметров поступившего файла, указанные в скобках, на экран будет выведена всплывающая подсказка о внутреннем номере и версии поступившего в ЛК документа по разделу представленной документации. Для контроля поступления документов, указанный во всплывающей подсказке внутренний номер поступившего документа указывается также и в уведомлении о его поступлении.

При наведении курсора мыши на кнопку просмотра текста документа, сохранения файла и просмотра информации о сертификатах его электронных подписей, на экране появляются соответствующие всплывающие подсказки.

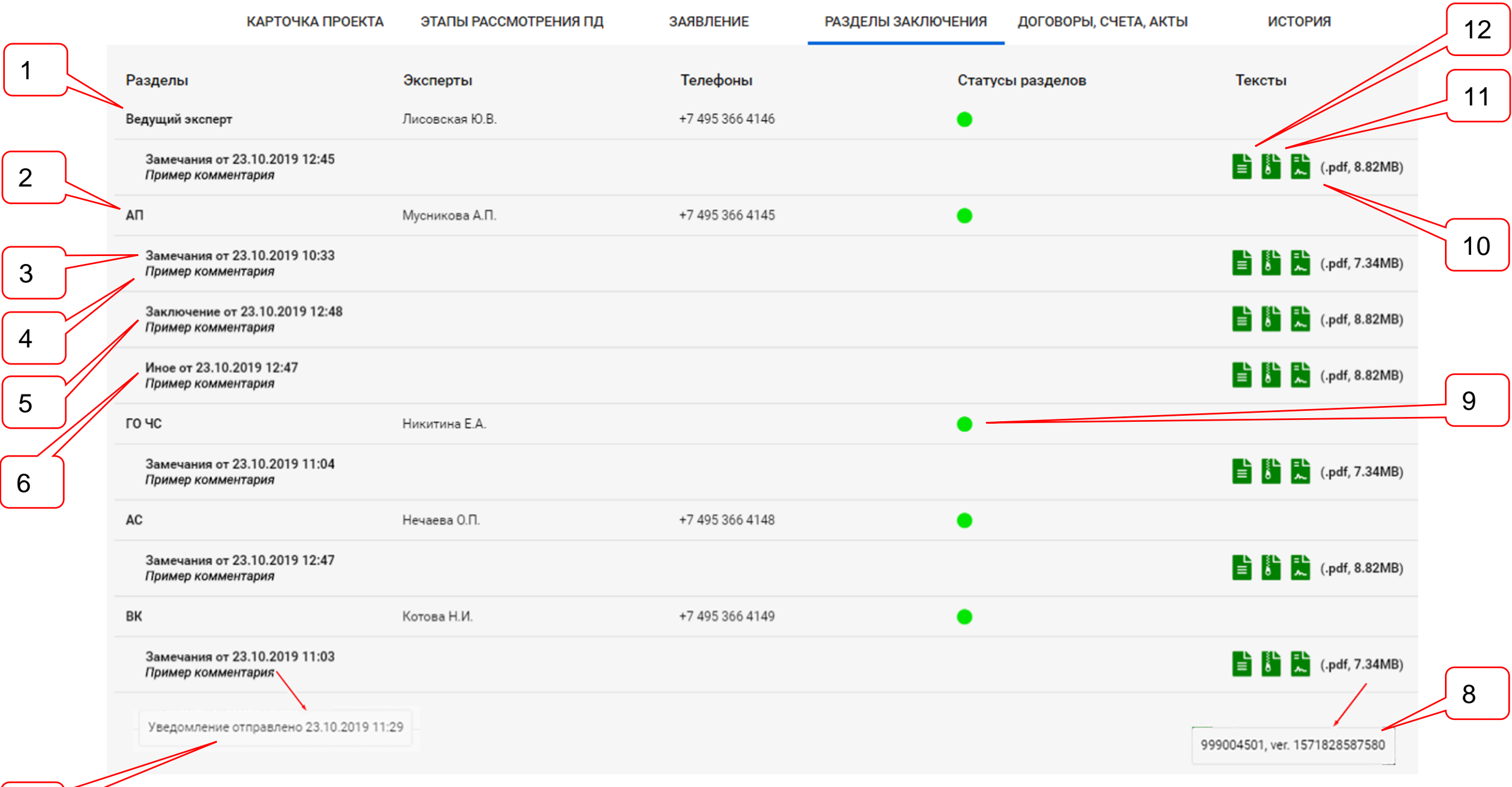

<span id="page-87-0"></span>Рисунок 10.24. Страница раздела **Разделы заключения.**

# Позициями здесь обозначены:

- 1 ведущий эксперт;
- 2 краткое наименование раздела заключения;
- 3 документ **Замечание** по разделу;
- 4 комментарий к документу;
- 5 документ **Заключение** по разделу;
- 6 документ **Иное** по разделу;
- 7 всплывающая подсказка со сведениями об отправке уведомления о поступлении документа в ЛК;
- 8 всплывающая подсказка с внутренним номером документа;
- 9 пиктограмма статуса раздела заключения;
- 10 кнопка **Подписи**;
- 11 кнопка **Сохранить файл**;
- 12 кнопка **Посмотреть файл**.

#### **10.7.Раздел «Договоры, счета, акты»**

#### **10.7.1. Краткое описание**

На страницу данного раздела выводятся все договорные и финансовые документы, а также протоколы, направляемые ведомством заявителю в ходе рассмотрения проекта:

- Договор;

- Расчет стоимости
- Счет;
- Счет-фактура;
- Акт сдачи-приемки;
- Акт сверки;
- Протокол разногласий;
- Протокол устранения разногласий.

Все документы, кроме **Счета** и **Счета-фактуры**, двусторонние.

Данные о поступивших в ЛК документах выводятся в табличной форме.

В колонке **Вид документа** выводится наименование вида поступившего документа.

В колонке **Статус** выводится текущий статус договора, например:

- На оформлении;
- Действующий;
- Завершен;
- Аннулирован;
- Расторгнут;

- Изменен дополнительным соглашением.

В колонке **Номер** выводится номер регистрации документа в ведомстве.

В колонке **Дата** выводится дата регистрации документа в ведомстве.

В колонке **Дата передачи** выводится дата поступления документа в ЛК.

В колонке **Контрольная дата возврата** указывается предельная дата загрузки договора в ЛК после подписания заявителем.

В колонке **Дата возврата** указывается фактическая дата загрузки договора в ЛК после подписания заявителем.

В колонке **Дата оплаты** выводится дата поступления в ведомство платежа по выставленному счету на оплату экспертных услуг.

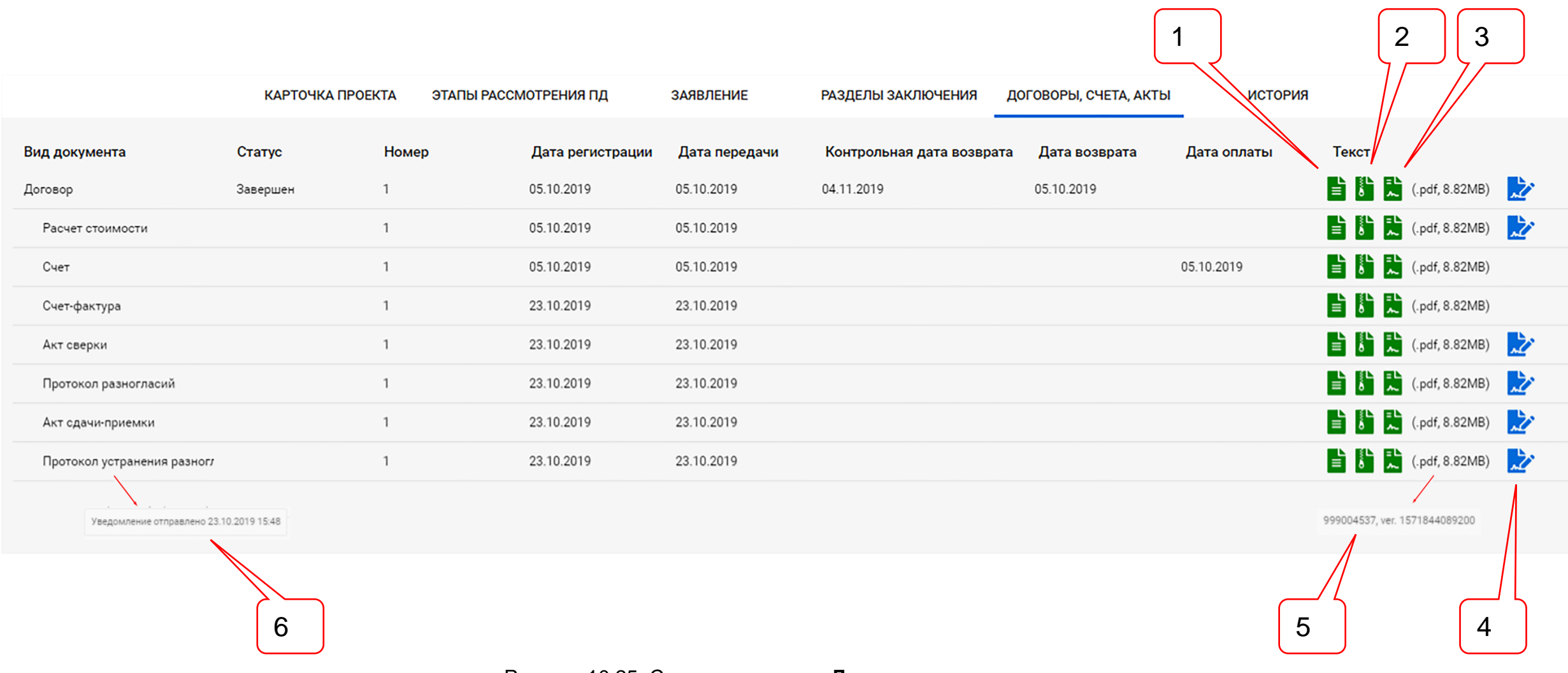

Рисунок 10.25. Страница раздела **Договоры, счета, акты**.

#### Позициями здесь обозначены:

- 1 кнопка **Посмотреть файл**.
- 2 кнопка **Сохранить файл**;
- 3 кнопка **Подписи**;
- 4 кнопка **Подписать и отправить**;
- 5 всплывающая подсказка с внутренним номером и версией документа;
- 6 всплывающая подсказка со сведениями об отправке уведомления о поступлении документа в ЛК;

В колонке **Текст** размещаются кнопки: просмотра и сохранения документа, просмотра сведений КЭП. Здесь же выводится наименование формата и размер файла документа.

Работа кнопок аналогична описанному в п. [10.3.2.](#page-77-1)

При наведении курсора мыши на наименование вида документа, на экране появляется всплывающая подсказка о дате и времени отправки уведомления владельцу ЛК и заявителю (если они подписаны на рассылку уведомлений).

При наведении курсора мыши на строку со сведениями о формате и длине файла документа, на экране появляется всплывающая подсказка о внутреннем номере и версии документа.

#### **10.7.2. Подписание заявителем двусторонних документов непосредственно в ЛК без выгрузки их на рабочую станцию**

Для подписания двусторонних документов у заявителя имеются две возможности:

- а) сохранить документ, подписанный уполномоченным лицом ведомства, на свою рабочую станцию, подписать его, добавив файл своего сертификата в криптоконтейнер с КЭП уполномоченного лица ведомства, и загрузить оба файла в папку **2 Договорные и финансовые документы**;
- б) подписать документ, подписанный уполномоченным лицом ведомства, добавив файл своего сертификата в криптоконтейнер, и автоматически отправить подписанный обеими сторонами документ в папку **2 Договорные и финансовые документы** без выгрузки его на рабочую станцию.

Для подписания документов по п. а) пользователь должен воспользоваться средствами, встроенными в **Загрузчик ПД** (см. раздел [12\)](#page-126-0), либо внешним приложением, например, КриптоАРМ.

Для подписания документов по п. б), рабочая станция пользователя должна быть оснащена необходимыми средствами верификации и подписания (подробнее – см. раздел [12\)](#page-126-0). Для добавления своего сертификата КЭП в криптоконтейнер документа, подписываемого обеими сторонами, пользователь на рабочей станции, подготовленной к подписанию документов, должен:

- установить токен со своим сертификатом в порт USB рабочей станции;
- нажать кнопку голубого цвета **Подписать и отправить**;
- в ответ на запрос службы безопасности компьютера разрешить операцию подписания (см. [рисунок 10.26\)](#page-91-0);
- указать сертификат, которым будет подписан документ и который добавлен в криптоконтейнер с подписью уполномоченного лица ведомства (см[. рисунок 10.27\)](#page-91-1) и нажать кнопку **Ок**.

При этом инициируется процесс подписания и отправки документа в папку **2 Договорные и финансовые документы**, ход которого можно контролировать по с помощью прогресс-бара (см. [рисунок 10.28\)](#page-91-2).

Поступление подписанных документов можно проконтролировать, зайдя в **Загрузчик ПД** и развернув папку **2 Договорные и финансовые документы** (см. рисунки 10.29, 10.30).

После завершения всех процедур кнопка **Подписать и отправить** изменит цвет на зеленый и деактивируется.

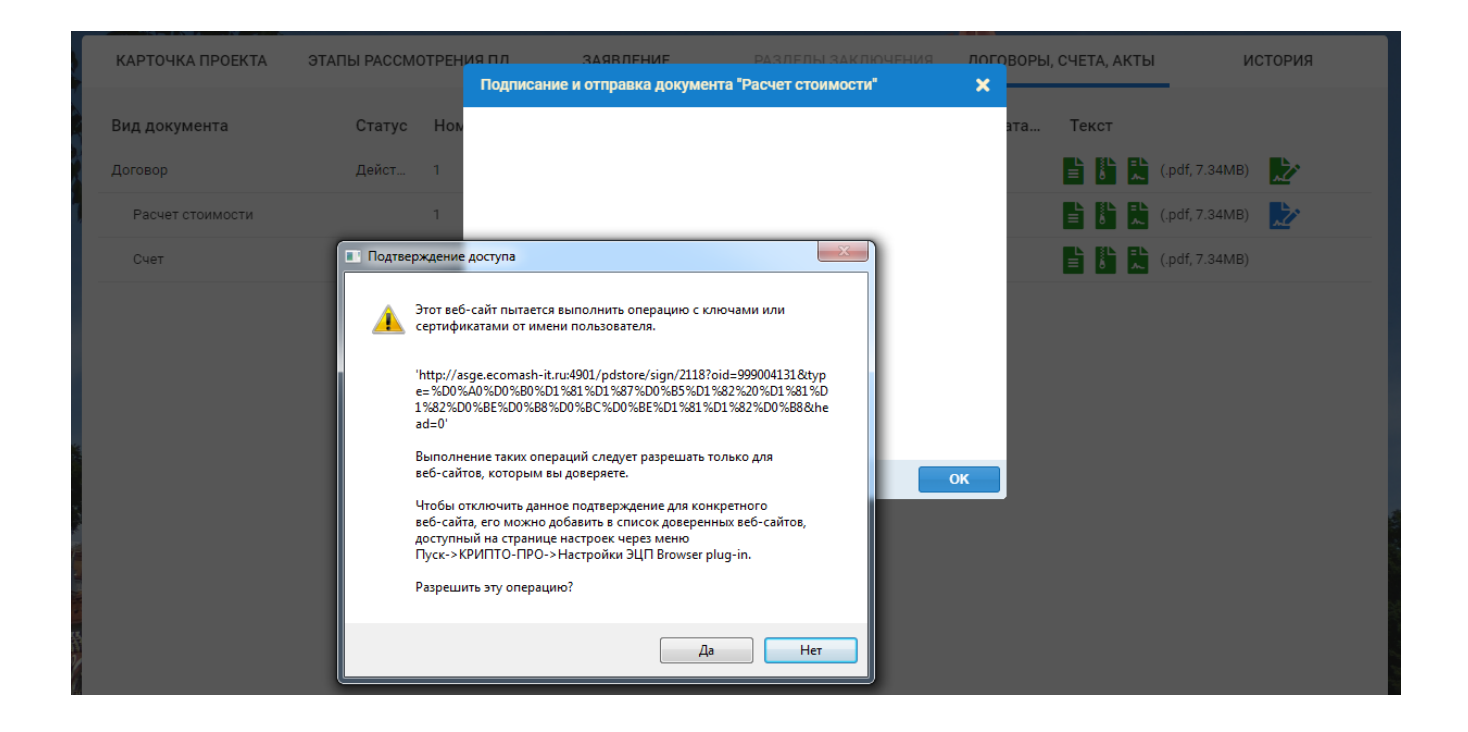

<span id="page-91-0"></span>Рисунок 10.26. Запрос разрешения операции службой безопасности рабочей станции.

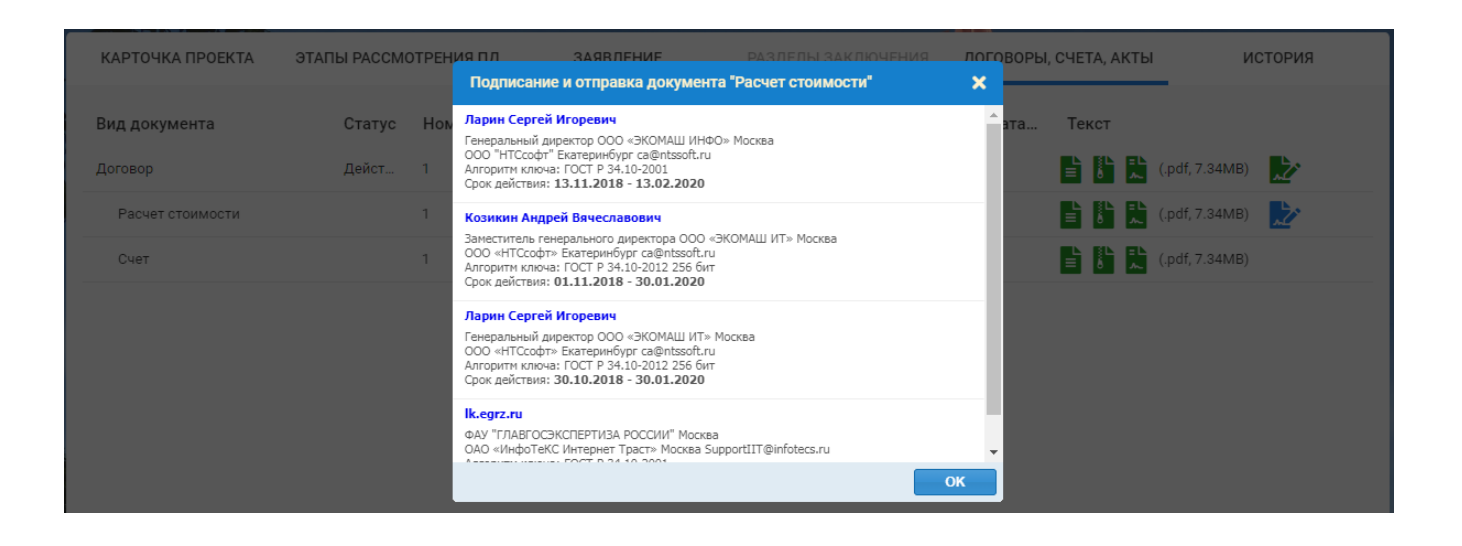

<span id="page-91-1"></span>Рисунок 10.27. Выбор сертификата для добавления в криптоконтейнер КЭП документа.

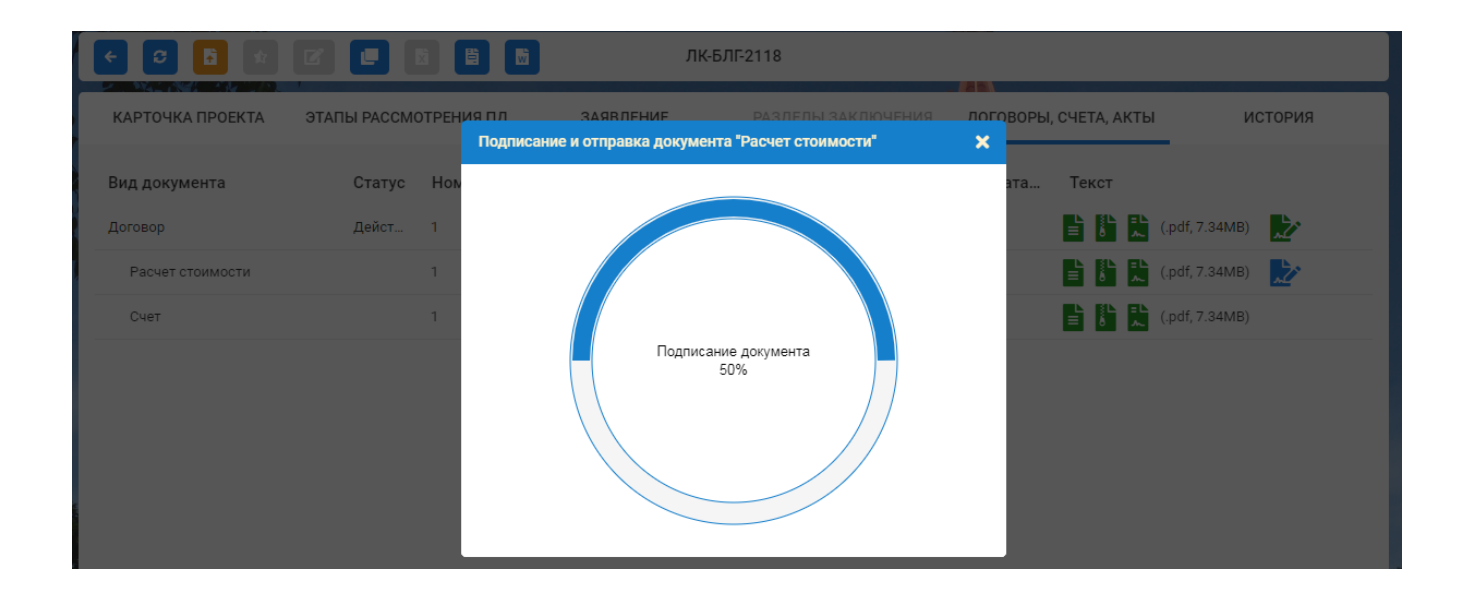

<span id="page-91-2"></span>Рисунок 10.28. Прогресс-бар подписания и отправки документа в папку назначения.

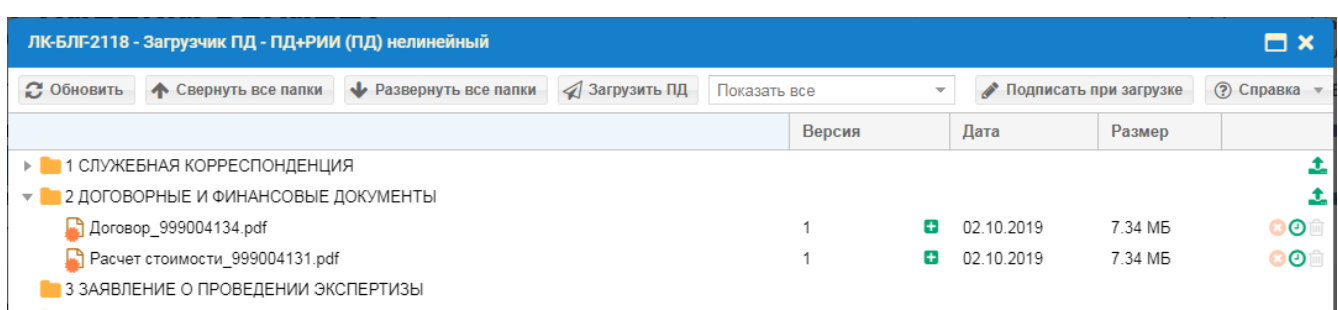

Рисунок 10.29. Папка **2 Договорные и финансовые документы** с загруженными в нее подписанными обеими сторонами документами.

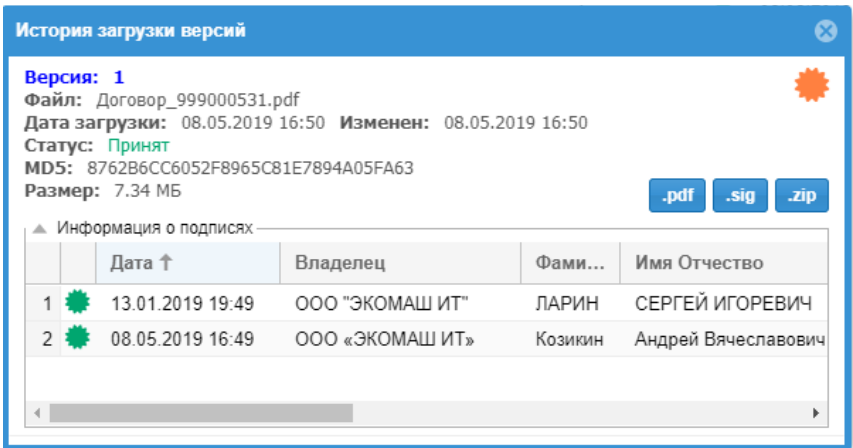

Рисунок 10.30. В свойствах документа имеются КЭП уполномоченных лиц ведомства и заявителя.

# **10.8.Раздел «История»**

На страницу раздела **История** выводится краткая информация об основных событиях, произошедших с заявлением. К ним относятся:

- создание ЗЭФ;
- внесение изменений в поля ЗЭФ;
- изменение стадии рассмотрения проекта;
- поступление новых документов в ЛК из ЕСЭД;
- загрузка заявителем документации в папки **Загрузчика ПД**.
- Данные о событиях, произошедших с проектом, выводятся в табличной форме.

В колонке **Дата** выводится дата и время наступления события.

В колонке **Наименование события** выводится краткое наименование произошедшего с проектом события.

В колонке **Источник события** указывается инициатор события:

- пользователь;
- ЕСЭД;
- Загрузчик ПД.

В колонке **IP-ад**рес указывается IP-адрес пользователя, с которого были произведены какие-либо действия с проектом.

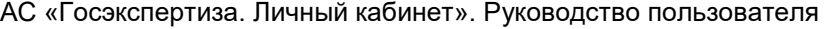

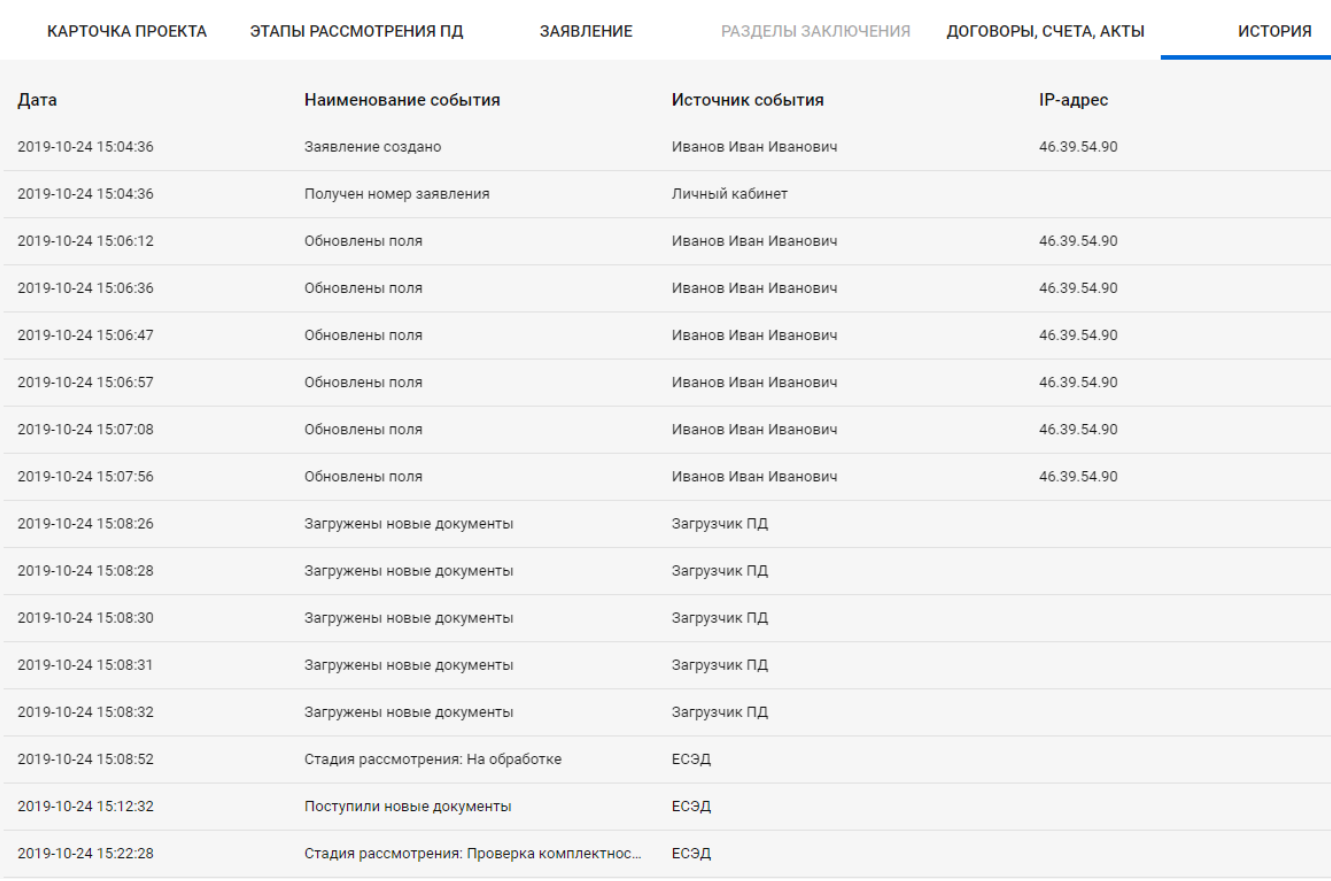

Рисунок 10.31. Страница раздела **История** проекта.

## **10.9.Работа с отправленным заявлением в ходе его рассмотрения ведомством**

Работа с отправленным на рассмотрение заявлением заключается в нескольких простых действиях:

- контроль смены стадий рассмотрения;
- контроль поступления документов из ЕСЭД:
	- писем;
	- договорных, финансовых и протоколов;
	- замечаний экспертов по выявленным в ПД недостаткам;
	- результата экспертизы;
- своевременное выполнение задач, связанных с поступлением документов.

Оба вида контроля могут осуществляться получением уведомлений:

- пользователем - по e-mail и SMS (при включении этого сервиса ведомством);

- заявителем - по e-mail;

Кроме того, руководитель заявителя может по e-mail получать письма, направленные ведомством в ЛК.

Все e-mail рассылки доставляются получателям только при их подписке на получение (см. пп. [7.2,](#page-31-0) [8.5\)](#page-41-0). Ниже приведены типовые образцы уведомлений, направляемые по e-mail и SMS (см. рисунки 10.31 – 10.35).

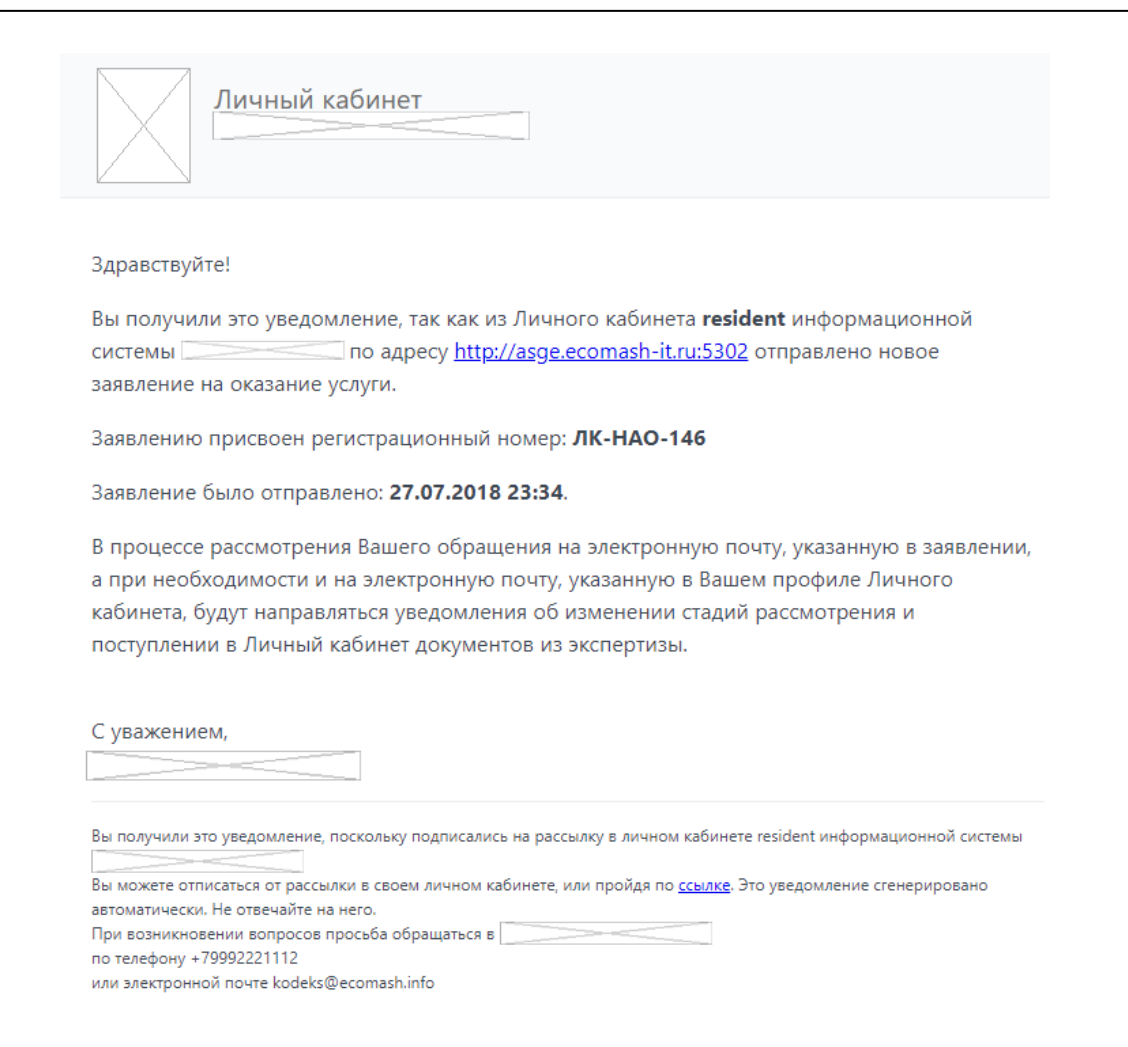

#### Рисунок 10.32. Уведомление о передаче нового заявления на рассмотрение.

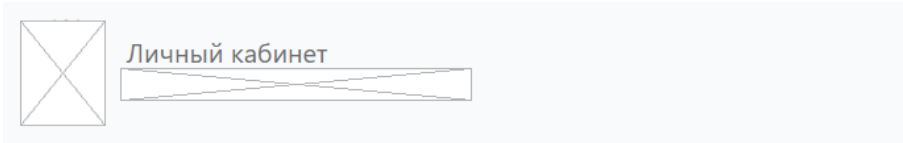

#### Здравствуйте!

В Личном кабинете resident информационной системы Bawe заявление с регистрационным номером ЛК-БЛГ-2128 Тест 1 от 24.10.2019 перешло на стадию рассмотрения Ожидание возврата договора.

Просим в течение 5 (пяти) рабочих дней в папку «Договорные и финансовые документы» Вашего проекта загрузить подписанные с Вашей стороны договорные документы и произвести оплату.

В Ваш личный кабинет поступили новые документы:

- Договор (999004568)
- Расчет стоимости (999004565)
- Cuer (999004571)

Изменение произошло: 24.10.2019 15:55.

Более подробную информацию о ходе оказания услуги, а также направляемые Вам сообщения и файлы, Вы можете получить в своем Личном кабинете.

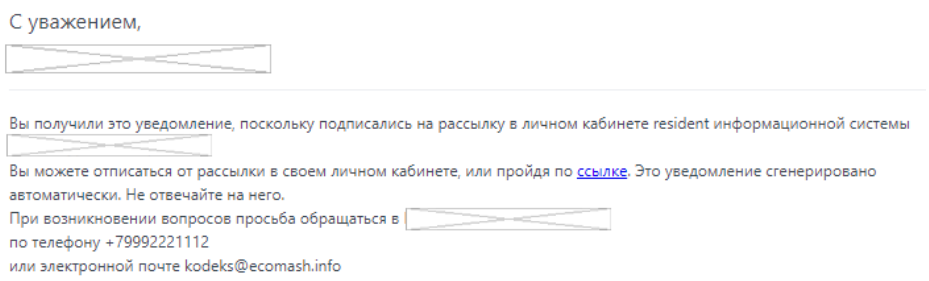

#### Рисунок 10.33. Уведомление о смене стадии рассмотрения и поступлении в ЛК новых документов.

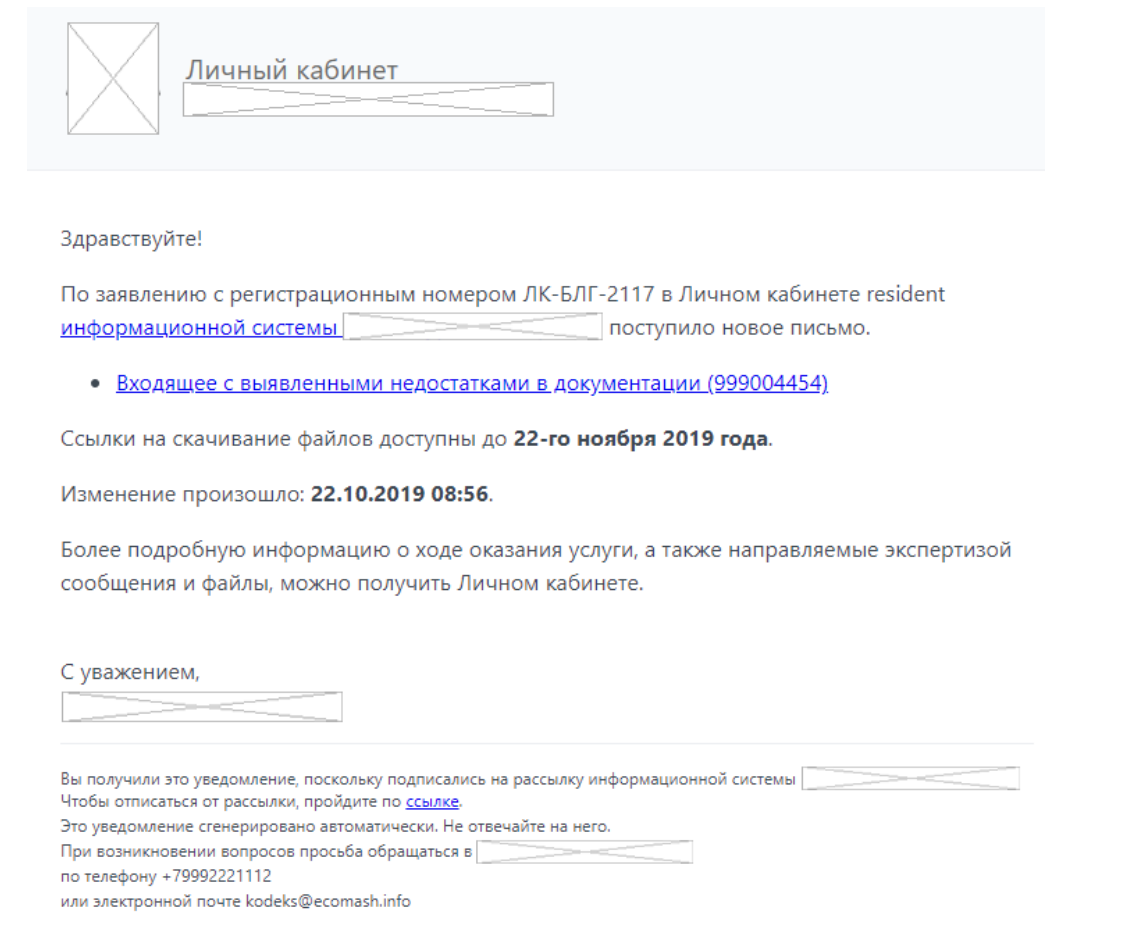

Рисунок 10.34. Уведомление руководителю заявителя о поступлении в ЛК письма экспертизы со ссылкой для его получения.

> В Вашем проекте ЛК-БЛГ-2128 в ЛК resident стадия рассмотрения изменилась на Ожидание возврата договора.

Рисунок 10.35. SMS о смене стадии рассмотрения заявления.

В Ваш проект ЛК-БЛГ-2128 в ЛК resident поступили новые документы.

Рисунок 10.36. SMS о поступлении новых документов в ЛК.

# **10.10. Разрешения загрузки документации на разных стадиях подготовки и рассмотрения заявления**

Заявлениям, находящимся на маршруте подготовки к отправке в ведомство и рассмотрения ведомством, в зависимости от стадии рассмотрения заявлений, ЛКГЭ по умолчанию обеспечивает возможность загрузки документов в папки и группы папок, приведенные в [таблица 10.1.](#page-96-0)

**Таблица 10.1 – Типовая схема разрешений загрузки документации в папки и группы папок на разных стадиях подготовки и рассмотрения заявления**

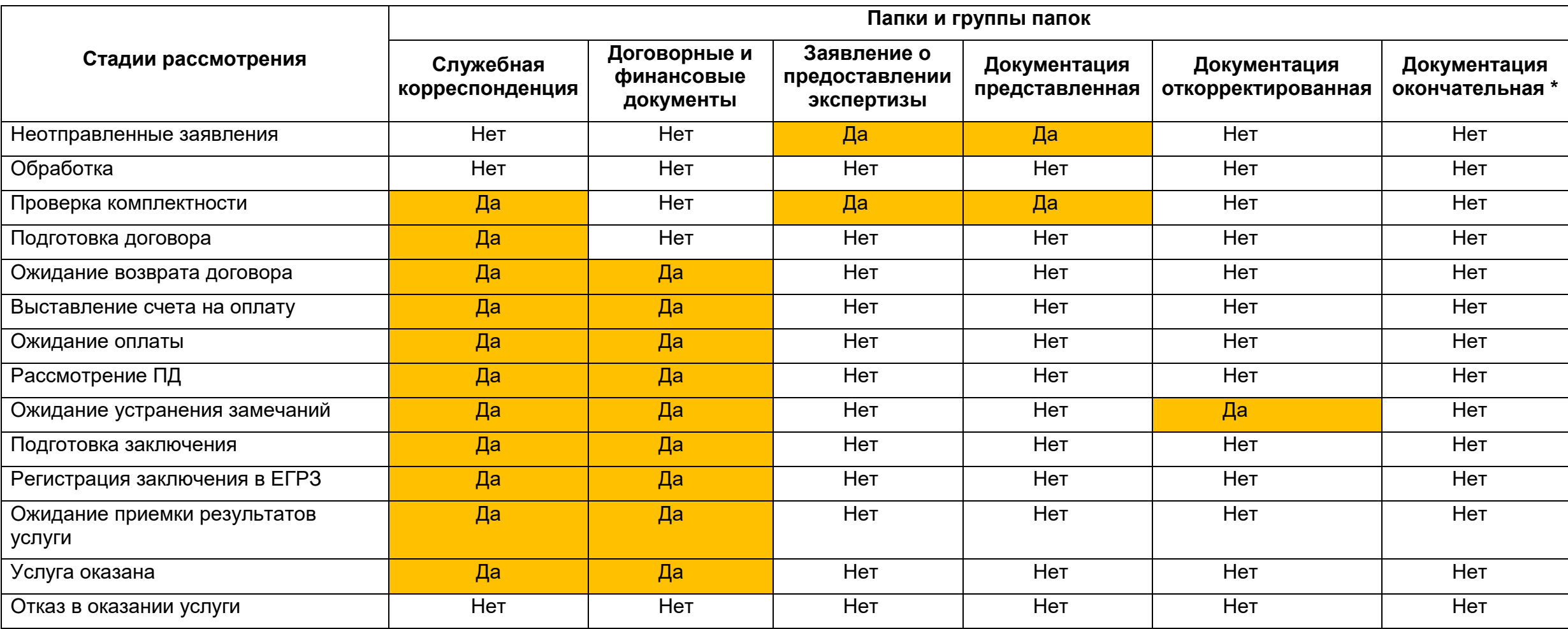

\* при использовании ведомством режима автосборки комплекта окончательной документации.

<span id="page-96-0"></span>При необходимости, ведомство может изменять порядок загрузки документации в папки и группы папок, а также порядок подготовки комплекта окончательной документации (см. пп. [11.2,](#page-98-1) [11.6\)](#page-123-0).

#### **10.11. Получение окончательной редакции проектной документации**

Утверждение экспертного заключения завершает цикл рассмотрения заявления. Не все представленные и откорректированные документы используются при подготовке заключения к утверждению. Однако те документы, на основе которых экспертное заключение было выпущено, составляют окончательную редакцию проектной документации.

В том случае, если в **Системе** включен режим автосборки окончательной редакции (см. п. [11.2\)](#page-98-2), пользователь с помощью приложения **Загрузчик ПД** имеет возможность загрузить к себе на рабочую станцию комплект файлов, составляющих окончательную редакцию проектной документации, на которую ведомство выдало экспертное заключение.

Подробнее получение окончательной редакции проектной документации описано в п. [11.6.](#page-123-1)

# **10.12. Права пользователя, имеющего статус администратора профиля организации в ЕСИА на доступ и управление заявлениями сотрудников этих организаций**

В информационной панели **Стадии рассмотрения заявлений** у пользователя, имеющего в ЕСИА статус **Администратор профиля организации,** в списки проектов на всех стадиях рассмотрения включаются и проекты сотрудников его организации, создающих и отправляющих на рассмотрение заявления из своих ЛК. Если пользователь является администратором профиля нескольких организаций, то в списки включаются заявления сотрудников всех этих организаций (см. п. [6.3\)](#page-26-0).

При этом у **Администратора профиля организации** все права на доступ, просмотр данных и загрузку файлов документов как в свои проекты, так и в проекты сотрудников организаций, одинаковы.

# <span id="page-98-1"></span><span id="page-98-0"></span>**11.ЗАГРУЗКА ФАЙЛОВ ДОКУМЕНТАЦИИ**

# **11.1.Состав видов документов, загружаемых пользователем в Систему**

Загрузка документов заявителя в **Систему** осуществляется с помощью приложения **Загрузчик ПД,** которое является составной частью ЛК. С помощью загрузчика пользователь может загрузить в Систему следующие виды документов:

- проектная документация;
- сметная документация;
- результаты инженерных изысканий;
- договорные и финансовые документы;
- служебная корреспонденция;
- иные документы по необходимости.

<span id="page-98-2"></span>Документы загружаются в папки, образующие древовидные иерархические структуры, являющиеся составной частью ЗЭФ и проектов.

# **11.2.Структура папок для загрузки файлов документации**

Папки и группы папок для загрузки ПД представляют собой иерархическую (до пяти уровней) структуру. Назначение папок верхнего уровня определяется их наименованием:

- **1 Служебная корреспонденция** для исходящих писем заявителя, направленных в ведомство;
- **2 Договорные и финансовые документы** для направляемых заявителем в ведомство документов, устанавливающих и сопровождающих договорные отношения между ними;
- **3 Заявление о проведении экспертизы** для подписанного заявителем заявления, оформленного по форме, установленной ведомством;
- **4 Документация представленная** для документации, представленной на рассмотрение в составе заявления;
- **5 Документация откорректированная** для документации, откорректированной с учетом выявленных ведомством недостатков;
- **6 Документация окончательная** для окончательного комплекта документации, на который ведомством подготовлено и утверждено экспертное заключение.

# **Примечание**

Группа папок **Документация окончательная** в по решению ведомства может работать в одном из двух режимов:

- режим автосборки, при котором все документы проекта, включенные ведомством в обоснование выданного заключения, автоматически собираются в комплект окончательной редакции. Система предоставляет возможность заявителю сохранить комплект окончательной редакции на свою рабочую станцию;
- режим, при котором на заявителя возложена обязанность загрузки окончательной редакции документов, на основании которых ведомство затем подготовит экспертное заключение.

Группы папок **Документация представленная, Документация откорректированная**, а также **Документация окончательная** (если не включен режим автосборки) идентичны по своему составу входящих в них папок.

Состав папок, входящих в указанные группы, зависит от выбранных при подготовке ЗЭФ значений в классификаторах (см. таблицы 11.1 – 11.4):

- Вид услуги;
- Тип объекта капитального строительства.

# **Таблица 11.1 – Состав папок для загрузки файлов документации для всех видов услуг, кроме «Проведение экспертизы результатов инженерных изысканий», для нелинейных объектов капитального строительства**

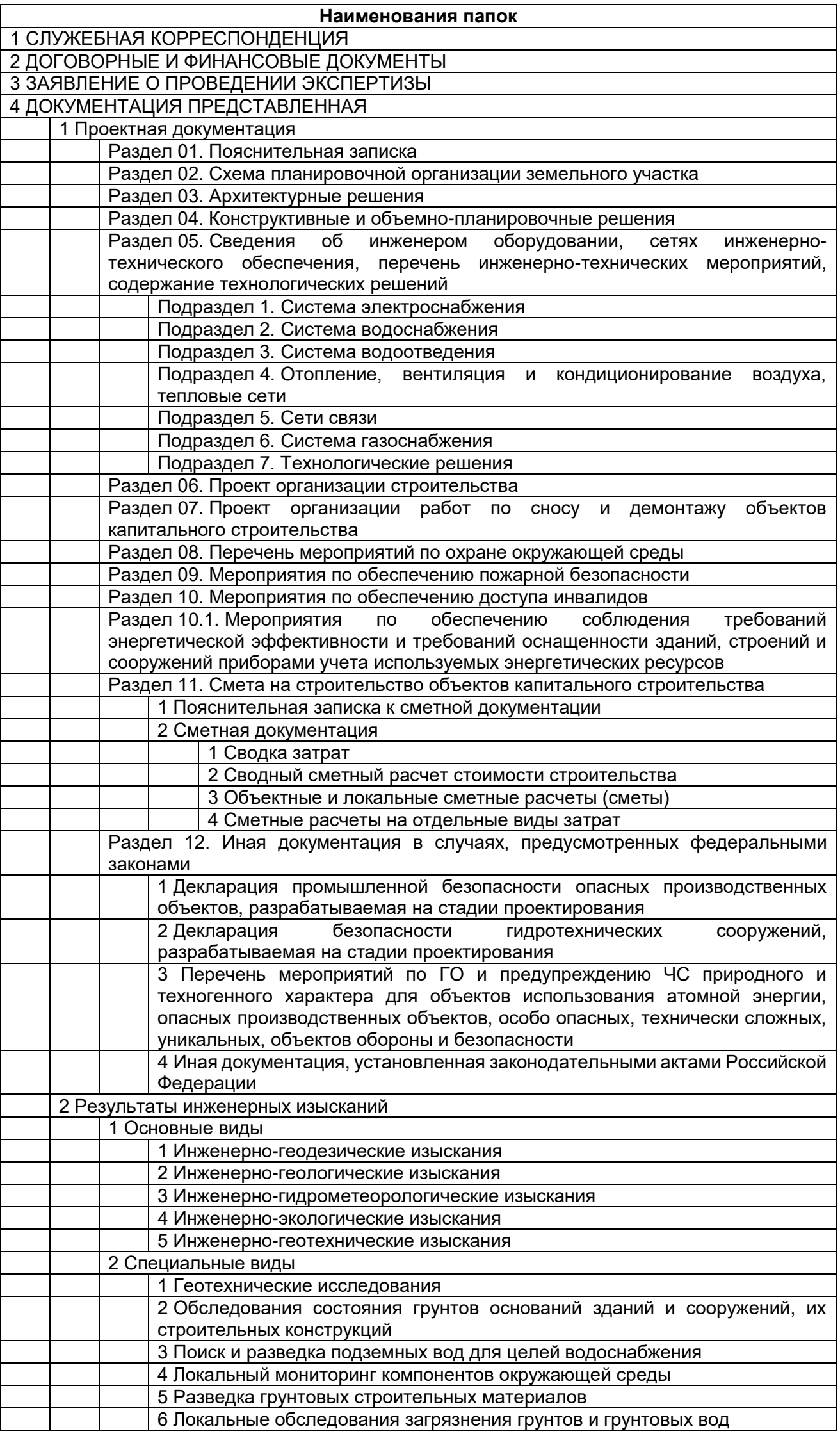

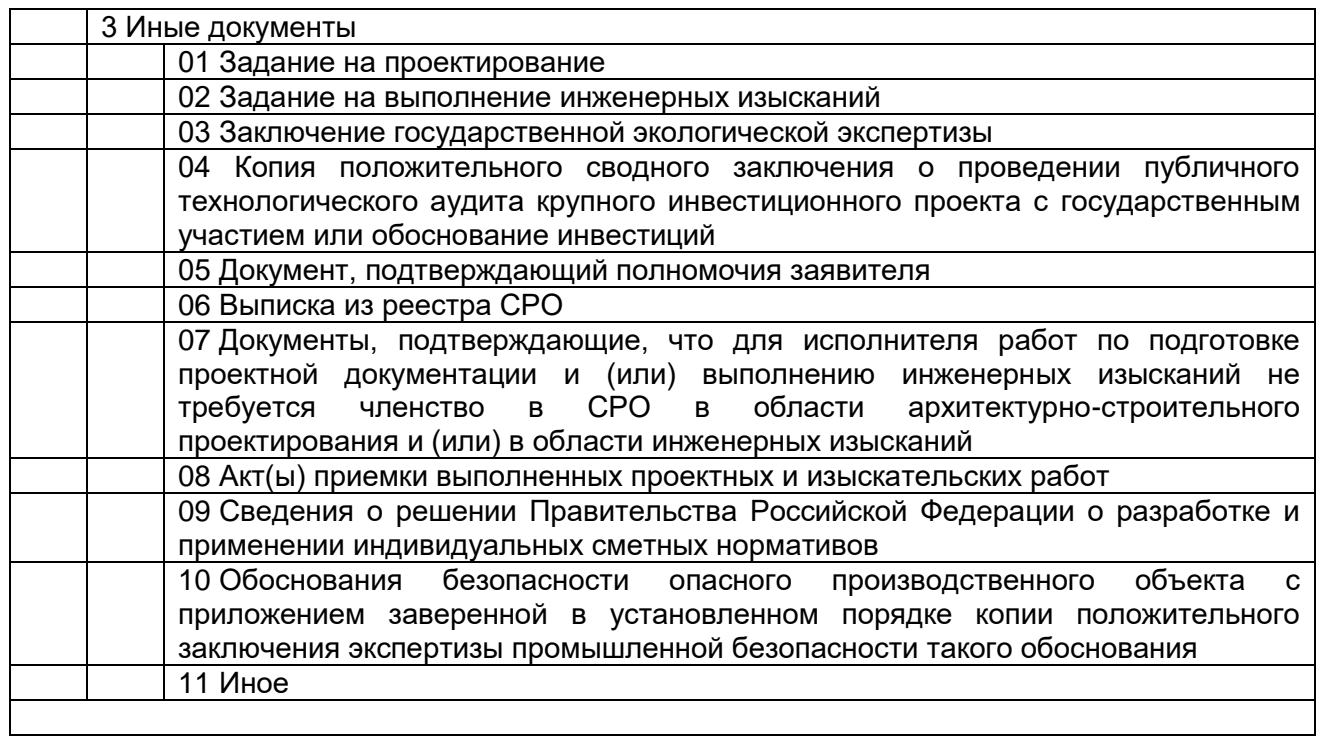

# **Таблица 11.2 – Состав папок для загрузки файлов документации для всех видов услуг, кроме «Проведение экспертизы результатов инженерных изысканий», для линейных объектов капитального строительства**

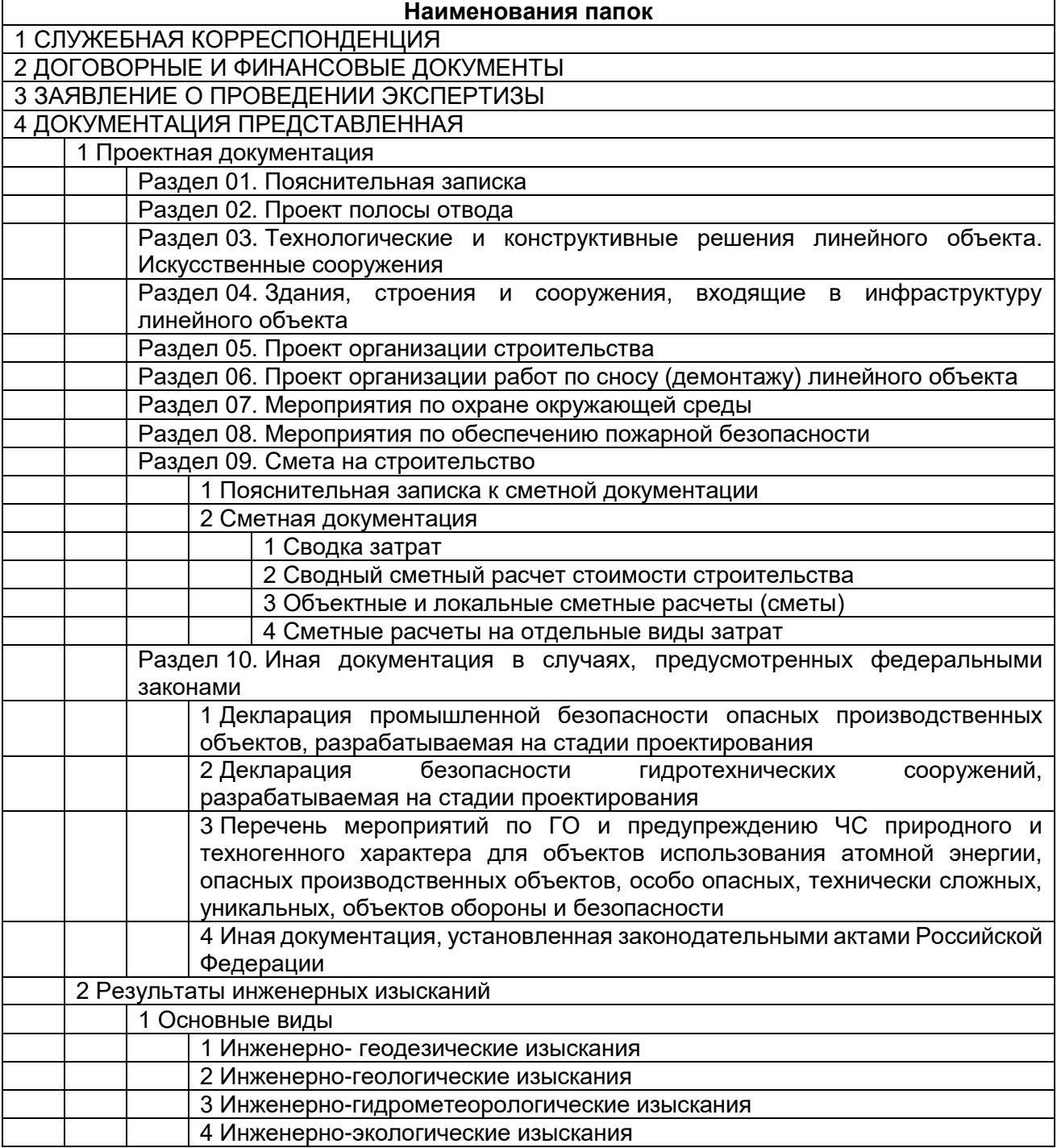

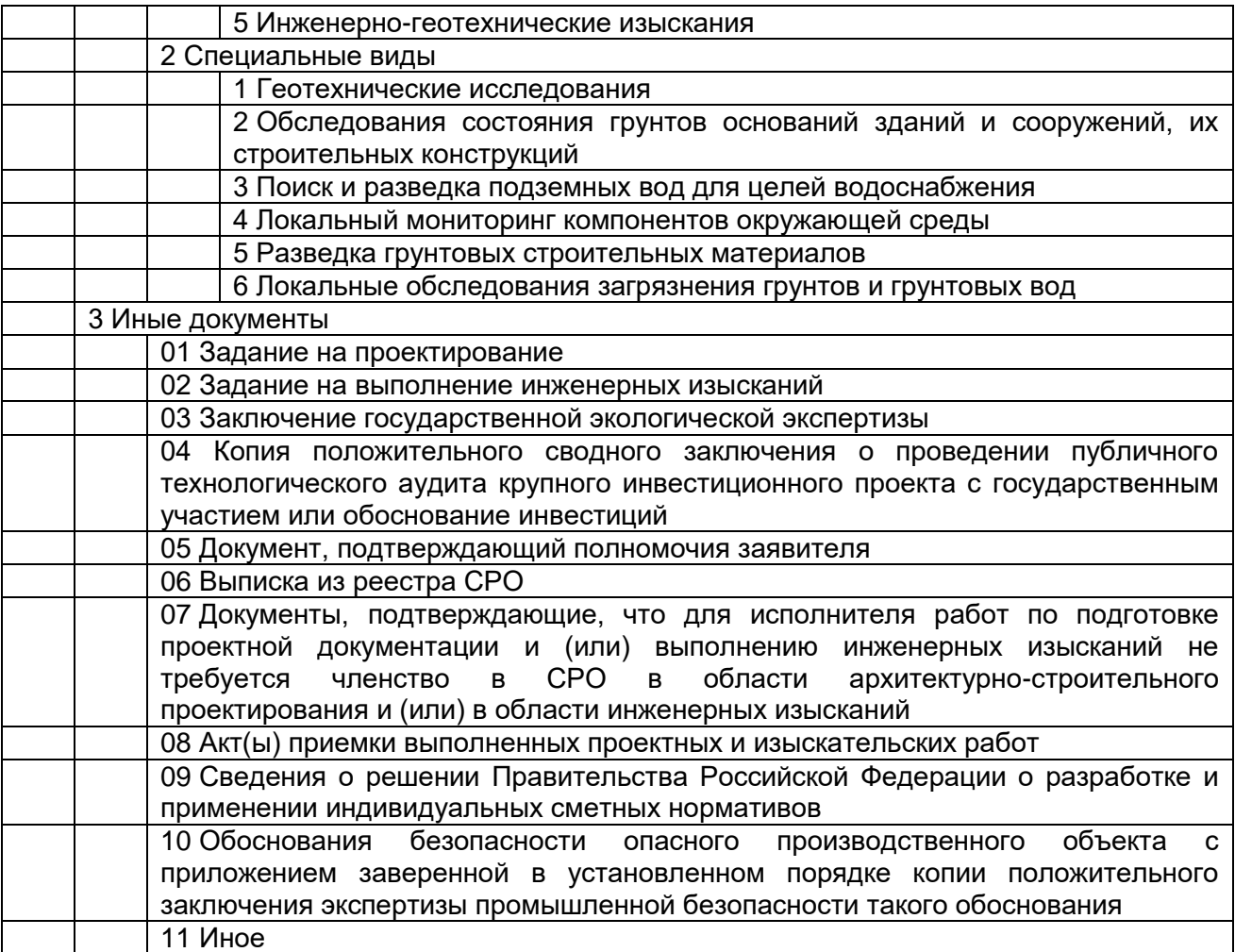

#### **Таблица 11.3 – Состав папок для загрузки файлов документации для услуги «Проведение экспертизы результатов инженерных изысканий»**

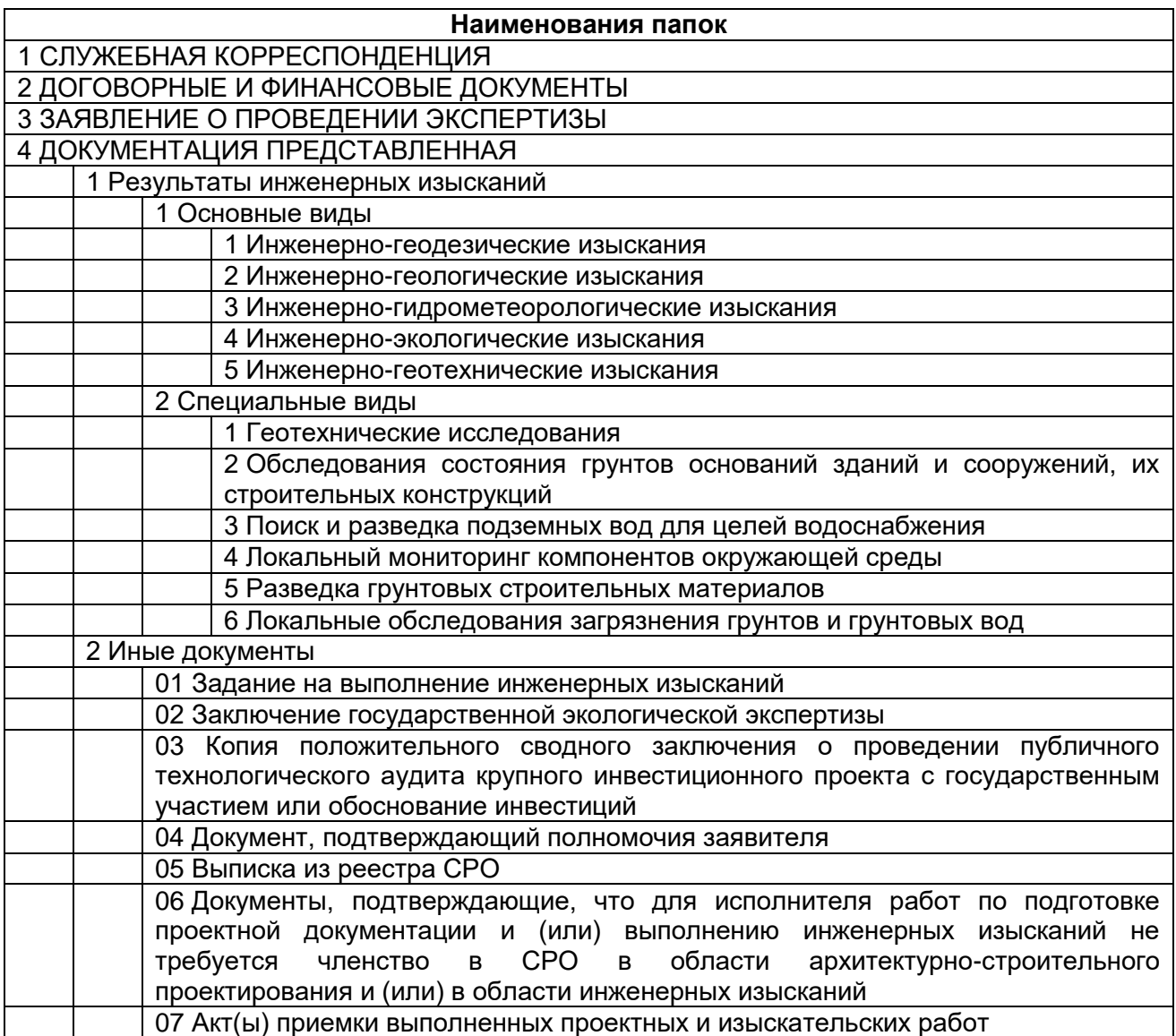

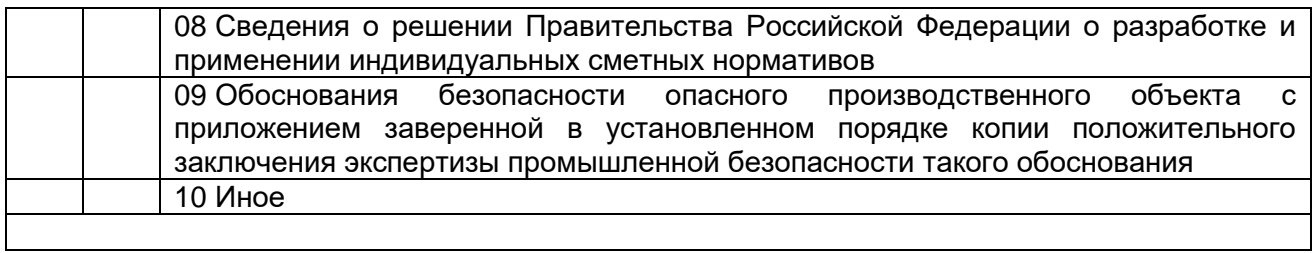

# **Таблица 11.4 – Состав папок для загрузки файлов документации для всех видов услуг, кроме «Проведение экспертизы результатов инженерных изысканий», для сложных объектов капитального строительства**

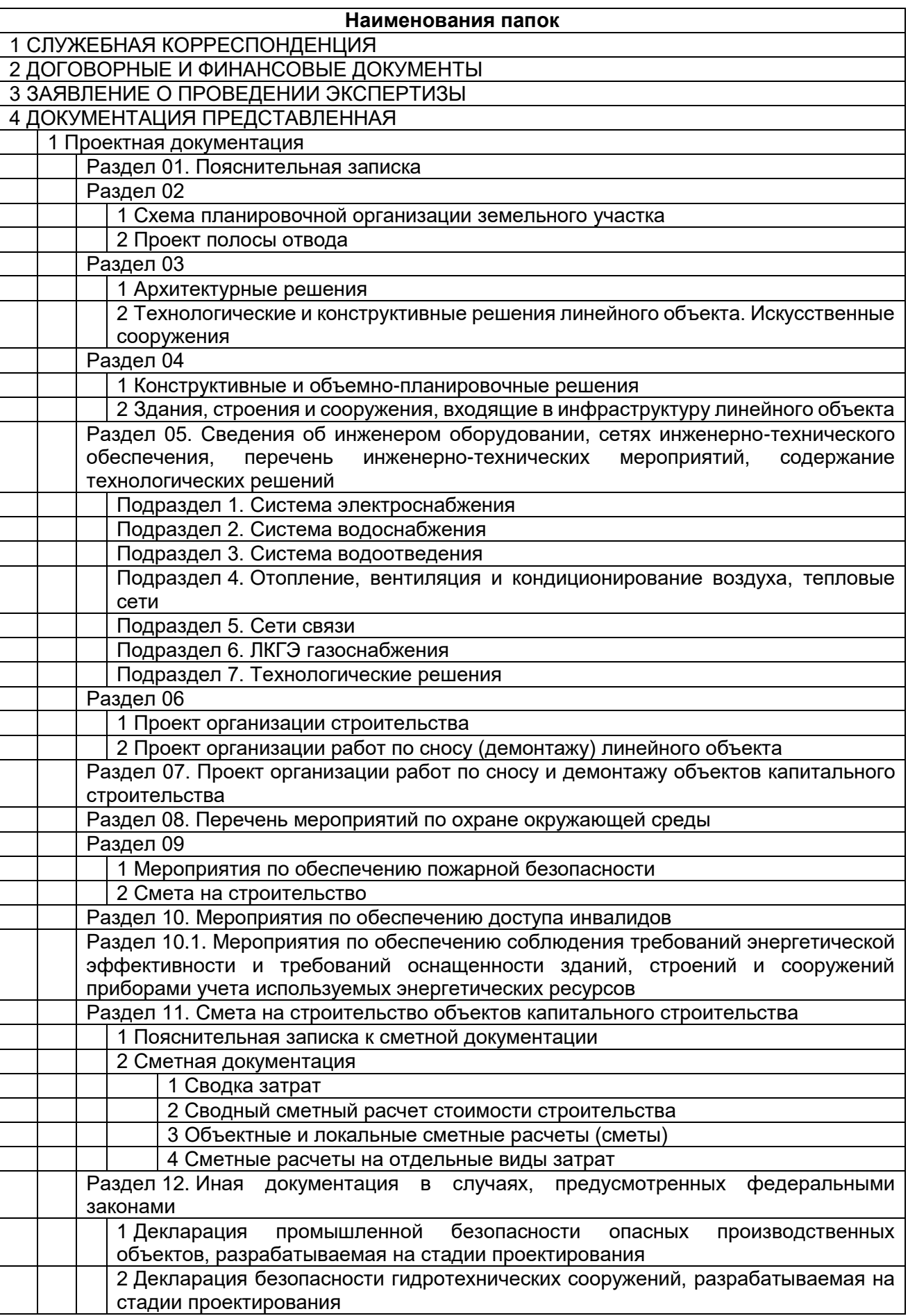

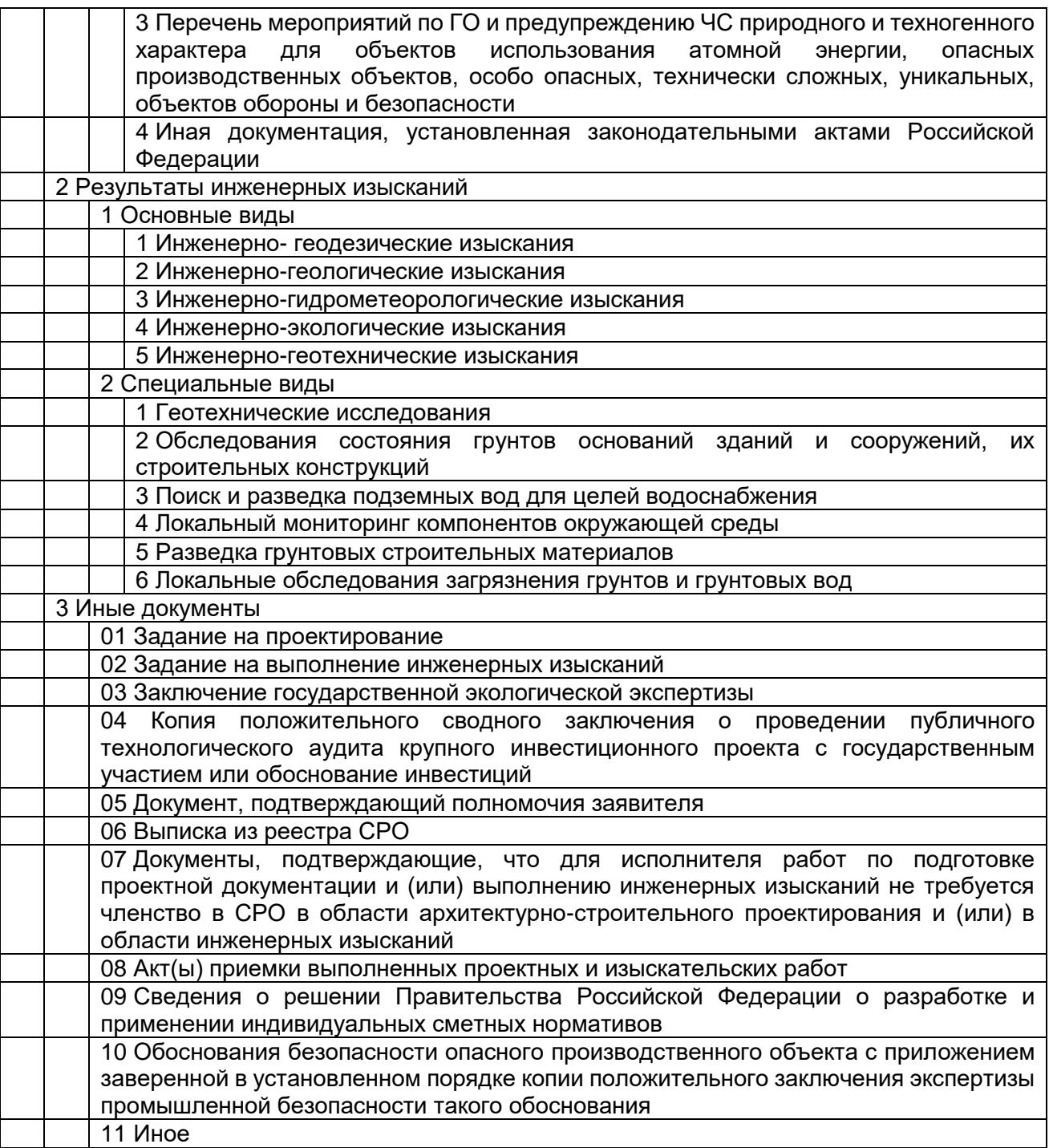

#### **Примечание**

В папки, имеющие нижележащие уровни папок, загрузка документации не допускается.

**Сложным** в **Системе** называется объект капитального строительства, одновременно обладающий признаками нелинейного и линейного.

#### **11.3.Загрузка файлов документации при подготовке ЗЭФ к передаче в ведомство на рассмотрение**

# **11.3.1. Вход в Загрузчик ПД из ЗЭФ**

Доступ к сервису **Загрузчик ПД** при подготовке ЗЭФ описан в п. [9.1.1.](#page-47-0) Для перехода в приложение Загрузчик ПД следует нажать одноименную кнопку **в** на панели инструментов ЗЭФ.

# **11.3.2. Интерфейс Загрузчика ПД в ЗЭФ**

При входе в приложение на экране появится страница загрузчика со средствами управления приложением и папками для загрузки файлов ПД, состав которых определяется значениями классификаторов **Вид услуги** и **Тип объекта капитального строительства** (см. [рисунок 11.1\)](#page-104-0).

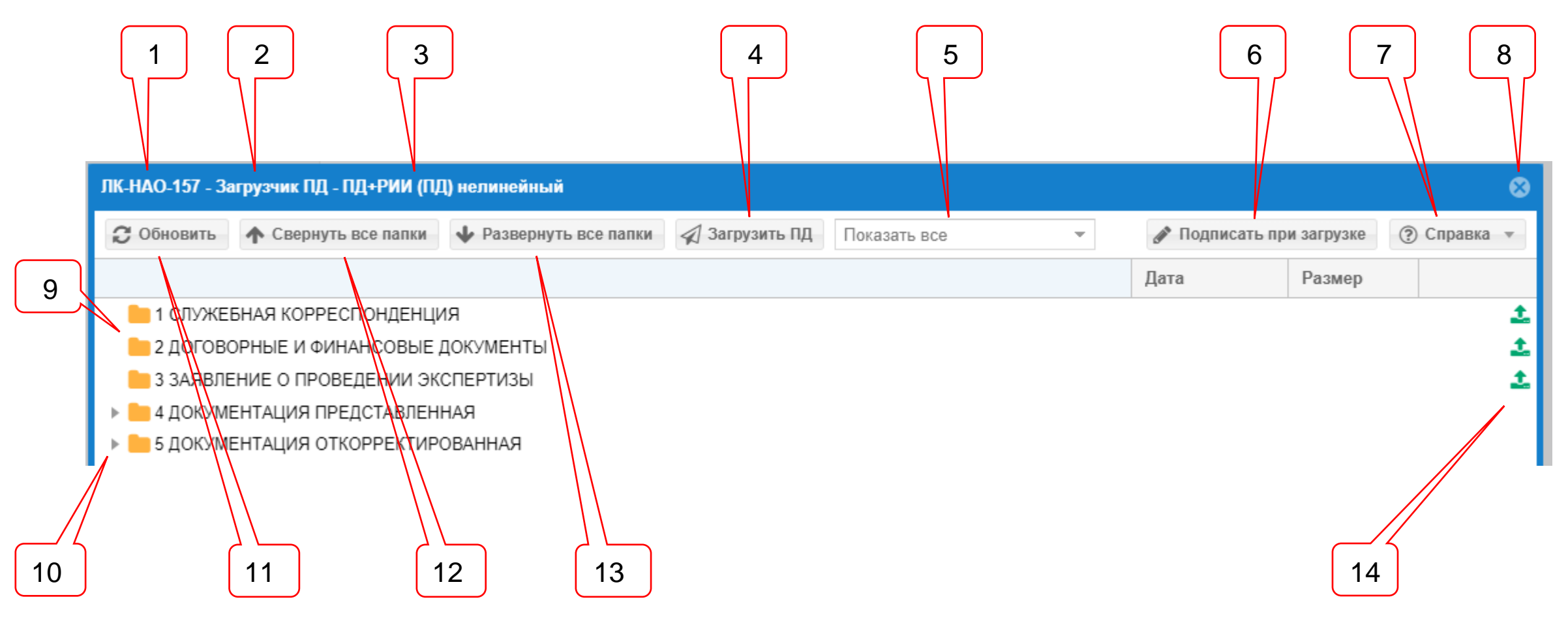

<span id="page-104-0"></span>Рисунок 11.1. Интерфейс приложения **Загрузчик ПД** в ЗЭФ.

## Позициями здесь обозначены:

- 1 номер ID заявления (проекта);
- 2 наименование приложения;
- 3 наименование вида дерева папок;
- 4 кнопка **Загрузить ПД**;
- 5 фильтр документов;
- 6 кнопка **Подписать при загрузке**;
- 7 кнопка **Справка**;
- 8 кнопка **Выход** из загрузчика;
- 9 группа папок верхнего уровня (на рисунке папки нижележащих уровней скрыты);
- 10 признак вложенности папок нижнего уровня, либо наличия загруженных в папку файлов ПД.
- 11 кнопка **Обновить** экран;
- 12 кнопка **Свернуть все папки**;
- 13 кнопка **Развернуть все папки**;
- 14 кнопка **Добавить документ** в папку назначения.

На рисунке папка группы **6 Документация окончательная** скрыта (см. п. [11.2\)](#page-98-2). Доступ к этой папке на этапе подготовки ЗЭФ отсутствует.

При нажатии на кнопку **Справка** выпадает меню с двумя опциями:

- Руководство пользователя личного кабинета;

- О загрузчике.

При выборе опции **Руководство пользователя личного кабинета** на экран выводится настоящий документ.

При выборе опции **О загрузчике** на экран выводятся сведения о разработчике и текущие номера версий серверной и клиентской частей загрузчика (см. [рисунок 11.2\)](#page-105-0).

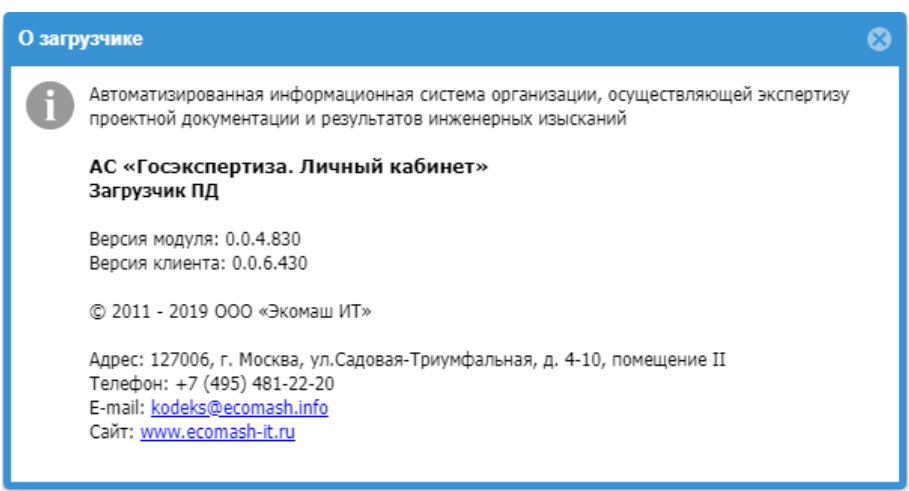

Рисунок 11.2. Окно со сведениями о загрузчике.

# <span id="page-105-0"></span>**11.3.3. Подготовка файлов документов и файлов их КЭП к загрузке в папки назначения ЛК**

Все документы, подписанные КЭП, должны загружаться пользователем в папки в соответствии с их назначением.

Загрузка документов с рабочей станции пользователя на сервер ведомства осуществляется в два этапа:

- привязка файлов документов, расположенных на рабочей станции пользователя, к папкам назначения в ЛК;
- загрузка копирование файлов документов с рабочей станции пользователя в папки назначения в ЛК.

Подготовка и автоматическое подписание файлов КЭП заявителя в ходе загрузки документов в папки назначения на сервер ведомства описано в разделе [12.](#page-126-0)

# **11.3.4. Форматы файлов, допустимые к загрузке в ЛК**

При наведении мыши на кнопку **Добавить документ**, расположенную напротив папки назначения, доступной для загрузки, на экране появится всплывающая подсказка, содержащая перечень форматов электронных документов, разрешенных для загрузки в выбранную папку (см. [рисунок 11.3\)](#page-106-0).

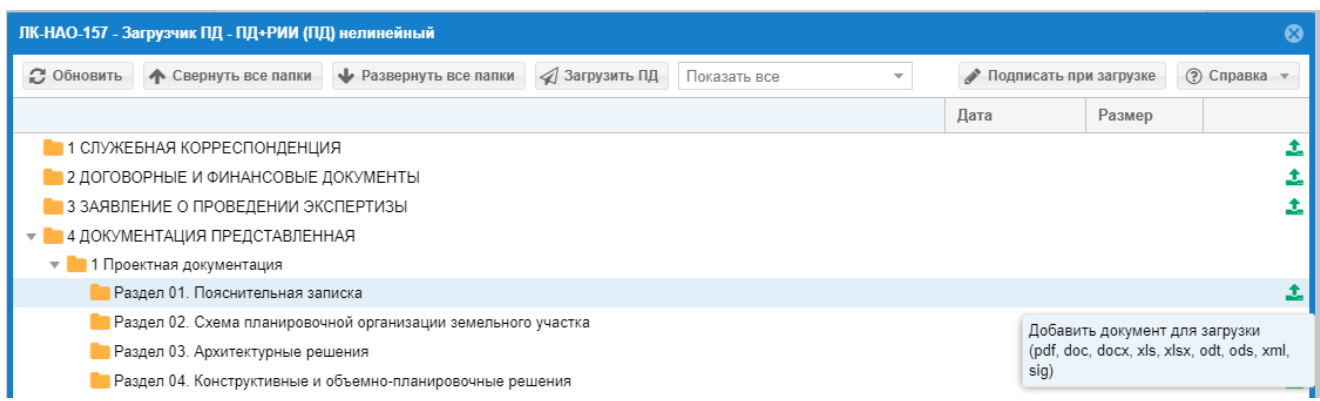

<span id="page-106-0"></span>Рисунок 11.3. Всплывающая подсказка с форматами файлов, доступных для загрузки в выбранную папку.

# **11.3.5. Привязка файлов документов к папкам назначения**

Подготовка к загрузке в папки назначения файлов документов, подписанных отделенной КЭП с использованием внешнего ПО, может осуществляться несколькими способами.

#### *а) Добавление файлов в загрузку с использованием кнопки Добавить документ*

Для привязки файлов документов, расположенных на рабочей станции пользователя, к папкам назначения следует выбрать требуемую папку и нажать кнопку **Добавить документ,** расположенную напротив нее.

В открывшемся окне файлового менеджера (см. [рисунок 11.4\)](#page-107-0) рабочей станции пользователя следует выбрать один или несколько файлов документов (и файлы их отделенных КЭП), предназначенные для загрузки в выбранную папку назначения, после чего нажать кнопку **Открыть**.

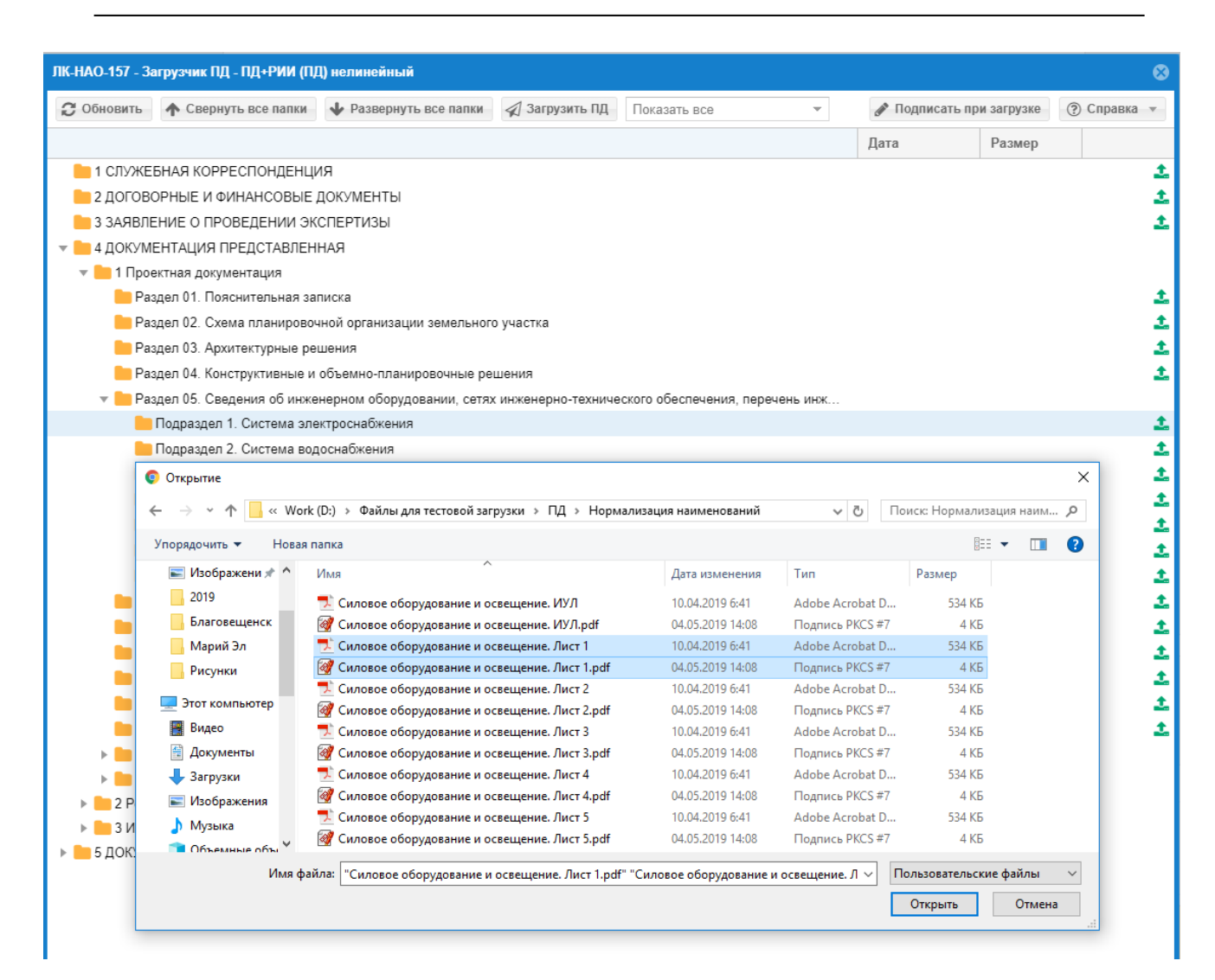

## <span id="page-107-0"></span>Рисунок 11.4. Выбор файла документа с отделенной КЭП для загрузки в папку назначения.

#### *б) Добавление файлов в загрузку с использованием контекстного меню*

При нажатии ПКМ, когда курсор мыши наведен на строку с папкой назначения, на экране появится контекстное меню (см. [рисунок 11.5\)](#page-107-1) в котором активна опция **Добавить документ**.

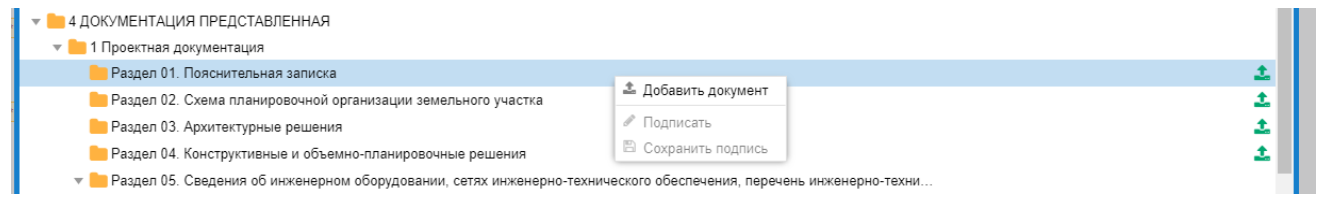

<span id="page-107-1"></span>Рисунок 11.5. Использование контекстного меню для привязки файлов к папке назначения.

Выбор опции **Добавить документ** эквивалентен нажатию на одноименную кнопку (см. [рисунок 11.1\)](#page-104-0), поэтому все дальнейшие действия соответствуют вышеописанным в п. а).

#### *в) Добавление файлов в загрузку с использованием сервиса drag-and-drop*

Загрузчик обеспечивает возможность перетаскивания файлов методом **drag-anddrop** из файлового менеджера рабочей станции пользователя в папку назначения (см. [рисунок 11.6\)](#page-108-0).
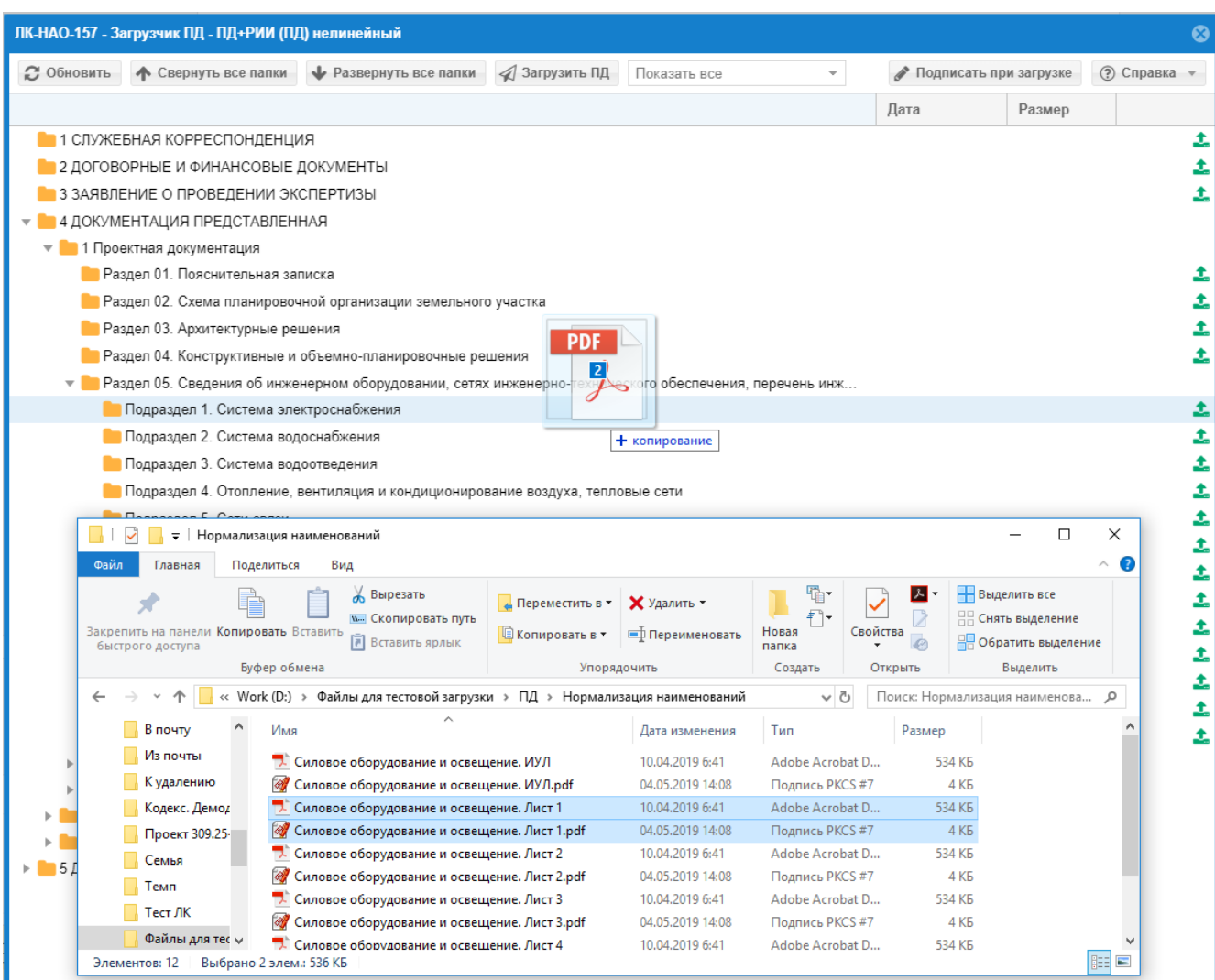

Рисунок 11.6. Связывание файла с папкой назначения методом **drag-and-drop**.

При попытке пользователя:

- привязать к папке назначения файл недопустимого формата;
- повторно загрузить ранее загруженный файл

приложение блокирует загрузку и выводит на экран соответствующие предупреждения (см. рисунки 11.7 и 11.8).

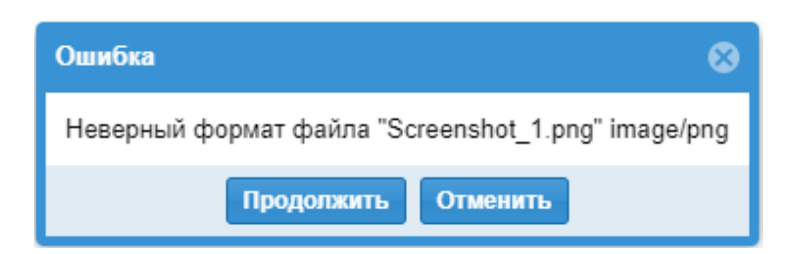

Рисунок 11.7. Сообщение о блокировке загрузки файла недопустимого формата.

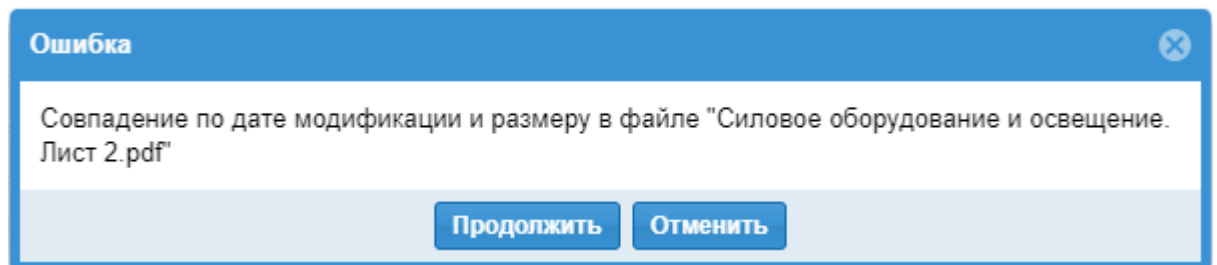

Рисунок 11.8. Сообщение о блокировке повторной загрузки ранее загруженного файла.

## **11.3.6. Нормализация имен файлов проектной документации, передаваемых на рассмотрение**

В момент привязки файлов проектной документации к папкам назначения приложение предоставляет заявителю сервис приведения имен файлов к единому формату наименования, отвечающему требованиям нормативных документов.

На [рисунок 11.9](#page-109-0) представлено диалоговое окно, в котором пользователю предлагается произвести нормализацию имен файлов, загружаемых в папки группы **Проектная документация**.

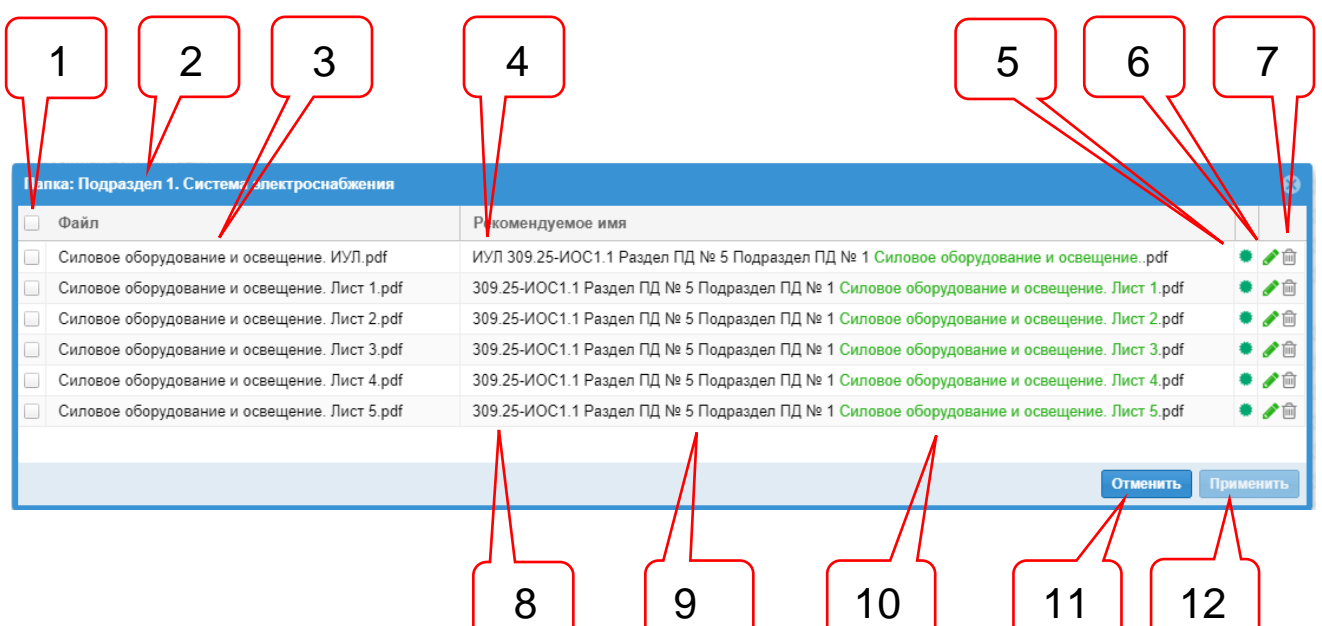

<span id="page-109-0"></span>Рисунок 11.9. Окно нормализации имен файлов проектной документации.

На рисунке позициями обозначены:

- 1 чек-боксы для отметки файлов, имена которых будут нормализованы при привязке к папке назначения;
- 2 наименование папки назначения;
- 3 наименования имен файлов на проектной документации на рабочей станции пользователя, связываемых с папкой назначения;
- 4 вынесение обозначения ИУЛ в начало нормализованного имени файла;
- 5 пиктограмма готовности файла к переименованию и загрузке;
- 6 кнопка перевода рекомендуемого Системой имени файла в режим редактирования;
- 7 кнопка удаления файла из загрузки;
- 8 обозначение проекта, к которому относится загружаемый документ;
- 9 номера раздела и подраздела, в который пользователь намерен загрузить файл документа;
- 10 содержательная часть имени файла, которую пользователю предлагается уточнить (при необходимости);
- 11 кнопка **Отменить**;
- 12 кнопка **Применить**.

В том случае, если пиктограмма поз. 5 имеет цвет зеленый – приложение считает файл готовым к переименованию и загрузке на сервер ведомства. Красный цвет сигнализирует о недопустимости имени файла и исключении его из состава загружаемых.

Если в исходном имени файла имеется слово **ИУЛ**, то в рекомендуемом имени сервис предлагает разместить его вначале наименования (поз. 4).

Если в поле **Обозначение ПД** в ЗЭФ указано обозначение загружаемого проекта (пример, см. [рисунок 11.10\)](#page-110-0), то в начало рекомендуемого имени файла (после **ИУЛ**) сервис устанавливает его значение (поз. 8).

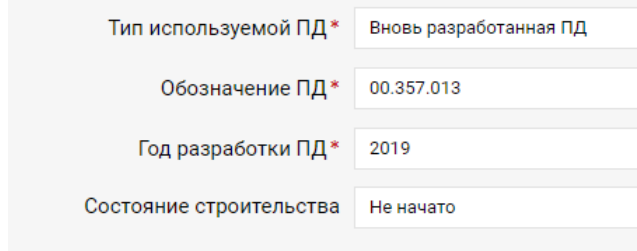

Рисунок 11.10. Указание обозначения проекта в ЗЭФ.

<span id="page-110-0"></span>При нажатии на кнопку поз. 6 или на поле с рекомендуемым сервисом именем файла, поле переходит в режим редактирования, что позволяет пользователю внести в него необходимые изменения (см. [рисунок 11.11\)](#page-110-1).

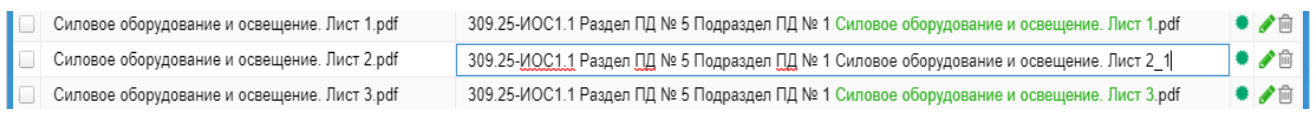

<span id="page-110-1"></span>Рисунок 11.11. Внесение изменений вручную в имя файла, рекомендуемое сервисом нормализации имен.

Поле, в рекомендованное имя файла которого вручную были внесены изменения, в верхнем левом углу отмечается красной меткой (см. [рисунок 11.12\)](#page-110-2).

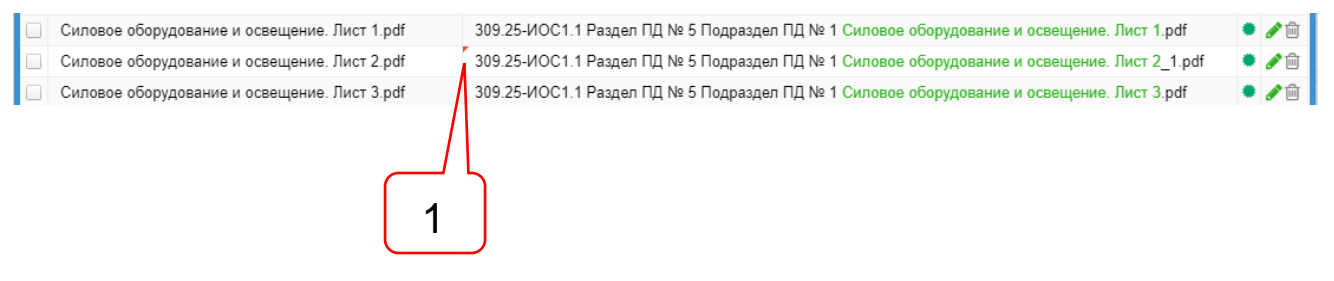

Рисунок 11.12. Отметка поля с измененным вручную именем файла.

<span id="page-110-2"></span>Позициями здесь обозначены:

1 – красная отметка в поле с ручным изменением имени файла.

Для нормализации имен и загрузки файлов в папки назначения, сервису следует указать какие файлы должны быть переименованы. В общем случае для этого достаточно установить флаг в чек-боксе поз. 1 (см. [рисунок 11.13\)](#page-111-0). При этом все файлы с зелеными пиктограммами поз. 5 (см. [рисунок 11.9\)](#page-109-0) будут отмечены к переименованию, а файлам с красными пиктограммами такая отметка не может быть установлена и из обработки они будут исключены.

Переименование и завершение процесса связывания файлов с папкой назначения осуществляется нажатием кнопки **Применить** поз. 2 (см. [рисунок 11.13\)](#page-111-0).

| Папу : Подраздел 1. Система электроснабжения<br>$\blacktriangledown$<br>Файл                                                                                                    | Рекомендуемое имя                                                                                                    | $\boldsymbol{\Omega}$                                   |
|----------------------------------------------------------------------------------------------------|----------------------------------------------------------------------------------------------------|---------------------------------------------------------|
| Силовое оборудование и освещение. ИУЛ.pdf<br>$\sqrt{}$<br>Силовое оборудование и освещение. Лист 1.pdf<br>$\sqrt{}$<br>Силовое оборудование и освещение. Лист 2.pdf<br>$\sqrt{ }$<br>Силовое оборудование и освещение. Лист 3.pdf<br>$\sqrt{ }$<br>Силовое оборудование и освещение. Лист 4.pdf<br>$\overline{\vee}$<br>Силовое оборудование и освещение. Лист 5.pdf<br>$\sqrt{ }$ | ИУЛ 309.25-ИОС1.1 Раздел ПД № 5 Подраздел ПД № 1 Силовое оборудование и освещениеpdf<br>309.25-ИОС1.1 Раздел ПД № 5 Подраздел ПД № 1 Силовое оборудование и освещение. Лист 1.pdf<br>309.25-ИОС1.1 Раздел ПД № 5 Подраздел ПД № 1 Силовое оборудование и освещение. Лист 2.pdf<br>309.25-ИОС1.1 Раздел ПД № 5 Подраздел ПД № 1 Силовое оборудование и освещение. Лист 3.pdf<br>309.25-ИОС1.1 Раздел ПД № 5 Подраздел ПД № 1 Силовое оборудование и освещение. Лист 4.pdf<br>309.25-ИОС1.1 Раздел ПД № 5 Подраздел ПД № 1 Силовое оборудование и освещение. Лист 5.pdf | ▸ ╱ ▥<br><b>◆ ノ</b> 向<br>◆ ∥ ⋒<br>◆ ↗ m<br>◆ ノ血<br>◆ ノ血 |
|                                                                                                    | <b>Отменить</b>                                                                                                    | Применить                                               |

<span id="page-111-0"></span>Рисунок 11.13. Отметка файлов для применения нормализации имен.

В тех случаях, когда имя файла совпадает с рекомендуемым и не требует переименования, сервис не запускается и не препятствует привязке файлов к папкам назначения.

#### **11.3.7. Операции с файлами, привязанными к папкам назначения**

<span id="page-111-2"></span>Ниже приведен пример файлов проектной документации, связанных с папкой назначения и с нормализованными именами (см. [рисунок 11.14\)](#page-111-1).

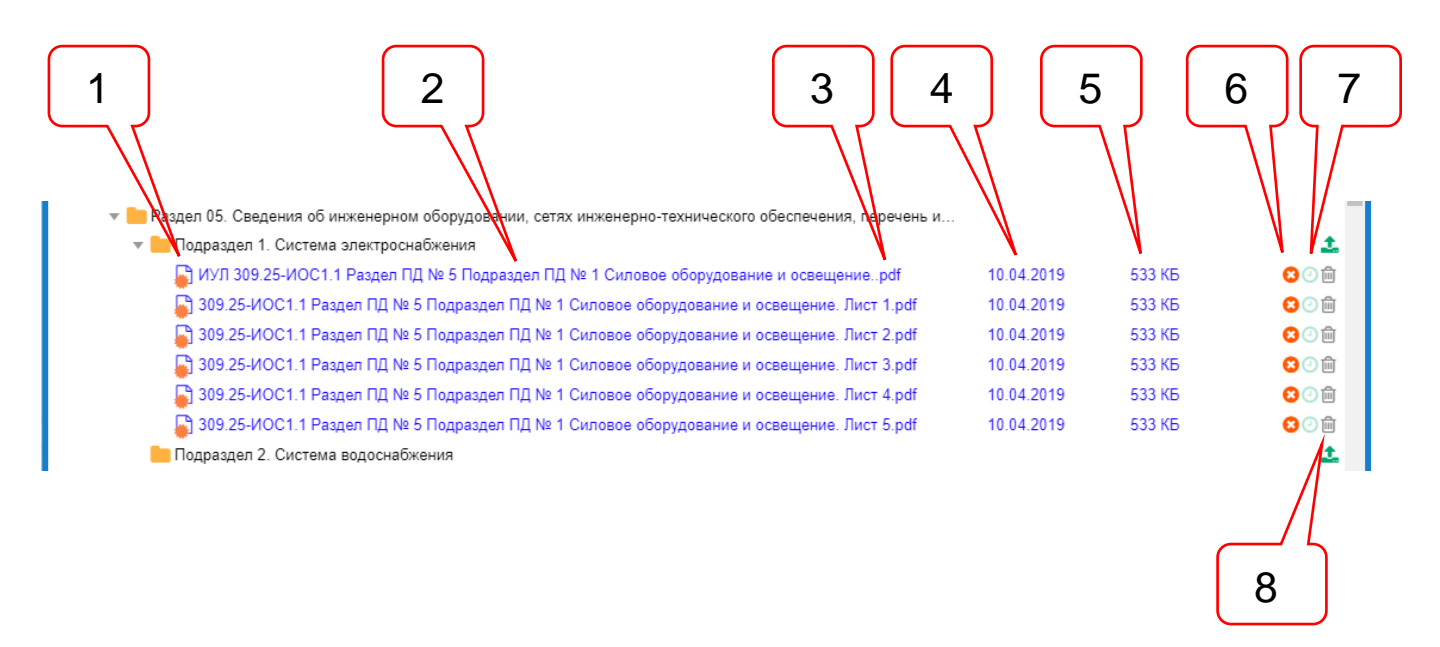

<span id="page-111-1"></span>Рисунок 11.14. Файлы с нормализованными именами привязаны к папке назначения.

Позициями здесь обозначены:

- 1 пиктограмма файла документа, подписанного КЭП;
- 2 наименование файла документа;
- 3 формат файла документа;
- 4 дата последней модификации файла;
- 5 размер файла документа;
- 6 кнопка **Удалить подпись**;
- 7 кнопка **История загрузки**;
- 8 кнопка **Удалить из загрузки** файл документа.

2

Атрибут **Дата последней модификации файла** указывает на дату, когда в документ, содержащийся в файле, в последний раз вносились какие-либо изменения. Копирование файла на сервер ведомства осуществляется путем создания нового файла на стороне сервера, в который побитно вносится содержимое исходного файла с рабочей станции пользователя. При этом новый файл получает другую дату - дату создания, но не дату внесения последних изменений в документ, которую видит пользователь на своей рабочей станции.

Однако с целью обеспечения возможности сверки составов файлов документов, планируемых к загрузке и фактически загруженных, приложение зачитывает дату последней модификации файла с рабочей станции пользователя и выводит ее на экран загрузчика.

Нажатие кнопки **Удалить подпись** поз. 6 (см. [рисунок 11.14\)](#page-111-1) приводит к удалению файла КЭП из состава файлов, подключенных к загрузке. При этом пиктограмма изменяет свой вид на пиктограмму **Добавить подпись** поз. 1 (см. [рисунок 11.15\)](#page-112-0), нажатие которой запускает процедуру выбора файла КЭП с использованием файлового менеджера рабочей станции пользователя.

| ДА ИУЛ 309.25-ИОС1.1 Раздел ПД № 5 Подраздел ПД № 1 Силовое оборудование и освещениеpdf<br>Г <sup>о</sup> 309.25-ИОС1.1 Раздел ПД № 5 Подраздел ПД № 1 Силовое оборудование и освещение. Лист 1.pdf<br>→ 309.25-ИОС1.1 Раздел ПД № 5 Подраздел ПД № 1 Силовое оборудование и освещение. Лист 2.pdf<br>→ 309.25-ИОС1.1 Раздел ПД № 5 Подраздел ПД № 1 Силовое оборудование и освещение. Лист 3.pdf<br>  309.25-ИОС1.1 Раздел ПД № 5 Подраздел ПД № 1 Силовое оборудование и освещение. Лист 4.pdf<br>∆, 309.25-ИОС1.1 Раздел ПД № 5 Подраздел ПД № 1 Силовое оборудование и освещение. Лист 5.pdf<br><b>• Открытие</b> | 10.04.2019<br>10.04.2019<br>10.04.2019<br>10.04.2019<br>10.04.2019<br>10.04.2019 |                                        | <b>533 KB</b><br><b>533 KB</b><br>533 K <sub>B</sub><br>533 K <sub>B</sub><br>533 K <sub>B</sub><br><b>533 KB</b> |
|----------------------------------------------------------------------------------------------------|----------------------------------------------------------------------------------|----------------------------------------|----------------------------------------------------------------------------------------------------|
|                                                                                                    |                                                                                  |                                        |                                                                                                    |
|                                                                                                    |                                                                                  |                                        |                                                                                                    |
|                                                                                                    |                                                                                  |                                        |                                                                                                    |
|                                                                                                    |                                                                                  |                                        |                                                                                                    |
|                                                                                                    |                                                                                  |                                        |                                                                                                    |
|                                                                                                    |                                                                                  |                                        |                                                                                                    |
| Упорядочить ▼<br>Новая папка                                                                                                    |                                                                                  | <b>BEE</b>                             | $\bullet$                                                                                                    |
| Имя<br>Дата изменения<br>Этот компьютер                                                                                                    | <b>Тип</b>                                                                       | Размер                                 |                                                                                                    |
| <b>2</b> Силовое оборудование и освещение. ИУЛ.pdf<br>04.05.2019 14:08<br>Видео<br>24                                                                                                    | Подпись PKCS #7                                                                  | 4 K <sub>B</sub>                       |                                                                                                    |
| 27 Силовое оборудование и освещение. Лист 1.pdf<br>04.05.2019 14:08<br>Документы<br>04.05.2019 14:08                                                                                                    | Подпись PKCS #7                                                                  | $4$ K <sub>b</sub><br>4 K <sub>B</sub> |                                                                                                    |
| Вагрузки                                                                                                    |                                                                                  |                                        |                                                                                                    |
|                                                                                                    | Подпись PKCS #7                                                                  | 4 <sub>KB</sub>                        |                                                                                                    |
| • Изображения<br>Силовое оборудование и освещение. Лист 4.pdf<br>04.05.2019 14:08                                                                                                    |                                                                                  |                                        |                                                                                                    |
| <b>В</b> Музыка<br>27 Силовое оборудование и освещение. Лист 5.pdf<br>04.05.2019 14:08                                                                                                    | Подпись PKCS #7                                                                  | 4 <sub>K</sub> <sub>B</sub>            |                                                                                                    |
| <b>200</b> Силовое оборудование и освещение. Лист 2.pdf<br>27 Силовое оборудование и освещение. Лист 3.pdf<br>04.05.2019 14:08                                                                                                    | Подпись PKCS #7<br>Подпись PKCS #7                                               | $4$ K <sub>b</sub>                     |                                                                                                    |

<span id="page-112-0"></span>Рисунок 11.15. Выбор файла КЭП для включения в состав загружаемых файлов.

После завершения формирования состава загрузки файлов в папку назначения ЗЭФ, кнопки **Добавить документ**, **Добавить подпись** и **Удалить из загрузки** активны. Кнопка **История загрузки** неактивна.

Загрузчик позволяет исключить из состава загрузки файлы, уже привязанные к папкам назначения. Для этого следует в строке наименования исключаемого из загрузки файла нажать кнопку **Удалить из загрузки** поз. 8 (см. [рисунок 11.14\)](#page-111-1) и согласиться с уточняющим запросом приложения.

# **11.3.8. Загрузка документации в ЗЭФ на сервер ведомства**

<span id="page-112-1"></span>Копирование файлов документов, привязанных к папкам назначения, на сервер ведомства инициируется нажатием кнопки **Загрузить ПД** поз. 4 (см. [рисунок 11.1\)](#page-104-0).

При этом в системе создается сессия загрузки, в рамках которой должны быть загружены все файлы документов вновь привязанные к папкам назначения, но еще не переданные на сервер ведомства.

Процесс загрузки файлов сопровождается выводом на экран прогресс-бара (см. [рисунок 11.16\)](#page-113-0), показывающего прогрессы загрузки текущего файла, а также всех файлов, включенных в сессию загрузки.

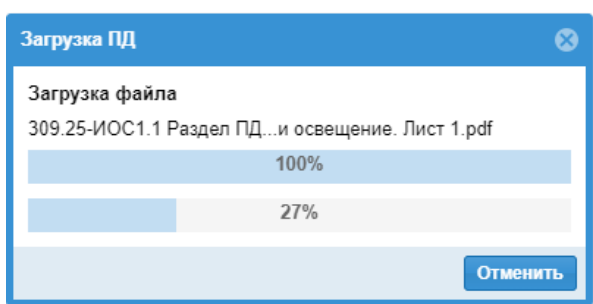

<span id="page-113-0"></span>Рисунок 11.16. Прогресс-бар загрузки файлов, включенных в сессию загрузки.

После завершения загрузки окно приложения с загруженными на сервер ведомства файлами примет вид, приведенный на [рисунок 11.17.](#page-113-1)

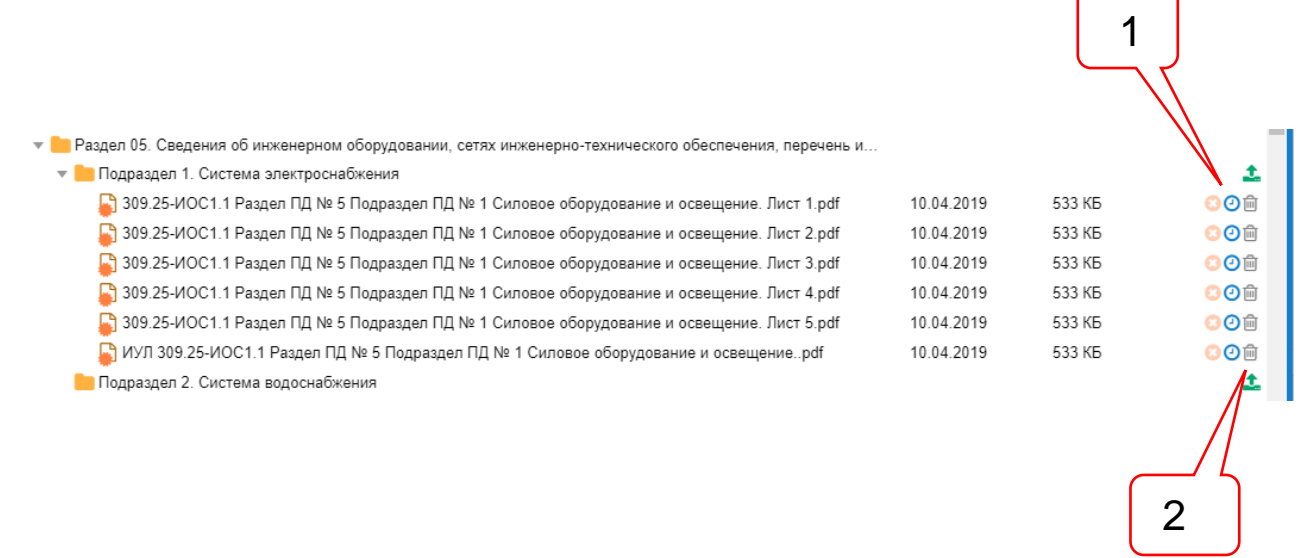

<span id="page-113-1"></span>Рисунок 11.17. Результат загрузки файлов документации в папки ЗЭФ.

На рисунке 7.17 позициями обозначены:

1 – кнопка **История загрузки** версии документа;

2 – кнопка **Удалить документ**.

При наведении курсора мыши на кнопку **История загрузки версии** документа поз. 1 (см. [рисунок 11.17\)](#page-113-1) на экране появится всплывающая подсказка (см. [рисунок 11.18\)](#page-113-2).

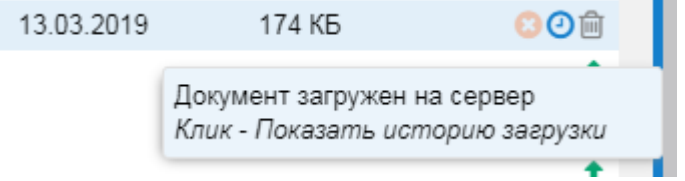

m.

<span id="page-113-2"></span>Рисунок 11.18. Всплывающая подсказка к кнопке **История загрузки** документа.

При нажатии на кнопку **История загрузки** документа, подписанного КЭП, на экране появляется информационное окно, содержащее всю необходимую информацию о загруженном документе (см. [рисунок 10.19\)](#page-83-0).

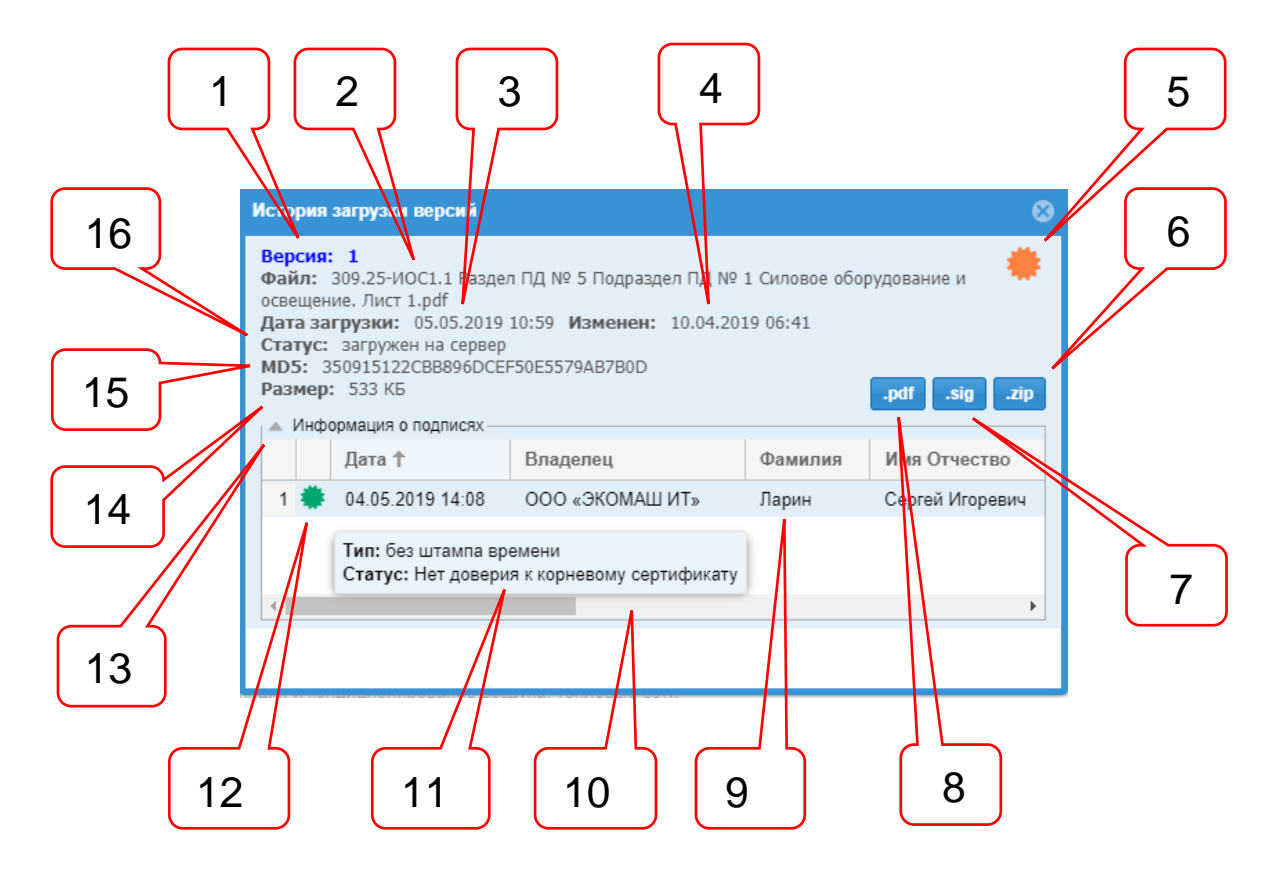

Рисунок 11.19. Окно **История загрузки** для документа, подписанного КЭП.

На рисунке позициями обозначены:

- 1 номер версии документа;
- 2 наименование файла документа;
- 3 дата и время загрузки файла документа на сервер ведомства;
- 4 дата и время последней модификации файла документа пользователем (см. п. [11.3.7\)](#page-111-2);
- 5 пиктограмма наличия КЭП;
- 6 кнопка сохранения файлов документа и КЭП в архивный файл формата ZIP;
- 7 кнопка сохранения отделенного файла КЭП в файл формата SIG;
- 8 кнопка сохранения файла документа в файл формата PDF;
- 9 сведения о сертификатах КЭП лиц, подписавших файл документа;
- 10 скроллер таблицы свойств КЭП документа;
- 11 всплывающая подсказка о свойствах доверия к сертификату КЭП;
- 12 пиктограмма свойств доверия к сертификату КЭП;
- 13 кнопка спойлера таблицы с информацией о КЭП документа;
- 14 размер файла документа;
- 15 контрольная сумма файла, подсчитанная по алгоритму MD5;
- 16 статус файла документа.

При нажатии на кнопку **История загрузки документа**, не подписанного КЭП, на экране появляется информационное окно, содержащее всю имеющуюся информацию о загруженном документе (см. [рисунок 11.20\)](#page-115-0).

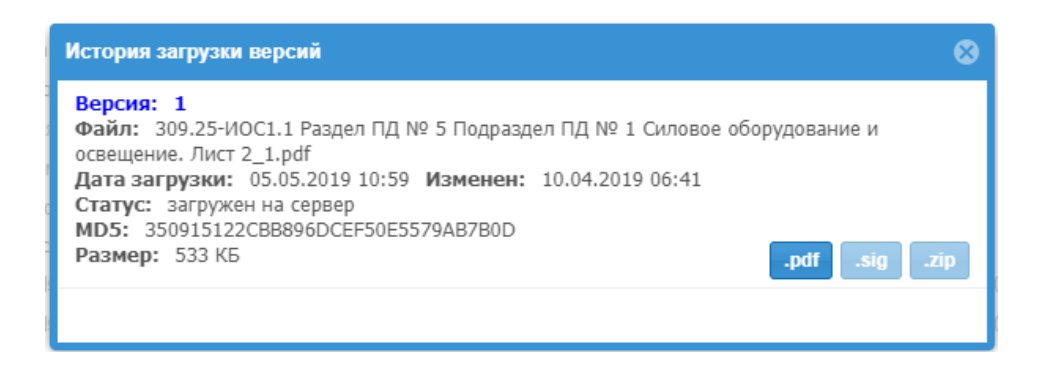

Рисунок 11.20. Окно История загрузки для документа, не подписанного КЭП.

<span id="page-115-0"></span>До передачи ЗЭФ на рассмотрение в ведомство, **Загрузчик ПД** позволяет удалить файлы, уже загруженные на сервер ведомства. Для этого следует в строке наименования исключаемого из загрузки файла нажать кнопку **Удалить документ** поз. 2 (см. [рисунок](#page-113-1)  [11.17\)](#page-113-1). При этом приложение выведет на экран окно подтверждения безвозвратного удаления файла с сервера ведомства (см. [рисунок 11.21\)](#page-115-1).

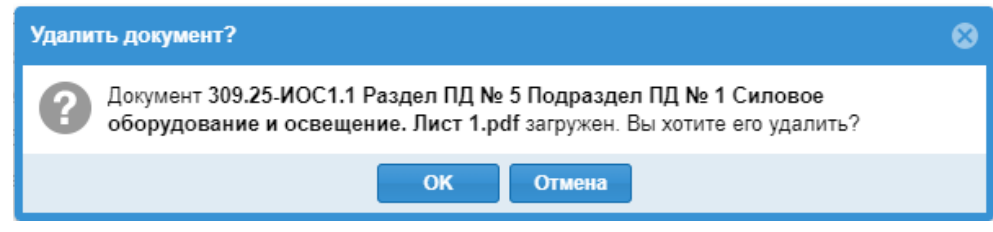

<span id="page-115-1"></span>Рисунок 11.21. Окно подтверждения удаления файла, загруженного в ЗЭФ документа.

## **11.4.Загрузка документации в проект, находящийся на рассмотрении в ведомстве**

# **11.4.1. Вход в Загрузчик ПД из карточки проекта**

Заявление, переданное на рассмотрение в ведомство, в ЛКГЭ преобразуется в объект **Проект**, состав атрибутов и сервисов которого описан в разделе [10.](#page-73-0)

На разных стадиях рассмотрения заявления, от пользователя может потребоваться загрузка в папки проекта различных документов, состав которых приведен в п. [11.1.](#page-98-0)

Для входа в приложение **Загрузчик ПД** из проекта, находящегося на рассмотрении в ведомстве, следует открыть карточку проекта и нажать кнопку **Загрузчик ПД**. (см. [рисунок 10.1\)](#page-73-1).

На экране появится страница загрузчика с представлением загруженной документации после отправки ЗЭФ на рассмотрение в ведомство (см. [рисунок 11.22\)](#page-116-0).

|                   | ЛК-НАО-157 - Загрузчик ПД - ПД+РИИ (ПД) нелинейный |                                                                                         |                |              |        |                       |                        | ⊗          |
|-------------------|----------------------------------------------------|-----------------------------------------------------------------------------------------|----------------|--------------|--------|-----------------------|------------------------|------------|
| <b>2</b> Обновить | • Свернуть все папки                               | • Развернуть все папки                                                                  | √ Загрузить ПД | Показать все |        |                       | Подписать при загрузке | ? Справка  |
|                   |                                                    |                                                                                         |                |              | Версия | Дата                  | Размер                 |            |
|                   | 1 СЛУЖЕБНАЯ КОРРЕСПОНДЕНЦИЯ                        |                                                                                         |                |              |        |                       |                        |            |
|                   | 2 ДОГОВОРНЫЕ И ФИНАНСОВЫЕ ДОКУМЕНТЫ                |                                                                                         |                |              |        |                       |                        |            |
|                   | 3 ЗАЯВЛЕНИЕ О ПРОВЕДЕНИИ ЭКСПЕРТИЗЫ                |                                                                                         |                |              |        |                       |                        |            |
|                   | 4 ДОКУМЕНТАЦИЯ ПРЕДСТАВЛЕННАЯ                      |                                                                                         |                |              |        |                       |                        |            |
| ▼∥                | • 1 Проектная документация                         |                                                                                         |                |              |        |                       |                        |            |
|                   | <b>В Раздел 01. Пояснительная записка</b>          |                                                                                         |                |              |        |                       |                        |            |
|                   |                                                    | Раздел 02. Схема планировочной организации земельного участка                           |                |              |        |                       |                        | 1          |
|                   | Раздел 03. Архитектурные решения                   |                                                                                         |                |              |        |                       |                        | 1          |
|                   |                                                    | <b>Раздел 04. Конструктивные и объемно-планировочные решения</b>                        |                |              |        |                       |                        | î.         |
|                   |                                                    | • Раздел 05. Сведения об инженерном оборудовании, сетях инженерно-технического обе      |                |              |        |                       |                        |            |
|                   | • Подраздел 1. Система электроснабжения            |                                                                                         |                |              |        |                       |                        | Ĵ.         |
|                   |                                                    | • 309.25-ИОС1.1 Раздел ПД № 5 Подраздел ПД № 1 Силовое оборудование и осве              |                |              | 1      | 10.04.2019            | 533 KB                 | <b>80</b>  |
|                   |                                                    | 309.25-ИОС1.1 Раздел ПД № 5 Подраздел ПД № 1 Силовое оборудование и осве                |                |              | 1      | Добавить новую версию |                        | <b>801</b> |
|                   |                                                    | <mark>"</mark> 309.25-ИОС1.1 Раздел ПД № 5 Подраздел ПД № 1 Силовое оборудование и осве |                |              |        | <b>TU.U4.ZUT5</b>     | 533 KD                 | <b>80</b>  |
|                   |                                                    | 309.25-ИОС1.1 Раздел ПД № 5 Подраздел ПД № 1 Силовое оборудование и осве                |                |              |        | 10.04.2019            | 533 KB                 | <b>801</b> |
|                   |                                                    | <mark>"</mark> 309.25-ИОС1.1 Раздел ПД № 5 Подраздел ПД № 1 Силовое оборудование и осве |                |              |        | 10.04.2019            | 533 KB                 | <b>801</b> |
|                   |                                                    | __} ИУЛ 309.25-ИОС1.1 Раздел ПД № 5 Подраздел ПД № 1 Силовое оборудование и             |                |              |        | 10.04.2019            | 533 KB                 | <b>801</b> |
|                   | Подраздел 2. Система водоснабжения                 |                                                                                         |                |              |        | 2                     |                        | 1          |

<span id="page-116-0"></span>Рисунок 11.22. Интерфейс приложения Загрузчик ПД в проекте, находящемся на рассмотрении в ведомстве.

На рисунке позициями обозначены:

- 1 номер версии документа;
- 2 кнопка **Добавить версию**.

В отправленном на рассмотрение проекте кнопки **Удалить подпись** и **Удалить файл** - не активны. Кнопка **История загрузки версий** документа активна, а активность кнопки **Добавить документ для загрузки** определяется стадией рассмотрения проекта или временным разрешением на загрузку (см. пп. [10.10,](#page-95-0) [11.4.3\)](#page-117-0).

Кроме этого, в строке с именем файла появилось поле с номером версии последнего загруженного файла поз. 1 и кнопка **Добавить версию** поз. 2 (см. [рисунок 11.22\)](#page-116-0).

#### **11.4.2. Загрузка документации в папки назначения**

При рассмотрении в ведомстве проект проходит различные стадии, на которых доступ к папкам для загрузки может быть открыт, закрыт, либо открыт на определенное время.

Порядок загрузки файлов документации в папки назначения полностью аналогичен описанному в п. [11.3.](#page-103-0)

Типовая схема стадий рассмотрения проекта, на которых разрешена или запрещена загрузка документации, описана в п. [10.10.](#page-95-0)

#### **11.4.3. Загрузка документации во временно открытые для загрузки папки**

<span id="page-117-0"></span>Ведомство может временно разрешить загрузку файлов в папку или в группу папок, закрытую для загрузки (см. [рисунок 11.23\)](#page-117-1) на том этапе рассмотрения, на котором находится проект. По умолчанию ЕСЭД предлагает оператору открыть возможность загрузки пользователем в закрытую папку в течение 24 часов, однако это значение оператором может быть изменено.

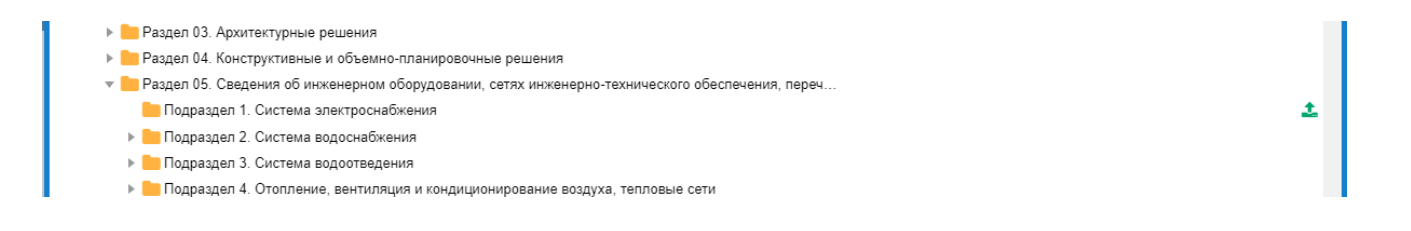

## <span id="page-117-1"></span>Рисунок 11.23. В одну из закрытых для загрузки папок временно предоставлено разрешение на загрузку.

#### **11.4.4. Версионность загруженных файлов и документов**

При первичной загрузке в проект новых файлов документов на стадии привязки к папкам назначения им присваивается номер версии «0» около которого появляется предупредительный треугольник и знак «+» (см. [рисунок 11.24\)](#page-117-2)

| МУЛ 309.25-ИОС1.1 Раздел ПД № 5 Подраздел ПД № 2 Силовое оборудование и <sup>46</sup> 0+  | 10.04.2019 | 533 KB             | $\Omega$ $\oplus$ $\widehat{\mathbb{m}}$ |
|-------------------------------------------------------------------------------------------|------------|--------------------|------------------------------------------|
| 309.25-ИОС1.1 Раздел ПД № 5 Подраздел ПД № 2 Силовое оборудование и осве <sup>46</sup> 0+ | 10.04.2019 | 533 K <sub>D</sub> | $O^{\odot}$                              |
| 309.25-ИОС1.1 Раздел ПД № 5 Подраздел ПД № 2 Силовое оборудование и осве <sup>46</sup> 0+ | 10.04.2019 | 533 K <sub>D</sub> | $\odot$                                  |
| 309.25-ИОС1.1 Раздел ПД № 5 Подраздел ПД № 2 Силовое оборудование и осве <sup>46</sup> 0+ | 10.04.2019 | 533 K <sub>D</sub> | ◎①俞                                      |
| 309.25-ИОС1.1 Раздел ПД № 5 Подраздел ПД № 2 Силовое оборудование и осве <sup>46</sup> 0+ | 10.04.2019 | 533 K <sub>D</sub> | ◎①俞                                      |
| • 309.25-ИОС1.1 Раздел ПД № 5 Подраздел ПД № 2 Силовое оборудование и осве • 40+          | 10.04.2019 | 533 K <sub>B</sub> | ⊷⊙⊙                                      |

<span id="page-117-2"></span>Рисунок 11.24. Присвоение номера версии файлам, привязанным к папкам назначения.

После благополучного завершения загрузки каждому файлу устанавливается его текущий номер версии (см. [рисунок 11.25\)](#page-118-0).

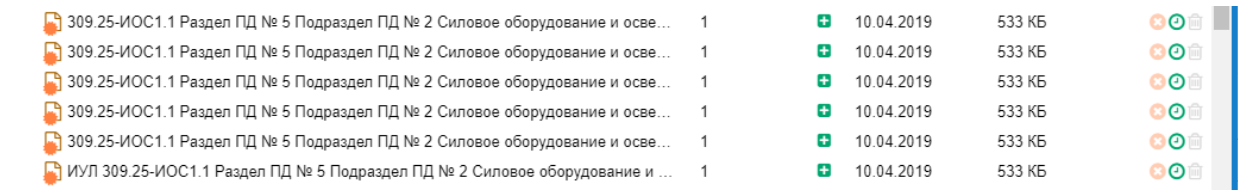

<span id="page-118-0"></span>Рисунок 11.25. Присвоение номера версии файлам, загруженным в папки назначения.

При нажатии кнопки **Добавить версию** поз. 2 (см. [рисунок 11.22\)](#page-116-0) открывается файловый менеджер рабочей станции пользователя, позволяющий выбрать новую версию ранее загруженного файла.

В том случае, если имя файла совпадает с рекомендуемым и не требует переименования, сервис переименования не запускается.

В том случае, если имена загруженного файла и его новой версии не совпадают, но пользователь считает загружаемый файл новой версией ранее загруженного, то в момент привязки нового файла к папке назначения сервис переименования также не запускается, но производится автоматическое переименование нового файла (и файла его отделенной КЭП) в имя ранее загруженного документа с добавлением следующего номера версии.

На этапе привязки новой версии загружаемого файла к папке назначения около текущего значения номера версии появляется предупредительный треугольник и знак «+» (см. [рисунок 11.26\)](#page-118-1).

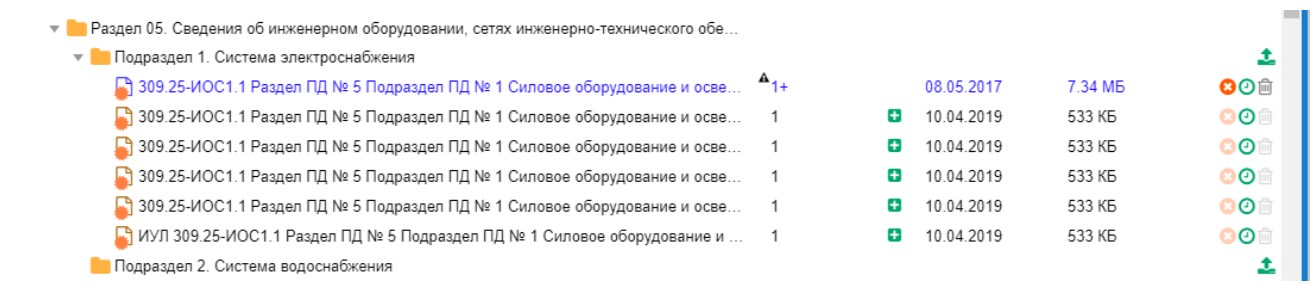

#### <span id="page-118-1"></span>Рисунок 11.26. Новая версия файла привязана к папке назначения, в которую загружены файлы предыдущих версий.

На этапе привязки файла новой версии документа к папке назначения, пользователю доступны кнопки:

- удаления файла КЭП загружаемого файла;
- просмотра истории загрузки файла;
- удаления файла из загрузки.

После успешной загрузки файлу присваивается новый номер версии (см. [рисунок](#page-118-2)  [11.27\)](#page-118-2), а приложение готово к загрузке следующих версий. В окне **История загрузки** отражаются свойства файлов всех загруженных версий (см. [рисунок 11.28\)](#page-119-0).

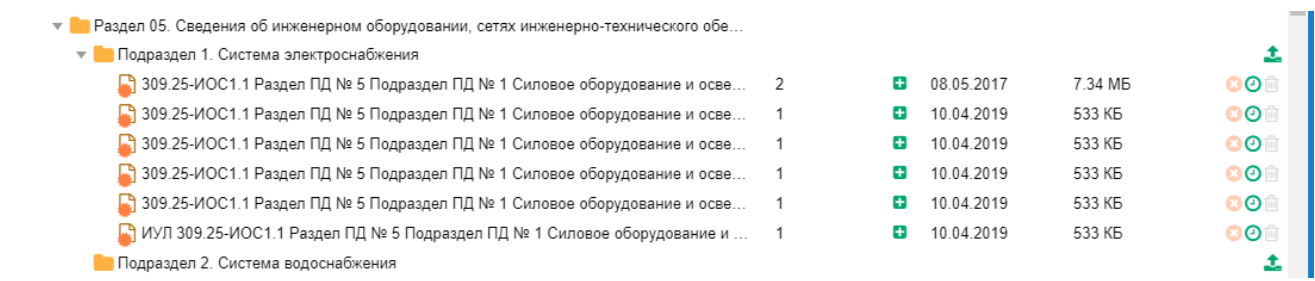

<span id="page-118-2"></span>Рисунок 11.27. В проект загружены две версии файла документа.

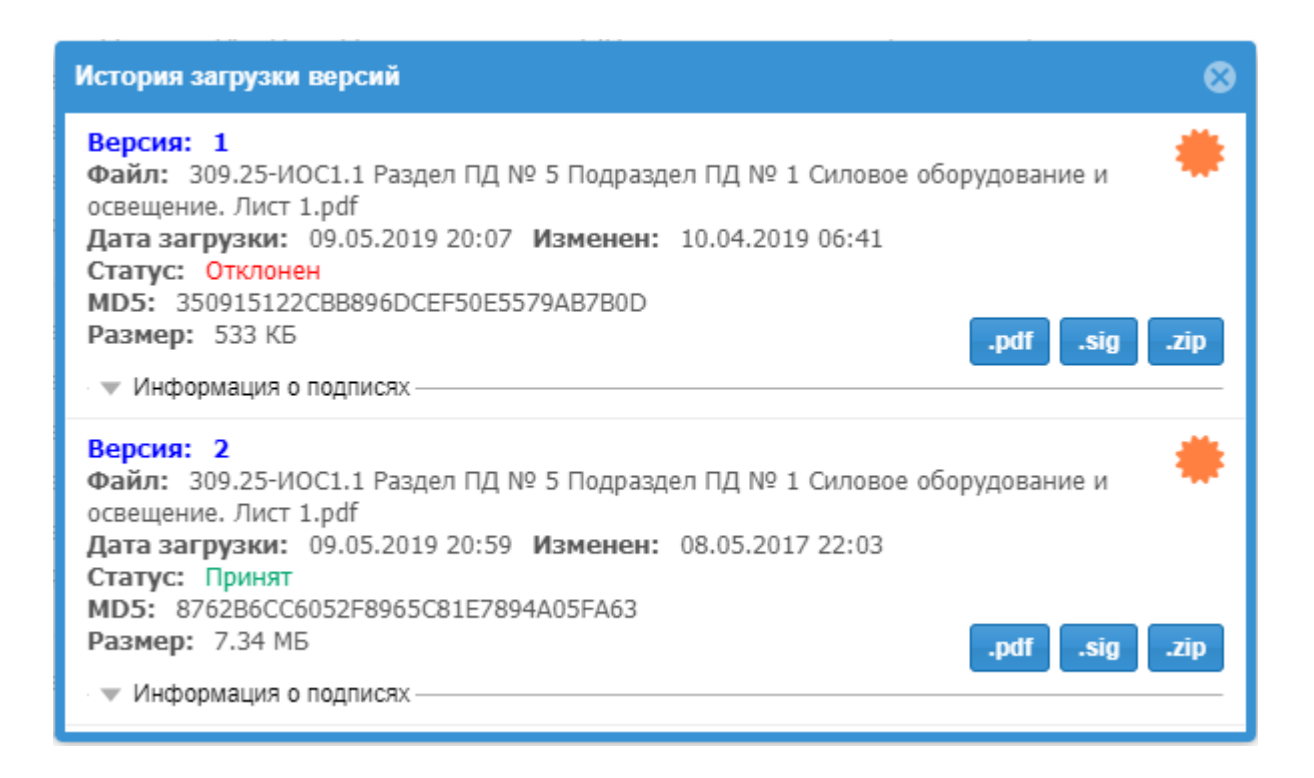

Рисунок 11.28. История загрузки версий файлов документа.

<span id="page-119-0"></span>В момент привязки новой версии файла документа к папке назначения приложение предоставляет пользователю возможность вместо номера версии ФАЙЛА указать вручную номер и дату версии ДОКУМЕНТА, находящегося в загружаемом файле (см. рисунки 11.29 - 11.31).

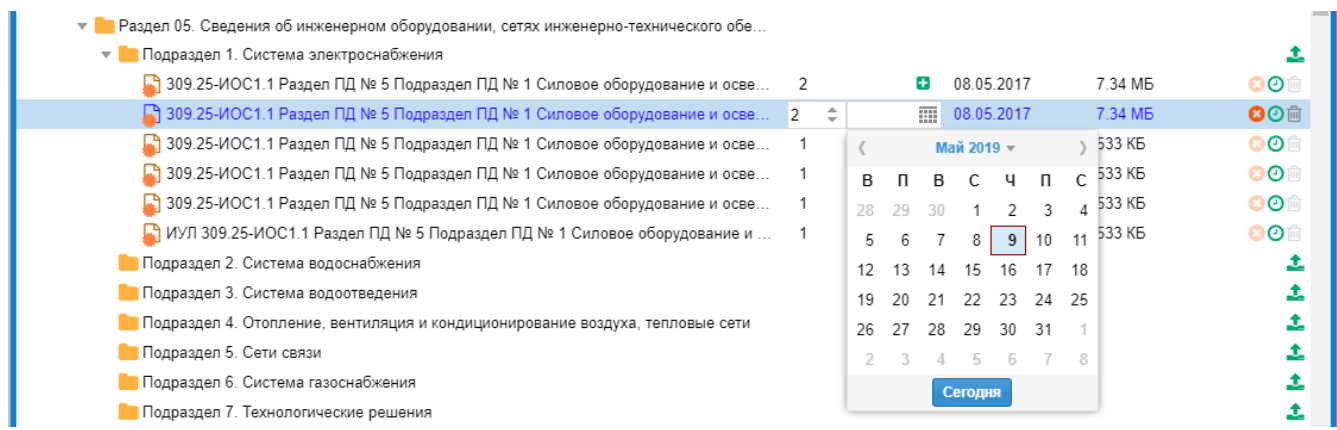

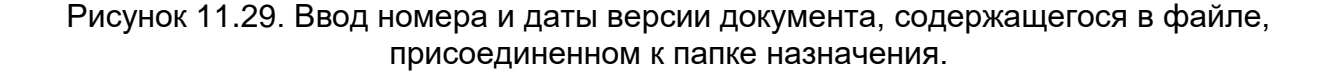

| Подраздел 1. Система электроснабжения<br>$\overline{\mathbf{v}}$ 1                                   |       |            |                     |             |
|----------------------------------------------------------------------------------------------------|-------|------------|---------------------|-------------|
| •• 309.25-ИОС1.1 Раздел ПД № 5 Подраздел ПД № 1 Силовое оборудование и осве                          | ÷     | 08 05 2017 | 7.34 M <sub>B</sub> | 80          |
| 309.25-ИОС1.1 Раздел ПД № 5 Подраздел ПД № 1 Силовое оборудование и осве <sup>4</sup> 2 (31.01.2019) |       | 08.05.2017 | 7.34 M <sub>B</sub> | <b>8</b> ⊙m |
| <mark>. 1</mark> 309.25-ИОС1.1 Раздел ПД № 5 Подраздел ПД № 1 Силовое оборудование и осве            | Ð     | 10.04.2019 | 533 K <sub>D</sub>  | ை           |
| <mark>. 1</mark> 309.25-ИОС1.1 Раздел ПД № 5 Подраздел ПД № 1 Силовое оборудование и осве            | ÷     | 10.04.2019 | 533 K <sub>D</sub>  | <b>801</b>  |
| 309.25-ИОС1.1 Раздел ПД № 5 Подраздел ПД № 1 Силовое оборудование и осве                             | ÷     | 10.04.2019 | 533 KB              | രരി         |
| МУЛ 309.25-ИОС1.1 Раздел ПД № 5 Подраздел ПД № 1 Силовое оборудование и                              | $\pm$ | 10 04 2019 | 533 KB              | ෧෧          |

Рисунок 11.30. Установлены номер и дата версии документа, содержащегося в файле, присоединенном к папке назначения.

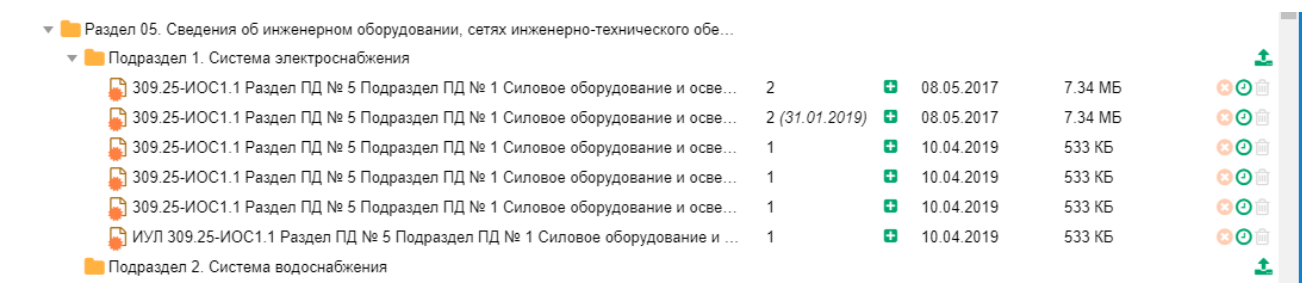

Рисунок 11.31. Файл с указанными номером и датой версии содержащегося в нем документа загружен в папку назначения.

# **11.4.5. Статусы файлов документов, находящихся на рассмотрении в ведомстве**

В ходе рассмотрения ведомством представленной и откорректированной заявителем документации, файлам могут быть присвоены следующие статусы:

- **На рассмотрении** – означает, что документ еще не рассмотрен;

- **Принят** – означает принятие документа к дальнейшему рассмотрению;

- **Отклонен** – означает, что данная редакция документа не подлежит дальнейшему рассмотрению;

- **К удалению** – является предложением, направленном ведомством в адрес заявителя, об удалении данного файла из загрузки (ведомство не имеет возможности удалять файлы, загруженные пользователем через ЛК).

В соответствии со статусом последней загруженной версии файла изменяется цвет кнопок **История загрузки версий** (см. [рисунок 11.32\)](#page-120-0):

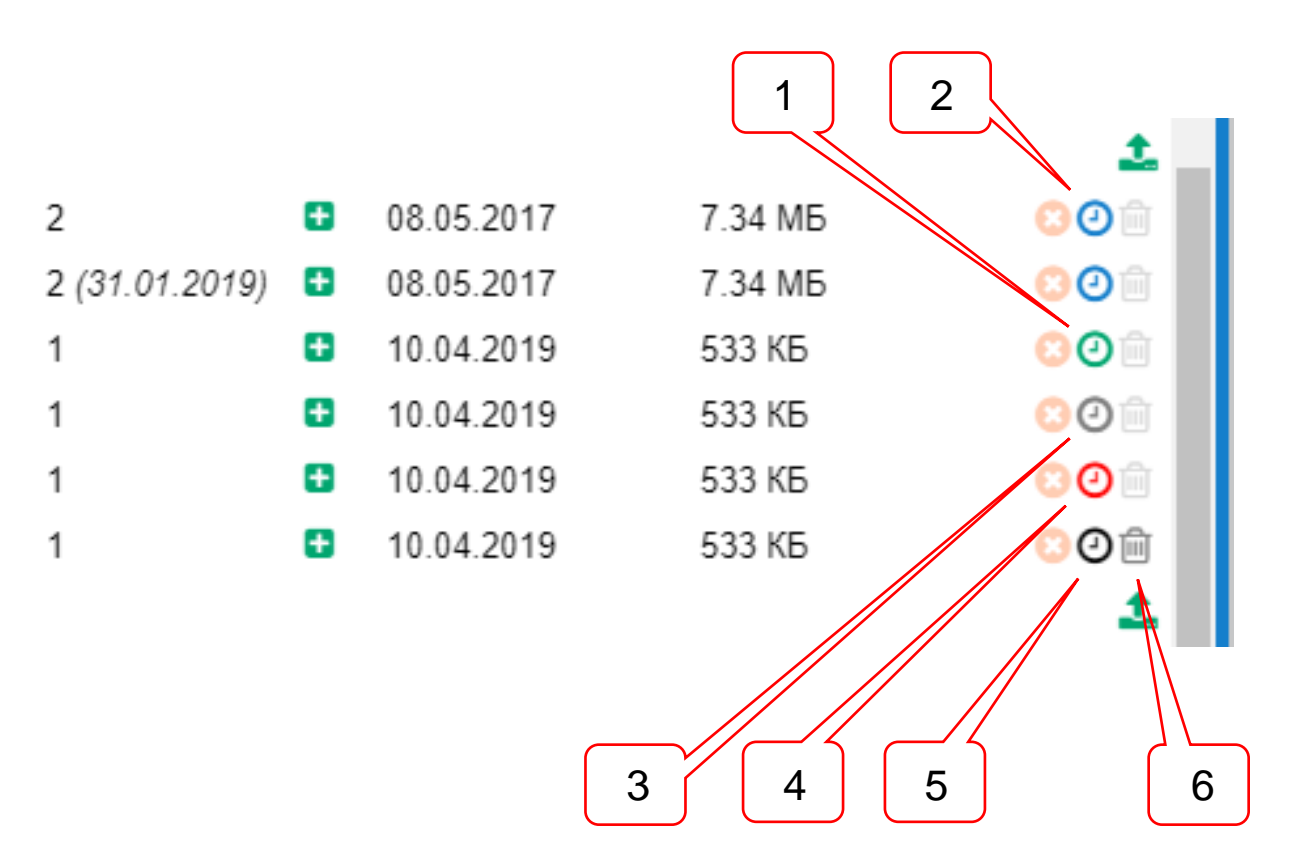

<span id="page-120-0"></span>Рисунок 11.32. Статусы файлов документов, находящихся на рассмотрении.

Позициями здесь обозначены:

- 1 статус файла **Принят** зеленый если загружена только первая версия файла;
- 2 статус файла **Принят** голубой если загружено несколько версий файлов;
- 3 статус файла **На рассмотрении** серый;
- 4 статус файла **Отклонен** красный;

5 – статус файла **К удалению** – черный;

## 6 – кнопка **Удалить документ**.

Для просмотра статусов ранее загруженных версий необходимо открыть окно **История загрузки версий** (см. [рисунок 11.28\)](#page-119-0).

Если файлу присвоен статус **К удалению**, то кнопка **Удалить документ** становится активной в строке с именем файла, а также появляется в окне **История загрузки версий**.

Кроме присвоения статуса, оператор ведомства имеет возможность написать комментарий к файлу, например, с пояснениями о причине присвоения того или иного статуса.

Статусы и комментарии к файлам выводятся в окне **История загрузки версий** (см. [рисунок 11.33\)](#page-121-0).

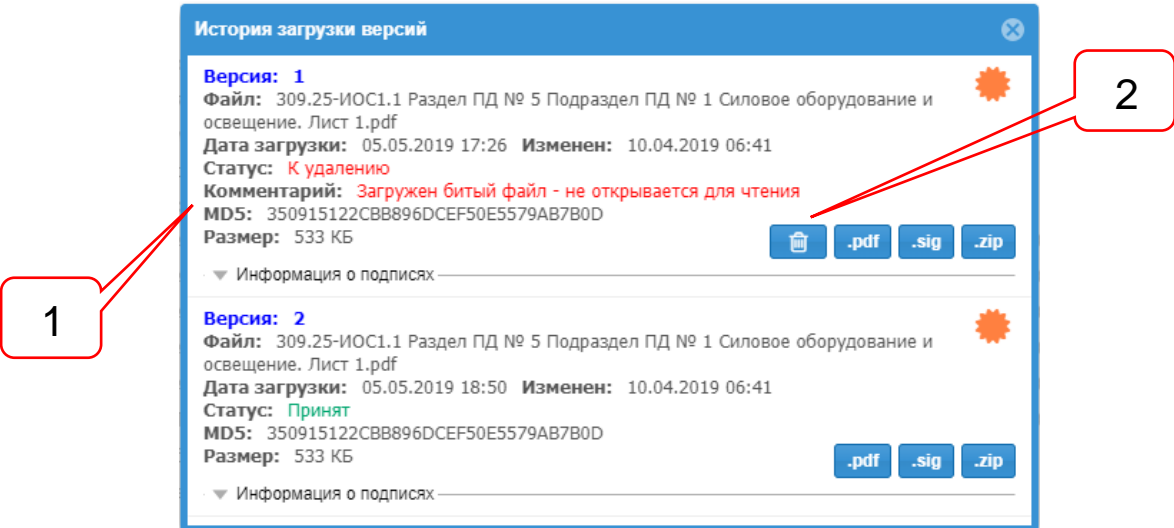

<span id="page-121-0"></span>Рисунок 11.33. Пример вывода комментария в окно **История загрузки версий**.

Позициями здесь обозначены:

- 1 комментарий к файлу;
- 2 кнопка **Удалить документ**.

Перед удалением файла сервис запросит у пользователя подтверждение (см. [рисунок 11.34\)](#page-121-1).

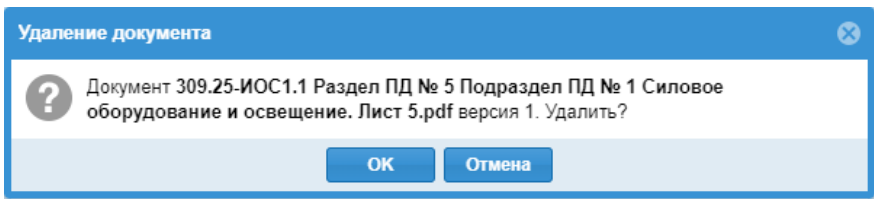

Рисунок 11.34. Запрос подтверждения удаления файла документа.

<span id="page-121-1"></span>При наведении курсора мыши на кнопку **История загрузки версий**, во всплывающей подсказке указывается статус файла, комментарий, либо сведения о наличии версий к удалению (см. [рисунок 11.35\)](#page-122-0).

Принят Есть версии к удалению Click Показать историю загрузки

# <span id="page-122-0"></span>Рисунок 11.35. Пример вывода всплывающей подсказки к кнопке **История загрузки версий**.

#### **11.5. Фильтрация документов**

При входе пользователя в приложение **Загрузчик ПД**, в случае наличия в составе загруженной документации файлов, подлежащих удалению, на экране об этом появится сообщение, в котором приложение предложит пользователю воспользоваться фильтром для быстрого получения списка файлов, подлежащих удалению (см. [рисунок 11.36\)](#page-122-1).

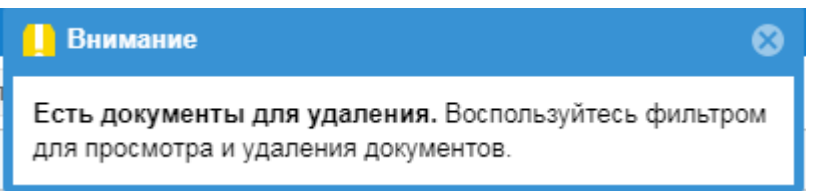

<span id="page-122-1"></span>Рисунок 11.36. Сообщение о возможности получения списка файлов, подлежащих удалению, с использованием фильтра.

С помощью фильтра поз. 1 (см. [рисунок 11.37\)](#page-122-2) загрузчик предоставляет пользователю возможность получить быстрый доступ к спискам отдельных категорий документов:

- показать все документы;
- показать документы, у которых не закрыта сессия загрузки на сервер ведомства;
- показать документы, имеющие статус **К удалению**.

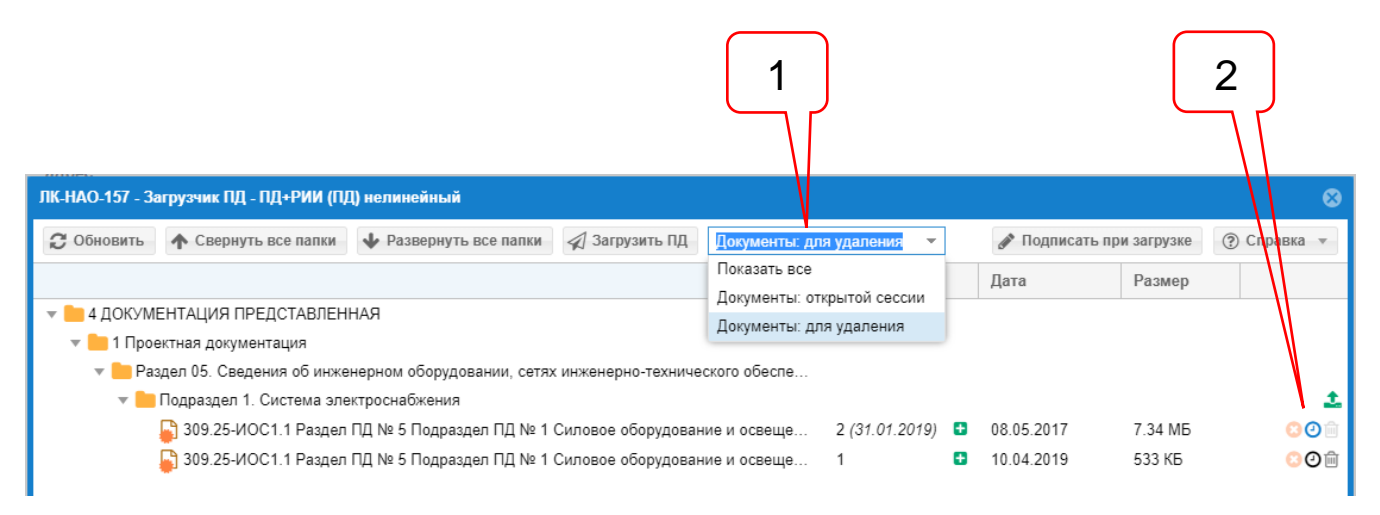

Рисунок 11.37. Фильтрация документов со статусом **К удалению**.

<span id="page-122-2"></span>Позициями здесь обозначены:

1 – фильтр файлов документов;

2 – кнопка **История загрузки версий** для документа с версиями файлов, имеющих различные статусы.

Голубой свет кнопки **История загрузки версии** сообщает о том, что последняя версия загруженного файла принята к рассмотрению, однако то, что данный документ

попал в список отфильтрованных **К удалению**, означает что удалять требуется ранее загруженные версии (см. [рисунок 11.33\)](#page-121-0).

Загруженные документы, у которых не закрыта сессия загрузки, должны быть дозагружены нажатием кнопки **Загрузить ПД**.

Однако, если документы оказались загруженными на сервер ведомства без файлов КЭП, то они подлежат удалению и повторной загрузке.

#### **11.6.Окончательная редакция проектной документации**

В том случае, если в ЕСЭД включен режим автосборки окончательной редакции (см. п. [11.2\)](#page-98-1), ведомство ее сформировало и включило доступ к ней в ЛК, пользователь с помощью приложения **Загрузчик ПД** имеет возможность проверить состав файлов документов, вошедших в окончательную редакцию проектной документации, и сохранить весь комплект к себе на рабочую станцию.

На [рисунок 11.38](#page-123-0) представлено дерево папок проекта, в котором ведомством сформирована окончательная редакция проектной документации.

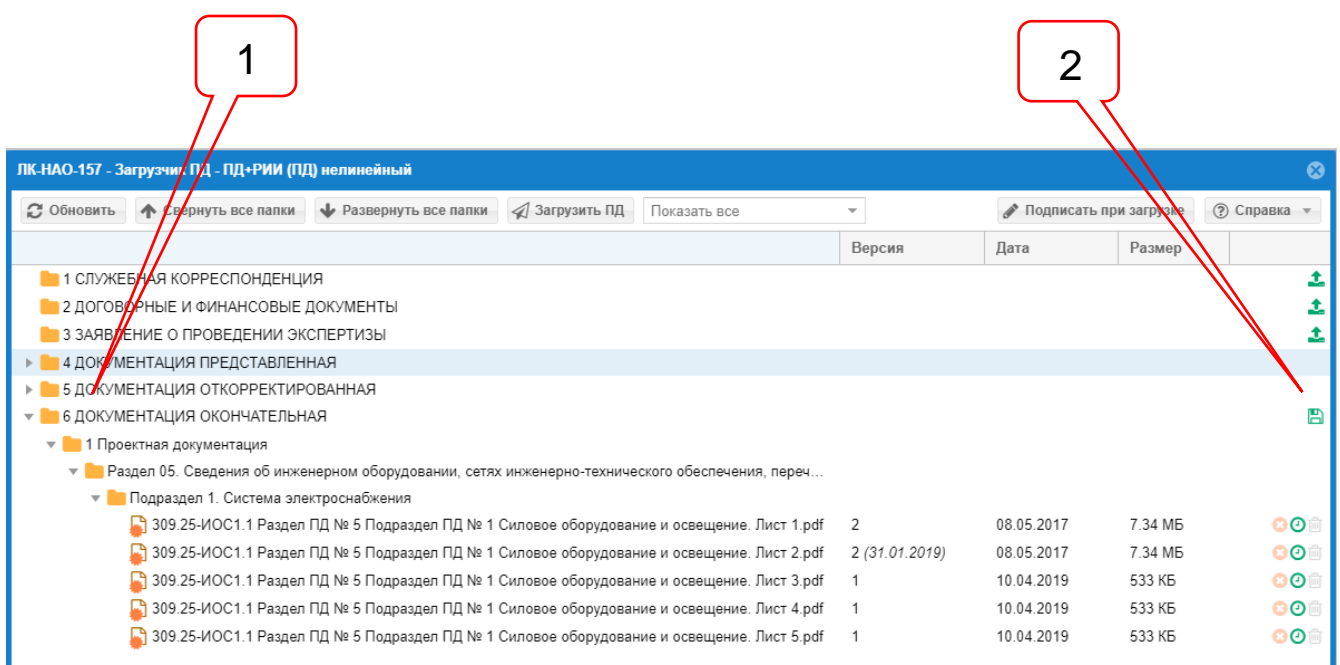

<span id="page-123-0"></span>Рисунок 11.38. Интерфейс Загрузчика ПД после формирования окончательной редакции проектной документации.

На рисунке позициями обозначены:

- 1 группа папок **6 Документация окончательная**;
- 2 кнопка **Получить ПДО** проектную документацию окончательную.

При открытии ведомством доступа из ЛК к окончательной редакции проектной документации, становится активной кнопка **Получить ПДО** в строке с наименованием группы папок **6 Документация окончательная**. В колонке **Версия** окна загрузчика указаны те версии файлов (или документов) которые вошли в состав окончательной редакции.

При нажатии кнопки **Получить ПДО**, весь комплект файлов, вошедших в состав окончательной редакции сохраняется в формате ZIP-архива на рабочую станцию пользователя (см. [рисунок 11.39\)](#page-124-0).

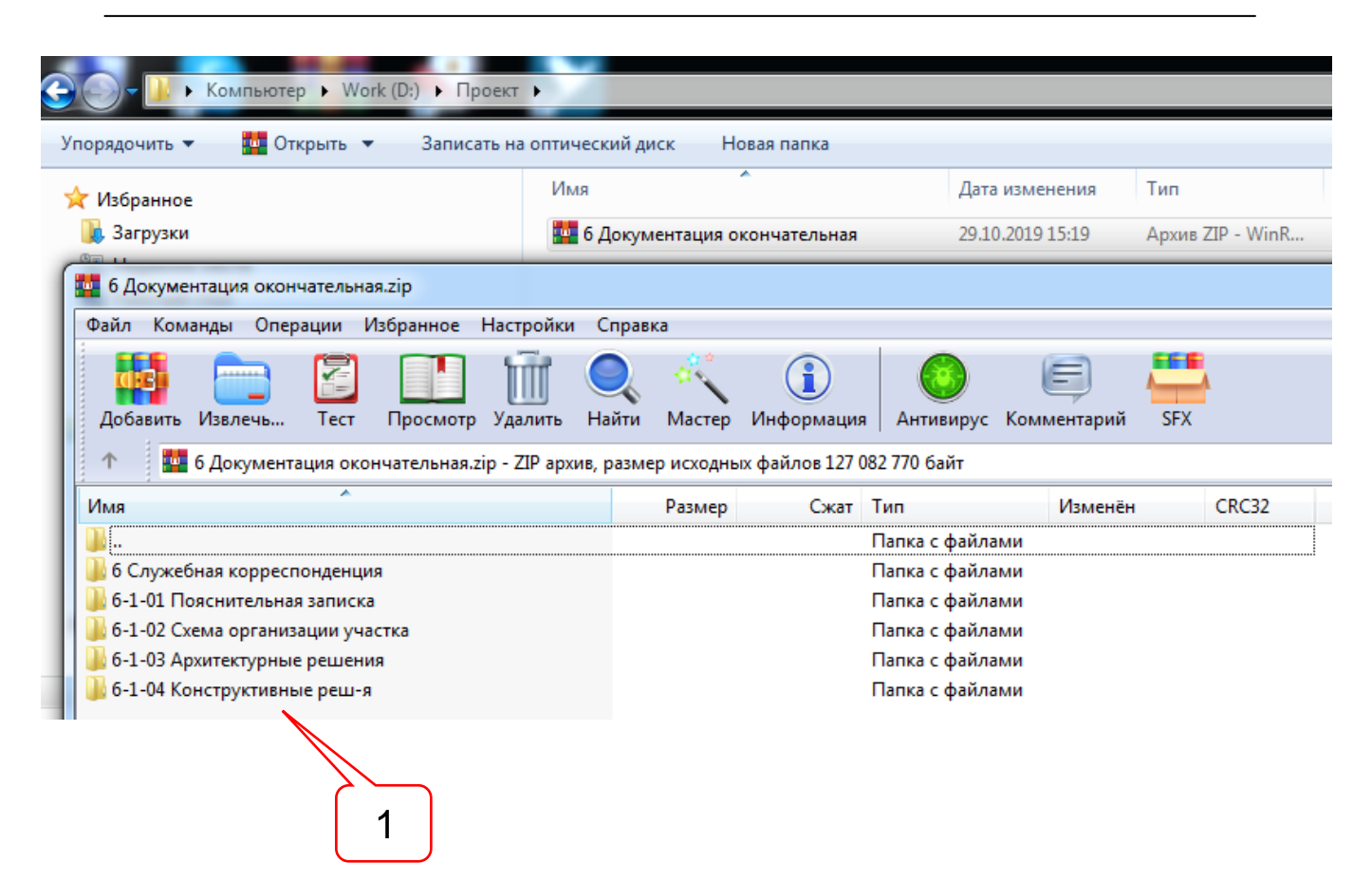

<span id="page-124-0"></span>Рисунок 11.39. ZIP-архив окончательной редакции проектной документации.

На рисунке позициями обозначены:

1 – краткие наименования папок с документами окончательной редакции.

При выгрузке окончательной редакции в архив, файлы документов сохраняют свои наименования и версионность, но папки, в которых они расположены, имеют сокращенные наименования, размер которых обеспечивает сохранение полного имени файла в файловой системе рабочей станции пользователя (см. [рисунок 11.40\)](#page-124-1).

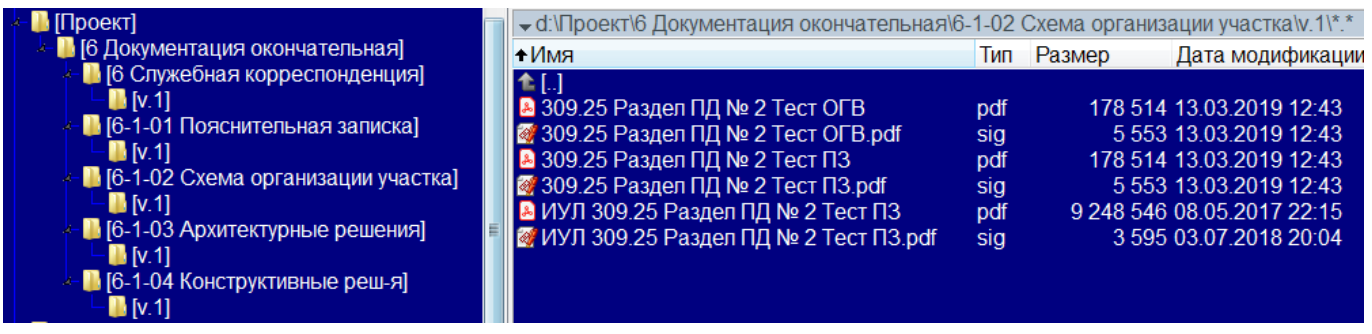

<span id="page-124-1"></span>Рисунок 11.40. Окончательная редакция проектной документации выгружена на рабочую станцию пользователя.

#### **11.7.Работа загрузчика в случае временного разрыва связи**

На время каждой передачи загрузчиком данных, в приложении динамически открывается, а после благополучного завершения загрузки - закрывается сессия загрузки файлов (см. пп. [10.3.3,](#page-80-0) [11.3.8\)](#page-112-1), в рамках которой происходит обмен данными между рабочей станцией пользователя, загрузчиком ЛК и сервером ведомства.

Загруженные на сервер ведомства файлы ПД передаются в ЕСЭД только в том случае, если файлы, включенные в сессию загрузки, полностью загрузились и сессия успешно закрыта.

В случае разрыва связи в ходе передачи файлов или иных причин, прерывающих загрузку, сессия остается не закрытой (см. п. [10.3.3\)](#page-80-0). При восстановлении связи загрузчик выводит сообщение о не закрытой сессии с предложением дальнейших действий (см. [рисунок 11.41\)](#page-125-0).

После восстановления связи с ЛКГЭ заявитель может (см. [рисунок 11.42\)](#page-125-1):

- продолжить загрузку файлов, ранее включенных в состав загрузки;
- добавить в загрузку новые файлы;
- удалить не полностью загруженные файлы, файлы без КЭП;
- удалить загруженные, но еще не отправленные в ведомство файлы.

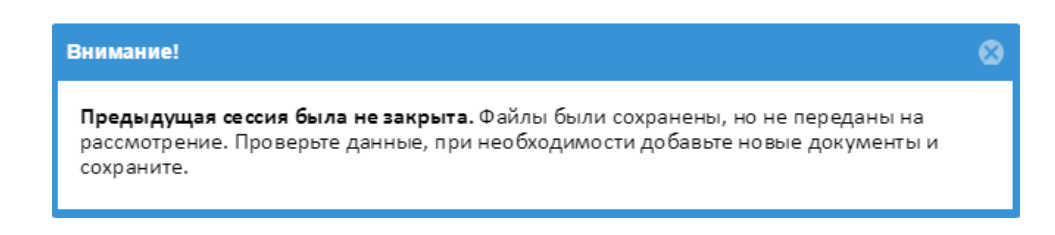

<span id="page-125-0"></span>Рисунок 11.41. Сообщение о незакрытой сессии с предложением дальнейших действий.

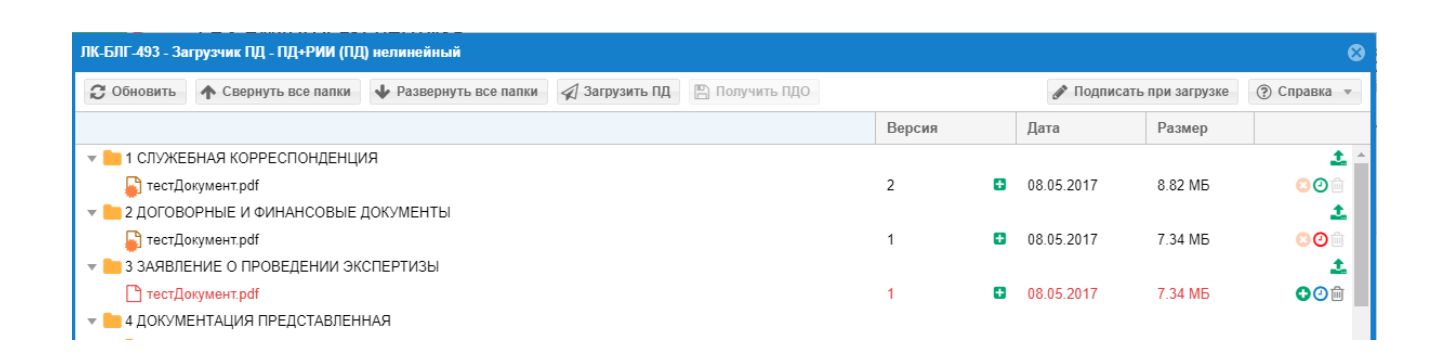

<span id="page-125-1"></span>Рисунок 11.42. Состояние загруженных файлов после восстановления связи.

В окне **История загрузки версий** указан текущий статус файла (см. [рисунок 11.43\)](#page-125-2).

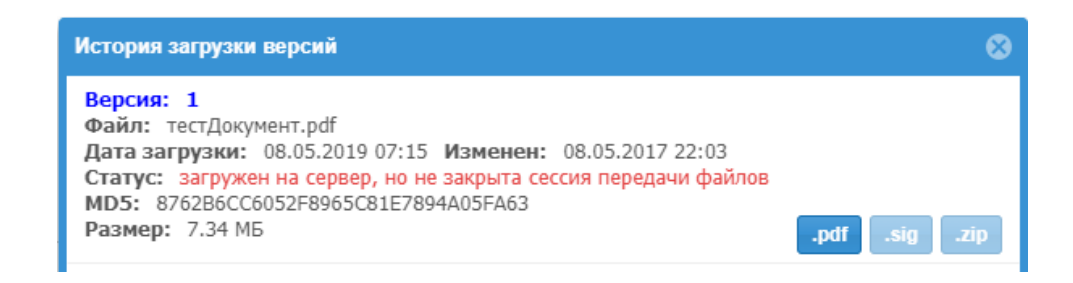

<span id="page-125-2"></span>Рисунок 11.43. Статус загруженного в ЛК файла при незакрытой сессии в случае разрыва связи

# **12.ПОДПИСАНИЕ ДОКУМЕНТОВ КЭП СРЕДСТВАМИ ЗАГРУЗЧИКА ПД**

## **12.1.Подготовка массового подписания документов КЭП перед загрузкой в папки назначения**

Если на Вашем компьютере установлены и настроены средства подписания документов КЭП, Вы можете воспользоваться сервисом автоматического подписания документов при их загрузке на сервер ведомства, встроенном в **Загрузчик ПД**.

В состав средств подписания документов КЭП, которые должны быть установлены на рабочей станции пользоваться, входят:

- КриптоПРО CSP;
- КриптоПро ЭЦП Browser plug-in;
- драйвер ключа (например, Рутокен).

Включение и отключение режима автоматического подписания файлов КЭП производится по нажатию кнопки **Подписать при загрузке**. на панели инструментов загрузчика поз. 6 (см. [рисунок 11.1\)](#page-104-0).

При включении этого режима загрузчик проверяет готовность средств подписания документов рабочей станции пользователя к использованию. При этом система безопасности браузера запросит разрешение доступа к сертификатам КЭП, и порекомендует занести URL-адрес ЛК в список доверенных сайтов рабочей станции пользователя (см. [рисунок 12.1\)](#page-126-0).

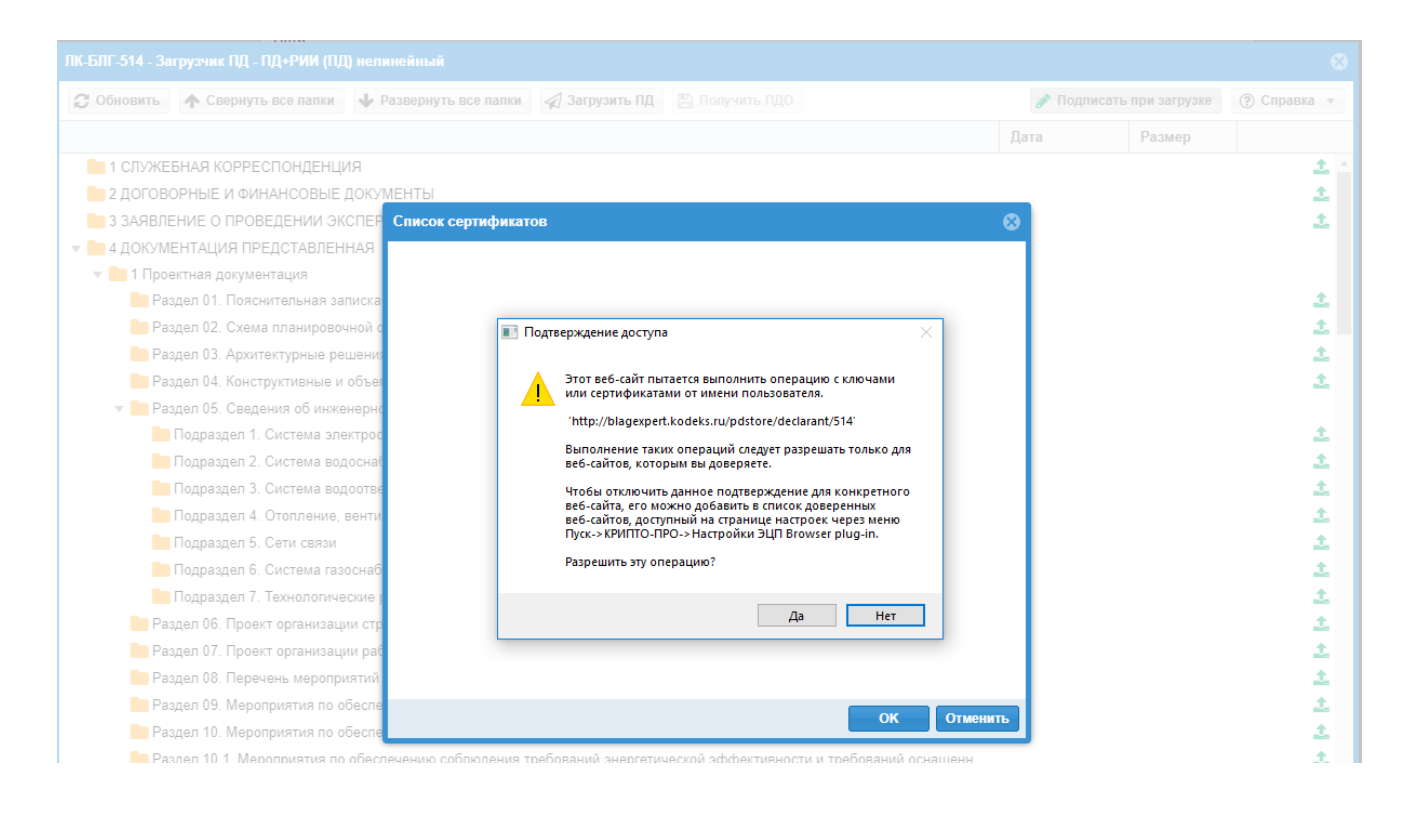

Рисунок 12.1. Запрос системы безопасности браузера о разрешении доступа к сертификатам.

<span id="page-126-0"></span>При нажатии кнопки **Да** на экране появится окно со списком сертификатов КЭП, доступных для использования на рабочей станции пользователя. Здесь следует выбрать один или несколько сертификатов, которыми пользователю необходимо подписать файлы ПД, загружаемые на сервер ведомства (см. [рисунок 12.2\)](#page-127-0).

Для подписания файлов документов выбранными сертификатами, токены с их открытыми ключами должны быть установлены в рабочей станции пользователя, а сертификаты сохранены в хранилище сертификатов операционной системы рабочей станции.

При нажатии кнопки **Ок** загрузчик, в ходе проверки готовности средств подписания к использованию, обращается к токену для проверки наличия сертификата.

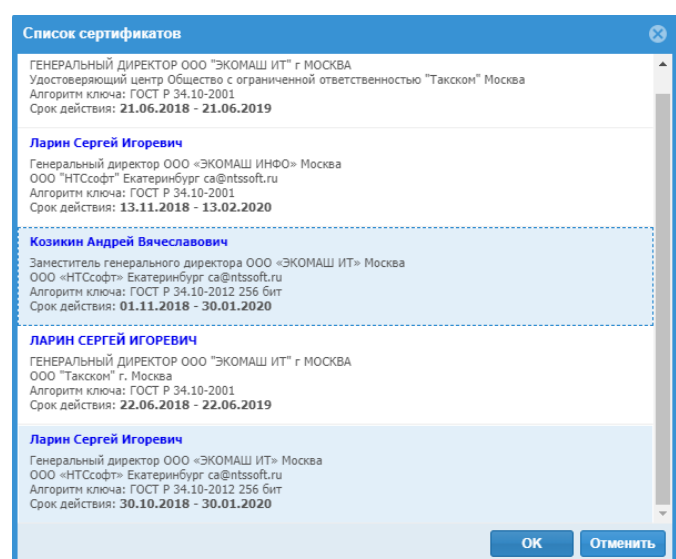

<span id="page-127-0"></span>Рисунок 12.2. Выбор сертификатов для подписания документов с использованием сервисов **Загрузчика ПД**.

Доступ к токену защищен, и СКАЗИ выведет на экран запрос ПИН-кода (см. [рисунок](#page-127-1)  [12.3\)](#page-127-1).

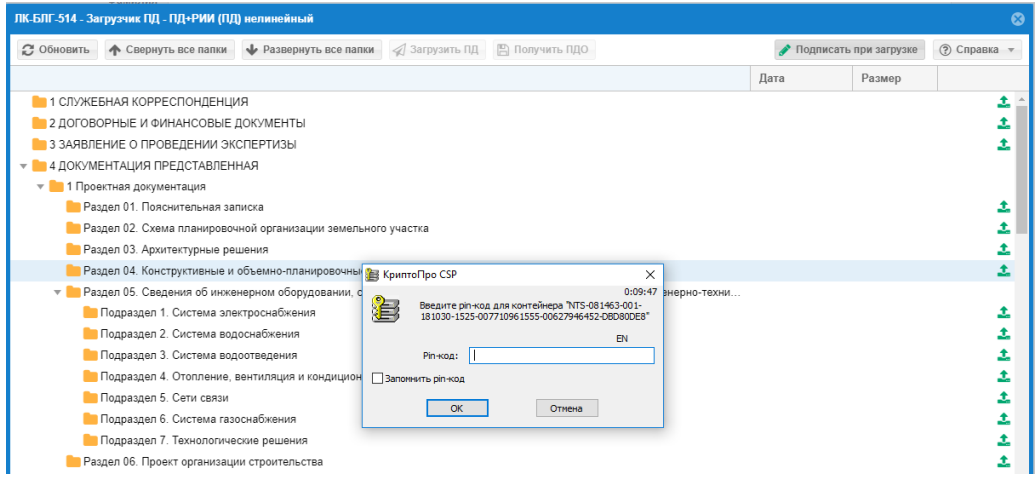

<span id="page-127-1"></span>Рисунок 12.3. Запрос ПИН-кода для доступа к открытому ключу сертификата КЭП на токене.

Если открытые ключи выбранных сертификатов находятся на одном или нескольких подключенных токенах, то загрузчик последовательно будет обращаться к каждому из них, запрашивая ПИН-коды.

После проверки всех токенов и их сертификатов, загрузчик сообщит о готовности к автоматическому подписанию файлов документов, которое будет производиться в ходе загрузки файлов на сервер ведомства (см. [рисунок 12.4\)](#page-127-2).

|                                    | ЛК-БЛГ-514 - Загрузчик ПД - ПД+РИИ (ПД) нелинейный |                    | 1 Внимание!                                          |                        |      |        |             |  |
|------------------------------------|----------------------------------------------------|--------------------|------------------------------------------------------|------------------------|------|--------|-------------|--|
| • Свернуть все папки<br>• Обновить |                                                    | • Развернуть все п | Выбранный сертификат готов к подписанию отправляемых | Подписать при загрузке |      |        | ⊘ Справка » |  |
|                                    |                                                    |                    | документов                                           |                        | Дата | Размер |             |  |
|                                    | 1 СЛУЖЕБНАЯ КОРРЕСПОНДЕНЦИЯ                        |                    |                                                      |                        |      |        | ۰.          |  |
|                                    | 2 ДОГОВОРНЫЕ И ФИНАНСОВЫЕ ДОКУМЕНТЫ                |                    |                                                      |                        |      |        | ı           |  |
|                                    | 3 ЗАЯВЛЕНИЕ О ПРОВЕДЕНИИ ЭКСПЕРТИЗЫ                |                    |                                                      |                        |      |        | ı           |  |
| $\overline{\mathbf{v}}$ 1          | 4 ДОКУМЕНТАЦИЯ ПРЕДСТАВЛЕННАЯ                      |                    |                                                      |                        |      |        |             |  |
|                                    | • 1 Проектная документация                         |                    |                                                      |                        |      |        |             |  |
|                                    | <b>• Раздел 01. Пояснительная записка</b>          |                    |                                                      |                        |      |        |             |  |

<span id="page-127-2"></span>Рисунок 12.4. Сообщение о готовности средств подписания КЭП к использованию.

С этого момента режим автоматического подписания включен, о чем свидетельствует зеленый цвет пиктограммы на кнопке **Подписать при загрузке** • Подписать при загрузке .

Интерфейс **Загрузчика ПД** при привязке неподписанных КЭП файлов к папкам назначения приведен на [рисунок 12.5.](#page-128-0)

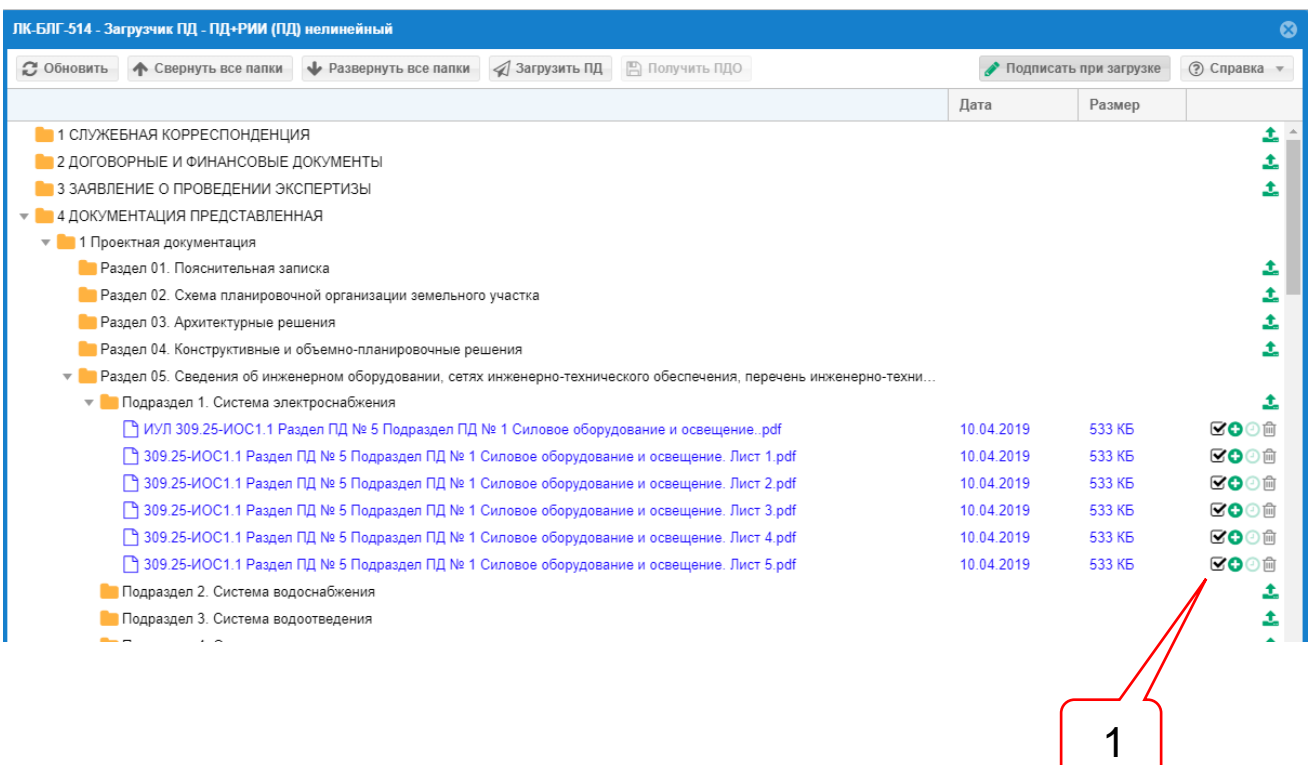

<span id="page-128-0"></span>Рисунок 12.5. В загрузку включены неподписанные КЭП файлы документов.

Позицией здесь обозначены:

1 – чек-бокс с установленными флагами включения файлов в состав подписываемых при загрузке.

При включенном режиме **Подписать при загрузке** для каждого включенного в загрузку файла создается чек-бокс, в котором пользователь может проставить или снять флаг необходимости подписания данного файла указанными при настройке КЭП.

При этом, если загружаемые с автоподписанием файлы находятся на стадии привязки к папкам назначения, то в чек-боксе по умолчанию будет стоять флаг подписания (поз. 1). Флаги в чек-боксах будут отсутствовать, если потребуется добавить сертификат КЭП в уже подписанные ранее файлы (см. п. [12.2\)](#page-129-0).

Режим автоматического подписания будет включен до повторного нажатия на кнопку **Подписать при загрузке**, либо до выхода пользователя из загрузчика - при следующем входе в загрузчик этот режим будет выключен.

При успешной настройке средств подписания документов КЭП на рабочей станции пользователя автоматическое подписание документов всеми указанными при настройке сертификатами и загрузка их с файлами отделенной КЭП в папки назначения начнется при нажатии кнопки **Загрузить ПД**.

В ходе загрузки файлов на сервер ведомства происходит подписание КЭП, сопровождающееся запросами ПИН-кодов доступа к токенам с сертификатами (см. рисунки 12.6 и 12.7).

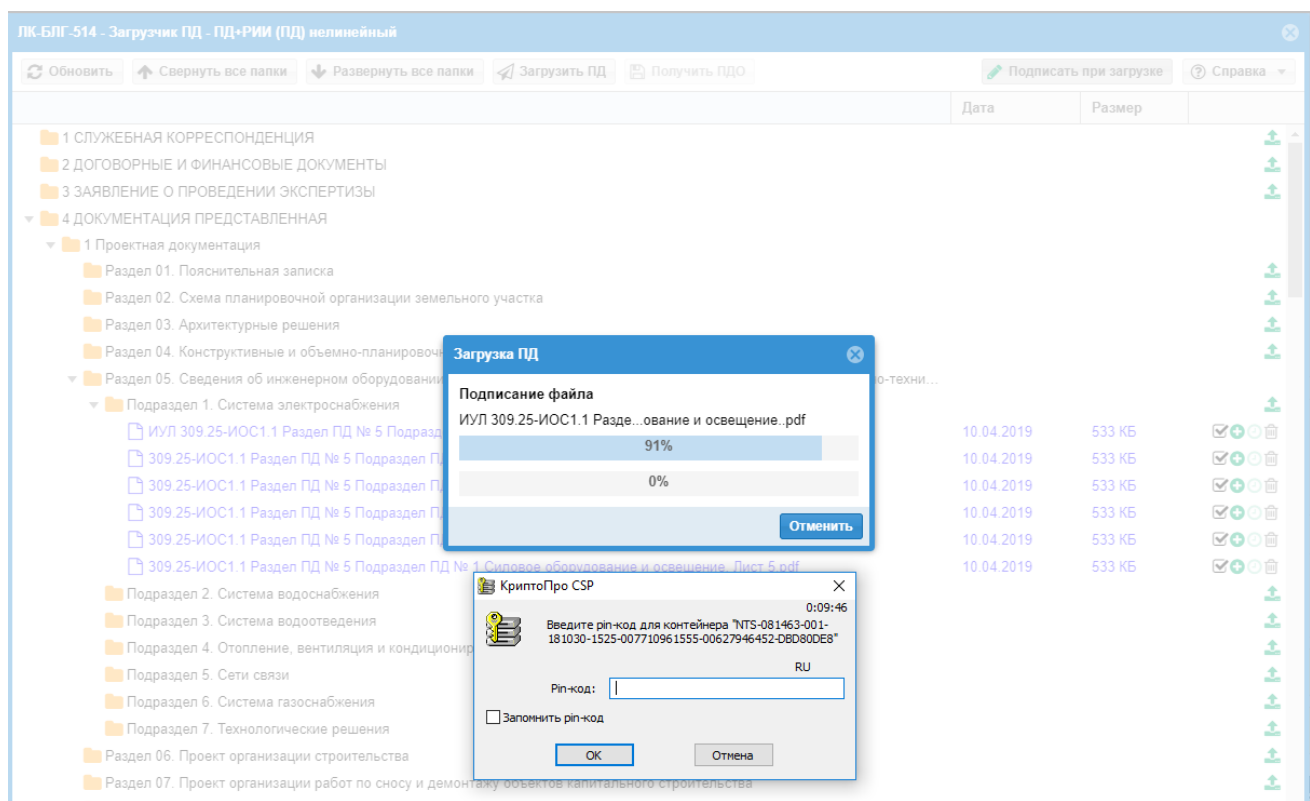

# Рисунок 12.6. Запрос ПИН-кода в ходе подписания КЭП файлов документов, загружаемых на сервер ведомства.

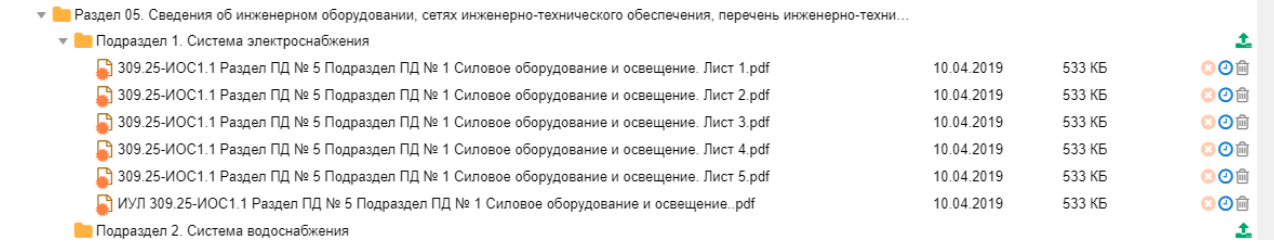

<span id="page-129-0"></span>Рисунок 12.7. Результат благополучного подписания КЭП файлов документов в ходе загрузки их на сервер ведомства.

## **12.2.Подписание заявителем КЭП файлов документов, ранее подписанных ведомством**

Подписание заявителем ранее подписанных ведомством документов заключается в добавлении сертификата КЭП уполномоченного лица заявителя в контейнер (файл с расширением SIG) с ранее загруженным в него сертификатом КЭП уполномоченного лица ведомства.

Если к папкам назначения привязаны файлы документов, ранее подписанные КЭП, то в чек-боксах по умолчанию будут отсутствовать флаги подписания (см. [рисунок 12.8\)](#page-129-1), и пользователю необходимо самостоятельно указать документы, в файлы КЭП которых будут добавлены сертификаты подписей, указанных при настройке режима автоматического подписания.

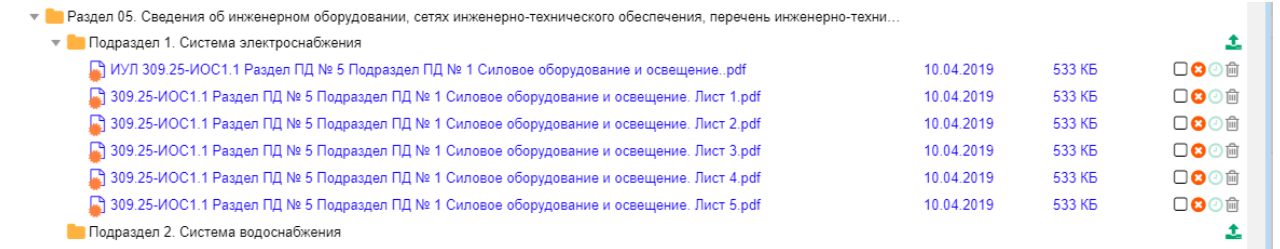

<span id="page-129-1"></span>Рисунок 12.8. В загрузку включены подписанные КЭП файлы документов.

Если в файле КЭП загружаемого документа уже окажутся сертификаты вносимых подписей, то загрузчик, исключая повторное подписание тем-же сертификатом, покажет на экране сообщение об этом (см. [рисунок 12.9\)](#page-130-0).

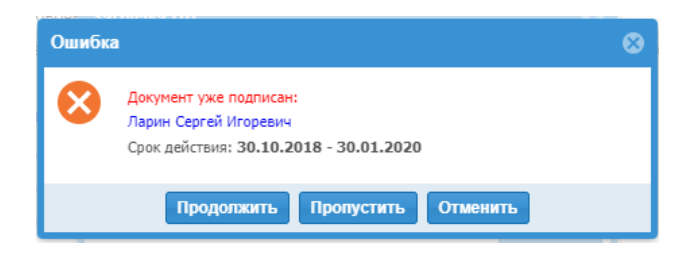

<span id="page-130-0"></span>Рисунок 12.9. Сообщение о наличии в КЭП документа сертификата, указанного при настройке режима автоматического подписания.

# **12.3.Подписание договорных и финансовых документов с автоматической передачей их в одноименную папку**

ЛК предоставляет возможность пользователю, уполномоченному подписывать документы от лица заявителя, со своей стороны подписать любой договорной или финансовый документ, поступивший в ЛК с подписью уполномоченного лица ведомства, с автоматической загрузкой его в соответствующую папку.

Подробнее указанный сервис описан в п. [10.7.2](#page-90-0)

## <span id="page-131-0"></span>**13.ВКЛАДКА «ЗАЯВЛЕНИЯ»**

На страницу вкладки **Заявления** выводится список заявлений подготовленных к передаче и переданных на рассмотрение в ведомство (см. [рисунок 13.1\)](#page-132-0).

Постраничная навигация по списку обеспечивается сервисами, расположенными в центре нижней части страницы: имеется возможность установить число страниц из выпадающего меню и перемещаться вправо-влево соответствующие кнопки.

Интерфейс вкладки снабжен фильтром заявлений, позволяющим отфильтровать список по критериям: **Все заявления** или по наименованию одной из стадий рассмотрения (см. [рисунок 13.2\)](#page-133-0).

При входе в список из счетчика проектов какой-либо стадии рассмотрения (см. п. [6.3\)](#page-26-0), на экране открывается вкладка **Заявления**, список проектов которой отфильтрован по выбранной стадии.

Каждая строка списка является гипертекстовым переходом в соответствующее заявление.

Список заявлений представлен в табличном виде. Аннотация элементов списка содержит следующие атрибуты:

- в колонке **Дата создания** указана дата первого сохранения ЗЭФ;

- в колонке **Заявитель** выводится краткое наименование заявителя, указанное в соответствующем поле ЗЭФ;
- в колонке **ID** указан идентификационный номер заявления;
- в колонке **Наименование ПД** выводится значение поля **Наименование представленной документации** ЗЭФ;
- в колонке **Дата последней загрузки ПД** выводится дата последнего сохранения файлов документации в папки заявления;
- в колонке **Стадия рассмотрения** указана текущая стадия рассмотрения заявления;
- в колонке **Вид услуги** выводится значение одноименного поля ЗЭФ.

Неотправленные на рассмотрения ЗЭФ могут быть удалены нажатием ЛКМ на кнопку **Удалить черновик**.

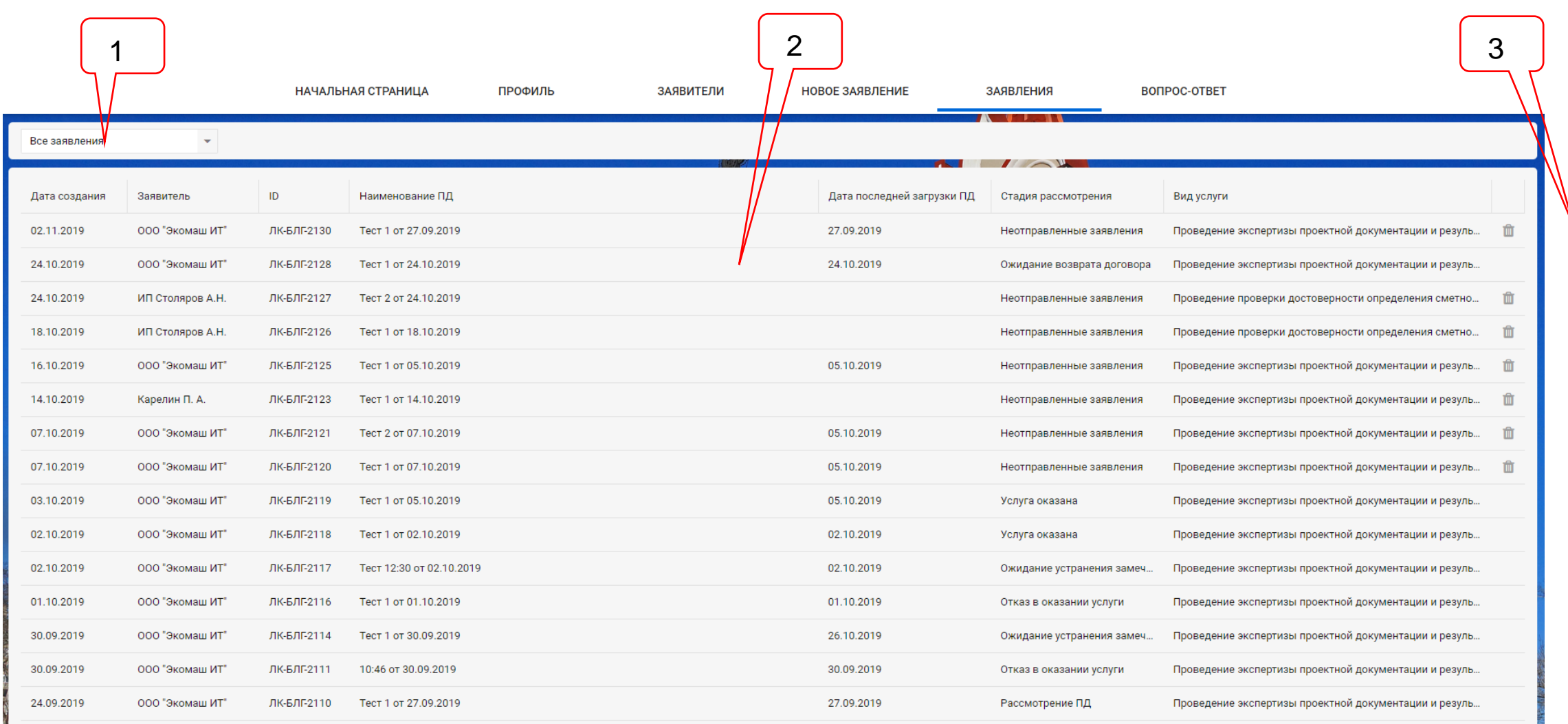

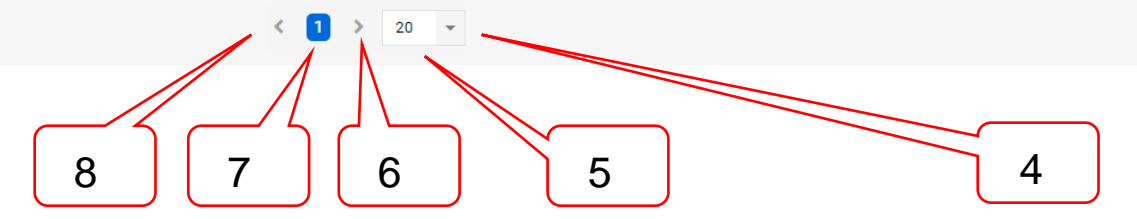

<span id="page-132-0"></span>Рисунок 13.1. Пример вкладки **Заявления**.

Позициями здесь обозначены:

- 1 фильтр списка заявлений.
- 2 список заявлений;
- 3 кнопка **Удалить черновик**;
- 4 кнопка раскрытия меню числа страниц списка;
- 5 число элементов списка на странице;
- 6 кнопка перехода на одну страницу вправо;
- 7 номер текущей страницы списка;
- 8 кнопка перехода на одну страницу влево.

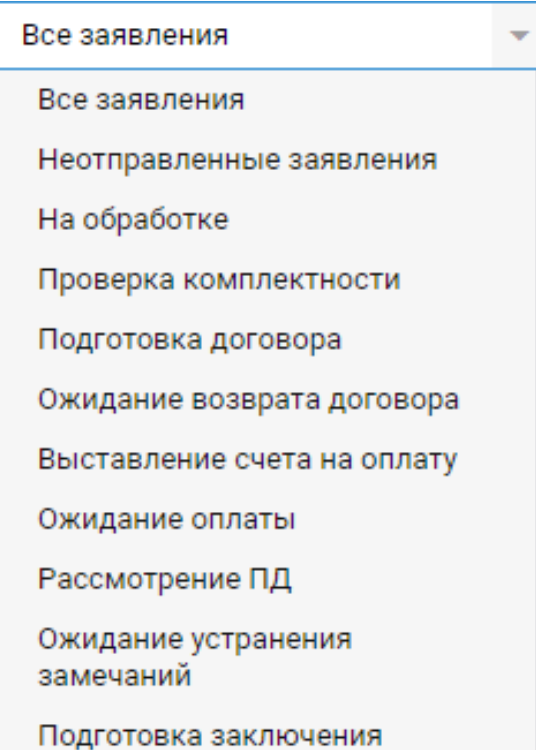

<span id="page-133-0"></span>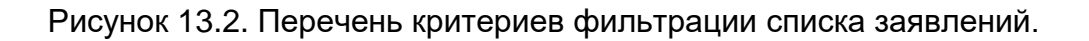

## **14.ПОИСК ЗАЯВЛЕНИЙ**

В шапке ЛК расположено поле [для ввода поискового запроса при](#page-134-0) поиске заявлений (см.

[рисунок](#page-134-0) 14.1). ЛК обеспечивает поиск заявлений по любому атрибуту, выведенному в аннотацию списка (см. раздел [13\)](#page-131-0).

Список заявлений появляется на экране и фильтруется сразу по мере ввода поискового запроса. Результатом поиска является список заявлений, удовлетворяющий условиям поискового запроса.

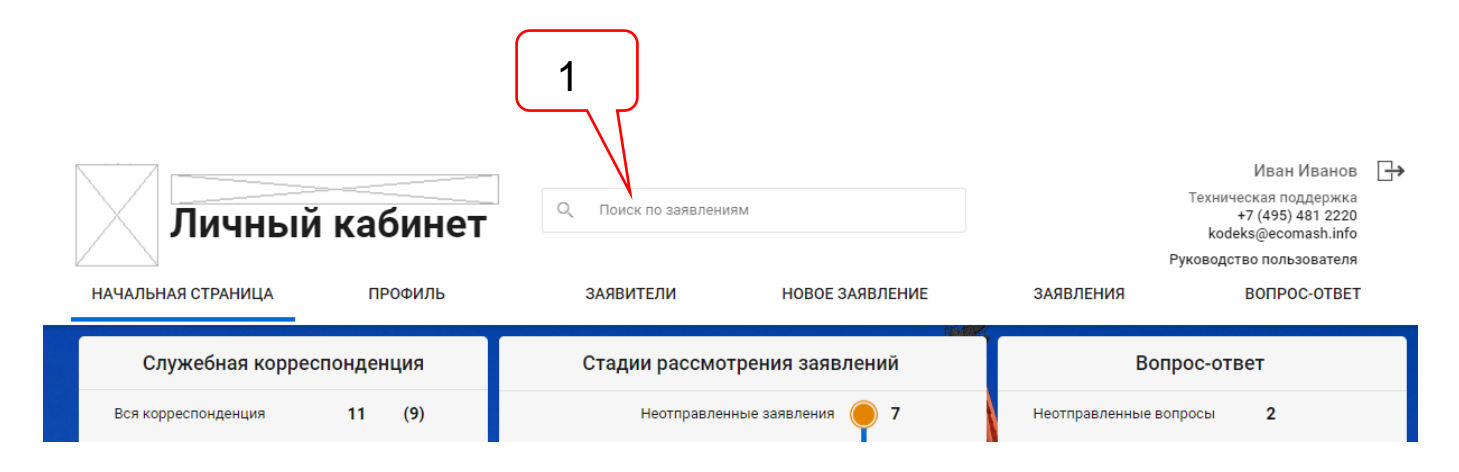

<span id="page-134-0"></span>Рисунок 14.1. Поле **Поиск по заявлениям** в шапке личного кабинета.

Позициями здесь обозначены:

1 – поле для ввода поискового запроса.

\

## **15.ВКЛАДКА «ВОПРОС-ОТВЕТ»**

Данный сервис позволяет пользователю обращаться в ведомство с вопросами, касающихся рассматриваемых заявлений, и получать на них ответы специалистов.

Интерфейс сервиса **Вопрос-ответ** содержит панель инструментов и список вопросов (см. [рисунок 15.1\)](#page-136-0).

Панель инструментов обеспечивает следующие возможности:

- создать новый вопрос;

- произвести поиск по вопросам и ответам на них;

- отфильтровать список вопросов по одному из критериев.

В фильтре имеются следующие критерии фильтрации:

- Все вопросы;

- Черновик;

- Ожидание ответа;

- Ответ получен.

При нажатии ЛКМ кнопки **Задать вопрос**, на экране появляется окно **Вопрос**, в режиме подготовки нового вопроса: окно содержит открытые для редактирования поля для указания темы и текста вопроса (см. [рисунок 15.2\)](#page-137-0).

С заполненным полем **Тема** пользователь может сохранить черновик вопроса, чтобы в дальнейшем откорректировать и тему, и вопрос. После первого сохранения вопроса и при последующих обращениях к нему на поле окна будет выводиться дата создания вопроса.

Для поиска вопроса по контексту необходимо в поле поиска ввести поисковый запрос. Список вопросов появляется на экране и фильтруется сразу по мере ввода поискового запроса. Результатом поиска является список вопросов, удовлетворяющий условиям поискового запроса.

Список вопросов пользователя представлен в табличном виде.

В колонке **Дата создания** указана дата и время первого сохранения объекта **Вопрос** в ЛК.

В колонке **Тема** выводится краткое наименование заявителя, указанное в соответствующем поле ЗЭФ.

В колонке **Тема** на экран выводится содержание поля **Тема** в окне **Вопрос**.

В колонке **Статус** представлены текущие состояния вопросов, которые могут принимать значения:

- Черновик;

- Ожидание ответа;

- Ответ получен.

В колонке **На вопрос ответил** выводится ФИО специалиста ведомства, ответившего на вопрос заявителя.

В колонке **Должность** указывается должность специалиста, ответившего на вопрос.

Все элементы списка являются гипертекстовыми переходами в объект **Вопрос**.

Интерфейс окна **Вопрос** в режиме просмотра ответа на вопрос приведен на рисунке

15.3.

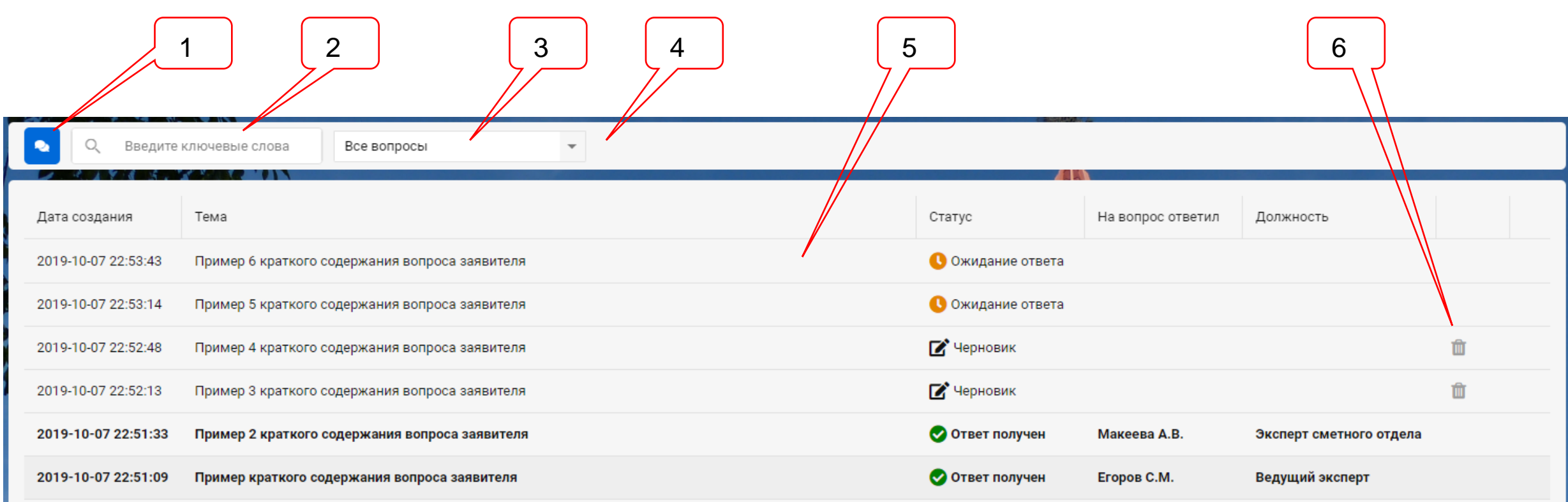

Рисунок 15.1. Интерфейс сервиса **Вопрос-ответ**.

Позициями здесь обозначены:

- 1 кнопка **Задать вопрос**;
- 2 поле для ввода поискового запроса;
- 3 фильтр списка вопросов по критериям;
- 4 панель инструментов;
- 5 список вопросов;
- <span id="page-136-0"></span>6 – кнопка **Удалить черновик**.

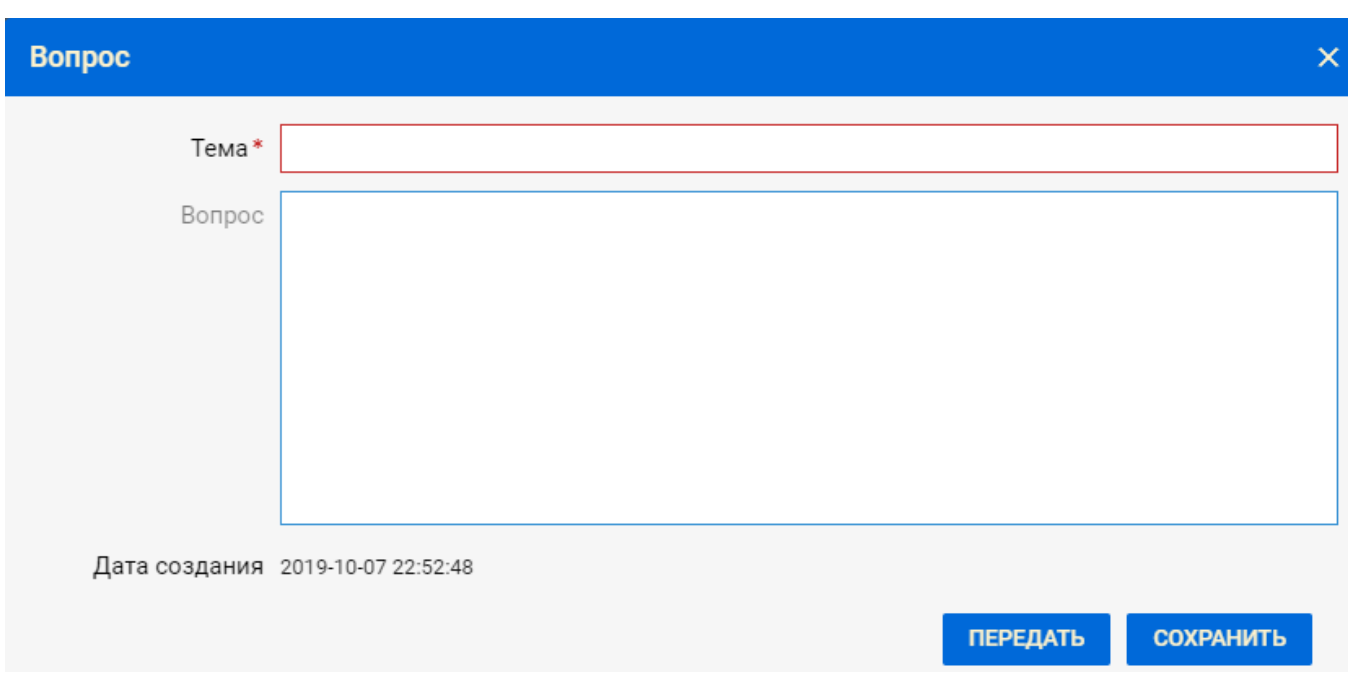

Рисунок 15.2. Окно **Вопрос**, в режиме подготовки нового вопроса.

<span id="page-137-0"></span>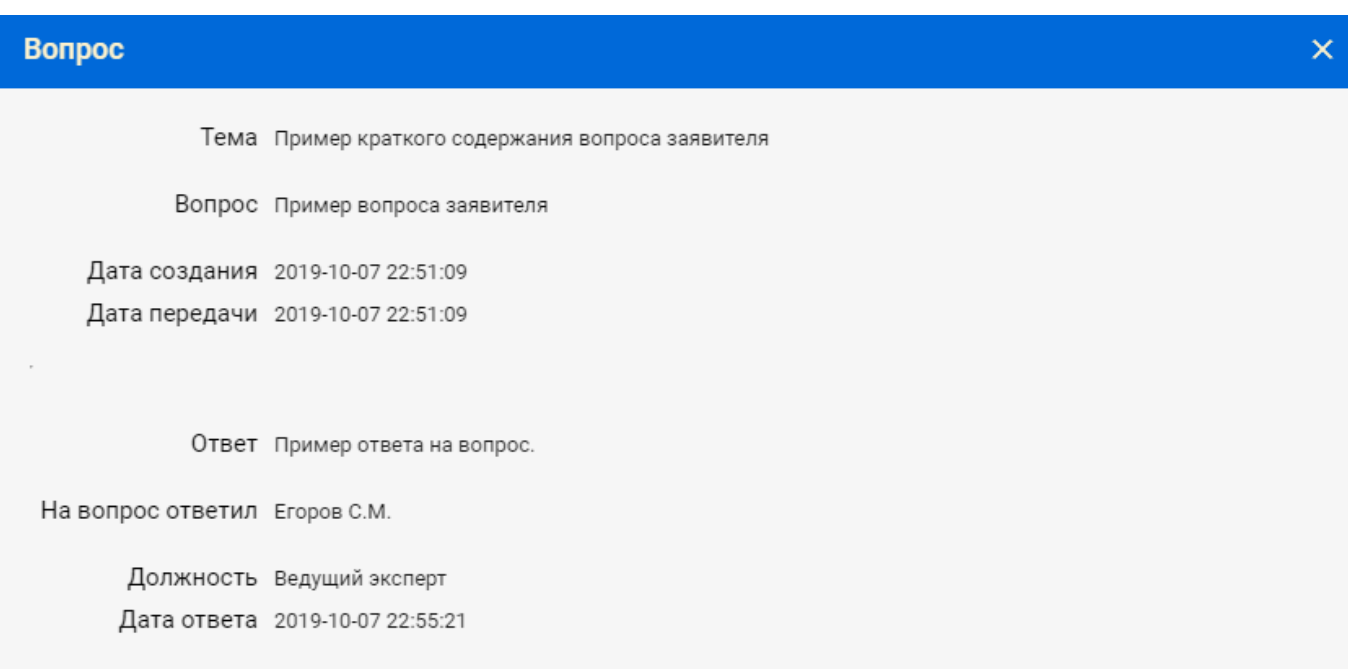

Рисунок 15.3. Окно **Вопрос** в режиме просмотра ответа на вопрос.